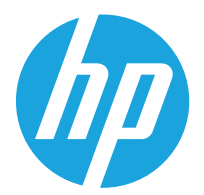

## HP Color LaserJet Managed MFP E67650 HP Color LaserJet Managed Flow MFP E67660

Uporabniški priročnik

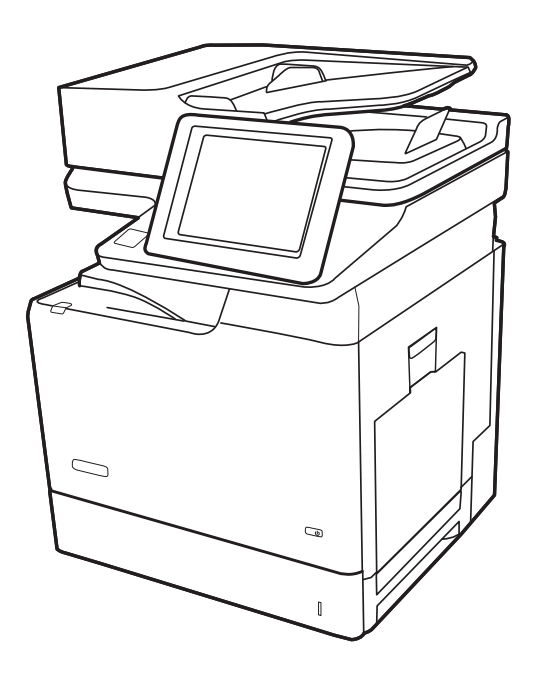

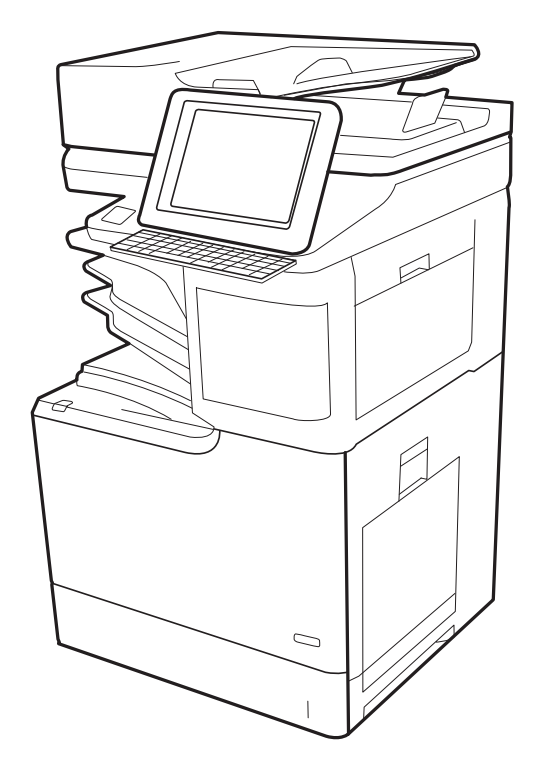

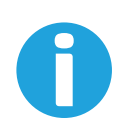

www.hp.com/videos/LaserJet www.hp.com/support/colorljE67650mfp www.hp.com/support/colorljE67660mfp

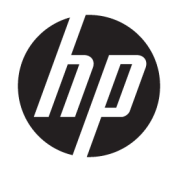

HP Color LaserJet Managed MFP E67650, HP Color LaserJet Managed Flow MFP E67660

Uporabniški priročnik

#### Avtorske pravice in licenca

© Copyright 2019 HP Development Company, L.P.

Prepovedana je reprodukcija, prilagajanje ali prevajanje dokumenta brez predhodnega pisnega dovoljenja, razen v primerih, ki jih dovoljujejo zakoni o avtorskih pravicah.

Te informacije se lahko spremenijo brez predhodnega obvestila.

Garancije za izdelke in storitve podjetja HP so navedene v garancijskih izjavah, ki so priložene izdelkom in storitvam. Informacij na tem mestu ni mogoče razlagati kot dodatne garancije. HP ni odgovoren za tehnične ali uredniške napake ali izpuste v tem dokumentu.

Edition 1, 04/2019

#### Zaščitene znamke

Adobe® , Adobe Photoshop® , Acrobat® in PostScript® so blagovne znamke podjetja Adobe Systems Incorporated.

Apple in logotip Apple sta blagovni znamki podjetja Apple Inc., registrirani v ZDA in drugih državah/regijah.

macOS je blagovna znamka družbe Apple Inc., registrirana v ZDA in drugih državah/regijah.

AirPrint je blagovna znamka podjetja Apple Inc., zaščitena v ZDA in drugih državah/regijah.

Google™ je blagovna znamka podjetja Google Inc.

Microsoft®, Windows®, Windows® XP in Windows Vista® so v ZDA zaščitene blagovne znamke podjetja Microsoft Corporation.

UNIX® je registrirana blagovna znamka podjetja Open Group.

# **Kazalo**

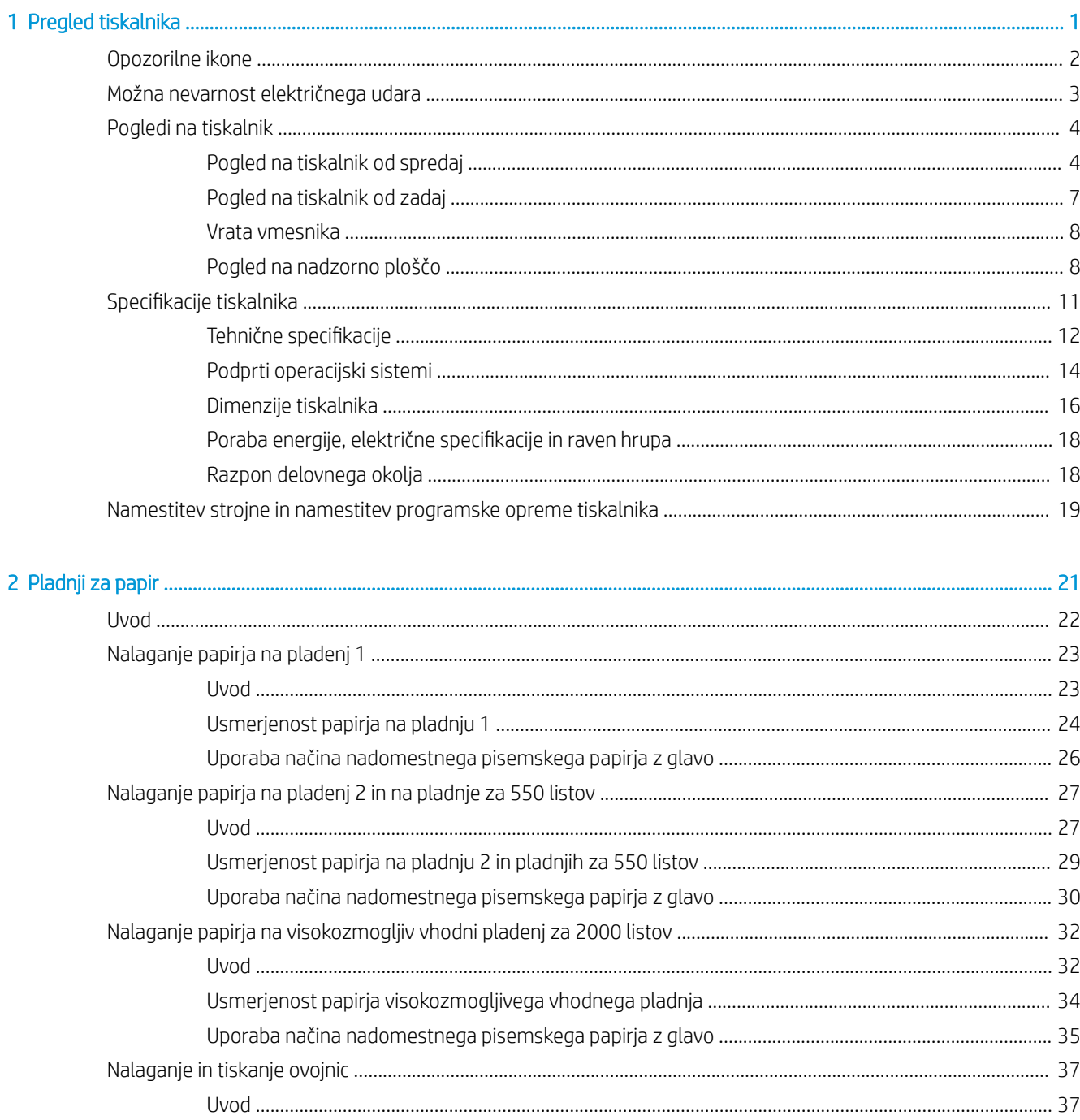

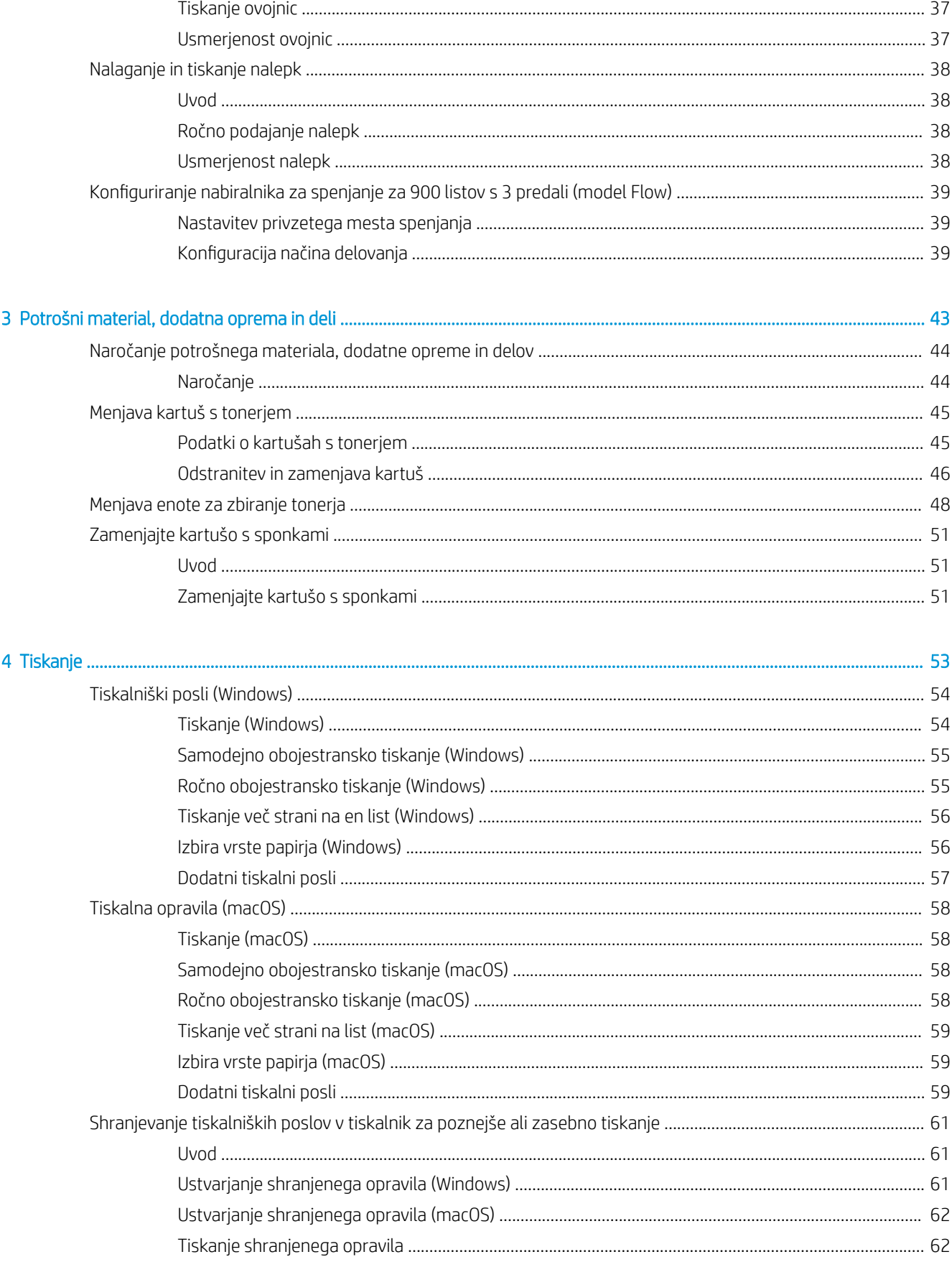

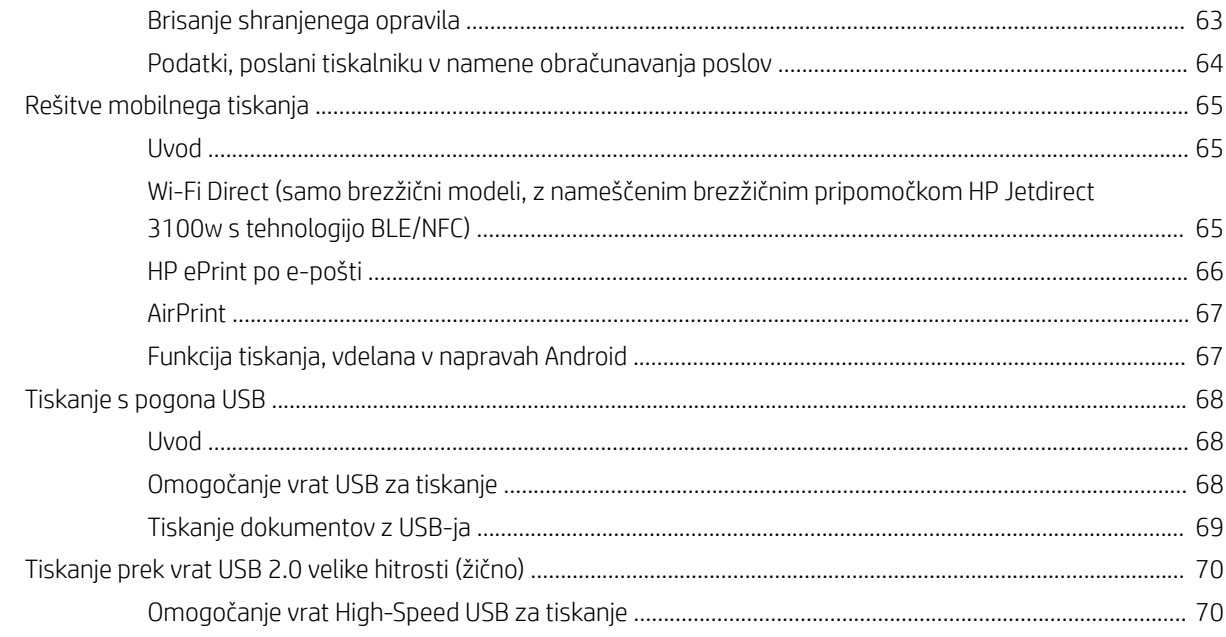

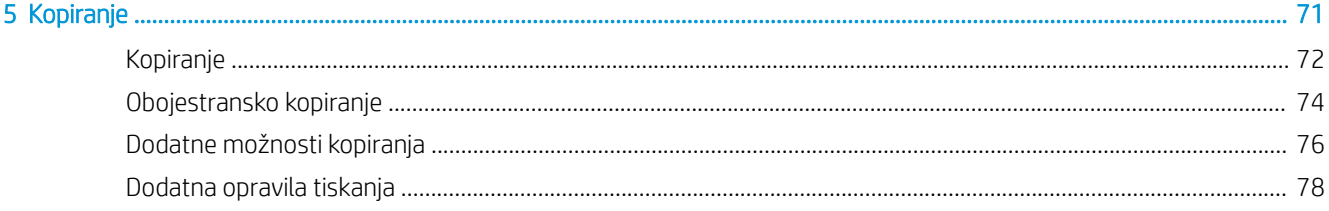

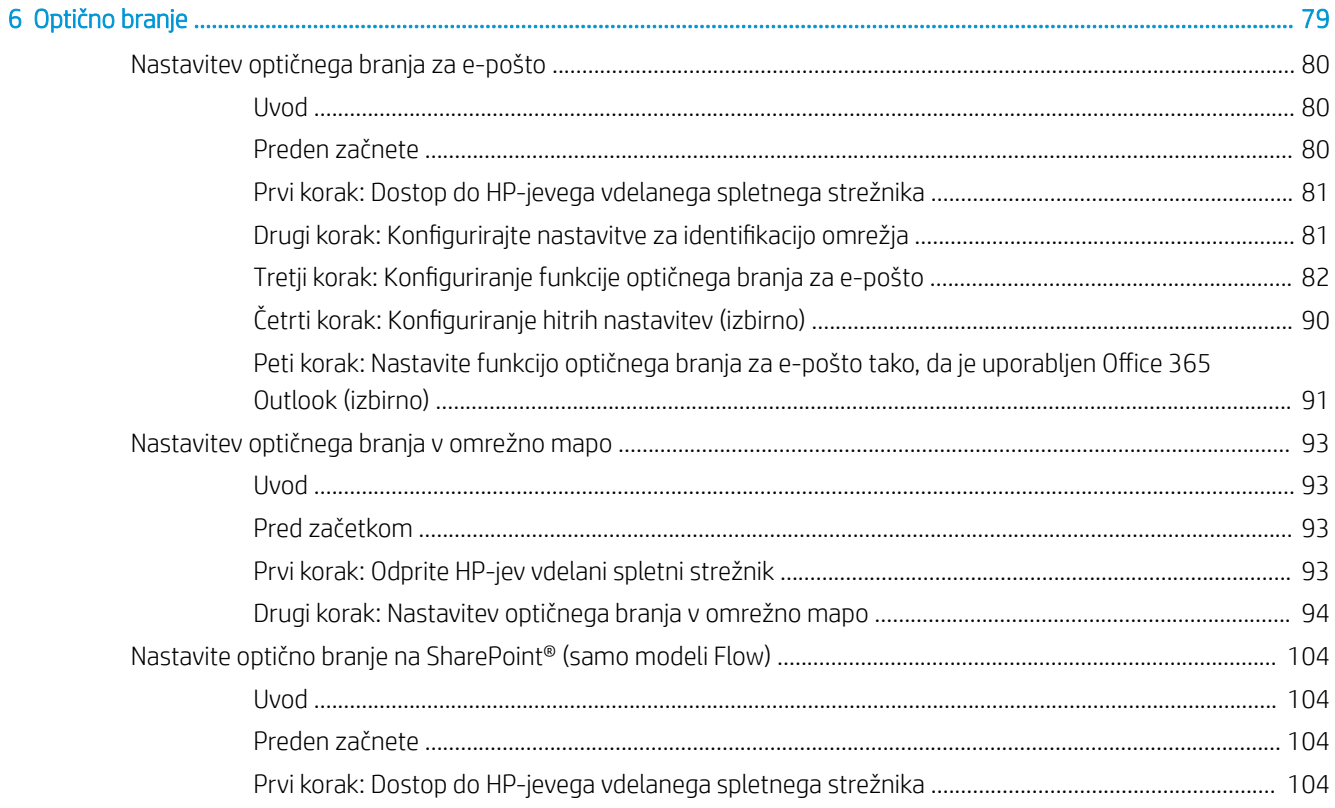

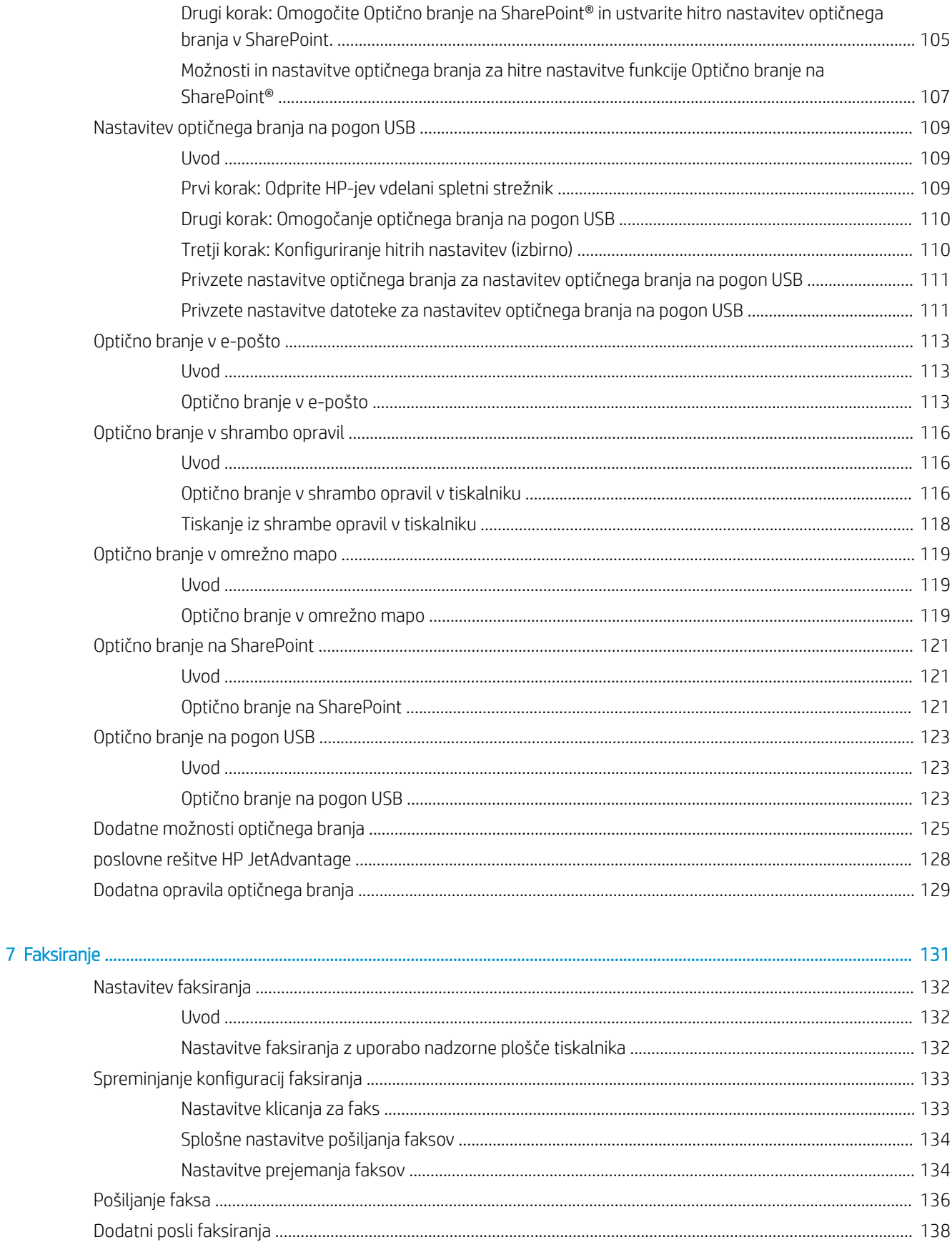

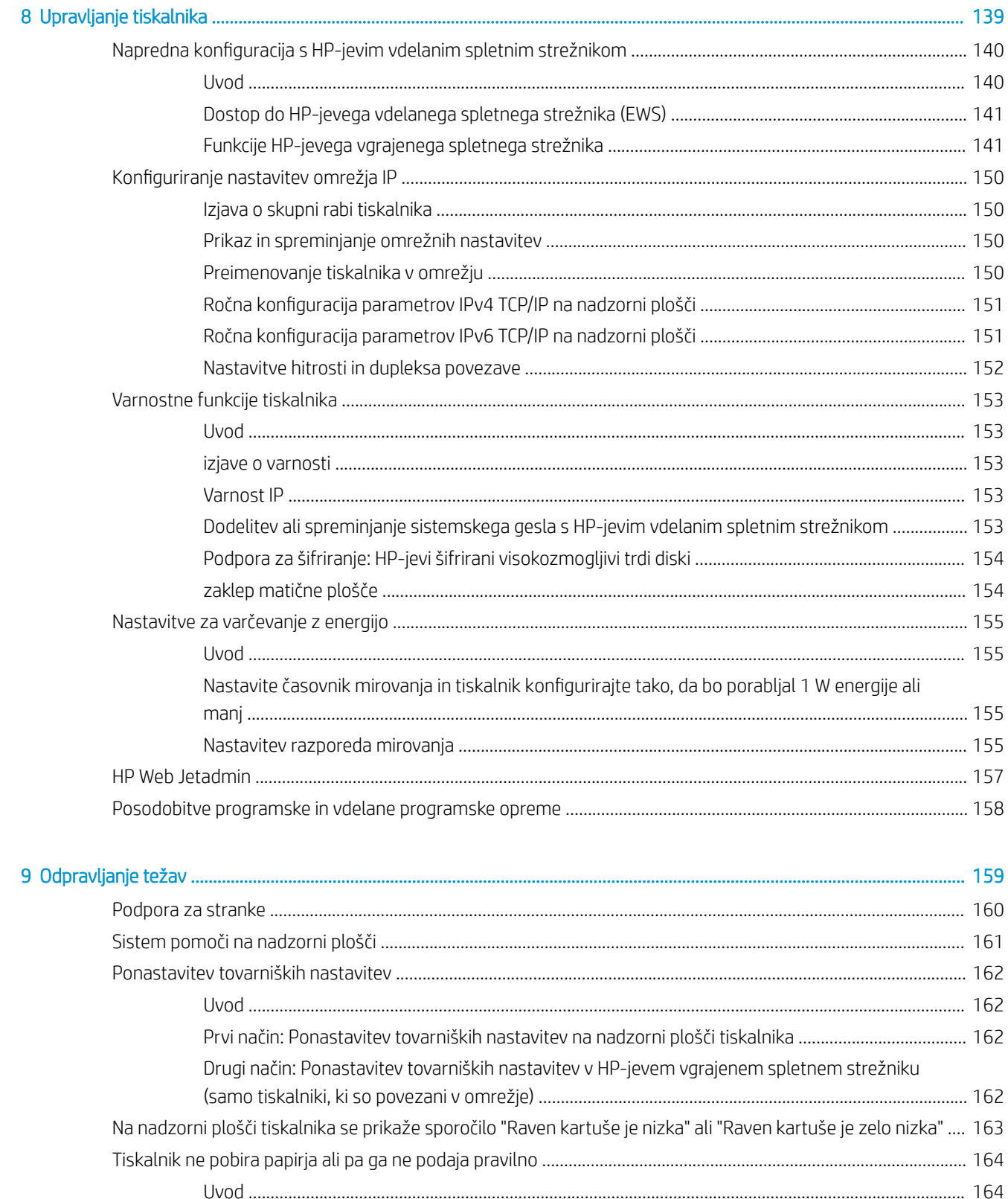

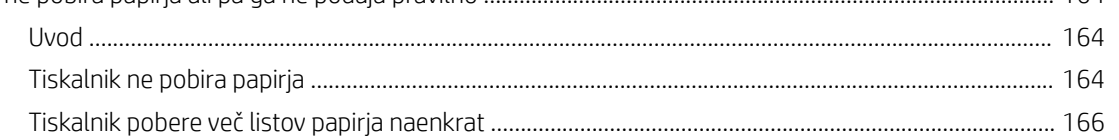

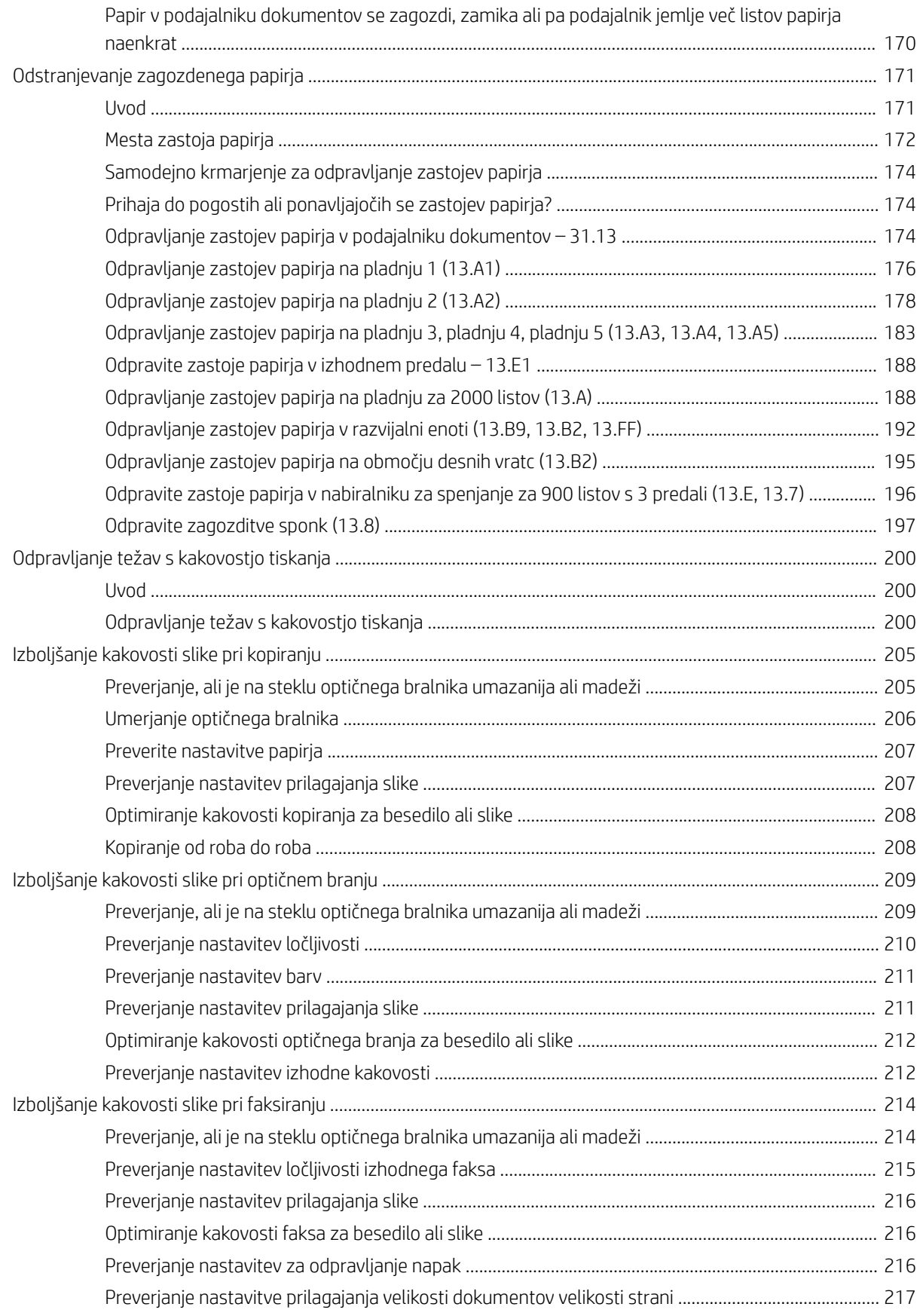

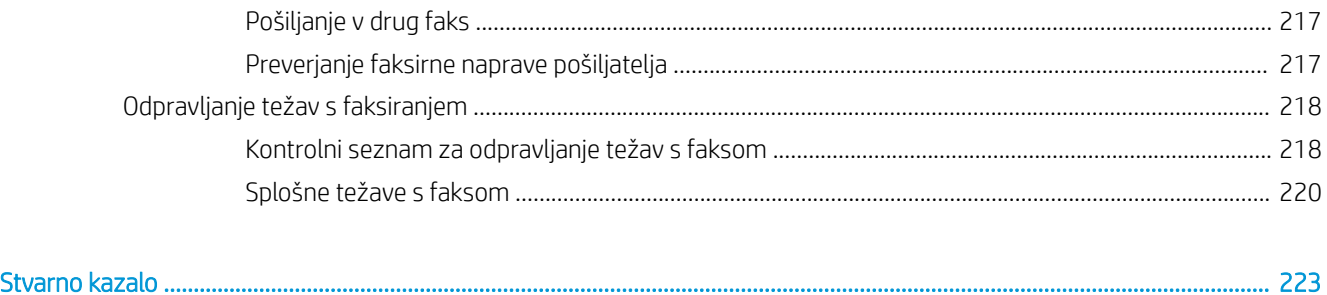

# <span id="page-12-0"></span>1 Pregled tiskalnika

- [Opozorilne ikone](#page-13-0)
- [Možna nevarnost električnega udara](#page-14-0)
- [Pogledi na tiskalnik](#page-15-0)
- · Specifikacije tiskalnika
- [Namestitev strojne in namestitev programske opreme tiskalnika](#page-30-0)

#### Za več informacij

Informacije veljajo v času tiskanja.

Za pomoč v obliki videoposnetka obiščite spletno mesto [www.hp.com/videos/LaserJet](http://www.hp.com/videos/LaserJet).

Najnovejše informacije si oglejte v razdelku [www.hp.com/support/colorljE67650mfp](http://www.hp.com/support/colorljE67650mfp) ali [www.hp.com/support/](http://www.hp.com/support/colorljE67660mfp) [colorljE67660mfp](http://www.hp.com/support/colorljE67660mfp).

HP-jeva celovita podpora za tiskalnik vključuje te informacije:

- Namestitev in konfiguracija
- Spoznavanje in uporaba
- Odpravljanje težav
- Prenos posodobitev programske in vdelane programske opreme
- Sodelovanje v forumih s podporo
- Iskanje informacij o garanciji in predpisih

## <span id="page-13-0"></span>Opozorilne ikone

Definicije opozorilnih ikon: Na HP-jevih izdelkih so lahko prikazane te opozorilne ikone. Ravnajte previdno, kjer je to potrebno.

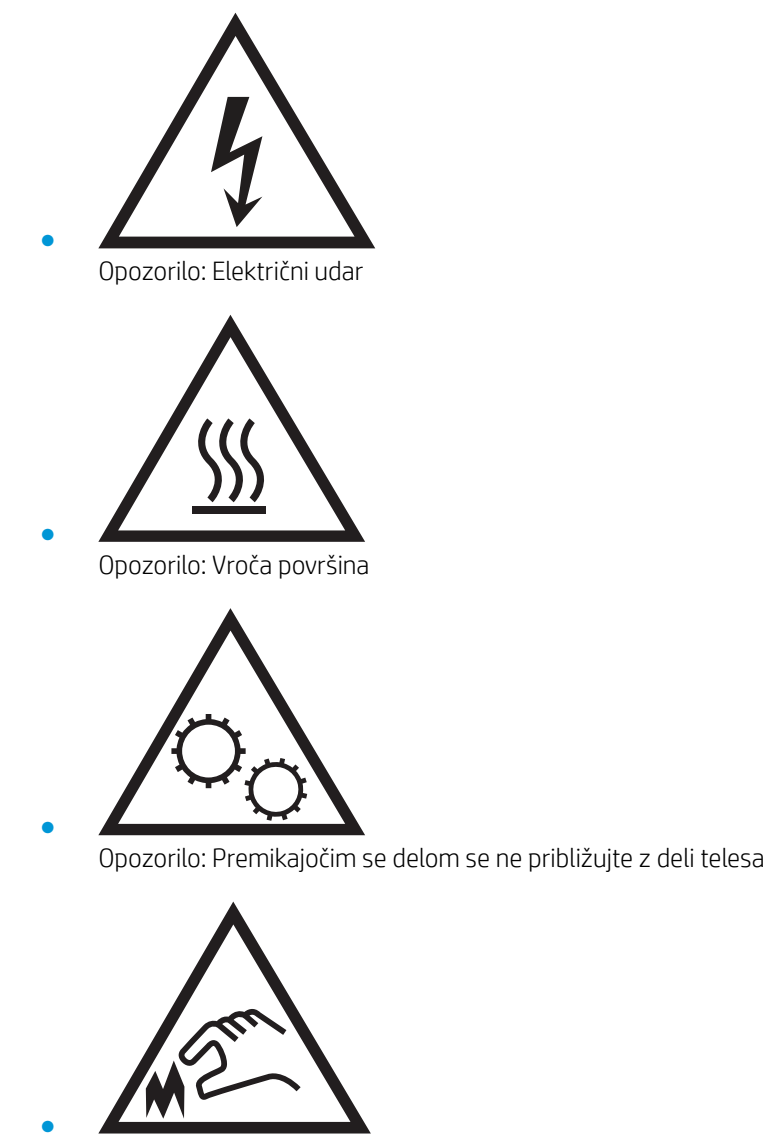

Opozorilo: Oster rob v neposredni bližini

## <span id="page-14-0"></span>Možna nevarnost električnega udara

Pri uporabi izdelka vedno upoštevajte osnovne varnostne ukrepe. Tako boste zmanjšali tveganje poškodb in električnega udara.

- Pazljivo preberite vsa navodila v tem uporabniškem priročniku.
- Upoštevajte vsa opozorila in navodila na izdelku.
- Ko napravo priključujete v električno omrežje, uporabljajte le ozemljene vtičnice. Če ne veste, ali je vtičnica ozemljena ali ni, se obrnite na poklicnega električarja.
- Ne dotikajte se stikov v katerih koli vtičnicah na izdelku. Poškodovane kable takoj zamenjajte.
- Pred čiščenjem izklopite izdelek iz zidnih vtičnic.
- Ne nameščajte izdelka poleg vode niti ga ne uporabljajte, ko ste mokri.
- Izdelek varno namestite na stabilno površino.
- Napravo namestite na zaščiteno mesto, kjer je ne bo nihče pohodil ali se spotaknil ob kable.

## <span id="page-15-0"></span>Pogledi na tiskalnik

- Pogled na tiskalnik od spredaj
- [Pogled na tiskalnik od zadaj](#page-18-0)
- [Vrata vmesnika](#page-19-0)
- [Pogled na nadzorno ploščo](#page-19-0)

### Pogled na tiskalnik od spredaj

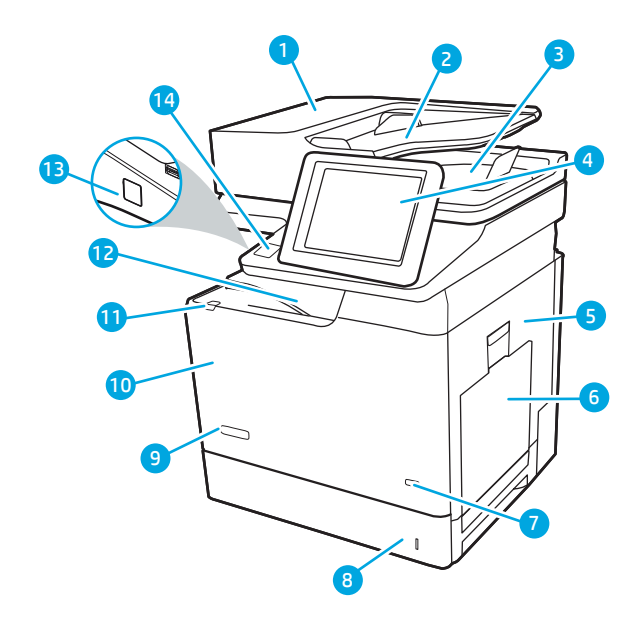

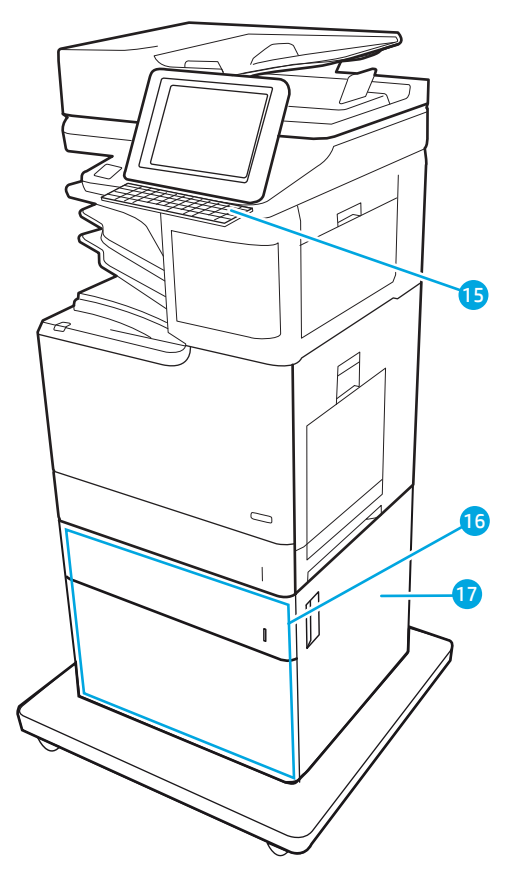

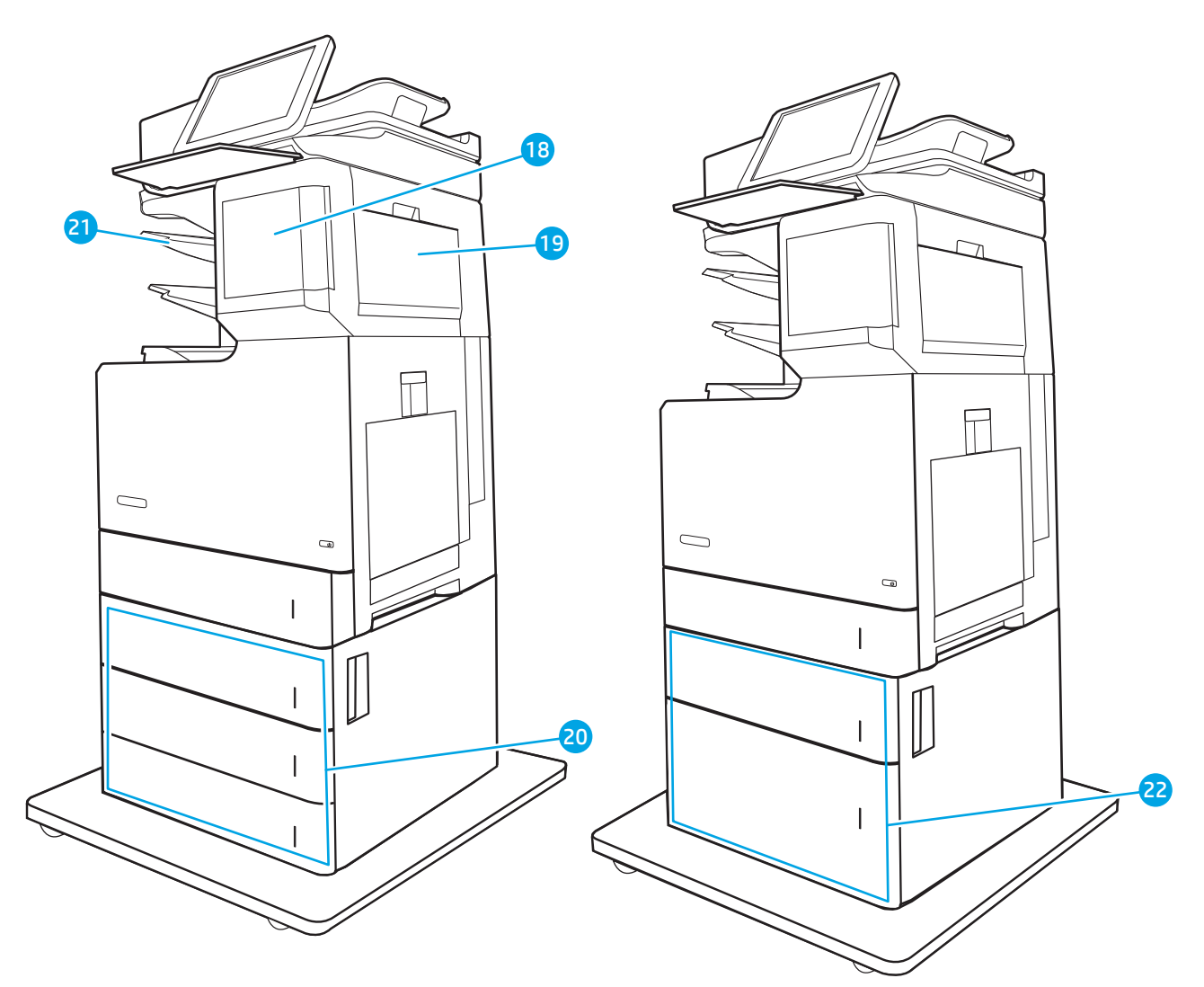

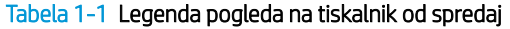

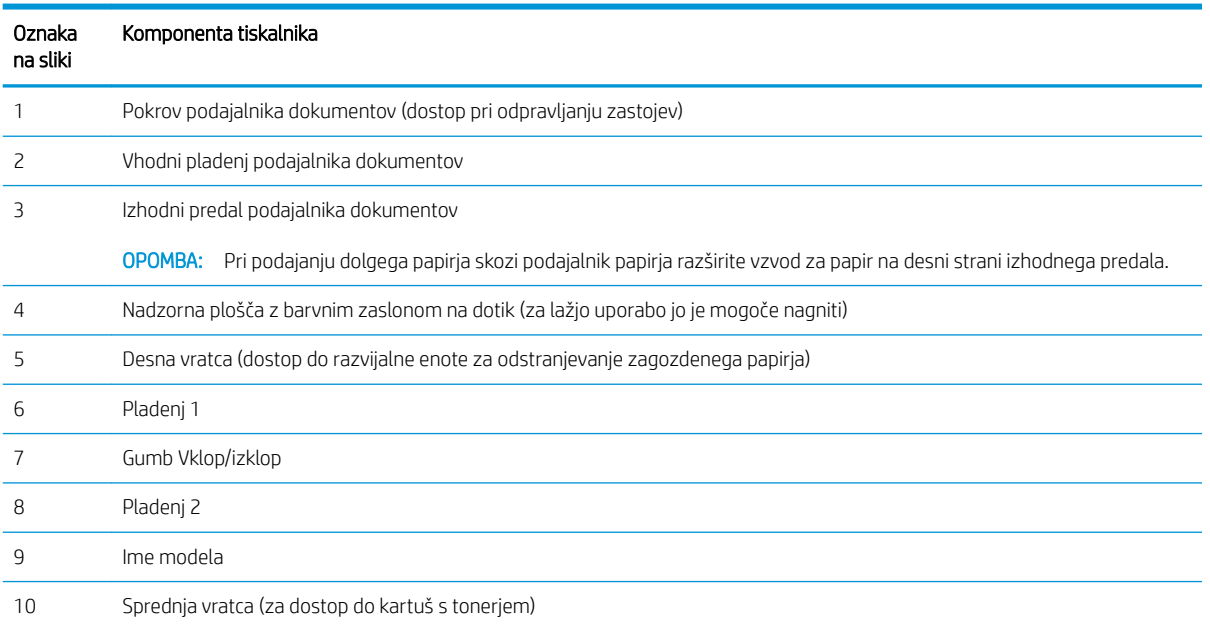

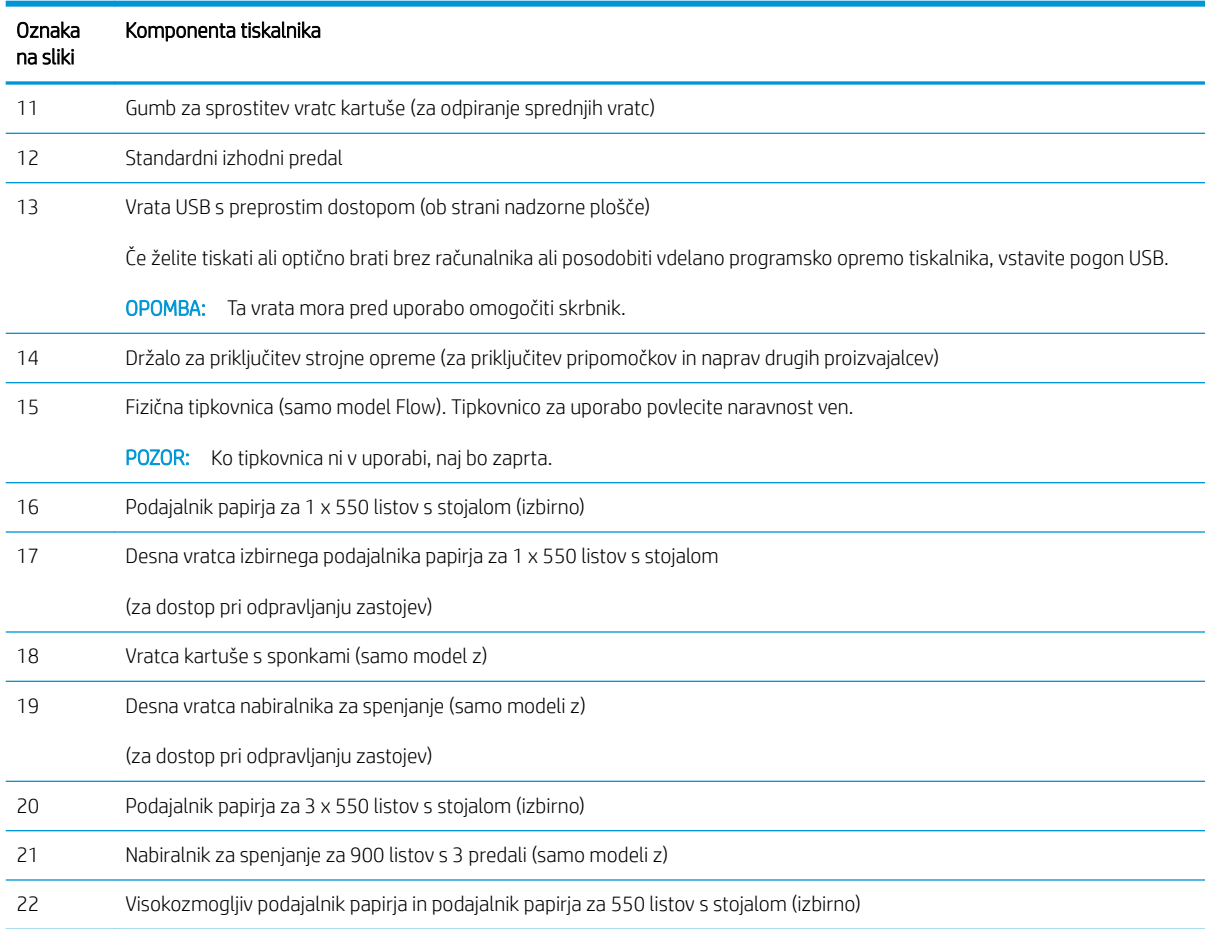

#### Tabela 1-1 Legenda pogleda na tiskalnik od spredaj (Se nadaljuje)

## <span id="page-18-0"></span>Pogled na tiskalnik od zadaj

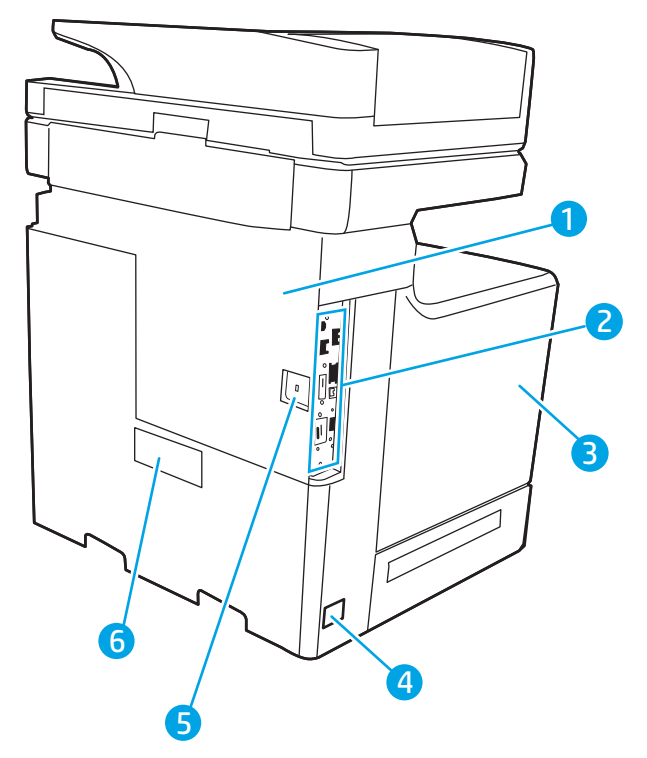

Tabela 1-2 Legenda pogleda na tiskalnik od zadaj

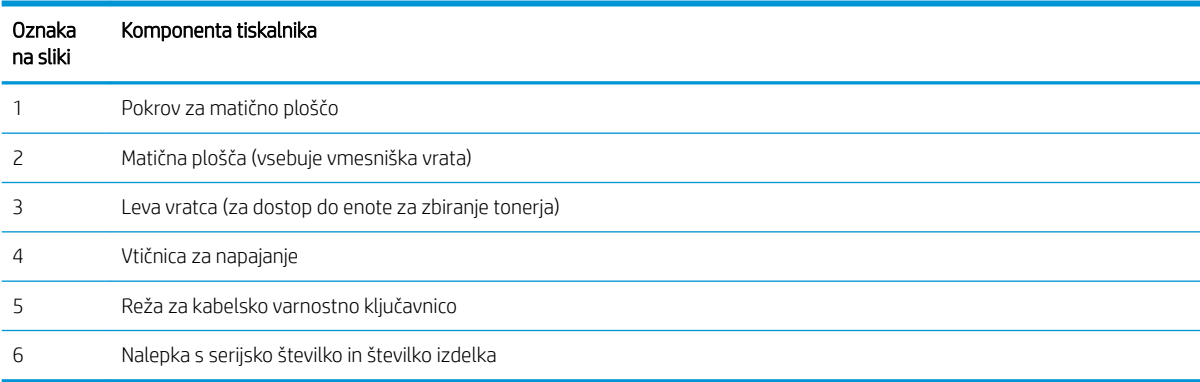

### <span id="page-19-0"></span>Vrata vmesnika

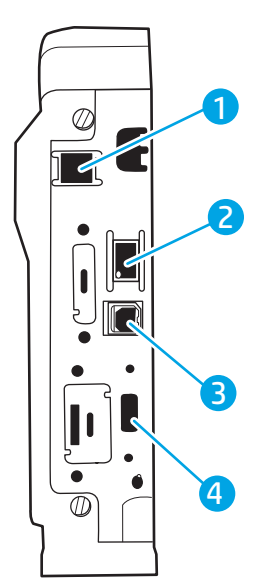

#### Tabela 1-3 Legenda pogleda na vmesniška vrata tiskalnika

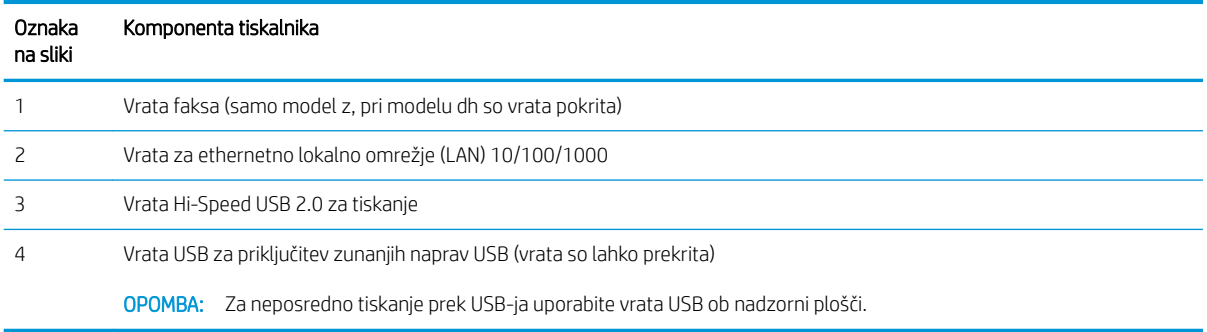

### Pogled na nadzorno ploščo

Na začetnem zaslonu lahko dostopite do funkcij tiskalnika in si ogledate trenutno stanje tiskalnika.

Na začetni zaslon se lahko kadar koli vrnete tako, da se dotaknete gumba Domov na levi strani nadzorne plošče tiskalnika, ali tako, da se dotaknete gumba Domov v zgornjem levem kotu večine zaslonov.

**W OPOMBA:** Za več informacij o funkcijah nadzorne plošče tiskalnika si oglejte razdelek [www.hp.com/support/](http://www.hp.com/support/colorljE67650mfp) [colorljE67650mfp](http://www.hp.com/support/colorljE67650mfp) ali [www.hp.com/support/colorljE67660mfp](http://www.hp.com/support/colorljE67660mfp). Izberite možnost Priročniki in nato Splošne reference.

OPOMBA: Na začetnem zaslonu so lahko prikazane različne funkcije, odvisno od konfiguracije tiskalnika.

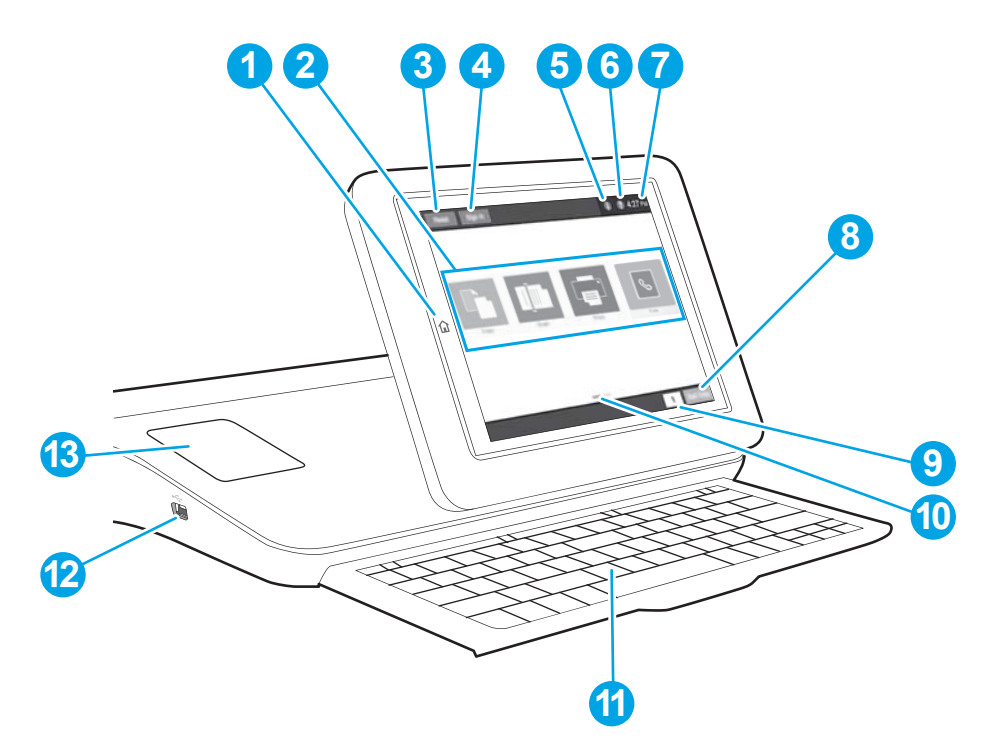

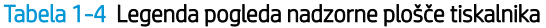

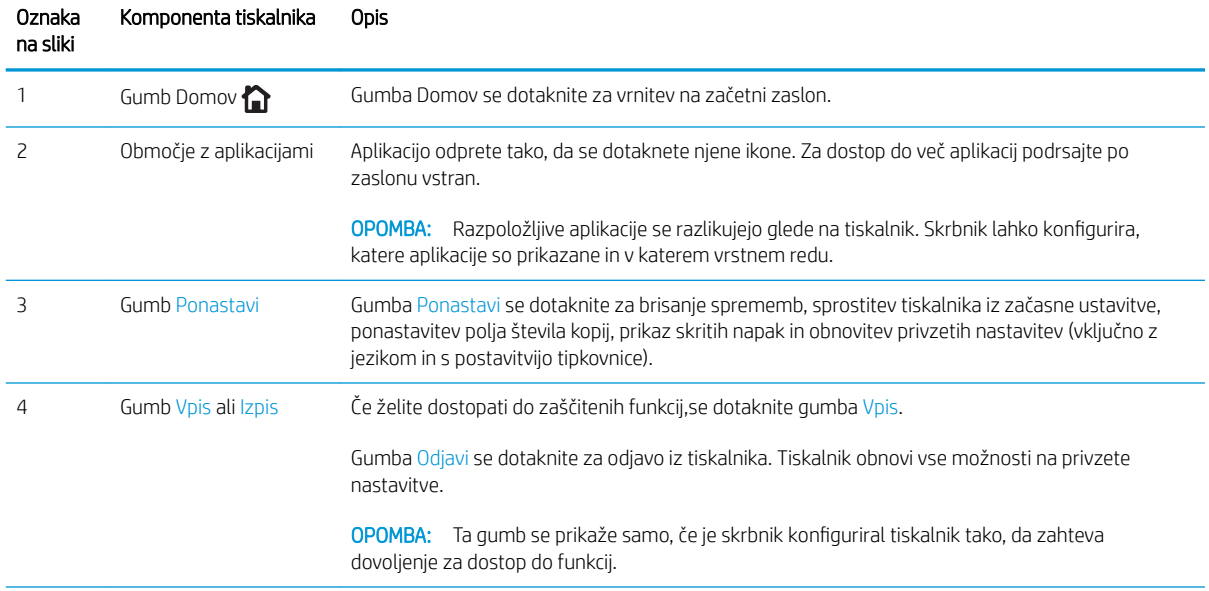

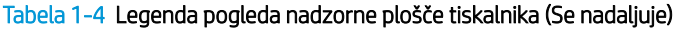

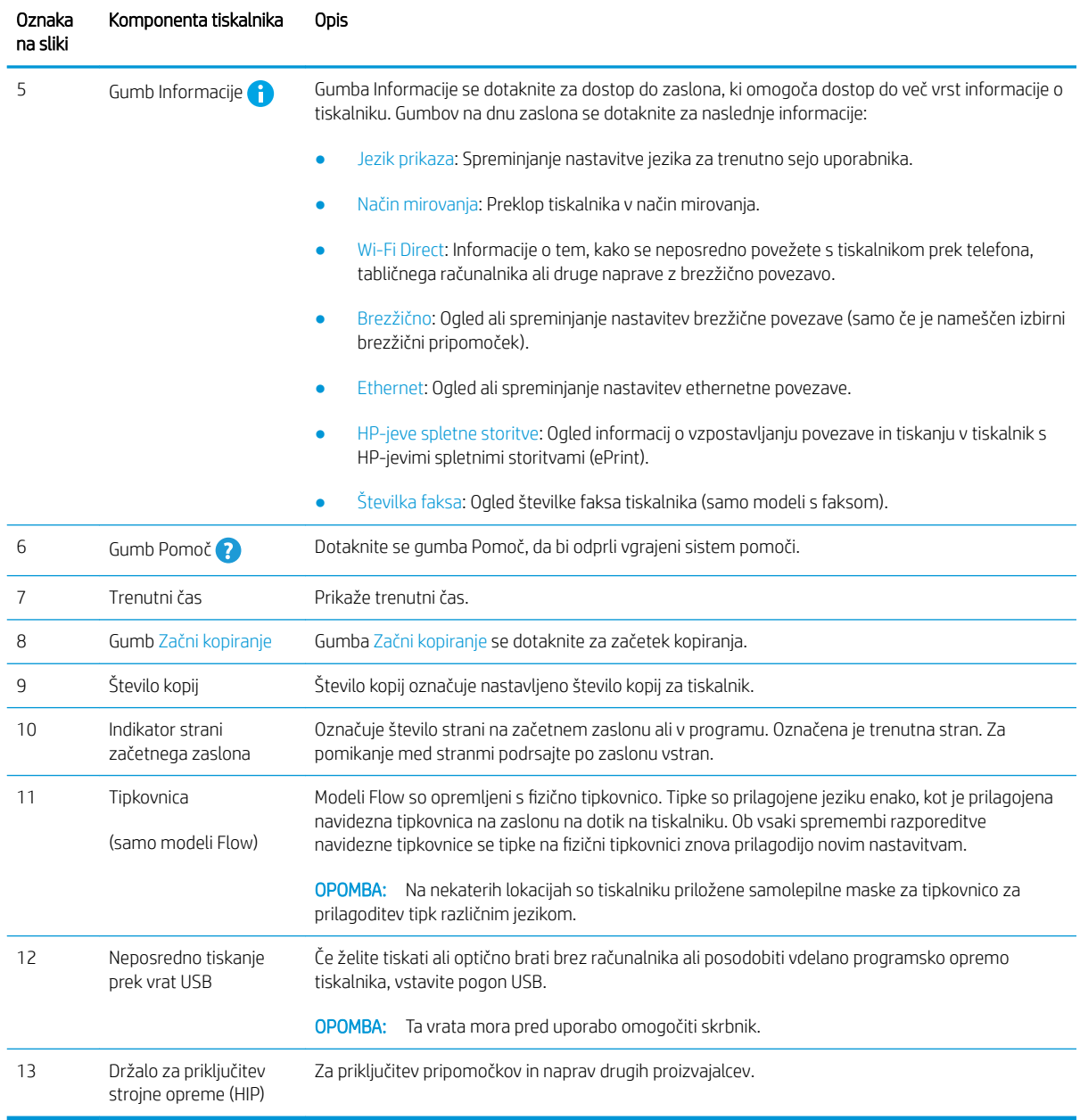

### Kako uporabljati nadzorno ploščo z zaslonom na dotik

Za uporabo nadzorne plošče z zaslonom na dotik na tiskalniku uporabite naslednja dejanja.

<span id="page-22-0"></span>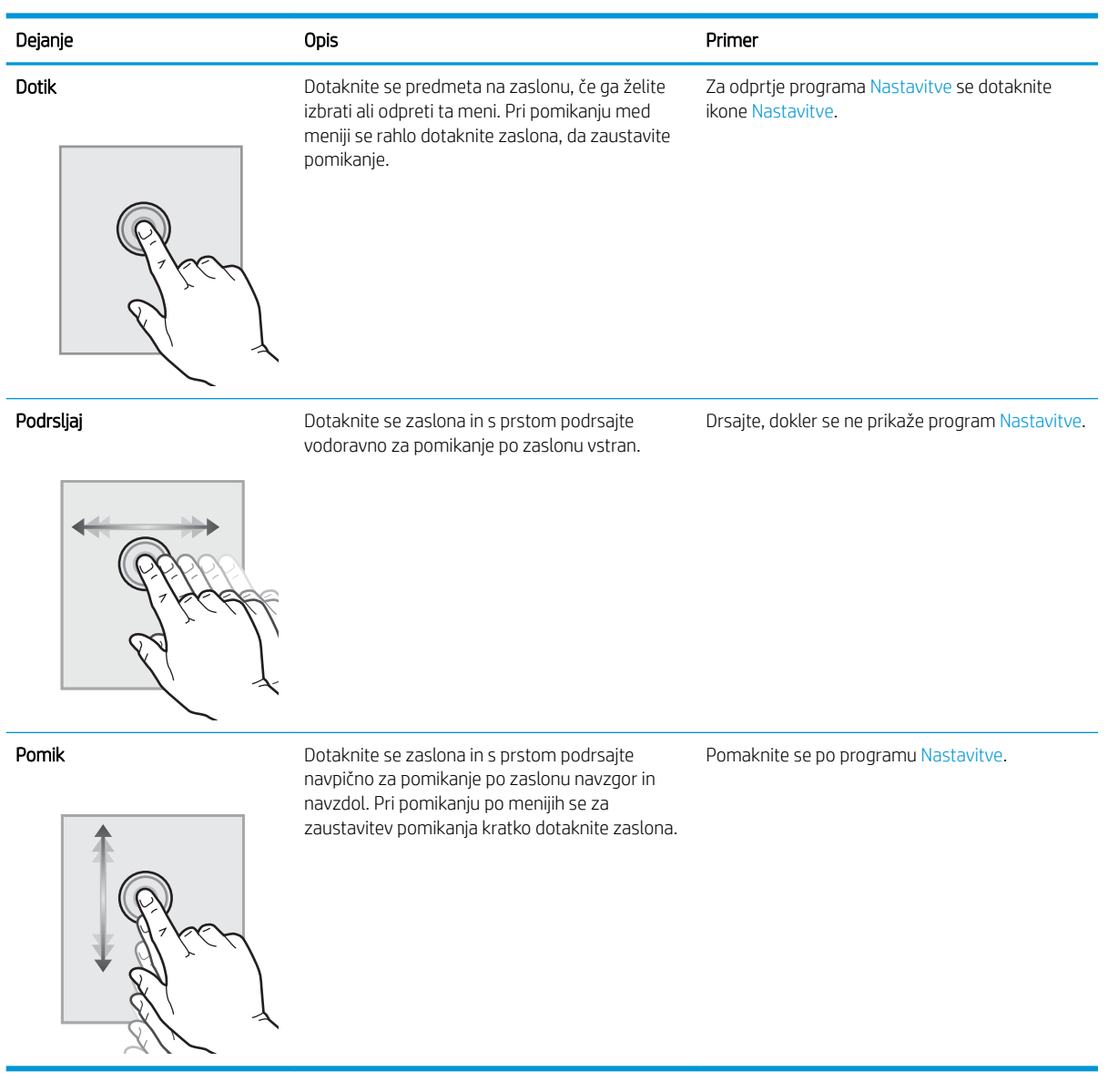

## Specifikacije tiskalnika

- POMEMBNO: Naslednje specifikacije so pravilne v času tiskanja navodil, vendar se lahko spremenijo. Trenutne informacije si oglejte v razdelku [www.hp.com/support/colorljE67650mfp](http://www.hp.com/support/colorljE67650mfp) ali [www.hp.com/support/](http://www.hp.com/support/colorljE67660mfp) [colorljE67660mfp](http://www.hp.com/support/colorljE67660mfp).
	- · Tehnične specifikacije
	- [Podprti operacijski sistemi](#page-25-0)
	- [Dimenzije tiskalnika](#page-27-0)
	- · Poraba energije, električne specifikacije in raven hrupa
	- [Razpon delovnega okolja](#page-29-0)

### <span id="page-23-0"></span>Tehnične specifikacije

#### Tabela 1-5 Specifikacije dela s papirjem

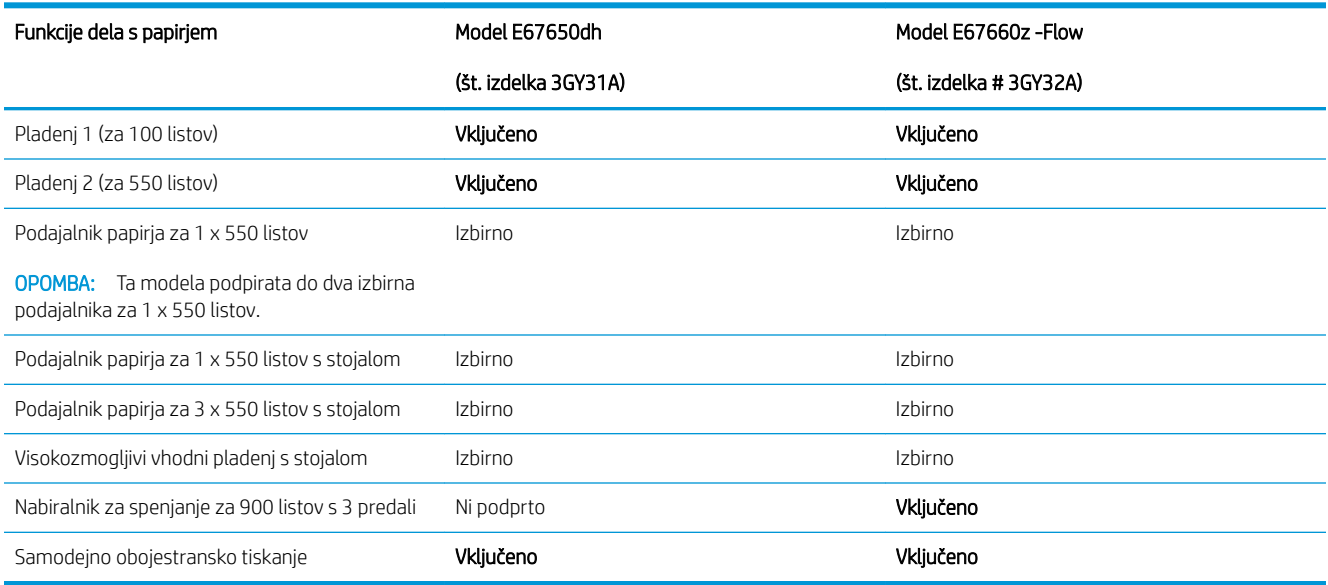

#### Tabela 1-6 Specifikacije povezljivosti

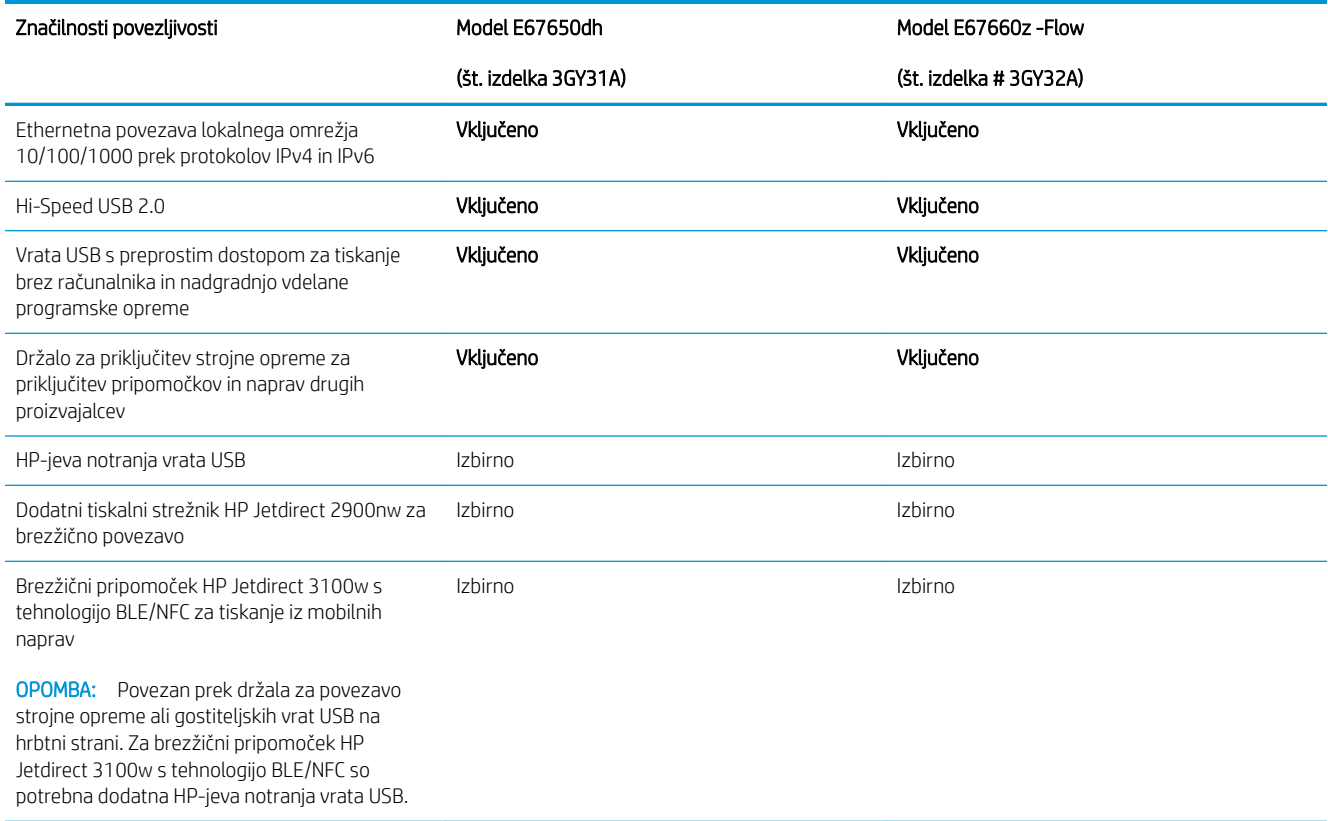

#### Tabela 1-7 Specifikacije tiskanja

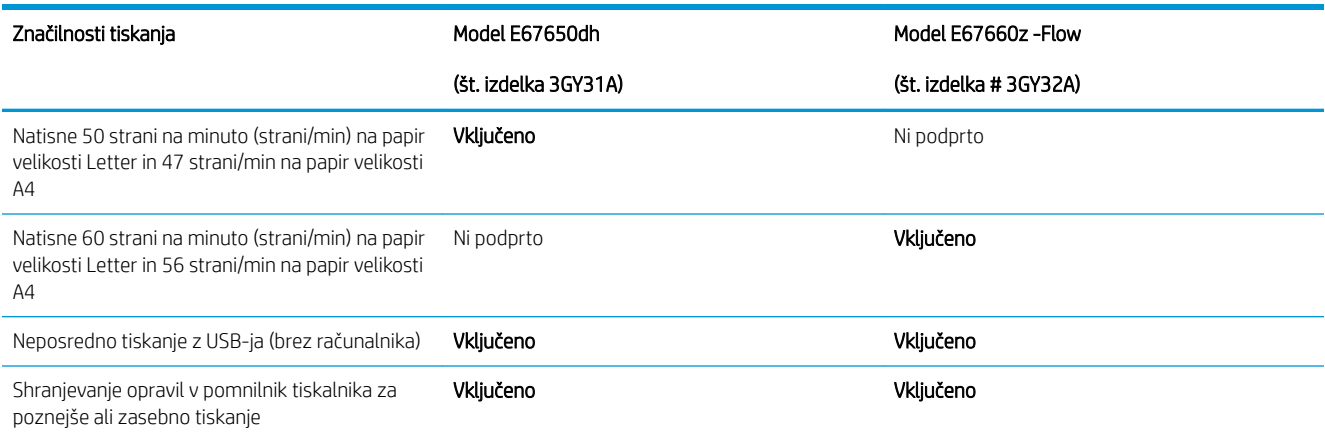

#### Tabela 1-8 Specifikacije kopiranja in optičnega branja

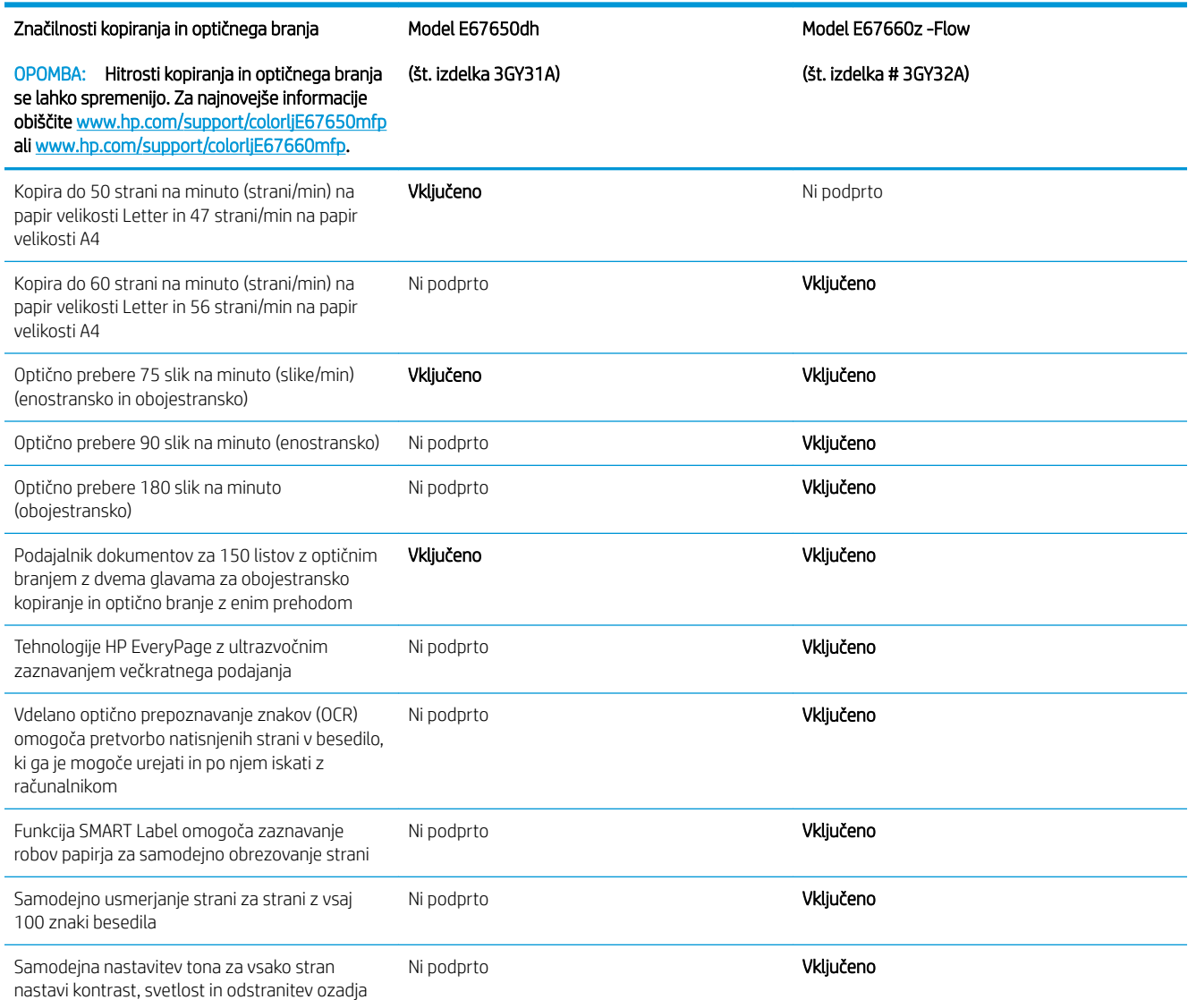

#### <span id="page-25-0"></span>Tabela 1-9 Specifikacije digitalnega pošiljanja

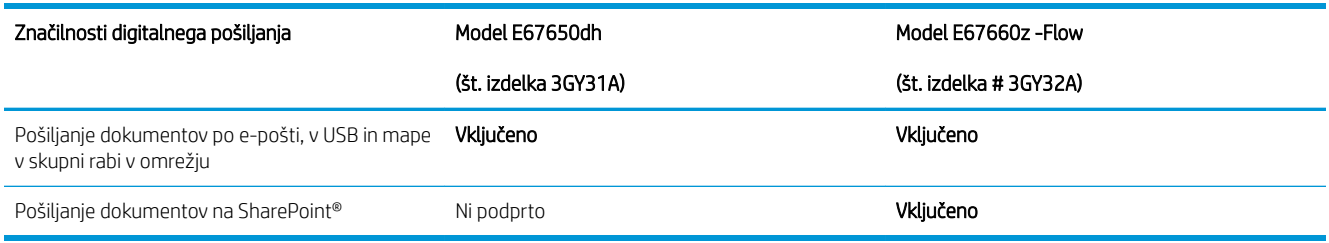

#### Tabela 1-10 Specifikacije pomnilnika

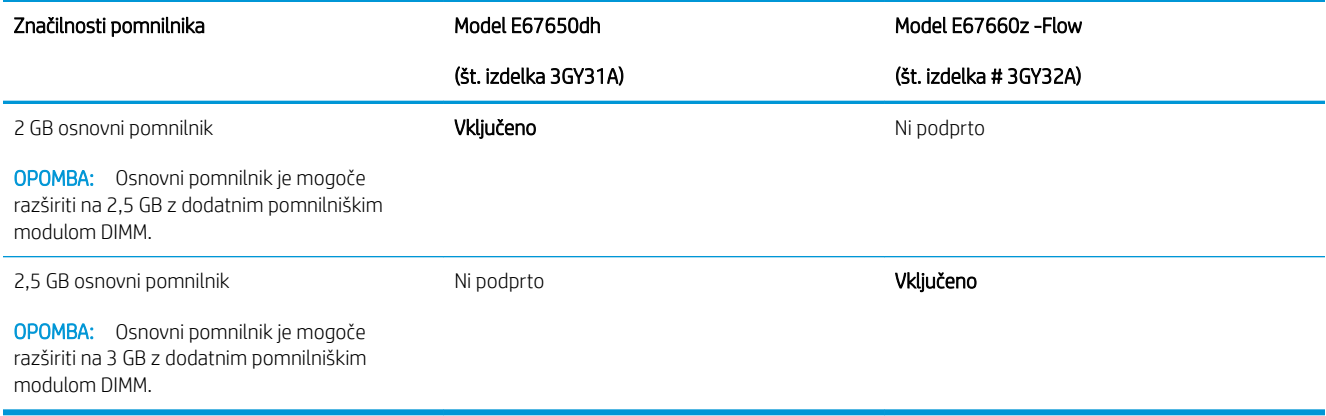

#### Tabela 1-11 Druge specifikacije

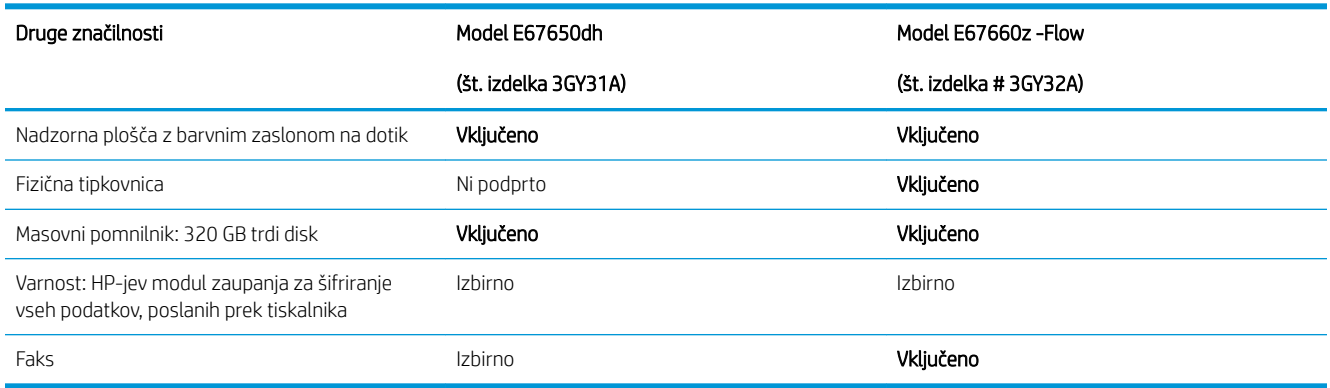

### Podprti operacijski sistemi

Linux: Za informacije in gonilnike tiskalnika za Linux obiščite [www.hp.com/go/linuxprinting.](http://www.hp.com/go/linuxprinting)

UNIX: Za informacije in gonilnike tiskalnika za sistem UNIX® obiščite [www.hp.com/go/unixmodelscripts.](http://www.hp.com/go/unixmodelscripts)

Spodnje informacije veljajo za posebne gonilnike tiskalnika HP PCL 6 za Windows, HP-jeve gonilnike tiskalnika za macOS in namestitveni program programske opreme.

Windows: Prenesite pripomoček HP Easy Start s spletne strani [123.hp.com/LaserJet](http://123.hp.com/laserjet) ter namestite HP-jev gonilnik tiskalnika. Ali pa obiščite spletno mesto za podporo tega tiskalnika: [www.hp.com/support/](http://www.hp.com/support/colorljE67650mfp) [colorljE67650mfp](http://www.hp.com/support/colorljE67650mfp) ali [www.hp.com/support/colorljE67660mfp](http://www.hp.com/support/colorljE67660mfp) za prenos gonilnika tiskalnika ali programa za namestitev HP-jevega gonilnika tiskalnika.

macOS: Tiskalnik podpira računalnike Mac. Prenesite pripomoček HP Easy Start s spletne strani [123.hp.com/](http://123.hp.com/laserjet) [LaserJet](http://123.hp.com/laserjet) ali strani s podporo za tiskalnik in nato z njim namestite HP-jev gonilnik tiskalnika.

- 1. Obiščite [123.hp.com/LaserJet.](http://123.hp.com/laserjet)
- 2. Programsko opremo tiskalnika prenesite po naslednjem postopku:

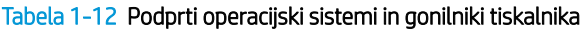

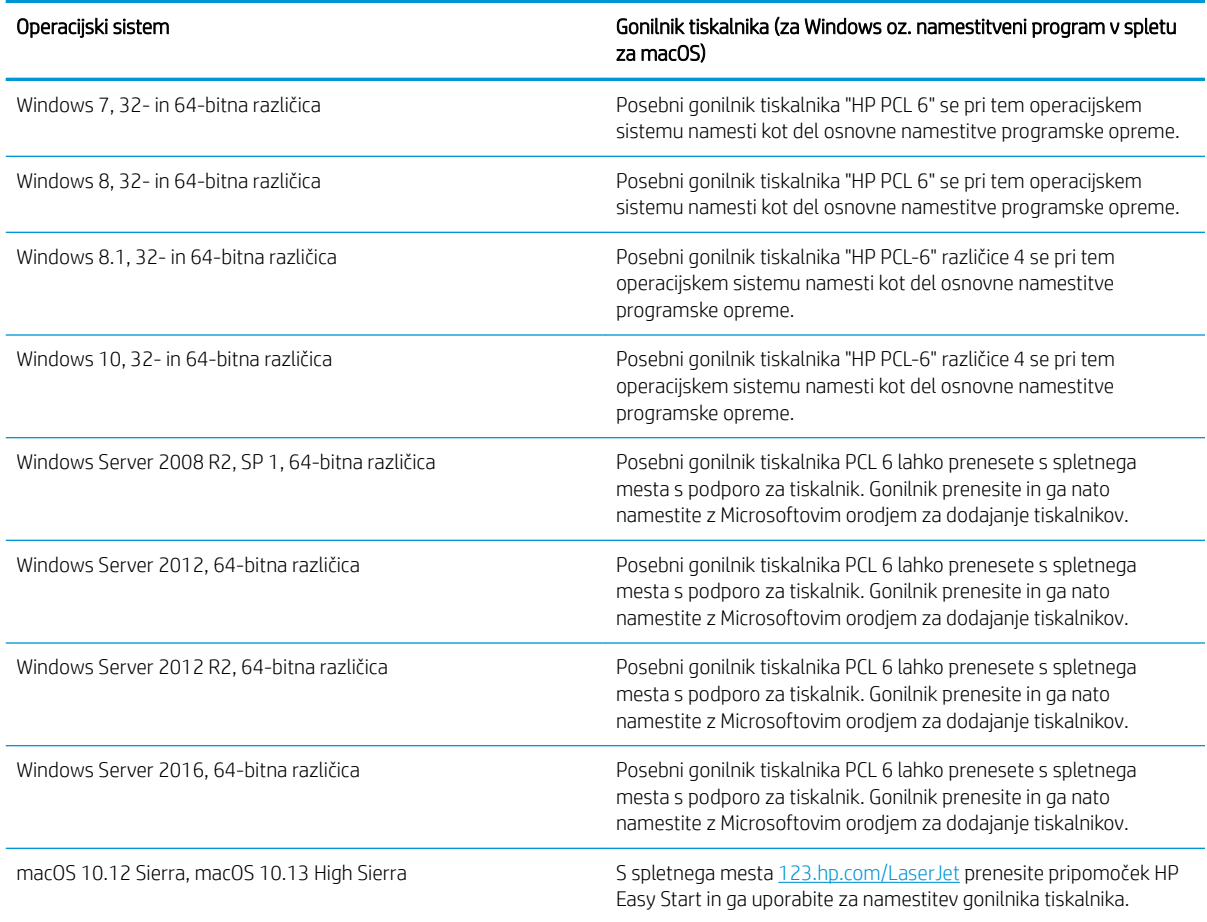

**OPOMBA:** Podprti operacijski sistemi se lahko spremenijo.

OPOMBA: Trenutni seznam podprtih operacijskih sistemov si lahko ogledate na mestu [www.hp.com/support/](http://www.hp.com/support/colorljE67650mfp) [colorljE67650mfp](http://www.hp.com/support/colorljE67650mfp) ali [www.hp.com/support/colorljE67660mfp](http://www.hp.com/support/colorljE67660mfp), kjer vam je na voljo HP-jeva celovita pomoč za tiskalnik.

OPOMBA: Za podrobnosti o odjemalskih in strežniških operacijskih sistemih in za podporo za gonilnik HP UPD obiščite [www.hp.com/go/upd](http://www.hp.com/go/upd). V razdelku Dodatne informacije kliknite povezave.

#### <span id="page-27-0"></span>Tabela 1-13 Minimalne sistemske zahteve

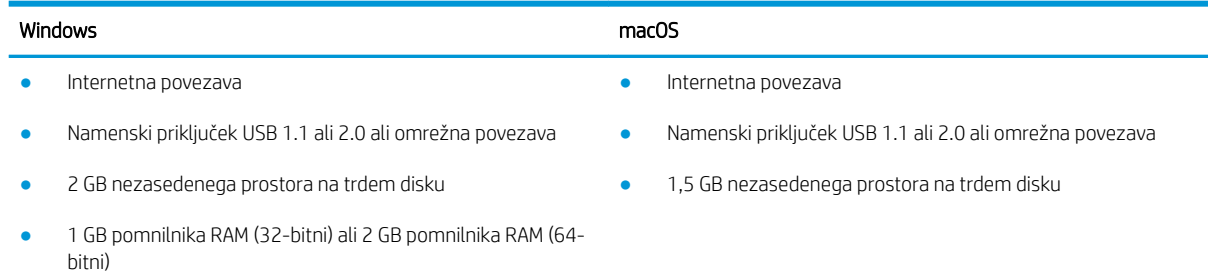

<sup>2</sup> OPOMBA: Namestitveni program za programsko opremo Windows namesti storitev HP Smart Device Agent Base. Velikost datoteke je približno 100 kb. Njena edina funkcija je, da vsako uro preveri, ali so na priključek USB priključeni tiskalniki. Ta storitev ne zbira nobenih podatkov. Če storitev najde tiskalnik USB, poskuša v omrežju poiskati primerek priključka JAMc (JetAdvantage Management Connector). Če najde priključek JAMc, je storitev HP Smart Device Agent Base varno nadgrajena na polno različico storitve Smart Device Agent prek priključka JAMc, ki bo nato omogočal štetje natisnjenih strani v računu za upravljanje storitve tiskanja (MPS). Spletni paketi, ki vsebujejo samo gonilnik, preneseni s spletnega mesta hp.com za tiskalnik in nameščeni s čarovnikom za dodajanje tiskalnika, ne namestijo te storitve.

Če želite odstraniti storitev, odprite možnost Nadzorna plošča, izberite Programi ali Programi in funkcije in nato izberite Dodaj/odstrani programe ali Odstrani program, da odstranite storitev. Ime datoteke je HPSmartDeviceAgentBase.

#### Dimenzije tiskalnika

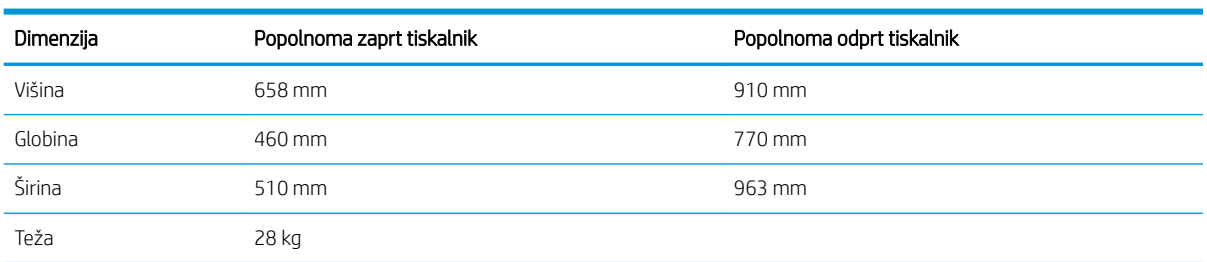

#### Tabela 1-14 Dimenzije modela E67650dh

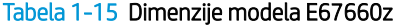

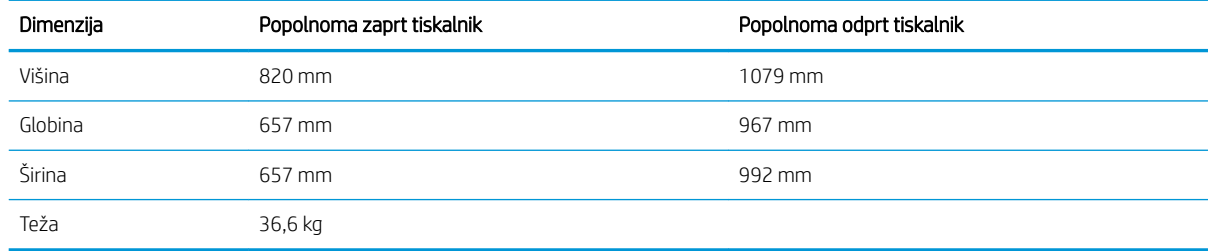

#### Tabela 1-16 Dimenzije podajalnika papirja za 1 x 550 listov

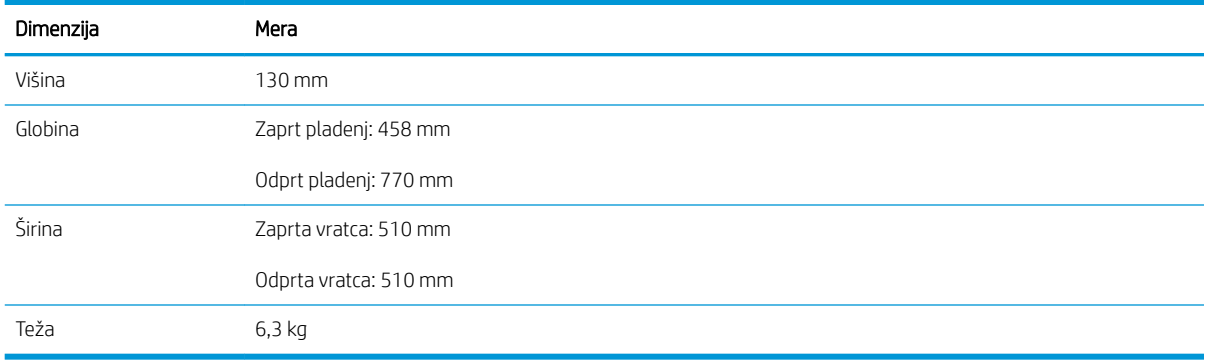

#### Tabela 1-17 Dimenzije podajalnika papirja za 1 x 550 listov s stojalom

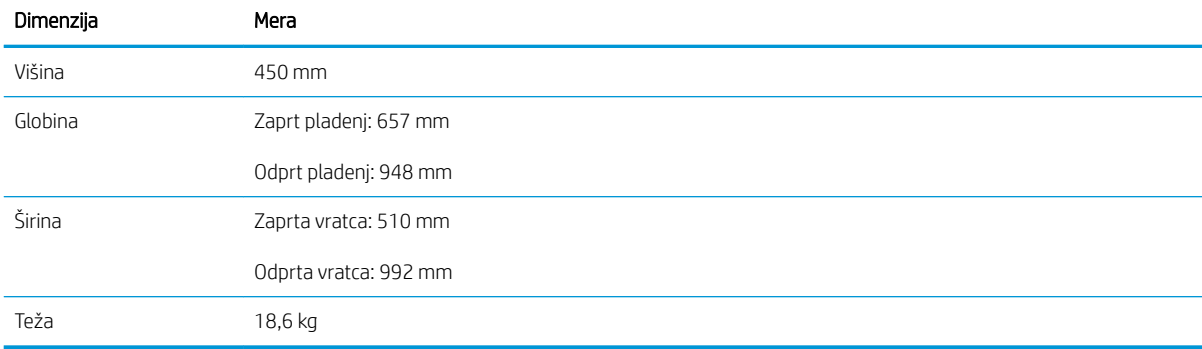

#### Tabela 1-18 Dimenzije podajalnika papirja za 3 x 550 listov s stojalom

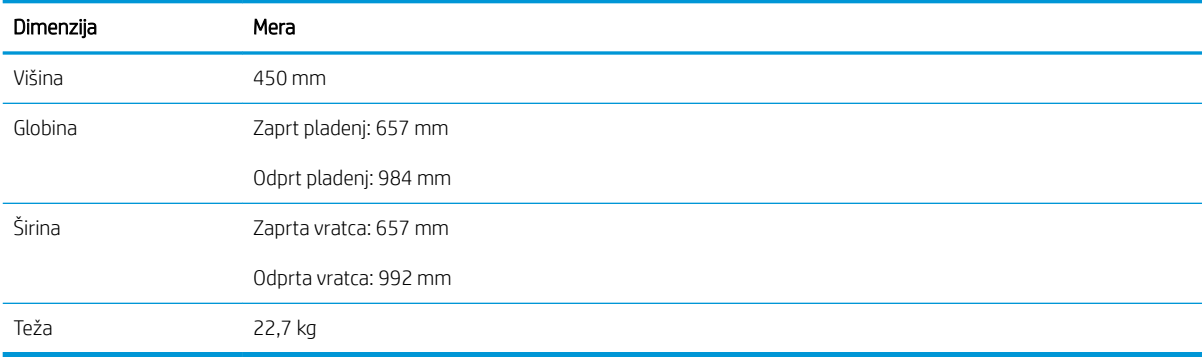

#### Tabela 1-19 Dimenzije visokozmogljivega vhodnega pladnja (HCI) s stojalom

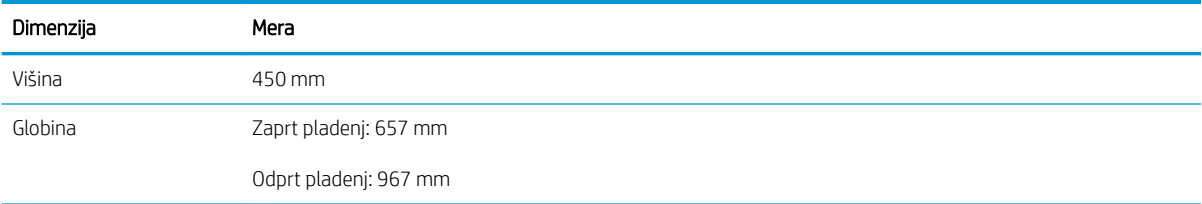

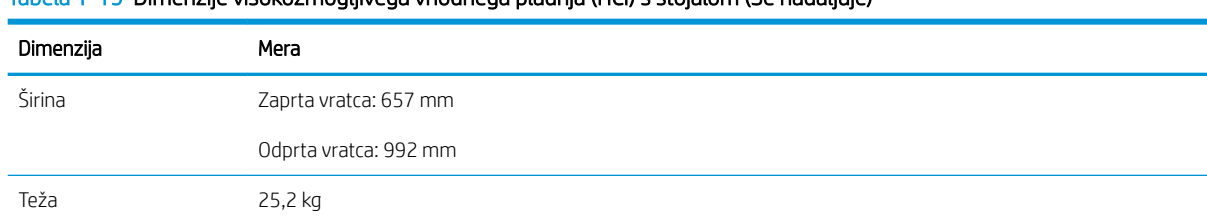

#### <span id="page-29-0"></span>Tabela 1-19 Dimenzije visokozmogljivega vhodnega pladnja (HCI) s stojalom (Se nadaljuje)

### Poraba energije, električne specifikacije in raven hrupa

Za najnovejše podatke si oglejte [www.hp.com/support/colorljE67650mfp](http://www.hp.com/support/colorljE67650mfp) ali [www.hp.com/support/](http://www.hp.com/support/colorljE67660mfp) [colorljE67660mfp](http://www.hp.com/support/colorljE67660mfp).

**A POZOR:** Napajalne zahteve se razlikujejo glede na državo/regijo, kjer se tiskalnik prodaja. Ne pretvarjajte napajalnih napetosti. Poškodovali boste tiskalnik, njegova garancija pa ne bo več veljala.

### Razpon delovnega okolja

#### Tabela 1-20 Specifikacije delovnega okolja

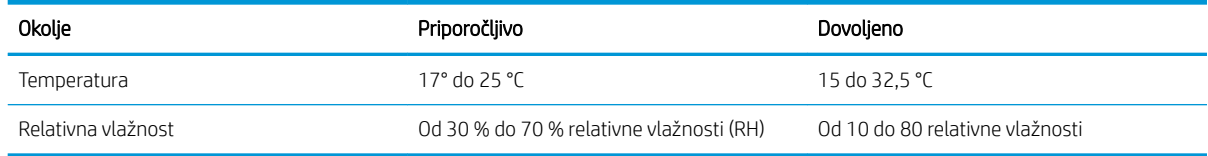

## <span id="page-30-0"></span>Namestitev strojne in namestitev programske opreme tiskalnika

Za osnovna navodila nastavitve si oglejte tiskalniku priloženi priročnik za namestitev strojne opreme. Za dodatna navodila obiščite HP-jevo podporo v spletu.

Obiščite [www.hp.com/support/colorljE67650mfp](http://www.hp.com/support/colorljE67650mfp) ali [www.hp.com/support/colorljE67660mfp](http://www.hp.com/support/colorljE67660mfp) za HP-jevo celovito pomoč za tiskalnik: Poiščite naslednjo podporo:

- Namestitev in konfiguracija
- Spoznavanje in uporaba
- Odpravljanje težav
- Prenos posodobitev programske in vdelane programske opreme
- Sodelovanje v forumih s podporo
- Iskanje informacij o garanciji in predpisih

# <span id="page-32-0"></span>2 Pladnji za papir

● [Uvod](#page-33-0)

- [Nalaganje papirja na pladenj 1](#page-34-0)
- [Nalaganje papirja na pladenj 2 in na pladnje za 550 listov](#page-38-0)
- [Nalaganje papirja na visokozmogljiv vhodni pladenj za 2000 listov](#page-43-0)
- [Nalaganje in tiskanje ovojnic](#page-48-0)
- [Nalaganje in tiskanje nalepk](#page-49-0)
- · Konfiguriranje nabiralnika za spenjanje za 900 listov s 3 predali (model Flow)

#### Za več informacij

Informacije veljajo v času tiskanja.

Za pomoč v obliki videoposnetka obiščite spletno mesto [www.hp.com/videos/LaserJet](http://www.hp.com/videos/LaserJet).

Najnovejše informacije si oglejte v razdelku [www.hp.com/support/colorljE67650mfp](http://www.hp.com/support/colorljE67650mfp) ali [www.hp.com/support/](http://www.hp.com/support/colorljE67660mfp) [colorljE67660mfp](http://www.hp.com/support/colorljE67660mfp).

HP-jeva celovita podpora za tiskalnik vključuje te informacije:

- Namestitev in konfiguracija
- Spoznavanje in uporaba
- Odpravljanje težav
- Prenos posodobitev programske in vdelane programske opreme
- Sodelovanje v forumih s podporo
- Iskanje informacij o garanciji in predpisih

## <span id="page-33-0"></span>Uvod

**A** POZOR: Naenkrat lahko razširite samo en pladenj za papir.

Pladnja za papir ne uporabljajte za stopnico.

Pri zapiranju pladnjev za papir v te ne segajte z rokami.

Med premikanjem tiskalnika morajo biti zaprti vsi pladnji.

## <span id="page-34-0"></span>Nalaganje papirja na pladenj 1

### Uvod

Spodaj je opisano nalaganje papirja na pladenj 1. Na ta pladenj lahko naložite do 100 listov papirja s težo 75 g/m<sup>2</sup> ali 10 ovojnic.

1. Odprite pladenj 1.

2. Izvlecite podaljšek pladnja, da boste lahko naložili papir.

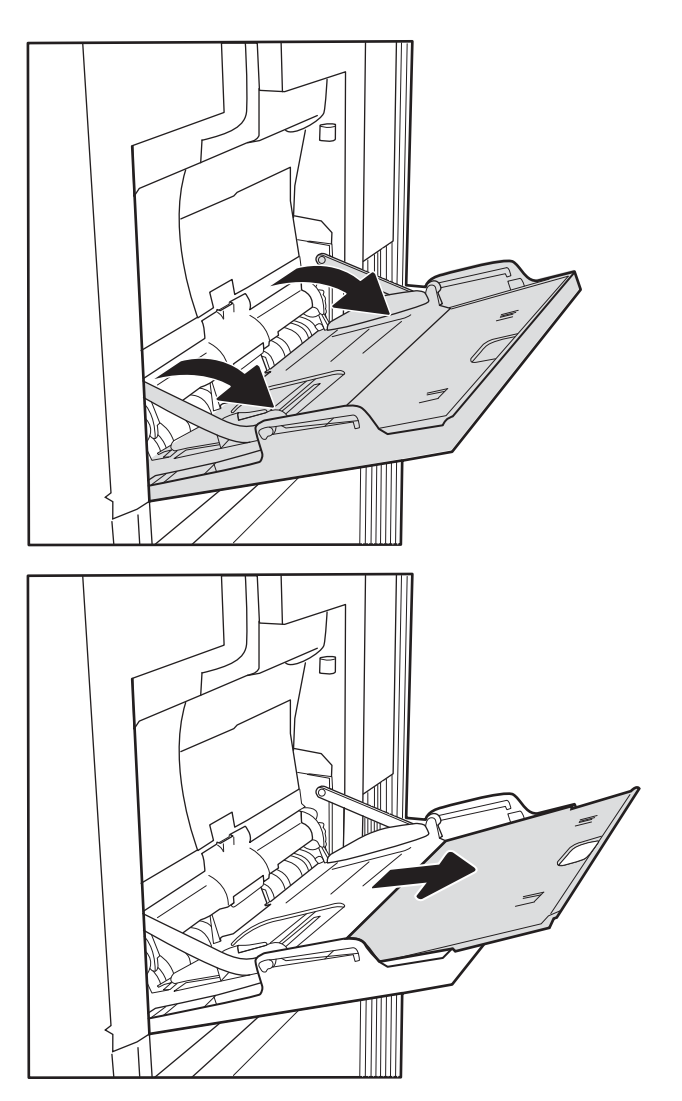

<span id="page-35-0"></span>3. Z modrim prilagoditvenim zapahom razširite vodila za papir na ustrezno velikost in nato naložite papir na pladenj. Za informacije o usmerjanju papirja si oglejte Tabela 2-1 Usmerjenost papirja na pladnju 1 na strani 24.

Prepričajte se, da je papir pod črto polnjenja na vodilih za papir.

OPOMBA: Največja dovoljena višina svežnja je 10 mm ali približno 100 listov papirja s težo 75 g/m<sup>2</sup>.

4. Z modrim prilagoditvenim zapahom prilagodite stranski vodili tako, da se rahlo dotikata svežnja papirja, vendar ga ne upogibata.

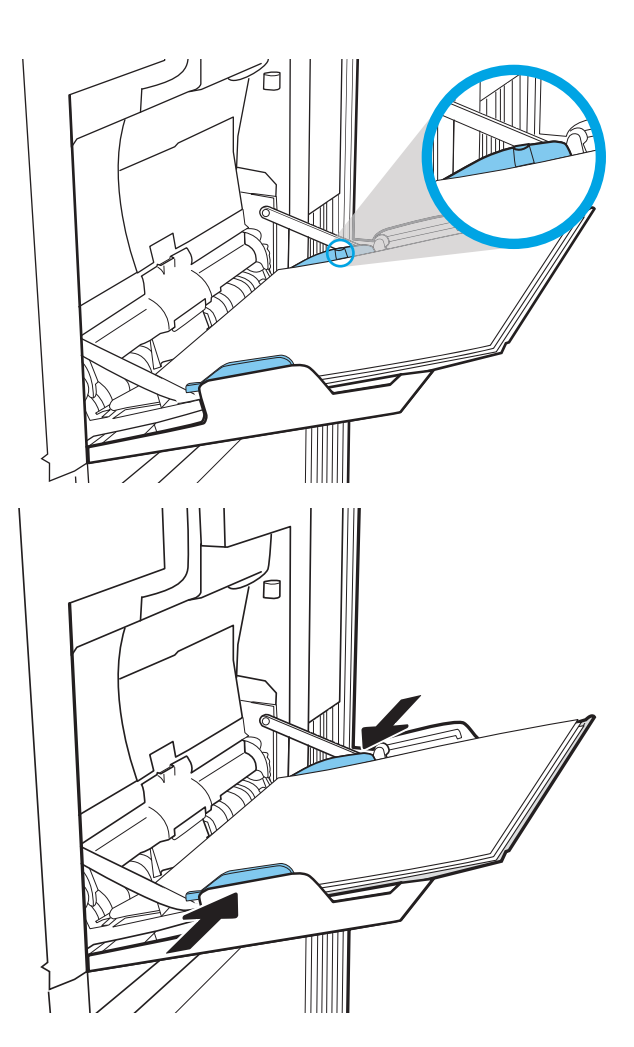

### Usmerjenost papirja na pladnju 1

#### Tabela 2-1 Usmerjenost papirja na pladnju 1

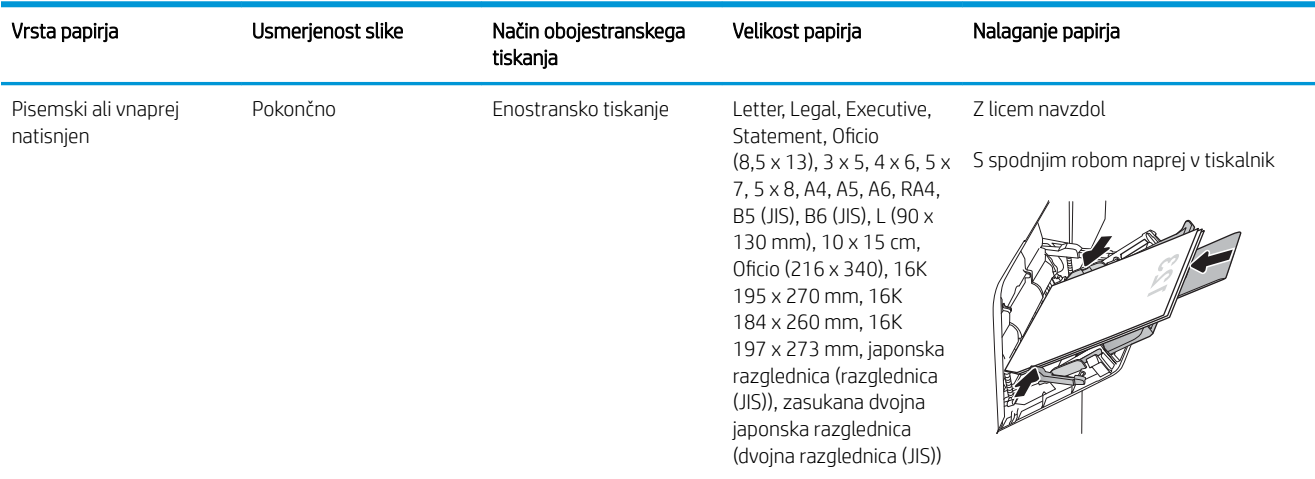
## Tabela 2-1 Usmerjenost papirja na pladnju 1 (Se nadaljuje)

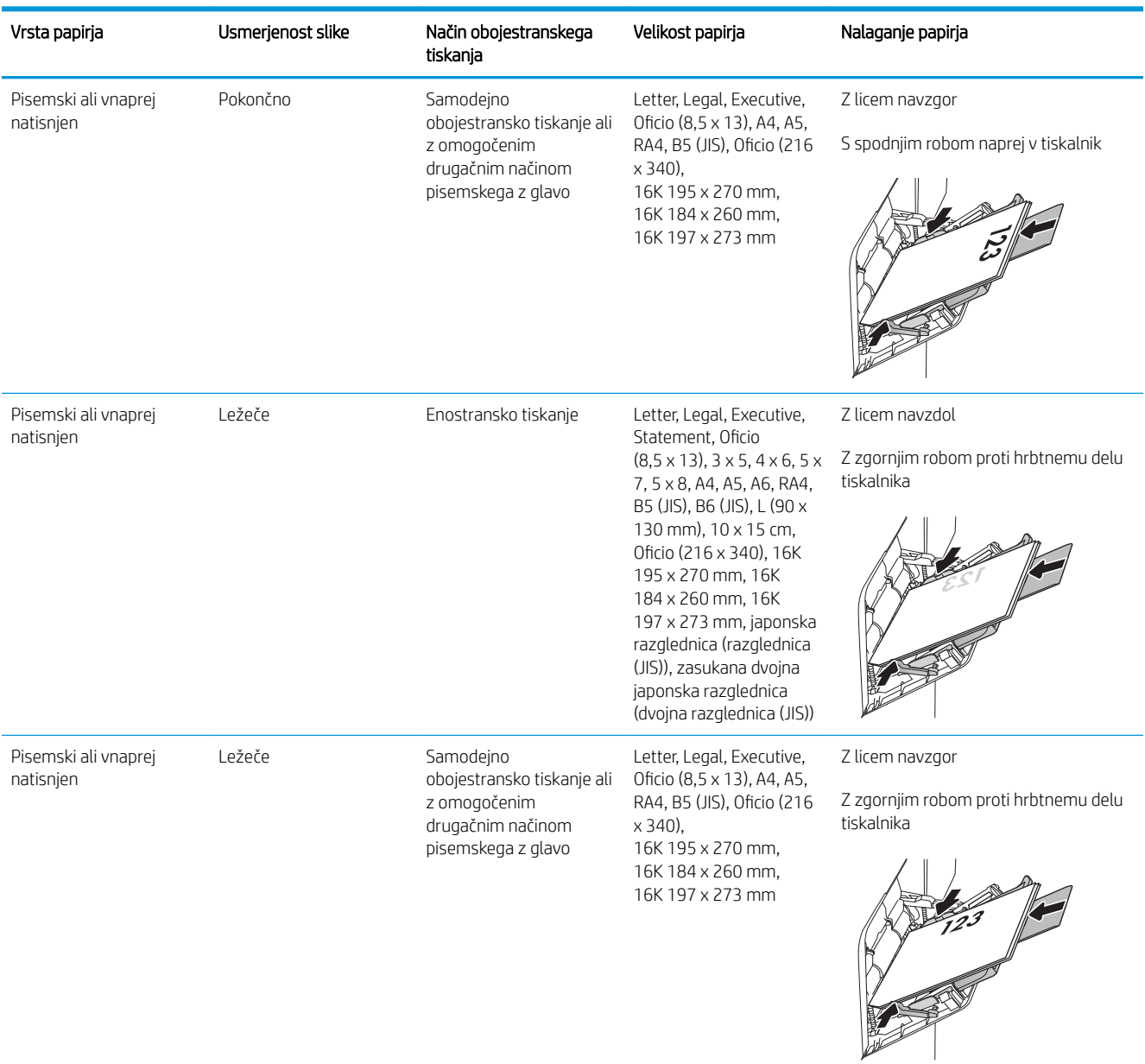

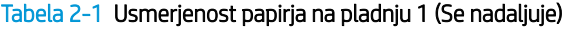

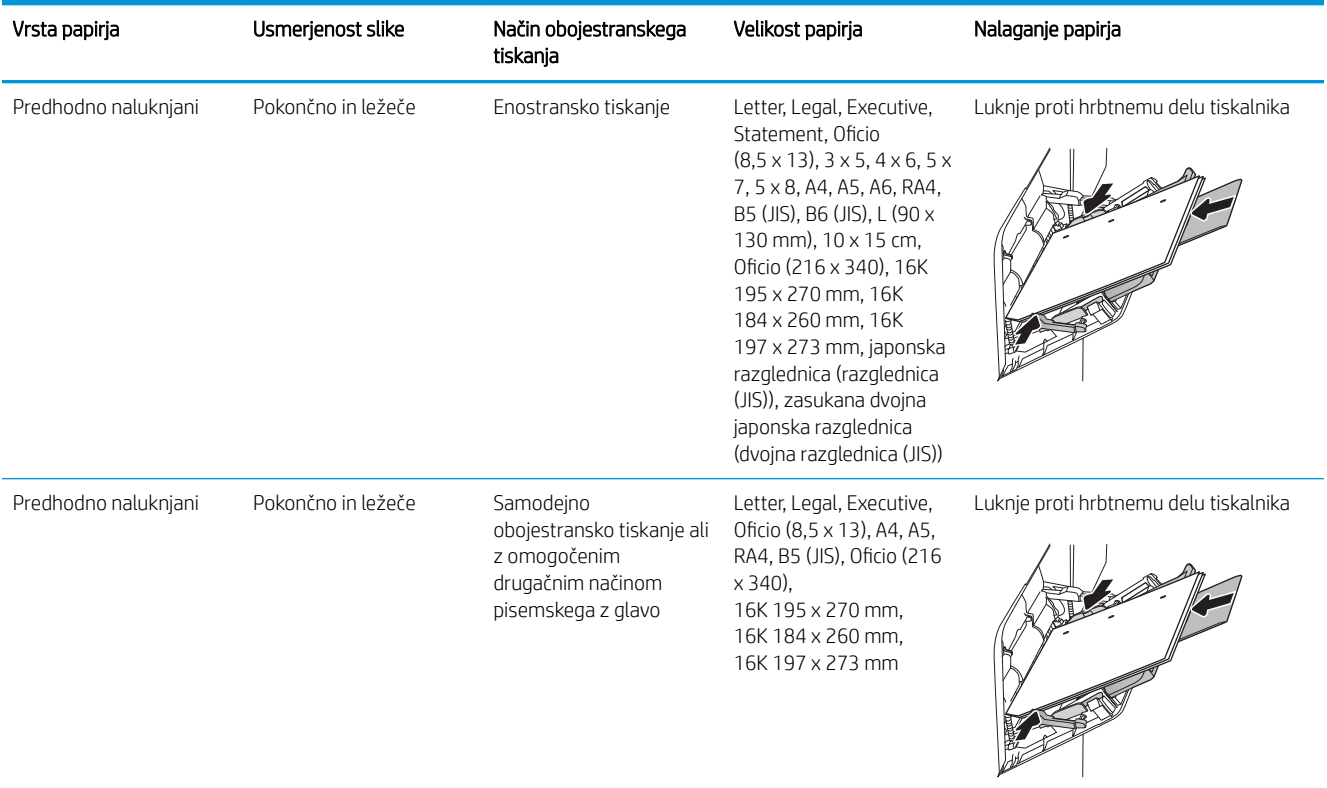

## Uporaba načina nadomestnega pisemskega papirja z glavo

S funkcijo Način nadomestnega pisemskega papirja z glavo lahko na pladenj naložite papir z glavo ali vnaprej natisnjen papir na enak način za vsa opravila tiskanja, če tiskate na eno stran lista ali na obe. Ko uporabljate ta način, papir naložite enako kot pri samodejnem obojestranskem tiskanju.

Če želite funkcijo uporabljati, jo omogočite v menijih na nadzorni plošči tiskalnika.

### Omogočanje drugačnega načina pisemskega papirja z glavo v menijih na nadzorni plošči tiskalnika

- 1. Na začetnem zaslonu na nadzorni plošči se pomaknite do aplikacije Nastavitve, nato pa izberite ikono Nastavitve.
- 2. Odprite naslednja menija:
	- a. Kopiranje/tiskanje ali Tiskanje
	- **b.** Upravljanje pladnjev
	- c. Način nadomestnega pisemskega papirja z glavo
- 3. Izberite možnost Omogočeno, nato pa se dotaknite gumba Shrani ali pritisnite gumb OK.

# Nalaganje papirja na pladenj 2 in na pladnje za 550 listov

# Uvod

Spodaj je opisano nalaganje papirja na pladnje 2 in izbirne pladnje za 550 listov. Na te pladnje lahko naložite do 550 listov papirja s težo 75 g/m<sup>2</sup>.

- **EZ OPOMBA:** Na pladnje za 550 listov papir nalagate enako kot na pladenj 2. Prikazan je samo pladenj 2.
- OPOMBA: Vodila za papir so lahko zaklenjena pred uporabo in jih ni mogoče prilagajati.
- A POZOR: Naenkrat lahko razširite samo en pladenj za papir.
- 1. Odprite pladenj.
	- OPOMBA: Ko je pladenj v uporabi, ga ne odpirajte.
- $\overline{2}$ ĥ

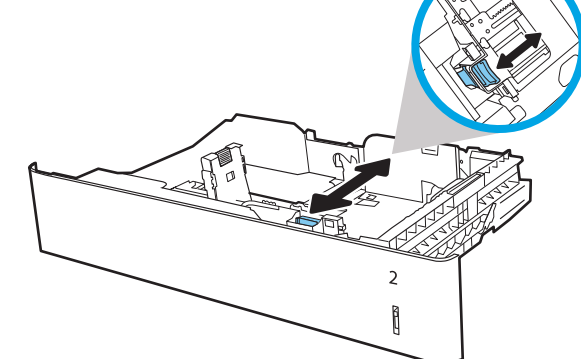

2. Preden naložite papir, prilagodite vodili za širino papirja tako, da stisnete modra prilagoditvena zapaha in vodili potisnete na velikost uporabljenega papirja.

3. Vodilo za dolžino papirja prilagodite tako, da stisnete prilagoditveni zapah in vodilo potisnete na velikost uporabljenega papirja.

4. Naložite papir na pladenj. Preverite, ali se vodili samo rahlo dotikata svežnja papirja in ga ne upogibata. Za informacije o usmerjanju papirja si oglejte Tabela 2-2 [Usmerjenost papirja na pladnju](#page-40-0)  [2 in pladnjih za 550 listov na strani 29](#page-40-0).

OPOMBA: Vodil za papir ne prilagodite tesno ob sveženj papirja. Prilagodite jih na zareze ali oznake na pladnju.

OPOMBA: Da preprečite zastoje, vodili za papir prilagodite na ustrezno velikost in pladnja ne napolnite preveč. Vrh svežnja mora biti pod oznako za poln pladenj.

5. Zaprite pladenj.

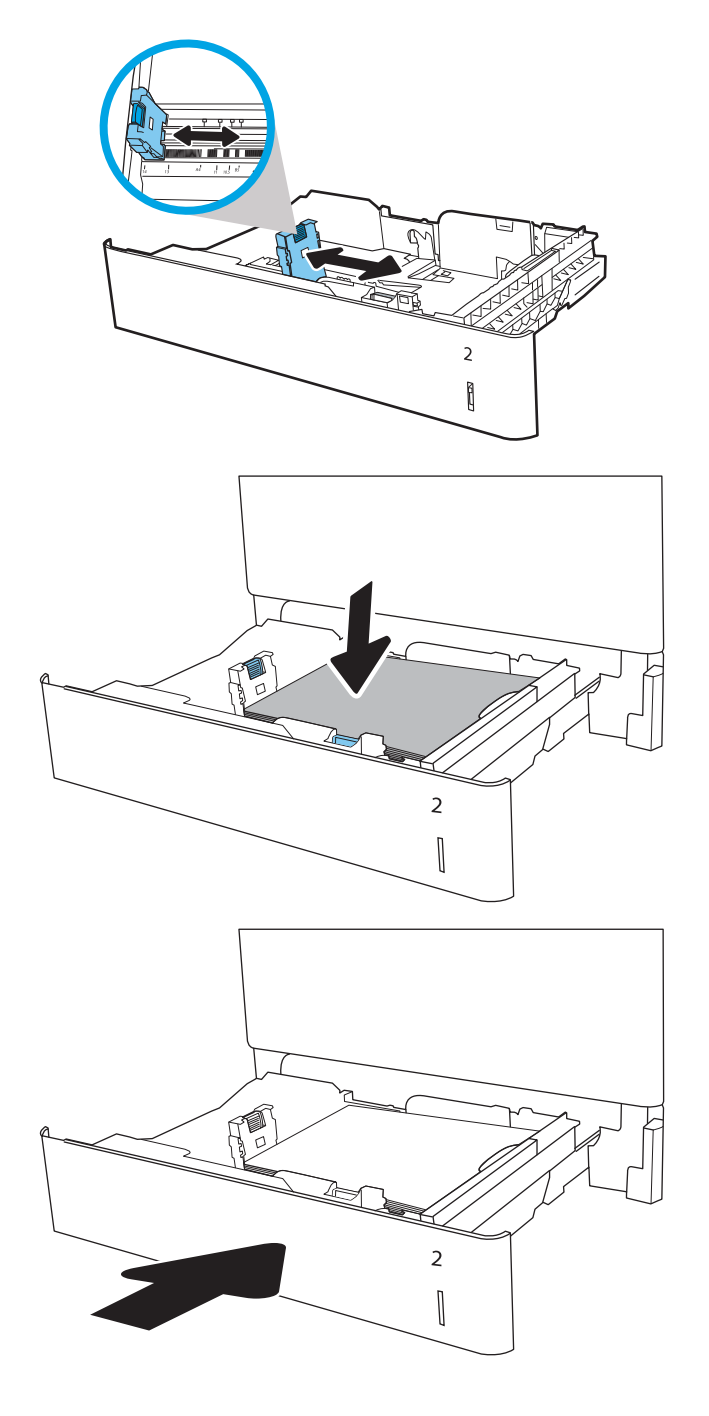

6. Na nadzorni plošči tiskalnika se prikaže sporočilo o konfiguraciji pladnja.

<span id="page-40-0"></span>7. Izberite gumb OK, da sprejmete zaznano vrsto in velikost, ali pa izberite gumb Spremeni, da izberete drugo velikost ali vrsto papirja.

Za papir velikosti po meri določite dimenziji X in Y, ko se na nadzorni plošči tiskalnika prikaže poziv.

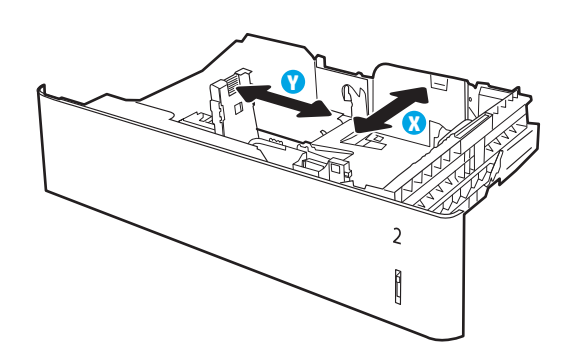

8. Izberite ustrezno vrsto in velikost ter nato izberite gumb OK.

# Usmerjenost papirja na pladnju 2 in pladnjih za 550 listov

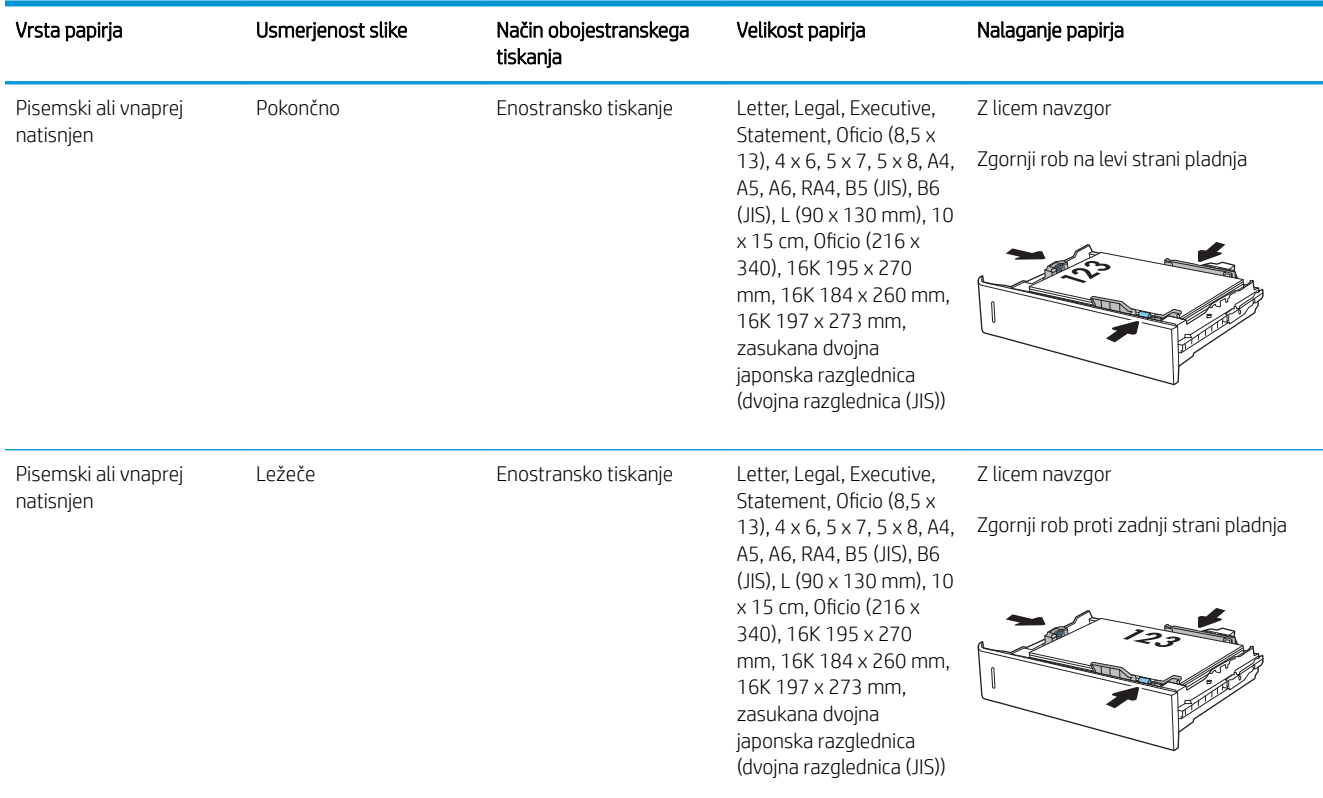

#### Tabela 2-2 Usmerjenost papirja na pladnju 2 in pladnjih za 550 listov

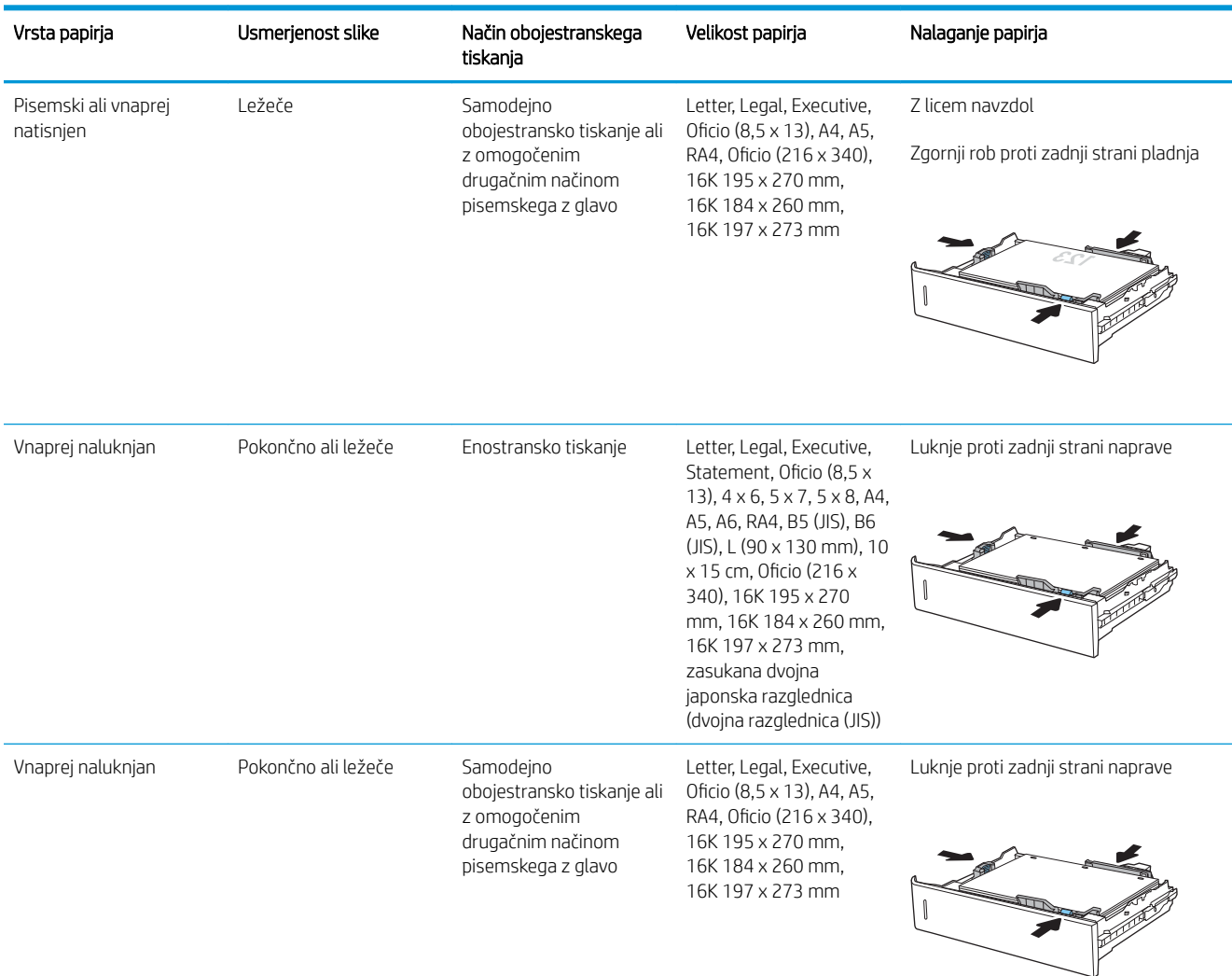

#### Tabela 2-2 Usmerjenost papirja na pladnju 2 in pladnjih za 550 listov (Se nadaljuje)

# Uporaba načina nadomestnega pisemskega papirja z glavo

S funkcijo Način nadomestnega pisemskega papirja z glavo lahko na pladenj naložite papir z glavo ali vnaprej natisnjen papir na enak način za vsa opravila tiskanja, če tiskate na eno stran lista ali na obe. Ko uporabljate ta način, papir naložite enako kot pri samodejnem obojestranskem tiskanju.

Če želite funkcijo uporabljati, jo omogočite v menijih na nadzorni plošči tiskalnika.

### Omogočanje drugačnega načina pisemskega papirja z glavo v menijih na nadzorni plošči tiskalnika

- 1. Na začetnem zaslonu na nadzorni plošči se pomaknite do aplikacije Nastavitve, nato pa izberite ikono Nastavitve.
- 2. Odprite naslednja menija:
- a. Kopiranje/tiskanje ali Tiskanje
- **b.** Upravljanje pladnjev
- c. Način nadomestnega pisemskega papirja z glavo
- 3. Izberite možnost Omogočeno, nato pa se dotaknite gumba Shrani ali pritisnite gumb OK.

# Nalaganje papirja na visokozmogljiv vhodni pladenj za 2000 listov

# Uvod

Spodaj je opisano nalaganje papirja na visokozmogljiv vhodni pladenj. Na ta pladenj je mogoče naložiti 2000 listov papirja s težo 75 g/m<sup>2</sup>.

1. Odprite pladenj.

OPOMBA: Ko je pladenj v uporabi, ga ne odpirajte.

2. Preden naložite papir, prilagodite vodilo za širino papirja tako, da stisnete moder prilagoditveni zapah in vodilo potisnete na velikost uporabljenega papirja.

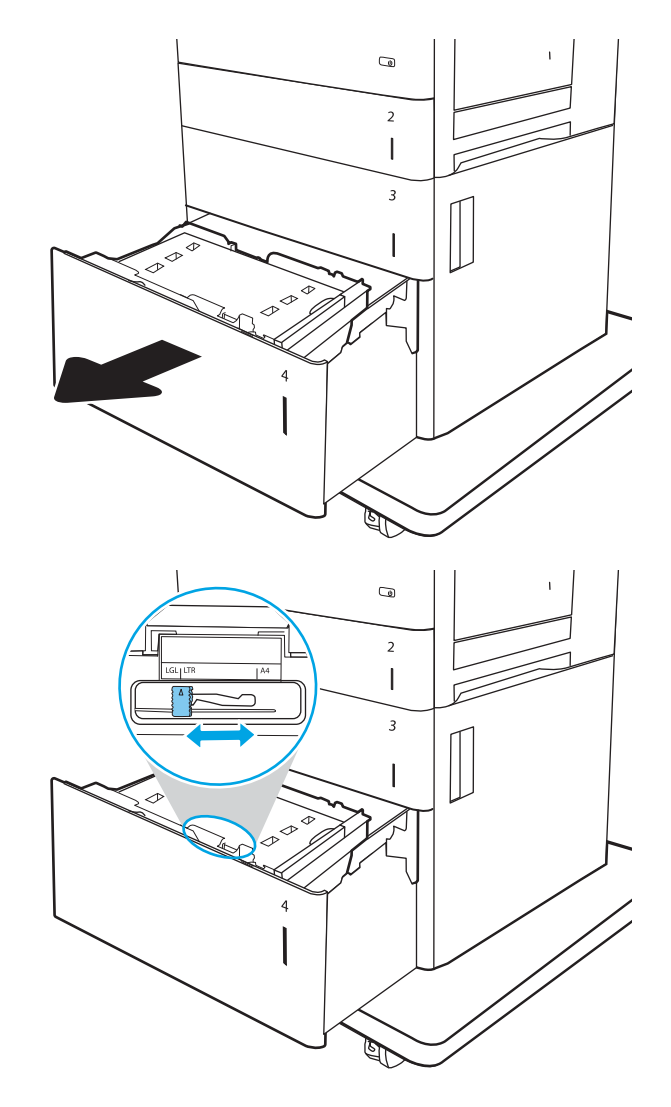

3. Vzvod za papir zavrtite na pravilen položaj za uporabljeni papir.

4. Naložite papir na pladenj. Prepričajte se, da se vodili samo rahlo dotikata svežnja papirja in ga ne upogibata. Za informacije o usmerjanju papirja si oglejte Tabela 2-3 [Usmerjenost papirja](#page-45-0) [visokozmogljivega vhodnega pladnja](#page-45-0) <u>[na strani 34](#page-45-0)</u>.

OPOMBA: Da preprečite zastoje, vodili za papir prilagodite na ustrezno velikost in pladnja ne napolnite preveč. Vrh svežnja mora biti pod oznako za poln pladenj.

5. Zaprite pladenj.

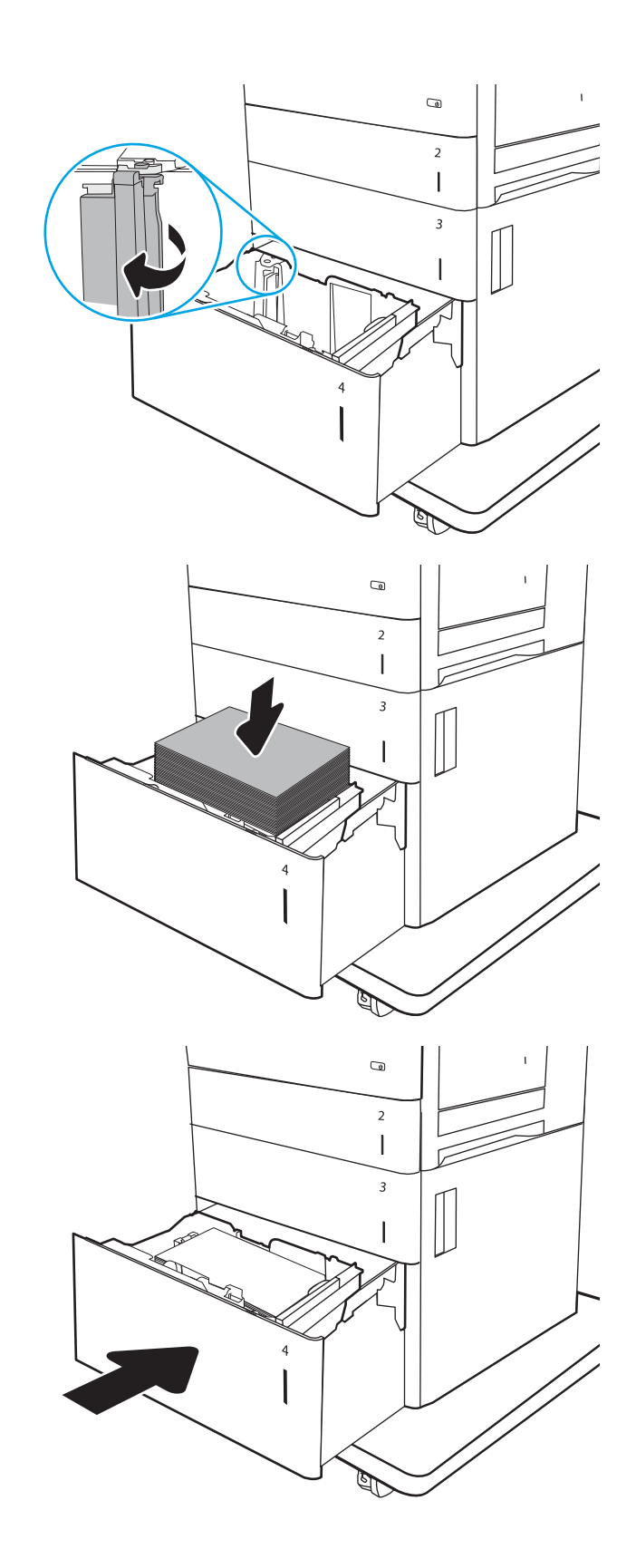

- <span id="page-45-0"></span>6. Na nadzorni plošči tiskalnika se prikaže sporočilo o konfiguraciji pladnja.
- 7. Izberite gumb OK, da sprejmete zaznano vrsto in velikost, ali pa izberite gumb Spremeni, da izberete drugo velikost ali vrsto papirja.

# Usmerjenost papirja visokozmogljivega vhodnega pladnja

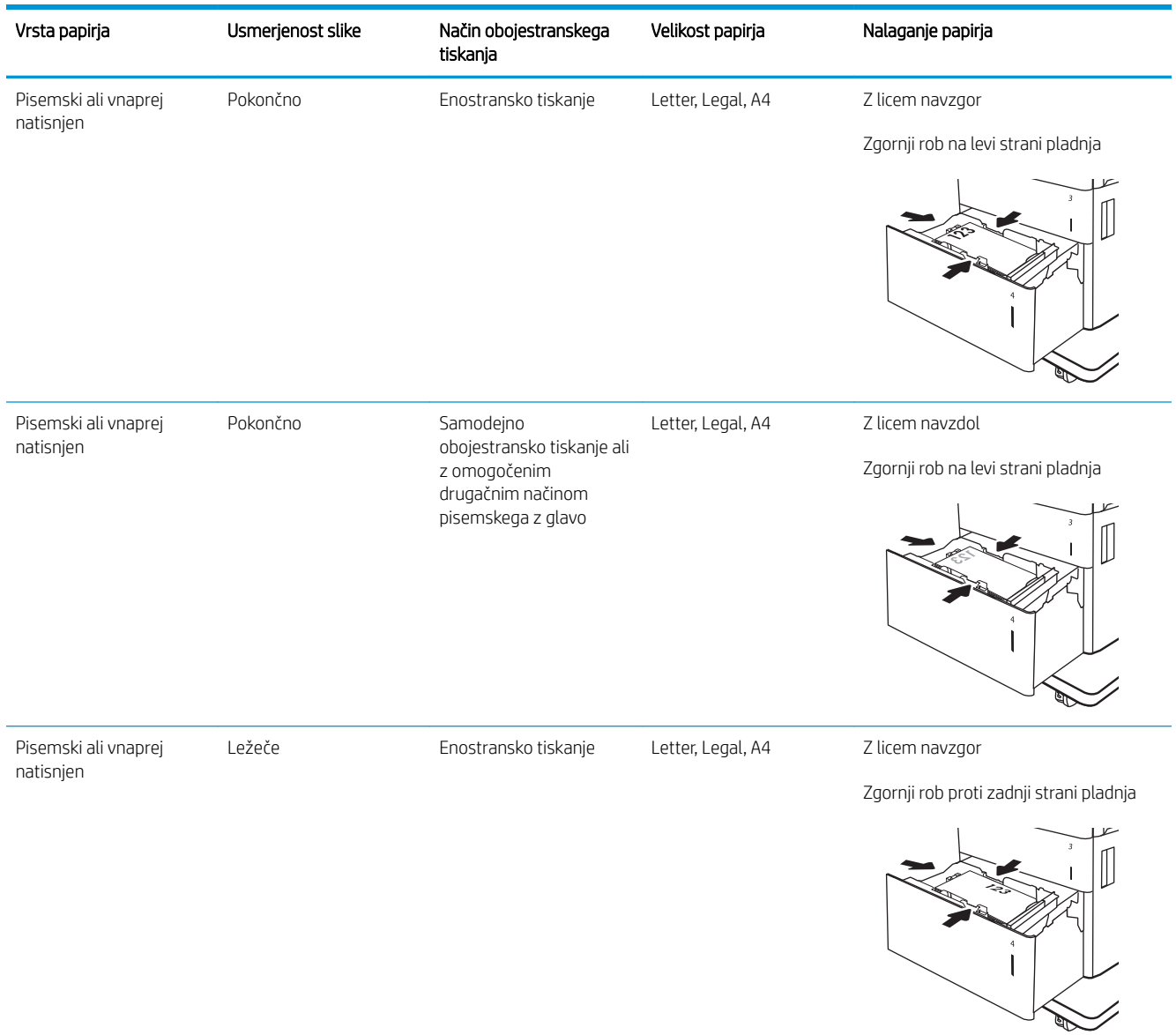

### Tabela 2-3 Usmerjenost papirja visokozmogljivega vhodnega pladnja

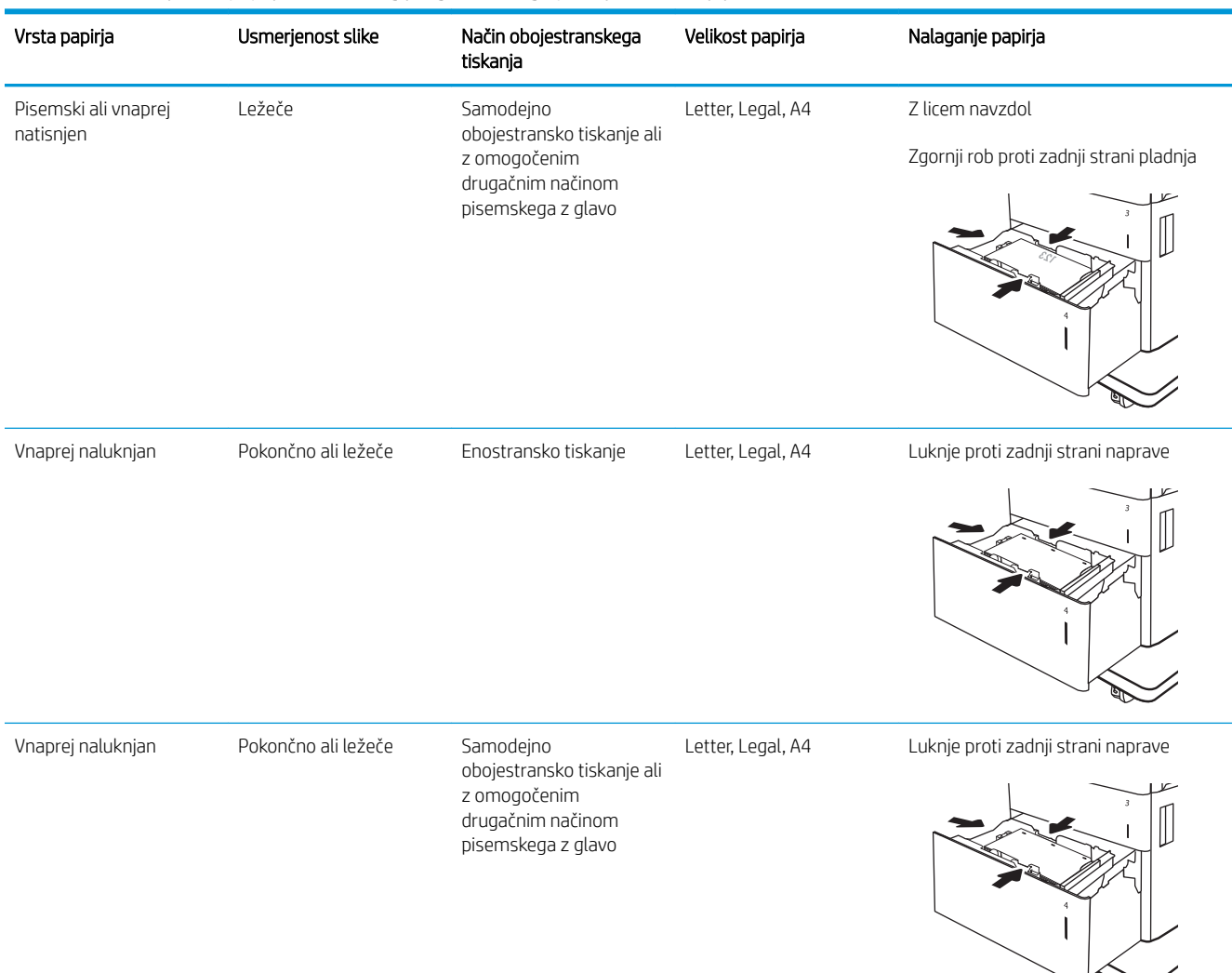

### Tabela 2-3 Usmerjenost papirja visokozmogljivega vhodnega pladnja (Se nadaljuje)

## Uporaba načina nadomestnega pisemskega papirja z glavo

S funkcijo Način nadomestnega pisemskega papirja z glavo lahko na pladenj naložite papir z glavo ali vnaprej natisnjen papir na enak način za vsa opravila tiskanja, če tiskate na eno stran lista ali na obe. Ko uporabljate ta način, papir naložite enako kot pri samodejnem obojestranskem tiskanju.

Če želite funkcijo uporabljati, jo omogočite v menijih na nadzorni plošči tiskalnika.

### Omogočanje drugačnega načina pisemskega papirja z glavo v menijih na nadzorni plošči tiskalnika

- 1. Na začetnem zaslonu na nadzorni plošči se pomaknite do aplikacije Nastavitve, nato pa izberite ikono Nastavitve.
- 2. Odprite naslednja menija:
- a. Kopiranje/tiskanje ali Tiskanje
- **b.** Upravljanje pladnjev
- c. Način nadomestnega pisemskega papirja z glavo
- 3. Izberite možnost Omogočeno, nato pa se dotaknite gumba Shrani ali pritisnite gumb OK.

# Nalaganje in tiskanje ovojnic

# Uvod

Spodaj je opisano tiskanje in nalaganje ovojnic. Za tiskanje na ovojnic uporabljajte samo pladenj 1. Na pladenj 1 lahko naložite do 10 ovojnic.

Za tiskanje ovojnic z možnostjo ročnega podajanja po tem postopku izberite ustrezne nastavitve v gonilniku tiskalnika in po tem, ko ste tiskalniški posel poslali tiskalniku, naložite ovojnice na pladenj.

## Tiskanje ovojnic

- 1. V programski opremi izberite možnost Natisni.
- 2. Izberite tiskalnik s seznama tiskalnikov in nato kliknite gumb Lastnosti oz. Nastavitve, da odprete gonilnik tiskalnika.
- <sup>2</sup> OPOMBA: Gumb se v različni programski opremi imenuje različno.
- **EX OPOMBA:** Če želite do teh funkcij dostopati na začetnem zaslonu operacijskega sistema Windows 8 ali 8.1, izberite Naprave, Natisni in izberite tiskalnik.
- 3. Kliknite zavihek Papir in kakovost.
- 4. Na spustnem seznamu Velikost papirja izberite ustrezno velikost za ovojnice.
- 5. Na spustnem seznamu Vrsta papirja izberite možnost Ovojnica.
- 6. Na spustnem seznamu Vir papirja izberite Ročno podajanje.
- 7. Kliknite gumb V redu, da zaprete pogovorno okno Lastnosti dokumenta.
- 8. V pogovornem oknu Natisni kliknite gumb V redu, da natisnete posel.

## Usmerjenost ovojnic

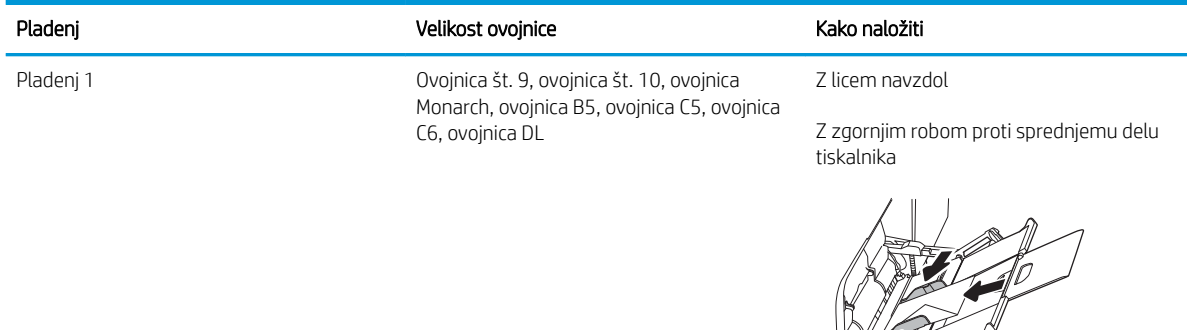

# Nalaganje in tiskanje nalepk

# Uvod

Spodaj je opisano tiskanje in nalaganje nalepk.

Na pole z nalepkami tiskajte s pladnja 2 ali z enega od pladnjev za 550 listov. Pladenj 1 ne podpira nalepk.

Za tiskanje nalepk z možnostjo ročnega podajanja po tem postopku izberite ustrezne nastavitve v gonilniku tiskalnika in po tem, ko ste tiskalniški posel poslali tiskalniku, naložite nalepke na pladenj. Pri uporabi ročnega podajanja tiskalnik počaka s tiskanjem posla, dokler ne zazna, da je bil pladenj odprt.

# Ročno podajanje nalepk

- 1. V programski opremi izberite možnost Natisni.
- 2. Izberite tiskalnik s seznama tiskalnikov in nato kliknite gumb Lastnosti oz. Nastavitve, da odprete gonilnik tiskalnika.
- <sup>2</sup> OPOMBA: Gumb se v različni programski opremi imenuje različno.
- **EX OPOMBA:** Če želite do teh funkcij dostopati na začetnem zaslonu operacijskega sistema Windows 8 ali 8.1, izberite Naprave, Natisni in izberite tiskalnik.
- 3. Kliknite zavihek Papir in kakovost.
- 4. Na spustnem seznamu Velikost papirja izberite ustrezno velikost za pole z nalepkami.
- 5. Na spustnem seznamu Vrsta papirja izberite Nalepke.
- 6. Na spustnem seznamu Vir papirja izberite Ročno podajanje.

<sup>2</sup> OPOMBA: Pri uporabi ročnega podajanja tiskalnik tiska s tistega pladnja, ki je konfiguriran za ustrezno velikost papirja, ki ima najnižjo številko, zato pladnja ni treba določiti. Na primer, če je pladenj 2 konfiguriran za nalepke, tiskalnik tiska z njega. Če je nameščen pladenj 3 in je konfiguriran za nalepke, pladenj 2 pa ni konfiguriran zanje, tiskalnik tiska s pladnja 3.

- 7. Kliknite gumb V redu, da zaprete pogovorno okno Lastnosti dokumenta.
- 8. V pogovornem oknu Natisni kliknite gumb Natisni, da natisnete opravilo.

# Usmerjenost nalepk

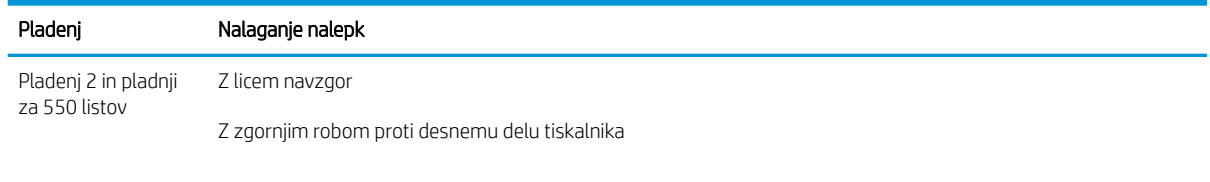

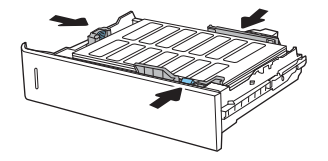

# Konfiguriranje nabiralnika za spenjanje za 900 listov s 3 predali (model Flow)

Nabiralnik za spenjanje lahko spenja dokumente v zgornjem levem ali desnem kotu in lahko zloži do 900 listov papirja v tri izhodne predale. Za izhodne predale lahko konfigurirate tri načine: način zlagalnika, način nabiralnika in način ločevalnika funkcij.

- Nastavitev privzetega mesta spenjanja
- Konfiguracija načina delovanja

### Nastavitev privzetega mesta spenjanja

- 1. Na začetnem zaslonu na nadzorni plošči se pomaknite do aplikacije Nastavitve, nato pa izberite ikono Nastavitve.
- 2. Odprite naslednje menije:
	- a. Upravljanje spenjalnika/zlagalnika
	- **b.** Spenjanje
- 3. Na seznamu možnosti izberite mesto spenjanja in se dotaknite gumba Shrani. Na voljo so te možnosti:
	- Brez: Brez sponk
	- Zgoraj levo ali desno: Če je dokument pokončno usmerjen, je sponka v zgornjem levem kotu krajšega roba lista. Če je dokument ležeče usmerjen, je sponka v zgornjem desnem kotu daljšega roba lista.
	- Zgoraj levo: Sponka je v zgornjem levem kotu krajšega roba lista.
	- Zgoraj desno: Sponka je v zgornjem desnem kotu daljšega roba lista.

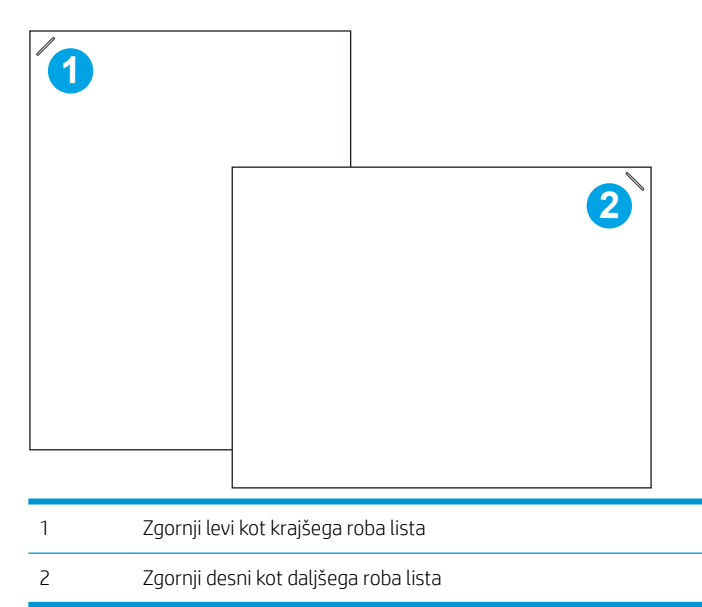

## Konfiguracija načina delovanja

S tem postopkom konfigurirate, kako naj tiskalnik razvršča opravila v izhodne predale.

- 1. Na začetnem zaslonu na nadzorni plošči se pomaknite do aplikacije Nastavitve, nato pa izberite ikono Nastavitve.
- 2. Odprite te menije:
	- a. Upravljanje spenjalnika/zlagalnika
	- **b.** Način delovanja
- 3. Na seznamu možnosti izberite način in nato izberite gumb Shrani. Na voljo so te možnosti:
	- Nabiralnik: Tiskalnik odlaga opravila v različne predale, glede na to, kdo jih je poslal.
	- Zlagalnik: Tiskalnik zlaga opravila v predale od spodaj navzgor.
	- Ločevalnik funkcij: Tiskalnik odlaga opravila v različne predale glede na funkcijo tiskalnika, kot so opravila tiskanja, opravila kopiranja in opravila faksiranja.

HP-jev gonilnik tiskalnika konfigurirate za izbrani način delovanja po naslednjem postopku:

### Windows® 7

- 1. Prepričajte se, da je tiskalnik vklopljen in povezan z računalnikom ali omrežjem.
- 2. Odprite meni Start v sistemu Windows® in nato kliknite možnost Naprave in tiskalniki.
- 3. Z desno tipko miške kliknite ime tiskalnika in nato izberite Lastnosti tiskalnika.
- 4. Kliknite zavihek Nastavitve naprave.
- 5. Izberite Posodobi zdaj. Ali pa v spustnem meniju poleg možnosti Samodejna konfiguracija izberite Posodobi zdaj.

### Windows® 8.0, 8.1 in 10

- 1. Z desno tipko miške kliknite v spodnjem levem kotu zaslona.
- 2. Izberite Nadzorna plošča. V razdelku Strojna oprema in zvok izberite Ogled naprav in tiskalnikov.
- 3. Z desno tipko miške kliknite ime tiskalnika in nato izberite Lastnosti tiskalnika.
- 4. Kliknite zavihek Nastavitve naprave.
- 5. Izberite Posodobi zdaj. Ali pa v spustnem meniju poleg možnosti Samodejna konfiguracija izberite Posodobi zdaj.

<sup>2</sup> OPOMBA: Novejši gonilniki V4 ne podpirajo možnosti Posodobi zdaj. Pri teh gonilnikih izvedite enega od naslednjih postopkov:

- · Ročno konfigurirajte način delovanja v možnosti **Izhodni predal pripomočka**, če je na seznamu.
- Ustavite in znova zaženite tiskanje v ozadju
	- a. Kliknite gumb Začni (ali odprite iskalno polje).
	- b. Vnesite services.msc in nato pritisnite tipko Enter.
- c. Z desno miškino tipko kliknite Tiskanje v ozadju na seznamu storitev in nato izberite Ustavi.
- d. Z desno miškino tipko znova kliknite Tiskanje v ozadju in nato izberite Začni.
- Zaustavite in znova zaženite računalnik.

### macOS

- 1. V meniju sistema Apple kliknite System Preferences (Sistemske nastavitve).
- 2. Izberite Print & Scan (Tiskanje in optično branje) (oz. Printers & Scanners (Tiskalniki in optični bralniki)).
- 3. Izberite tiskalnik in nato Options & Supplies (Možnosti in potrošni material). Izberite Driver (Gonilnik).
- 4. Ročno konfigurirajte Način izhoda pripomočka, če je na voljo. Če ni na voljo, se način delovanja konfigurira pri tiskanju.

# 3 Potrošni material, dodatna oprema in deli

- [Naročanje potrošnega materiala, dodatne opreme in delov](#page-55-0)
- [Menjava kartuš s tonerjem](#page-56-0)
- [Menjava enote za zbiranje tonerja](#page-59-0)
- [Zamenjajte kartušo s sponkami](#page-62-0)

### Za več informacij

Informacije veljajo v času tiskanja.

Za pomoč v obliki videoposnetka obiščite spletno mesto [www.hp.com/videos/LaserJet](http://www.hp.com/videos/LaserJet).

Najnovejše informacije si oglejte v razdelku [www.hp.com/support/colorljE67650mfp](http://www.hp.com/support/colorljE67650mfp) ali [www.hp.com/support/](http://www.hp.com/support/colorljE67660mfp) [colorljE67660mfp](http://www.hp.com/support/colorljE67660mfp).

HP-jeva celovita podpora za tiskalnik vključuje te informacije:

- Namestitev in konfiguracija
- Spoznavanje in uporaba
- Odpravljanje težav
- Prenos posodobitev programske in vdelane programske opreme
- Sodelovanje v forumih s podporo
- Iskanje informacij o garanciji in predpisih

# <span id="page-55-0"></span>Naročanje potrošnega materiala, dodatne opreme in delov

# Naročanje

Obrnite se na pooblaščenega HP-jevega serviserja ali ponudnika podpore.

# <span id="page-56-0"></span>Menjava kartuš s tonerjem

## Podatki o kartušah s tonerjem

Tiskalnik navede, kdaj je raven kartuše s tonerjem nizka in zelo nizka. Dejanska preostala življenjska doba kartuše s tonerjem se lahko razlikuje. Priporočamo, da pripravite nadomestno kartušo in jo namestite, ko kakovost tiskanja ne bo več zadovoljiva.

Tiskalnik uporablja štiri barve in ima za vsako drugo kartušo s tonerjem: rumeno (Y), škrlatno (M), cijan (C) in črno (K). Kartuše s tonerjem so znotraj sprednjih vratc.

**W OPOMBA:** Visokozmogljive kartuše s tonerjem vsebujejo več tonerja kot standardne kartuše, zato lahko natisnete več strani. Če želite več informacij, obiščite [www.hp.com/go/learnaboutsupplies](http://www.hp.com/go/learnaboutsupplies).

Do zamenjave kartuše s tonerjem ne odstranjujte iz embalaže.

POZOR: Kartuše s tonerjem ne izpostavljajte svetlobi več kot nekaj minut, saj se lahko poškoduje. Če boste kartušo s tonerjem za daljše časovno obdobje odstranili iz tiskalnika, pokrijte zeleni slikovni boben.

Na naslednji sliki so prikazani sestavni deli kartuše s tonerjem.

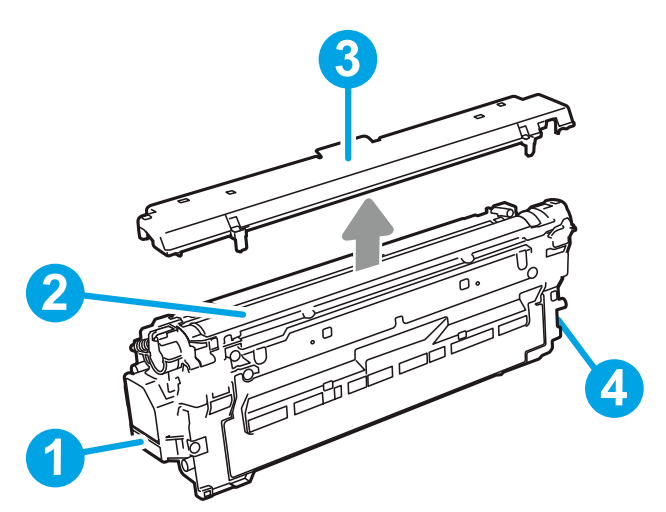

Tabela 3-1 Legenda kartuše s tonerjem

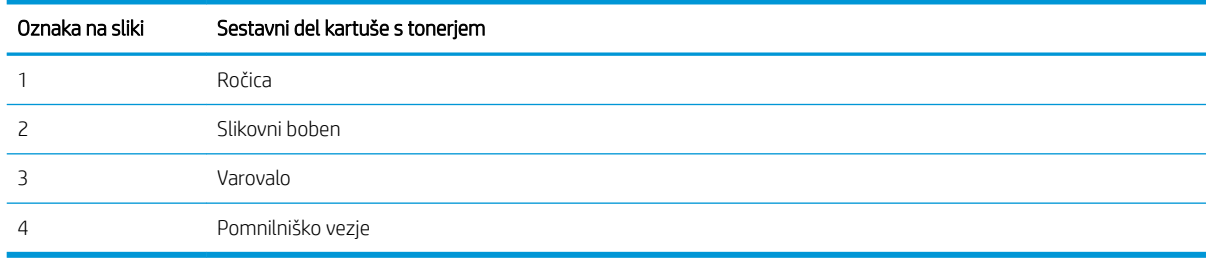

 $\triangle$  POZOR: Če pride toner v stik z oblačili, ga obrišite s suho krpo in oblačila operite v mrzli vodi. Vroča voda toner utrdi v blago.

**EX OPOMBA:** Informacije o recikliranju rabljenih kartuš s tonerjem so na škatli kartuše.

# Odstranitev in zamenjava kartuš

Ko kartuša s tonerjem doseže stanje zelo nizke ravni, se na nadzorni plošči prikaže sporočilo in sprednja vratca se odklenejo, da lahko dostopite do kartuš.

1. Pritisnite gumb za sprostitev vratc kartuše, da odprete vratca.

2. Odprite sprednja vratca.

3. Rabljeno kartušo s tonerjem primite za ročko in jo izvlecite.

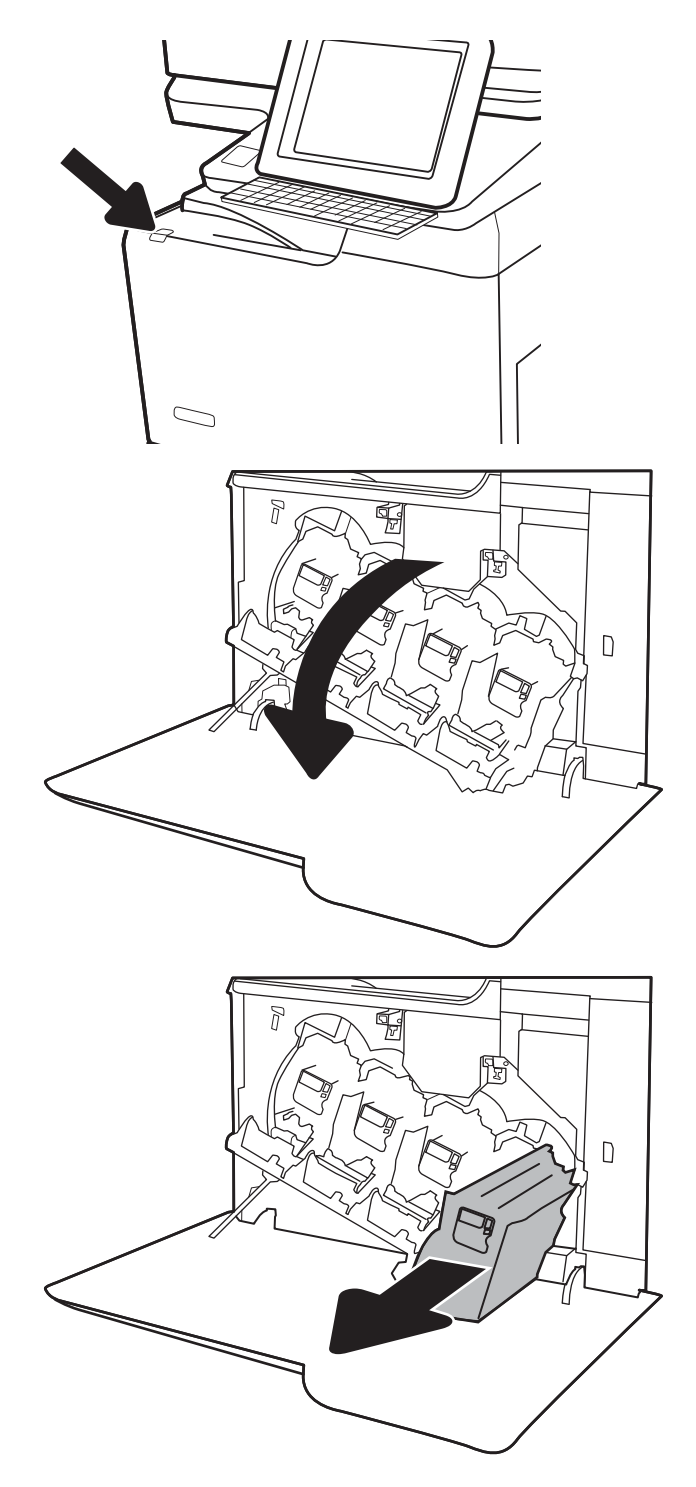

4. Vzemite novo kartušo s tonerjem iz embalaže, tako da odstranite plastična končna pokrovčka, vzamete kartušo iz plastične vrečke in odstranite oranžno varovalo. Embalažo shranite za recikliranje rabljene kartuše s tonerjem.

OPOMBA: Ne dotikajte se zelenega slikovnega bobna. Prstni odtisi na slikovnem bobnu lahko povzročijo napake pri tiskanju.

5. Kartušo s tonerjem spodaj podprite z eno roko, z drugo pa primite ročico kartuše. Kartušo s tonerjem poravnajte z režo na polici in vstavite v tiskalnik.

**OPOMBA:** Ne dotikajte se zelenega slikovnega bobna. Prstni odtisi na slikovnem bobnu lahko povzročijo napake pri tiskanju.

6. Zaprite sprednja vratca.

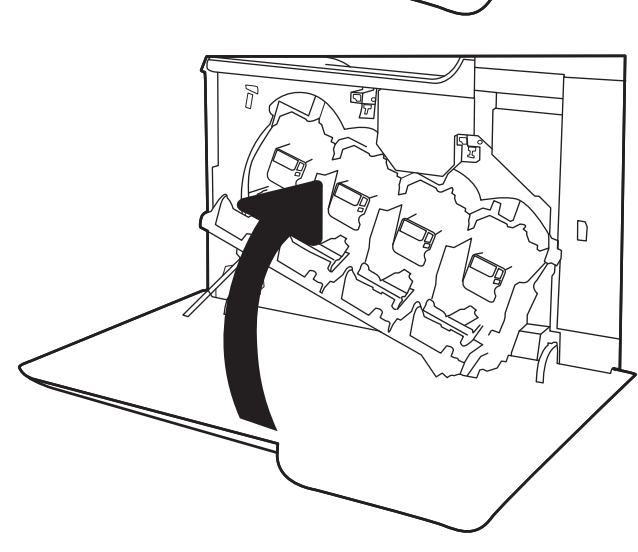

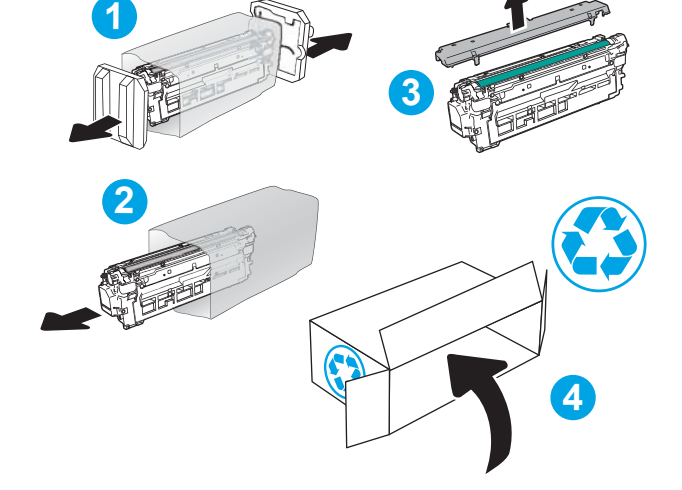

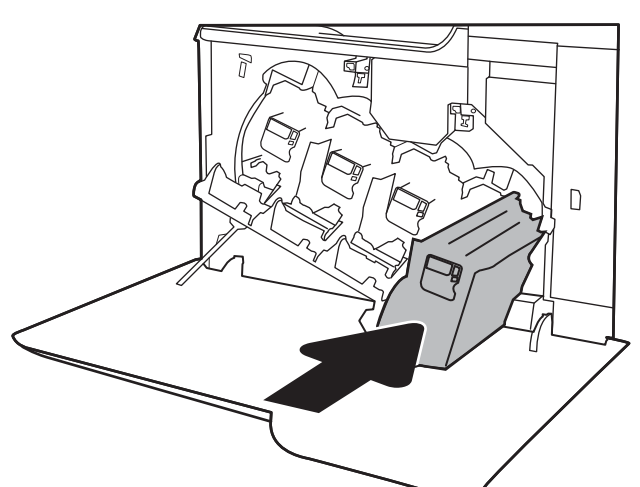

# <span id="page-59-0"></span>Menjava enote za zbiranje tonerja

Ko je enota za zbiranje tonerja polna in jo je treba zamenjati, se na nadzorni plošči prikaže sporočilo in sprednja vratca se odklenejo, da lahko dostopite do enote za zbiranje tonerja.

<sup>29</sup> OPOMBA: Enota za zbiranje tonerja je namenjen enkratni uporabi. Enote za zbiranje tonerja ne poskušajte izprazniti in je nato uporabiti znova. To lahko povzroči razlitje tonerja v tiskalniku, kar lahko poslabša kakovost tiskanja. Po uporabi enoto za zbiranje tonerja vrnite v recikliranje enemu od članov HP-jevega programa Planet Partners.

POZOR: Če pride toner v stik z oblačili, ga obrišite s suho krpo in oblačila operite v mrzli vodi. Vroča voda toner utrdi v blago.

1. Pritisnite gumb za sprostitev vratc kartuše, da sprostite sprednja vratca.

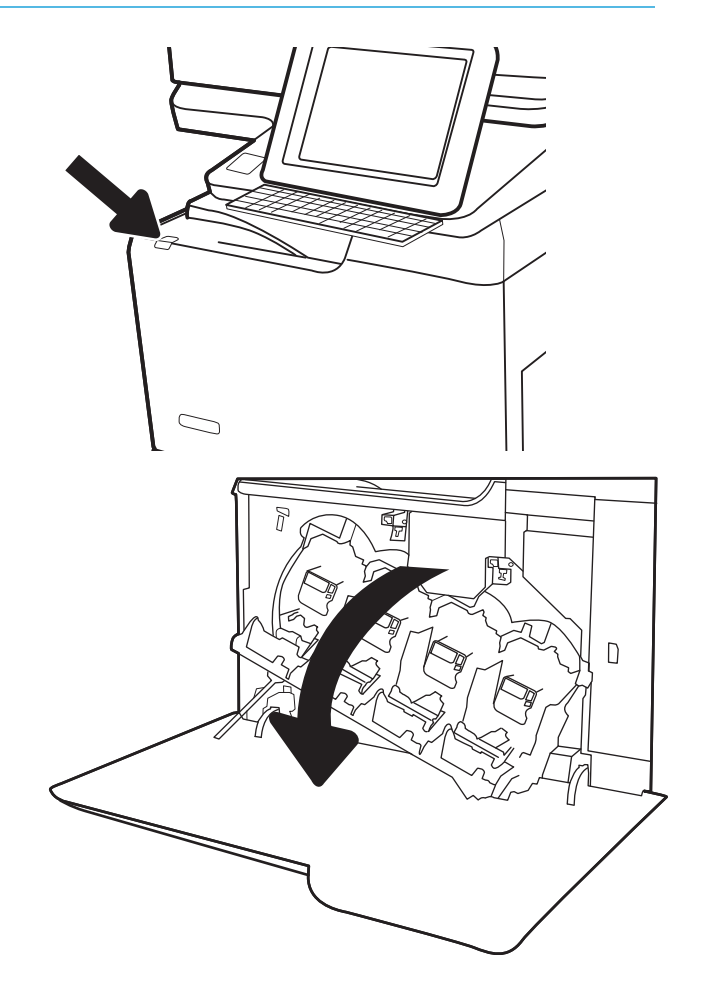

2. Odprite sprednja vratca.

3. Odprite leva vratca.

4. Primite vrhnji del enote za zbiranje tonerja in jo odstranite s tiskalnika.

- 
- 5. Novo enoto za zbiranje tonerja vzemite iz embalaže.

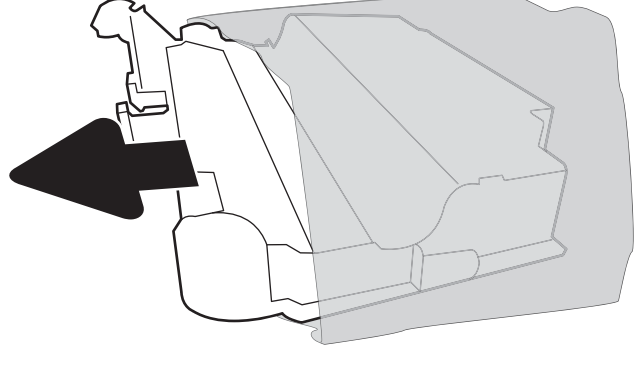

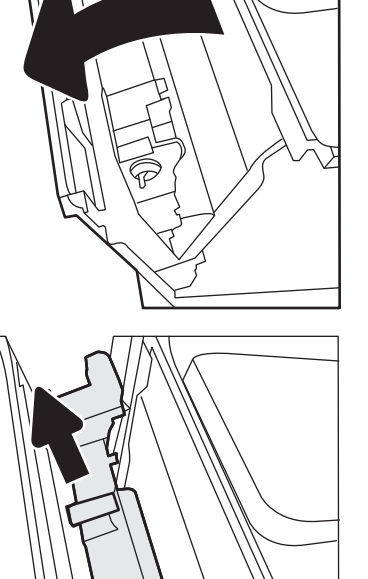

6. Namestite novo enoto v tiskalnik. Preverite, ali je enota za zbiranje tonerja trdno na svojem mestu.

7. Zaprite leva vratca.

OPOMBA: Če enota za zbiranje tonerja ni nameščena pravilno, se leva vratca ne zaprejo popolnoma.

Za recikliranje rabljene enote za zbiranje tonerja upoštevajte navodila, ki so priložena novi enoti za zbiranje tonerja.

8. Zaprite sprednja vratca.

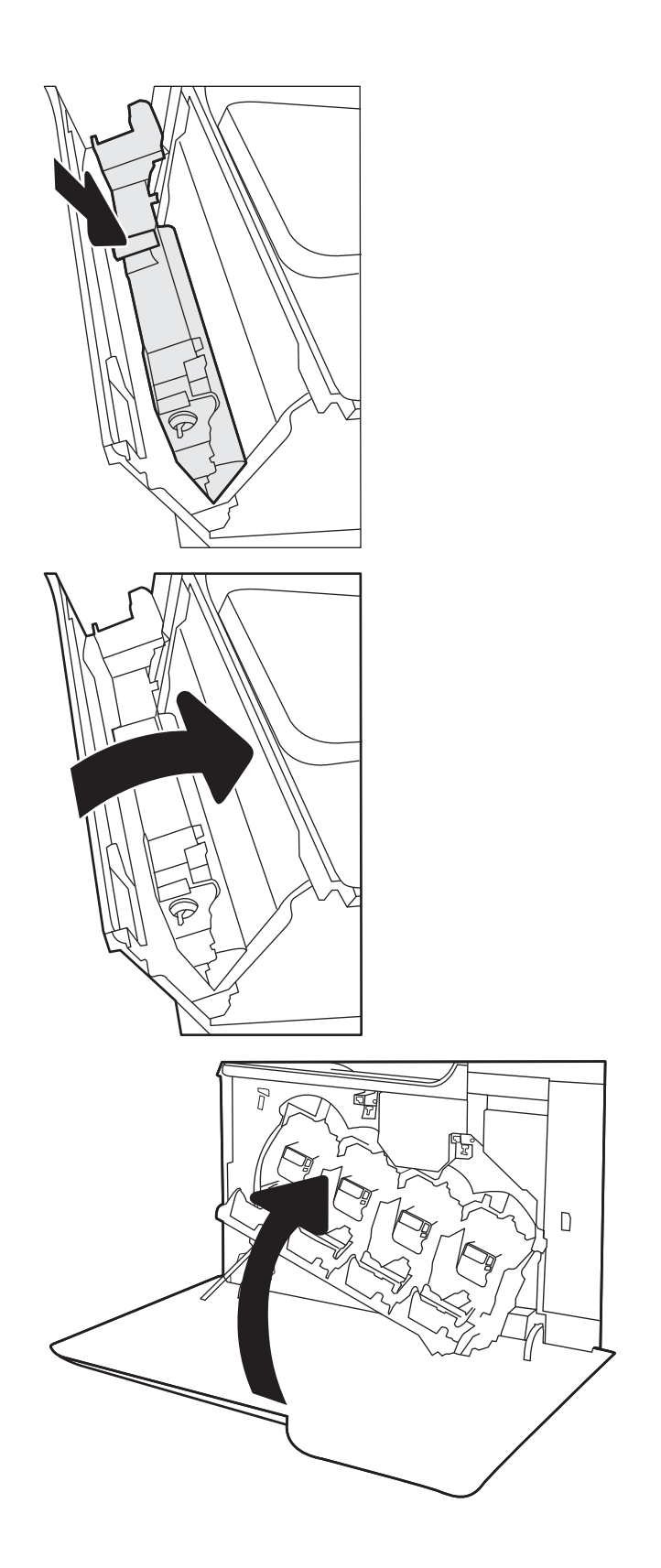

# <span id="page-62-0"></span>Zamenjajte kartušo s sponkami

# Uvod

Spodaj so navodila za zamenjavo kartuše s sponkami.

# Zamenjajte kartušo s sponkami

1. Odprite vratca spenjalnika.

OPOMBA: Z odpiranjem vratc kartuše s sponkami onemogočite delovanje spenjalnika.

2. Povlecite barvni ročaj na nosilcu sponk navzdol in nato nosilec izvlecite naravnost ven.

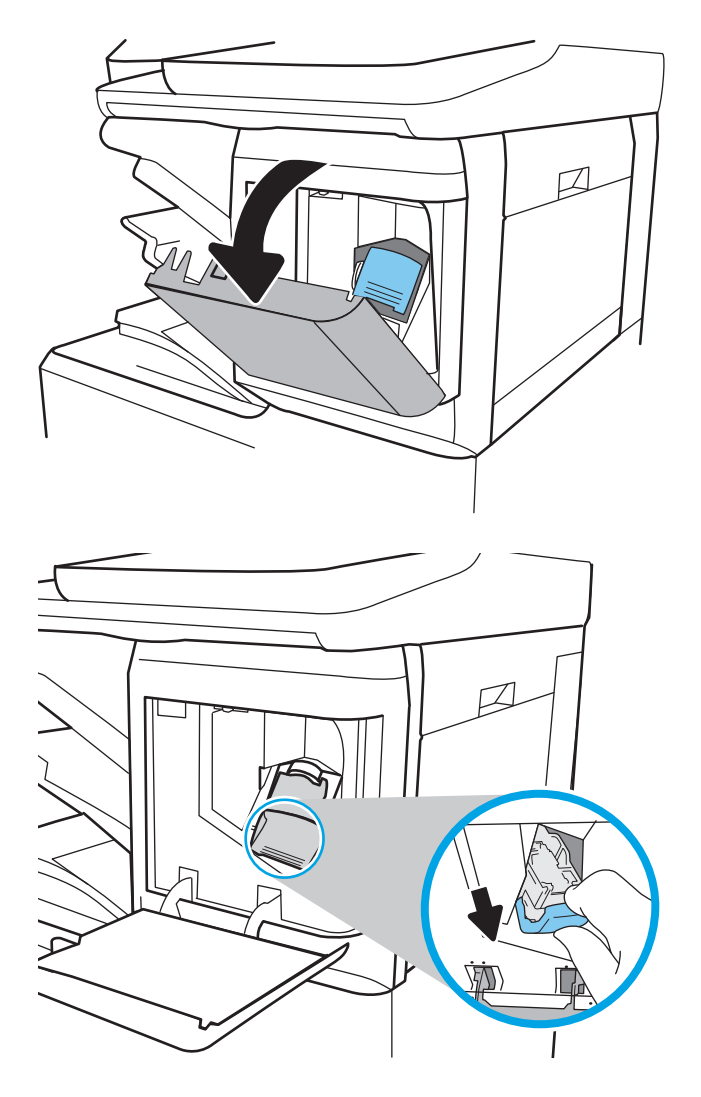

3. Dvignite prazno kartušo s sponkami, da jo odstranite iz nosilca sponk.

> POMEMBNO: Praznega nosilca sponk ne zavrzite. Uporabili ga boste za to, da bo držal novo kartušo s sponkami.

4. V nosilec sponk vstavite novo kartušo s sponkami.

- 5. Znova vstavite nosilec sponk v spenjalnik tako, da pritisnete barvni ročaj navznoter, da se zaskoči.
- D

6. Zaprite vratca spenjalnika.

# 4 Tiskanje

- [Tiskalniški posli \(Windows\)](#page-65-0)
- [Tiskalna opravila \(macOS\)](#page-69-0)
- [Shranjevanje tiskalniških poslov v tiskalnik za poznejše ali zasebno tiskanje](#page-72-0)
- [Rešitve mobilnega tiskanja](#page-76-0)
- [Tiskanje s pogona USB](#page-79-0)
- [Tiskanje prek vrat USB 2.0 velike hitrosti \(žično\)](#page-81-0)

### Za več informacij

Informacije veljajo v času tiskanja.

Za pomoč v obliki videoposnetka obiščite spletno mesto [www.hp.com/videos/LaserJet](http://www.hp.com/videos/LaserJet).

Najnovejše informacije si oglejte v razdelku [www.hp.com/support/colorljE67650mfp](http://www.hp.com/support/colorljE67650mfp) ali [www.hp.com/support/](http://www.hp.com/support/colorljE67660mfp) [colorljE67660mfp](http://www.hp.com/support/colorljE67660mfp).

HP-jeva celovita podpora za tiskalnik vključuje te informacije:

- Namestitev in konfiguracija
- Spoznavanje in uporaba
- Odpravljanje težav
- Prenos posodobitev programske in vdelane programske opreme
- Sodelovanje v forumih s podporo
- Iskanje informacij o garanciji in predpisih

# <span id="page-65-0"></span>Tiskalniški posli (Windows)

# Tiskanje (Windows)

Naslednji postopek predstavlja osnovo tiskanje v sistemu Windows.

- 1. V programski opremi izberite možnost Natisni.
- 2. Izberite tiskalnik s seznama tiskalnikov. Če želite spremeniti nastavitve, kliknite Lastnosti ali Nastavitve, da odprete gonilnik tiskalnika.

**W** OPOMBA: Gumb se v različni programski opremi imenuje različno.

- **EX OPOMBA:** V operacijskih sistemih Windows 10, 8.1 in 8 imajo te aplikacije drugačno postavitev z drugačnimi funkcijami, kot je opisano spodaj za namizne aplikacije. Če želite do funkcije tiskanja dostopati na začetnem zaslonu aplikacije, izvedite naslednji postopek:
	- Windows 10: Izberite možnost Natisni in nato tiskalnik.
	- Windows 8.1 in 8: Izberite Naprave, možnost Natisni in nato tiskalnik.

**EX OPOMBA:** Če želite več informacij, kliknite gumb Pomoč (?) v gonilniku tiskalnika.

- 3. Kliknite zavihke v gonilniku tiskalnika, da konfigurirate razpoložljive možnosti. Na primer, nastavite usmerjenost papirja na zavihku Zaključna obdelava in nastavite vir, vrsto, velikost papirja in nastavitve kakovosti na zavihku Papir/kakovost.
- 4. Kliknite gumb V redu, da se vrnete na pogovorno okno Natisni. Izberite število kopij, ki jih želite natisniti s tega zaslona.
- 5. Kliknite gumb Natisni, da natisnete opravilo.

# Samodejno obojestransko tiskanje (Windows)

Ta postopek uporabite pri tiskalnikih z nameščeno enoto za samodejno obojestransko tiskanje. Če v tiskalniku ni nameščena enota za obojestransko tiskanje ali če želite tiskati na vrste papirja, ki jih enota ne podpira, tiskajte na obe strani ročno.

- 1. V programski opremi izberite možnost Natisni.
- 2. Izberite tiskalnik s seznama tiskalnikov in nato kliknite gumb Lastnosti oz. Nastavitve, da odprete gonilnik tiskalnika.
- **EX OPOMBA:** Gumb se v različni programski opremi imenuje različno.
- **EX OPOMBA:** V operacijskih sistemih Windows 10, 8.1 in 8 imajo te aplikacije drugačno postavitev z drugačnimi funkcijami, kot je opisano spodaj za namizne aplikacije. Če želite do funkcije tiskanja dostopati na začetnem zaslonu aplikacije, izvedite naslednji postopek:
	- Windows 10: Izberite možnost Natisni in nato tiskalnik.
	- Windows 8.1 in 8: Izberite Naprave, možnost Natisni in nato tiskalnik.
- 3. Kliknite zavihek Zaključna obdelava.
- 4. Izberite Natisni na obe stran. Kliknite V redu, da zaprete pogovorno okno Lastnosti dokumenta.
- 5. V pogovornem oknu Natisni kliknite Natisni, da natisnete opravilo.

## Ročno obojestransko tiskanje (Windows)

Ta postopek uporabite pri tiskalnikih, v katerih ni nameščena enota za samodejno obojestransko tiskanje, ali za tiskanje na papir, ki ga enota ne podpira.

- 1. V programski opremi izberite možnost Natisni.
- 2. Izberite tiskalnik s seznama tiskalnikov in nato kliknite gumb Lastnosti oz. Nastavitve, da odprete gonilnik tiskalnika.
- **Z OPOMBA:** Gumb se v različni programski opremi imenuje različno.
- **EX OPOMBA:** V operacijskih sistemih Windows 10, 8.1 in 8 imajo te aplikacije drugačno postavitev z drugačnimi funkcijami, kot je opisano spodaj za namizne aplikacije. Če želite do funkcije tiskanja dostopati na začetnem zaslonu aplikacije, izvedite naslednji postopek:
	- Windows 10: Izberite možnost Natisni in nato tiskalnik.
	- Windows 8.1 in 8: Izberite Naprave, možnost Natisni in nato tiskalnik.
- 3. Kliknite zavihek Zaključna obdelava.
- 4. Izberite Natisni obojestransko (ročno) in nato kliknite OK, da zaprete pogovorno okno Lastnosti dokumenta.
- 5. V pogovornem oknu Natisni kliknite Natisni, da natisnete prvo stran opravila.
- 6. Vzemite natisnjeni sveženj iz izhodnega predala in ga položite na pladenj 1.
- 7. Če ste pozvani, za nadaljevanje izberite ustrezen gumb na nadzorni plošči.

# Tiskanje več strani na en list (Windows)

- 1. V programski opremi izberite možnost Natisni.
- 2. Izberite tiskalnik s seznama tiskalnikov in nato kliknite gumb Lastnosti oz. Nastavitve, da odprete gonilnik tiskalnika.
	- $R$  OPOMBA: Gumb se v različni programski opremi imenuje različno.
- POPOMBA: V operacijskih sistemih Windows 10, 8.1 in 8 imajo te aplikacije drugačno postavitev z drugačnimi funkcijami, kot je opisano spodaj za namizne aplikacije. Če želite do funkcije tiskanja dostopati na začetnem zaslonu aplikacije, izvedite naslednji postopek:
	- Windows 10: Izberite možnost Natisni in nato tiskalnik.
	- Windows 8.1 in 8: Izberite Naprave, možnost Natisni in nato tiskalnik.
- 3. Kliknite zavihek Zaključna obdelava.
- 4. Na spustnem seznamu Strani na list izberite število strani na list.
- 5. Izberite pravilne možnosti Natisni robove strani, Vrstni red strani in Usmerjenost. Kliknite V redu, da zaprete pogovorno okno Lastnosti dokumenta.
- 6. V pogovornem oknu Natisni kliknite Natisni, da natisnete opravilo.

### Izbira vrste papirja (Windows)

- 1. V programski opremi izberite možnost Natisni.
- 2. Izberite tiskalnik s seznama tiskalnikov in nato kliknite gumb Lastnosti oz. Nastavitve, da odprete gonilnik tiskalnika.
	- <sup>2</sup> OPOMBA: Gumb se v različni programski opremi imenuje različno.
	- **EX OPOMBA:** V operacijskih sistemih Windows 10, 8.1 in 8 imajo te aplikacije drugačno postavitev z drugačnimi funkcijami, kot je opisano spodaj za namizne aplikacije. Če želite do funkcije tiskanja dostopati na začetnem zaslonu aplikacije, izvedite naslednji postopek:
		- Windows 10: Izberite možnost Natisni in nato tiskalnik.
		- Windows 8.1 in 8: Izberite Naprave, možnost Natisni in nato tiskalnik.
- 3. Kliknite zavihek Papir in kakovost.
- 4. Na spustnem seznamu Vrsta papirja izberite vrsto papirja.
- 5. Kliknite V redu, da zaprete pogovorno okno Lastnosti dokumenta. V pogovornem oknu Natisni kliknite Natisni, da natisnete opravilo.

Če morate konfigurirati pladenj, se na nadzorni plošči tiskalnika prikaže sporočilo o konfiguraciji pladnja.

- 6. V pladenj naložite določeno vrsto in velikost papirja in ga nato zaprite.
- 7. Izberite gumb OK, da sprejmete zaznano vrsto in velikost, ali pa izberite gumb Spremeni, da izberete drugo velikost ali vrsto papirja.
- 8. Izberite ustrezno vrsto in velikost ter nato izberite gumb OK.

# Dodatni tiskalni posli

Obiščite [www.hp.com/support/colorljE67650mfp](http://www.hp.com/support/colorljE67650mfp) ali [www.hp.com/support/colorljE67660mfp](http://www.hp.com/support/colorljE67660mfp).

Na voljo so navodila za določena tiskalniška opravila, kot so naslednja:

- Ustvarjanje in uporaba tiskalnih bližnjic ali prednastavitev
- Izbira velikosti papirja ali uporaba velikosti papirja po meri
- Izbira usmerjenosti strani
- Ustvarjanje knjižice
- Prilagajanje velikosti dokumenta, da ustreza določeni velikosti papirja
- Tiskanje prve ali zadnje strani dokumenta na drugačen papirju
- **•** Tiskanje vodnih žigov na dokument

# <span id="page-69-0"></span>Tiskalna opravila (macOS)

# Tiskanje (macOS)

V spodnjem postopku je opisan osnovni postopek tiskanja v sistemu macOS.

- 1. Kliknite meni File (Datoteka) in nato možnost Print (Tiskanje).
- 2. Izberite tiskalnik.
- 3. Kliknite Pokaži podrobnosti ali Kopije in strani in izberite druge menije za prilagoditev nastavitev tiskanja.

**<sup>3</sup> OPOMBA:** Gumb se v različnih programskih opremah imenuje različno.

4. Kliknite gumb Print (Tiskanje).

# Samodejno obojestransko tiskanje (macOS)

- **3 OPOMBA:** Te informacije se nanašajo na tiskalnike z enoto za samodejno obojestransko tiskanje.
- **EX OPOMBA:** Ta funkcija je na voljo, če namestite HP-jev gonilnik tiskalnika. Morda ni na voljo, če uporabljate AirPrint.
	- 1. Kliknite meni File (Datoteka) in nato možnost Print (Tiskanje).
	- 2. Izberite tiskalnik.
	- 3. Kliknite Pokaži podrobnosti ali Kopije in strani in nato še meni Postavitev.

**W** OPOMBA: Gumb se v različnih programskih opremah imenuje različno.

- 4. Izberite možnost vezave na spustnem seznamu Two-Sided (Obojestransko)
- 5. Kliknite gumb Print (Tiskanje).

# Ročno obojestransko tiskanje (macOS)

- $\ddot{a}$  OPOMBA: Ta funkcija je na voljo, če namestite HP-jev gonilnik tiskalnika. Morda ni na voljo, če uporabljate AirPrint.
	- 1. Kliknite meni File (Datoteka) in nato možnost Print (Tiskanje).
	- 2. Izberite tiskalnik.
	- 3. Kliknite Pokaži podrobnosti ali Kopije in strani in nato še meni Ročno obojestransko tiskanje.

**<sup>3</sup> OPOMBA:** Gumb se v različnih programskih opremah imenuje različno.

- 4. Kliknite polje Manual Duplex (Ročno obojestransko) in izberite možnost vezave.
- 5. Kliknite gumb Print (Tiskanje).
- 6. Pojdite do tiskalnika in odstranite prazen papir s pladnja 1.
- 7. Vzemite natisnjeni sveženj z izhodnega pladnja in ga položite na vhodni pladenj z natisnjeno stranjo navzdol.
- 8. Če ste pozvani, za nadaljevanje izberite ustrezen gumb na nadzorni plošči.

# Tiskanje več strani na list (macOS)

- 1. Kliknite meni File (Datoteka) in nato možnost Print (Tiskanje).
- 2. Izberite tiskalnik.
- 3. Kliknite Pokaži podrobnosti ali Kopije in strani in nato še meni Postavitev.

**<sup>3</sup> OPOMBA:** Gumb se v različnih programskih opremah imenuje različno.

- 4. Na spustnem seznamu Pages per Sheet (Strani na list) izberite število strani, ki jih želite natisniti na vsak list.
- 5. Na območju Layout Direction (Usmeritev postavitve) izberite vrstni red in postavitev strani na listu.
- 6. V meniju Borders (Robovi) izberite vrsto roba, ki ga želite natisniti okoli vsake strani na listu.
- 7. Kliknite gumb Print (Tiskanje).

### Izbira vrste papirja (macOS)

- 1. Kliknite meni File (Datoteka) in nato možnost Print (Tiskanje).
- 2. Izberite tiskalnik.
- 3. Kliknite Pokaži podrobnosti ali Kopije in strani in nato še meni Mediji in kakovost ali Papir/kakovost.

**W** OPOMBA: Gumb se v različnih programskih opremah imenuje različno.

- 4. Izberite možnosti v meniju Mediji in kakovost ali v meniju Papir/kakovost.
- **3 OPOMBA:** Ta seznam vsebuje vse možnosti, ki so na voljo. Nekatere možnosti niso na voljo pri vseh tiskalnikih.
	- Vrsta medijev: Izberite vrsto papirja za ta tiskalniški posel.
	- Kakovost tiskanja: Izberite stopnjo ločljivosti za ta tiskalniški posel.
	- Tiskanje od roba do roba: To možnost izberite za tiskanje skoraj do robov papirja.
- 5. Kliknite gumb Print (Tiskanje).

### Dodatni tiskalni posli

Obiščite [www.hp.com/support/colorljE67650mfp](http://www.hp.com/support/colorljE67650mfp) ali [www.hp.com/support/colorljE67660mfp](http://www.hp.com/support/colorljE67660mfp).

Na voljo so navodila za določena tiskalniška opravila, kot so naslednja:

- Ustvarjanje in uporaba tiskalnih bližnjic ali prednastavitev
- Izbira velikosti papirja ali uporaba velikosti papirja po meri
- Izbira usmerjenosti strani
- Ustvarjanje knjižice
- Prilagajanje velikosti dokumenta, da ustreza določeni velikosti papirja
- Tiskanje prve ali zadnje strani dokumenta na drugačen papirju
- Tiskanje vodnih žigov na dokument
# Shranjevanje tiskalniških poslov v tiskalnik za poznejše ali zasebno tiskanje

## Uvod

Te informacije opisujejo postopke, s katerimi ustvarite in natisnete dokumente, ki so shranjeni v tiskalniku. Te posle lahko natisnete pozneje ali zasebno.

- Ustvarjanje shranjenega opravila (Windows)
- [Ustvarjanje shranjenega opravila \(macOS\)](#page-73-0)
- [Tiskanje shranjenega opravila](#page-73-0)
- [Brisanje shranjenega opravila](#page-74-0)
- [Podatki, poslani tiskalniku v namene obračunavanja poslov](#page-75-0)

# Ustvarjanje shranjenega opravila (Windows)

Opravila lahko v tiskalnik shranite za zasebno ali zakasnjeno tiskanje.

- 1. V programski opremi izberite možnost Natisni.
- 2. Tiskalnik izberite na seznamu tiskalnikov in nato še Lastnosti ali Nastavitve (ime je odvisno od programske opreme).
	- <sup>2</sup> OPOMBA: Gumb se v različni programski opremi imenuje različno.
	- **EX OPOMBA:** V operacijskih sistemih Windows 10, 8.1 in 8 imajo te aplikacije drugačno postavitev z drugačnimi funkcijami, kot je opisano spodaj za namizne aplikacije. Če želite do funkcije tiskanja dostopati na začetnem zaslonu aplikacije, izvedite naslednji postopek:
		- Windows 10: Izberite možnost Natisni in nato tiskalnik.
		- Windows 8.1 in 8: Izberite Naprave, možnost Natisni in nato tiskalnik.
- 3. Kliknite zavihek Shramba opravil.
- 4. izberite možnost Način shrambe opravil.
	- Preveri in zadrži: Natisnite in preverite eno kopijo posla,nato pa natisnite še druge kopije.
	- Osebno opravilo: Posel ne bo natisnjen, dokler ga ne zahtevate na nadzorni plošči tiskalnika. Za ta način shranjevanja poslov lahko izberete eno od možnosti **Naredi posel zaseben/varen**. Če poslu dodelite osebno identifikacijsko številko (PIN), jo morate vnesti na nadzorni plošči. Če posel šifrirate, morate na nadzorni plošči vnesti zahtevano geslo. Ko je tiskanje končano, se tiskalniški posel izbriše iz pomnilnika in ni več dostopno, če je napajanje tiskalnika prekinjeno.
	- Hitro kopiranje: Natisnite zahtevano število kopij opravila in shranite kopijo opravila v pomnilnik tiskalnika, da ga boste lahko znova natisnili pozneje.
	- **Shranjeno opravilo**: Posel shranite v tiskalnik in omogočite drugim uporabnikom, da ga natisnejo kadar koli. Za ta način shranjevanja poslov lahko izberete eno od možnosti Naredi posel zaseben/ varen. Če poslu dodelite osebno identifikacijsko številko (PIN), jo mora oseba, ki ga želi natisniti, vnesti na nadzorni plošči. Če posel šifrirate, mora oseba, ki ga želi natisniti, na nadzorni plošči vnesti ustrezno geslo.

<span id="page-73-0"></span>5. Za uporabo uporabniškega imena ali imena posla po meri kliknite gumb Po meri in nato vnesite uporabniško ime ali ime posla.

Izberite,katero možnost želite uporabiti,če ima to ime že drugo shranjeno opravilo:

- Uporabi ime opravila + (1-99): Dodajte enolično številko na konec imena posla.
- Zamenjaj obstoječo datoteko: Prepišite obstoječi shranjen posel z novim.
- 6. Kliknite gumb V redu, da zaprete pogovorno okno Lastnosti dokumenta. V pogovornem oknu Natisni kliknite gumb Natisni, da natisnete opravilo.

## Ustvarjanje shranjenega opravila (macOS)

Posle lahko v tiskalnik shranite za zasebno ali zakasnjeno tiskanje.

- 1. Kliknite meni File (Datoteka) in nato možnost Print (Tiskanje).
- 2. V meniju Tiskalnik izberite tiskalnik.
- 3. Privzeto gonilnik tiskalnika prikaže meni Copies & Pages (Kopije in strani). Odprite spustni seznam menijev in kliknite meni Job Storage (Shranjevanje poslov).
- 4. Na spustnem seznamu Mode (Način) izberite vrsto shranjenega posla.
	- Proof and Hold (Preveri in zadrži): Natisnite in preverite eno kopijo posla,nato pa natisnite še druge kopije.
	- Osebni posel: Posel ne bo natisnjen, dokler tega kdo ne zahteva na nadzorni plošči tiskalnika. Če je poslu dodeljena osebna identifikacijska številka (PIN), jo morate vnesti na nadzorni plošči. Ko je tiskanje končano, se tiskalniški posel izbriše iz pomnilnika in ni več dostopno, če je napajanje tiskalnika prekinjeno.
	- Hitro kopiranje: Natisnite potrebno število kopij opravila in shranite kopijo opravila v pomnilnik tiskalnika, da ga boste lahko znova natisnili pozneje.
	- Shranjeno opravilo: Posel shranite v tiskalnik in omogočite drugim uporabnikom, da ga natisnejo kadar koli. Če je poslu dodeljena osebna identifikacijska številka (PIN), jo mora oseba, ki ga želi natisniti, vnesti na nadzorni plošči.
- 5. Za uporabo uporabniškega imena ali imena posla po meri kliknite gumb Po meri in nato vnesite uporabniško ime ali ime posla.

Izberite,katero možnost želite uporabiti,če ima to ime že drugo shranjeno opravilo.

- Use Job Name + (1-99) (Uporabi ime opravila + (1-99)): Dodajte enolično številko na konec imena posla.
- Replace Existing File (Zamenjaj obstoječo datoteko): Prepišite obstoječi shranjen posel z novim.
- 6. Če ste v 4. koraku izbrali možnost Shranjeni posel ali Zasebni posel, lahko posel zaščitite s PIN-om. V polje Za tiskanie uporabi PIN vnesite 4-mestno številko. Ko ta posel poskusijo natisniti druge osebe, jih tiskalnik pozove, naj vnesejo to številko PIN.
- 7. Kliknite gumb Print (Tiskanje) za obdelavo posla.

# Tiskanje shranjenega opravila

Ta postopek uporabite, če želite natisniti dokument, ki je v mapi s shranjenimi opravili v tiskalniku.

- <span id="page-74-0"></span>1. Na začetnem zaslonu na nadzorni plošči tiskalnika izberite možnost Natisni in nato Natisni iz shrambe opravil.
- 2. V možnosti Shranjena opravila za tiskanje izberite možnost Izberiin izberite mapo, kjer je shranjen dokument.
- 3. Izberite dokument in nato Izberite.

Če je dokument zaseben, vnesite štirimestno številko PIN v polje Geslo in nato kliknite OK.

- 4. Če želite spremeniti število kopij, izberite polje levo od gumba Natisni in s tipkovnico, ki se odpre, izberite število kopij. Izberite gumb Zapri **III.**, da zaprete tipkovnico.
- 5. Izberite gumb Natisni, da natisnete dokument.

### Brisanje shranjenega opravila

Ko ne potrebujete več dokumentov, ki so shranjeni v tiskalniku, jih lahko izbrišete. Nastavite lahko tudi največje število opravil, ki bodo shranjena v tiskalnik.

- Brisanje opravila, shranjenega v tiskalniku
- Spreminjanje omejitve shrambe opravil

### Brisanje opravila, shranjenega v tiskalniku

Opravilo, shranjeno v pomnilniku tiskalnika, izbrišete po naslednjem postopku.

- 1. Na začetnem zaslonu na nadzorni plošči tiskalnika izberite možnost Natisni in nato Natisni iz shrambe opravil.
- 2. Izberite možnost Izbira in nato izberite ime mape, v kateri je shranjeno opravilo.
- 3. Izberite ime opravila.
- 4. Za brisanje opravila izberite gumb Koš $\overline{m}$ .

Če je opravilo zasebno ali šifrirano, vnesite PIN ali geslo in kliknite OK.

5. Ob pozivu za potrditev izberite Izbriši opravila.

### Spreminjanje omejitve shrambe opravil

Ko je v pomnilnik tiskalnika shranjeno novo opravilo, tiskalnik prepiše morebitna prejšnja opravila z istim uporabniškim imenom in imenom opravila. Če ni shranjeno nobeno opravilo z enakim imenom uporabnika in opravila, tiskalnik pa potrebuje dodaten prostor, bo morda izbrisal druga shranjena opravila, začenši z najstarejšim. Število opravil, ki jih lahko shrani tiskalnik, spremenite po naslednjem postopku:

- 1. Na začetnem zaslonu na nadzorni plošči se pomaknite do aplikacije Nastavitve, nato pa izberite ikono Nastavitve.
- 2. Odprite naslednje menije:
	- a. Kopiranje/tiskanje ali Tiskanje
	- **b.** Upravljanje shranjenih opravil
	- c. Začasna omejitev shrambe opravil
- <span id="page-75-0"></span>3. S tipkovnico vnesite število opravil, ki naj jih tiskalnik shrani.
- 4. Izberite Končano, da shranite nastavitev.

# Podatki, poslani tiskalniku v namene obračunavanja poslov

Tiskalniški posli, poslani iz gonilnikov v odjemalcu (npr. računalniku), lahko HP-jevim napravam za tiskanje in zajemanje slik pošiljajo podatke, ki omogočajo osebno prepoznavanje. Podatki lahko med drugim vključujejo uporabniško ime in ime odjemalca, iz katerih izvira posel, ki se lahko uporabijo v namene obračunavanja poslov, kot je določil skrbnik tiskalne naprave. Isti podatki se ob uporabi funkcije shranjevanja poslov lahko skupaj s poslom shranijo v napravo za množično shranjevanje (npr. na disk) tiskalne naprave.

# Rešitve mobilnega tiskanja

# Uvod

HP nudi številne rešitve mobilnega tiskanja za enostavno tiskanje s HP-jevim tiskalnikom iz prenosnega ali tabličnega računalnika, pametnega telefona ali druge mobilne naprave. Če želite videti celoten seznam in zbrati najboljšo možnost, obiščite [www.hp.com/go/MobilePrinting.](http://www.hp.com/go/MobilePrinting)

- **<sup>3</sup> OPOMBA:** Posodobite vdelano programsko opremo tiskalnika, da zagotovite podporo za vse zmožnosti mobilnega in elektronskega tiskanja (ePrint).
	- Wi-Fi Direct (samo brezžični modeli, z nameščenim brezžičnim pripomočkom HP Jetdirect 3100w s tehnologijo BLE/NFC)
	- [HP ePrint po e-pošti](#page-77-0)
	- **[AirPrint](#page-78-0)**
	- [Funkcija tiskanja, vdelana v napravah Android](#page-78-0)

## Wi-Fi Direct (samo brezžični modeli, z nameščenim brezžičnim pripomočkom HP Jetdirect 3100w s tehnologijo BLE/NFC)

HP nudi tiskanje prek protokolov Wi-Fi, Wi-Fi Direct Print, tiskanje s tehnologijo bližnjega polja (NFC) in tiskanje prek povezave BLE (Bluetooth Low Energy) za tiskalnike z dodatno opremo HP Jetdirect 3100w NFC/BLE/ Wireless. Ta dodatna oprema je na voljo za tiskalnike HP LaserJet, ki vključujejo držalo za integracijo strojne opreme (HIP).

Tiskanje prek Wi-Fi, Wi-Fi Direct Print, NFC in BLE omogoča, da brezžične (mobilne) naprave vzpostavijo neposredno omrežno povezavo s tiskalnikom brez uporabe brezžičnega usmerjevalnika.

Za tako neposredno tiskanje ni treba, da je tiskalnik povezan v omrežje.

Uporabite Wi-Fi Direct Print za brezžično tiskanje iz naslednjih naprav ali storitev:

- iPhone, iPad ali iPod touch, ki uporabljajo Apple AirPrint ali aplikacijo HP Smart
- Mobilne naprave Android, ki uporabljajo v Androidu vdelano rešitev tiskanja ali aplikacijo HP Smart
- Naprave s sistemom Mac in osebni računalniki, ki uporabljajo programsko opremo HP ePrint prek e-pošte (omogočene morajo biti HP-jeve spletne storitve, tiskalnik pa mora biti registriran v storitvi HP Connected)
- HP Roam
- Google Tiskanje v oblaku

Za več informacij o brezžičnem tiskanju obiščite [www.hp.com/go/wirelessprinting](http://www.hp.com/go/wirelessprinting).

Zmožnosti protokolov NFC in Wi-Fi Direct Print omogočite ali onemogočite na nadzorni plošči tiskalnika.

- 1. Na začetnem zaslonu na nadzorni plošči se pomaknite do aplikacije Nastavitve, nato pa izberite ikono Nastavitve.
- 2. Odprite naslednje menije:
- <span id="page-77-0"></span>a. Omrežje
- b. Wi-Fi Direct
- c. Stanje
- 3. Izberite Vklop in nato OK, da omogočite brezžično tiskanje.

 $\boxdot$  OPOMBA: V okoljih, kjer je nameščenih več modelov istega tiskalnika, je priročno vsakemu dodeliti enolično ime za Wi-Fi Direct za lažje prepoznavanje tiskalnikov pri tiskanju prek protokola Wi-Fi Direct. Imena brezžičnega omrežja, npr. Wi-Fi in Wi-Fi Direct, so na voljo na zaslonu Informacije, če pritisnete ali se dotaknete gumba Informacije ← na nadzorni plošči tiskalnika in nato izberete možnost Omrežje  $-$ 몲 ali možnost Brezžična povezava (n).

Ime tiskalnika Wi-Fi Direct spremenite po naslednjem postopku:

- 1. Na začetnem zaslonu na nadzorni plošči se pomaknite do aplikacije Nastavitve, nato pa izberite ikono Nastavitve.
- 2. Odprite naslednje menije:
	- a. Omrežje
	- b. Wi-Fi Direct
	- c. Ime za Wi-Fi Direct
- 3. S tipkovnico spremenite ime v polju z besedilom Ime neposredne brezžične povezave. Izberite OK.

### HP ePrint po e-pošti

S storitvijo HP ePrint lahko dokumente tiskate tako, da jih pošljete kot e-poštno prilogo na e-poštni naslov tiskalnika iz katere koli naprave, ki podpira e-pošto.

Za uporabo storitve HP ePrint mora tiskalnik izpolnjevati te zahteve:

- Tiskalnik mora imeti vzpostavljeno povezavo z žičnim ali brezžičnim omrežjem in imeti dostop do interneta.
- V tiskalniku morajo biti omogočene HP-jeve spletne storitve in tiskalnik mora biti registriran v storitvi HP Connected.

Upoštevajte spodnja navodila za omogočanje HP-jevih spletnih storitev in registracijo storitve HP Connected:

- 1. Odprite HP-jev vdelani spletni strežnik.
	- a. Poiščite naslov IP tiskalnika. Na nadzorni plošči tiskalnika pritisnite gumb ni nato s puščičnimi gumbi izberite meni Ethernet  $\frac{R}{2a}$ . Pritisnite gumb OK, da odprete meni in se prikaže naslov IP ali ime gostitelja.

<span id="page-78-0"></span>b. Na računalniku, ki je v istem omrežju kot tiskalnik, odprite spletni brskalnik. V vrstico naslova vnesite naslov IP ali ime gostitelja natančno tako, kot je prikazano na nadzorni plošči tiskalnika. Na računalniški tipkovnici pritisnite tipko Enter. Odpre se vdelani spletni strežnik.

https://10.10.XXXXX/

**27 OPOMBA:** Če se v spletnem brskalniku prikaže sporočilo, da dostopanje do spletnega mesta morda ni varno, izberite možnost za vstop na spletno mesto. Dostopanje do tega spletnega mesta ne bo škodilo računalniku.

- 2. Kliknite zavihek HP-jeve spletne storitve.
- 3. Izberite možnost, da omogočite spletne storitve.

**TV OPOMBA:** Omogočanje spletnih storitev lahko traja nekaj minut.

4. Pojdite na spletno mesto [www.hpconnected.com](http://www.hpconnected.com), če želite ustvariti račun za HP ePrint in dokončati nastavitev.

### AirPrint

Neposredno tiskanje s funkcijo AirPrint družbe Apple je podprto v operacijskem sistemu iOS in računalnikih Mac z operacijskim sistemom macOS 10.7 Lion in novejšimi različicami. S funkcijo AirPrint lahko s tem tiskalnikom tiskate neposredno iz naprav iPad, iPhone (3GS in novejših različic) in iPod touch (tretje generacije in novejših) z uporabo naslednjih mobilnih aplikacij:

- Pošta
- Fotografije
- Safari
- **iBooks**
- Izbrane aplikacije drugih proizvajalcev

Če želite uporabljati funkcijo AirPrint, mora biti tiskalnik povezan v isto omrežje (podomrežje) kot Applova naprava. Za več informacij o uporabi funkcije AirPrint in o tem, kateri HP-jevi tiskalniki so združljivi s to funkcijo, obiščite [www.hp.com/go/MobilePrinting.](http://www.hp.com/go/MobilePrinting)

<sup>学</sup> OPOMBA: Pred uporabo funkcije AirPrint s povezavo USB, preverite številko različice. AirPrint različice 1.3 in starejše ne podpirajo povezav USB.

### Funkcija tiskanja, vdelana v napravah Android

HP-jeva vgrajena rešitev tiskanja iz naprav Android in Kindle omogoča, da mobilne naprave samodejno najdejo HP-jeve tiskalnike, ki so v omrežju ali dosegu brezžične povezave za tiskanje Wi-Fi Direct, in tiskajo vanje.

Veliko različic operacijskega sistema ima vgrajeno rešitev za tiskanje.

**EX OPOMBA:** Če naprava nima možnosti tiskanja, obiščite spletno mesto na [Google Play > Android aplikacije](https://play.google.com/store/apps/details?id=com.hp.android.printservice) in namestite vtičnik HP-jeve storitve za tiskanje.

Za več informacij o uporabi funkcije tiskanja, vdelane v napravah Android, in o tem, katere naprave Android so podprte, obiščite [www.hp.com/go/MobilePrinting.](http://www.hp.com/go/MobilePrinting)

# Tiskanje s pogona USB

# Uvod

Tiskalnik omogoča tiskanje prek USB-ja s preprostim dostopom, tako da lahko hitro natisnete datoteke, ne da bi jih poslali iz računalnika. Na tiskalnik lahko priključite standardne pogone USB, in sicer na vrata USB blizu nadzorne plošče. Vrata USB nadzorne plošče podpirajo naslednje vrste datotek:

- .pdf
- .prn
- .pcl
- .ps
- .cht
- Omogočanje vrat USB za tiskanje
- [Tiskanje dokumentov z USB-ja](#page-80-0)

### Omogočanje vrat USB za tiskanje

Vrata USB so privzeto onemogočena. Pred uporabo funkcije omogočite vrata USB. To naredite po enem od teh postopkov:

### Prvi način: Omogočite vrata USB v menijih na nadzorni plošči tiskalnika

- 1. Na začetnem zaslonu na nadzorni plošči se pomaknite do aplikacije Nastavitve, nato pa izberite ikono Nastavitve.
- 2. Odprite naslednje menije
	- a. Kopiranje/tiskanje ali Tiskanje
	- **b.** Omogočanje tiskanja s pogona USB
- 3. Izberite možnost Omogočeno.

#### Drugi način: Omogočite vrata USB v HP-jevem vdelanem spletnem strežniku (samo za tiskalnike, ki so povezani v omrežje)

- 1. Poiščite naslov IP tiskalnika: Na začetnem zaslonu nadzorne plošče tiskalnika izberite ikono Informacije n in nato ikono Omrežje  $\frac{p}{d}$ , da prikažete naslov IP ali ime gostitelja.
- 2. Odprite spletni brskalnik in v vrstico naslova vnesite naslov IP natančno tako, kot je prikazan na nadzorni plošči tiskalnika. Na računalniški tipkovnici pritisnite tipko Enter. Odpre se vdelani spletni strežnik.

https://10.10.XXXXX/

**ET OPOMBA:** Če se v spletnem brskalniku prikaže sporočilo **Prišlo je do težave z varnostnim potrdilom tega** spletnega mesta, ko poskusite odpreti vdelani spletni strežnik, kliknite Vstopi na to spletno mesto (ni priporočeno).

Z izbiro možnosti Vstopi na to spletno mesto (ni priporočeno) ne boste škodili računalniku, ko krmarite po vdelanem spletnem strežniku tiskalnika.

- <span id="page-80-0"></span>3. Pri modelih večfunkcijskih tiskalnikov izberite zavihek Kopiranje/tiskanje, pri modelih enofunkcijskih tiskalnikov pa Tiskanje.
- 4. V levem meniju izberite Nastavitve tiskanja s pogona USB.
- 5. Izberite Omogoči tiskanje s pogona USB.
- 6. Kliknite Uporabi.

## Tiskanje dokumentov z USB-ja

- 1. Vstavite pogon USB v vrata USB s preprostim dostopom.
- <sup>2</sup> OPOMBA: Vrata so morda prekrita. Pri nekaterih tiskalnikih pokrovček dvignete. Pri drugih tiskalnikih pa ga odstranite tako, da ga povlečete naravnost navzven.
- 2. Na začetnem zaslonu na nadzorni plošči tiskalnika izberite možnost Natisni in nato Natisni s pogona USB.
- 3. Izberite možnost Izberi, izberite ime dokumenta za tiskanje in se dotaknite možnosti Izberi.

<sup>2</sup> OPOMBA: Dokument je morda v mapi. Po potrebi odprite mape.

- 4. Če želite spremeniti število kopij, izberite polje za število kopij. S tipkovnico vnesite število kopij za tiskanje.
- 5. Izberite gumb Natisni, da natisnete dokument.

# Tiskanje prek vrat USB 2.0 velike hitrosti (žično)

# Omogočanje vrat High-Speed USB za tiskanje

Tiskalnik ima vrata High-Speed USB 2.0 za žično tiskanje iz pomnilnika USB. Vrata so v območju vmesniških vrat na hrbtni strani tiskalnika in so privzeto onemogočena. Vrata omogočite z eno izmed naslednjih metod. Ko so vrata omogočena, namestite programsko opremo izdelka, da boste lahko ta vrata uporabili za tiskanje.

### Prvi način: Omogočite vrata USB 2.0 velike hitrosti v menijih na nadzorni plošči tiskalnika

- 1. Na začetnem zaslonu na nadzorni plošči se pomaknite do aplikacije Nastavitve, nato pa izberite ikono Nastavitve.
- 2. Odprite naslednje menije
	- a. Splošno
	- **b.** Omogoči USB naprave
- 3. Izberite možnost Omogočeno.

#### Drugi način: Omogočite vrata High-Speed USB 2.0 v HP-jevem vgrajenem spletnem strežniku (samo za tiskalnike, ki so povezani v omrežje)

- 1. Poiščite naslov IP tiskalnika: Na začetnem zaslonu nadzorne plošče tiskalnika izberite ikono Informacije in nato ikono Omrežje -몼, da prikažete naslov IP ali ime gostitelja.
- 2. Odprite spletni brskalnik in v vrstico naslova vnesite naslov IP natančno tako, kot je prikazan na nadzorni plošči tiskalnika. Na računalniški tipkovnici pritisnite tipko Enter. Odpre se vgrajeni spletni strežnik.

### https://10.10.XXXXX/

 $\mathbb{B}^*$  OPOMBA: Če se v spletnem brskalniku prikaže sporočilo Prišlo je do težave z varnostnim potrdilom tega spletnega mesta, ko poskusite odpreti vgrajeni spletni strežnik, kliknite Vstopi na to spletno mesto (ni priporočeno).

Z izbiro možnosti Vstopi na to spletno mesto (ni priporočeno) ne boste škodili računalniku, ko krmarite po vgrajenem spletnem strežniku tiskalnika.

- 3. Izberite zavihek Varnost.
- 4. Na levi strani zaslona izberite Splošna varnost.
- 5. Pomaknite se navzdol do Vrata strojna oprema in kliknite potrditveno polje, da omogočite oba elementa:
	- Omogoči USB naprave
	- Omogoči funkcijo »plug and play« gostiteljskega USB
- 6. Kliknite Uporabi.

# 5 Kopiranje

- [Kopiranje](#page-83-0)
- [Obojestransko kopiranje](#page-85-0)
- [Dodatne možnosti kopiranja](#page-87-0)
- [Dodatna opravila tiskanja](#page-89-0)

### Za več informacij

Informacije veljajo v času tiskanja.

Za pomoč v obliki videoposnetka obiščite spletno mesto [www.hp.com/videos/LaserJet](http://www.hp.com/videos/LaserJet).

Najnovejše informacije si oglejte v razdelku [www.hp.com/support/colorljE67650mfp](http://www.hp.com/support/colorljE67650mfp) ali [www.hp.com/support/](http://www.hp.com/support/colorljE67660mfp) [colorljE67660mfp](http://www.hp.com/support/colorljE67660mfp).

HP-jeva celovita podpora za tiskalnik vključuje te informacije:

- Namestitev in konfiguracija
- Spoznavanje in uporaba
- Odpravljanje težav
- Prenos posodobitev programske in vdelane programske opreme
- Sodelovanje v forumih s podporo
- Iskanje informacij o garanciji in predpisih

# <span id="page-83-0"></span>Kopiranje

Sledite tem korakom, da izvedete kopiranje s stekla optičnega bralnika ali iz podajalnika dokumentov.

- 1. Dokument s sprednjo stranjo navzdol položite na steklo optičnega bralnika ali ga postavite s sprednjo stranjo navzgor v podajalnik dokumentov in vodila papirja prilagodite tako, da se ujemajo z velikostjo dokumenta.
- 2. Na začetnem zaslonu na nadzorni plošči tiskalnika izberite Kopiranje.
- 3. Izberite nastavitve v meniju Strani in meni za Barvno/črno-belo (barvni tiskalniki) ter nato izberite možnost Končano.
- 4. Če uporabljate hitre nastavitve, izberite možnost Naloži v Hitre in privzete nastavitve. S seznama izberite hitro nastavitev in nato Naloži v spodnjem desnem kotu.
	- <sup>2</sup> OPOMBA: Hitre nastavitve so vnaprej določene nastavitve kopiranja za različne vrste natisov, npr. Besedilo, Fotografija in Visoka kakovost.
- 5. Če želite prilagoditi nastavitve, na primer Pomanjšaj/Povečaj in Usmerjenost vsebine, izberite Možnosti v spodnjem levem kotu in nato v menijih Možnosti izberite nastavitve. Če ste pozvani, izberite Končano.
- 6. Izbirni predogled: Za predogled dokumenta se dotaknite desnega podokna zaslona. Na levi strani podokna za predogled lahko z gumboma Razširi in Skrči razširite in skrčite zaslon predogleda.

#### Tabela 5-1 Kontrolniki v podoknu predogleda

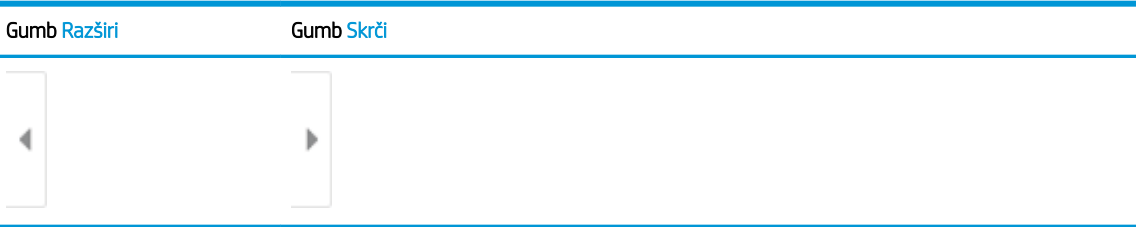

Z gumbi na desni strani zaslona prilagodite možnosti predogleda in prerazporedite, zasukajte, vstavite ali odstranite strani.

Tabela 5-2 Gumbi predogleda

| Gumb               | <b>Opis</b>                                                                                                    |
|--------------------|----------------------------------------------------------------------------------------------------|
| 88                 | Preklapljanje med pogledom dveh strani in pogledom sličic. Pogled sličic ponuja več možnosti kot<br>pogled dveh strani. |
| $\sim$<br>__<br>-- |                                                                                                    |

#### Tabela 5-2 Gumbi predogleda (Se nadaljuje)

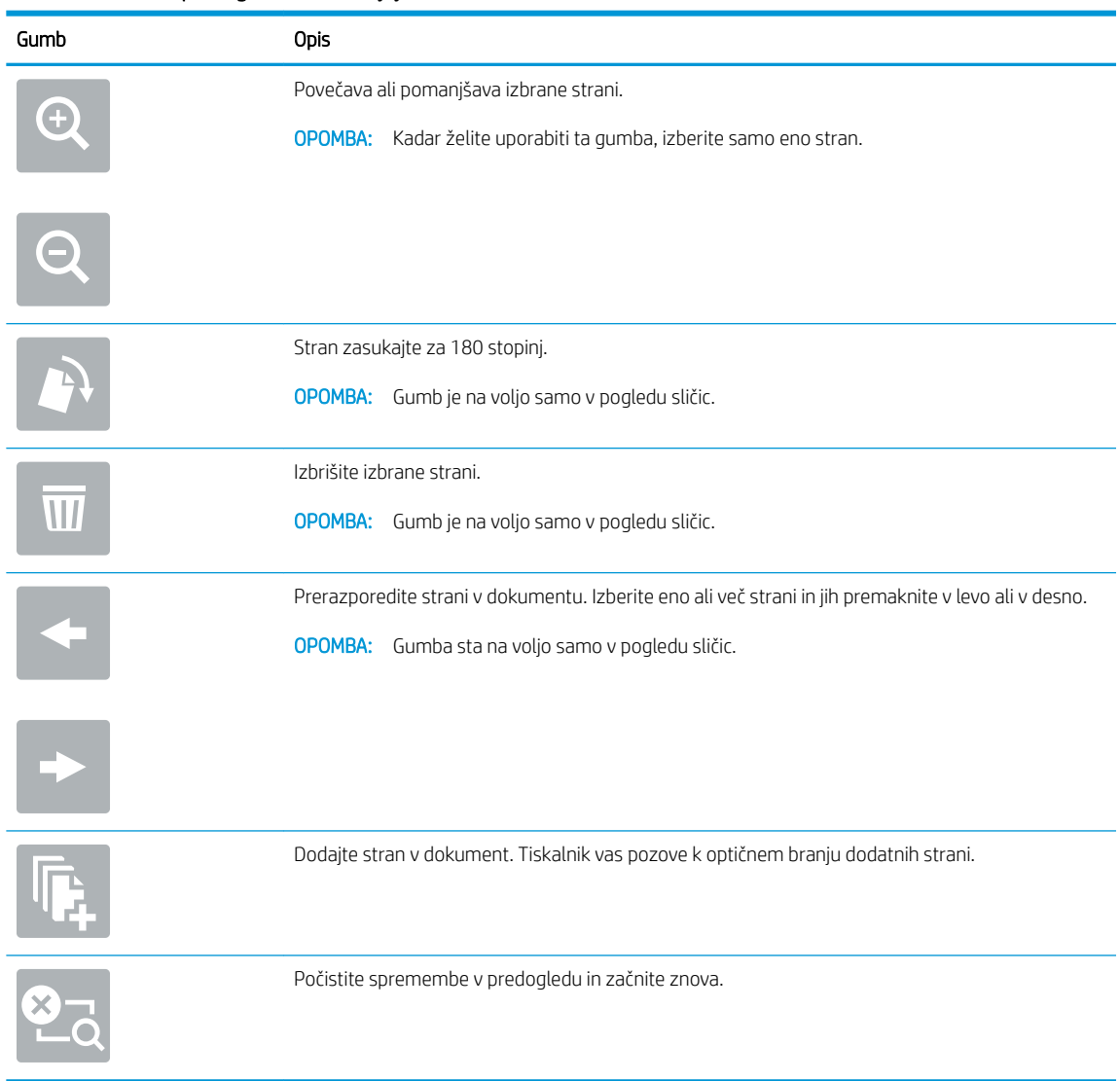

- 7. Če želite spremeniti število kopij, se dotaknite polja levo od gumba Kopiraj in na tipkovnici, ki se odpre, izberite število kopij. Izberite gumb Zapri **, ,** , , da zaprete tipkovnico.
- 8. Ko je dokument pripravljen, se dotaknite gumba Kopiraj, da zaženete kopiranje.

# <span id="page-85-0"></span>Obojestransko kopiranje

- 1. Dokument s sprednjo stranjo navzdol položite na steklo optičnega bralnika ali ga postavite s sprednjo stranjo navzgor v podajalnik dokumentov in vodila papirja prilagodite tako, da se ujemajo z velikostjo dokumenta.
- 2. Na začetnem zaslonu na nadzorni plošči tiskalnika izberite Kopiranje.
- 3. Izberite puščico pod Strani da si ogledate razpoložljive možnosti.
- 4. V razdelku Strani izvirnika izberite možnost, ki opisuje izvirnik:
	- Za izvirnike, ki so natisnjeni enostransko, uporabite možnost Enostransko.
	- Za obojestransko natisnjene izvirnike uporabite možnost Dvostransko.
	- Omogočite ali onemogočite možnost Obrni strani navzgor, da navedete, po katerem robu strani se obrne obojestranski izvirnik.
- 5. Izberite razdelek Strani natisa in nato eno od teh možnosti:
	- Ujemanje z izvirnikom: natis bo po obliki enak izvirniku. Če je na primer izvirnik natisnjen enostransko, bo tudi natis enostranski. Če pa je skrbnik omejil enostransko tiskanje in je izvirnik enostranski, bo natis kljub temu obojestranski, v slogu knjige.
	- **3 OPOMBA:** Ta funkcija ni na voljo pri vseh različicah vdelane programske opreme. Za uporabo funkcije boste morda morali posodobiti vdelano programsko opremo tiskalnika.
	- Enostransko: natis bo enostranski. Če pa je skrbnik omejil enostransko tiskanje, bo natis kljub temu obojestranski, v slogu knjige.
	- Dvostransko: Natis bo obojestranski.
	- Omogočite ali onemogočite možnost Obrni strani navzgor, da določite, po katerem robu strani se obrača obojestranski natis.
- 6. Izberite Končano.
- 7. Ustrezno prilagodite vse druge nastavitve. Če ste pozvani za vsako nastavitev izberite Končano.
- 8. Izbirni predogled: Za predogled dokumenta se dotaknite desnega podokna zaslona. Na levi strani podokna za predogled lahko z gumboma Razširi in Skrči razširite in skrčite zaslon predogleda.

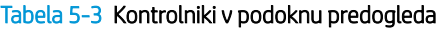

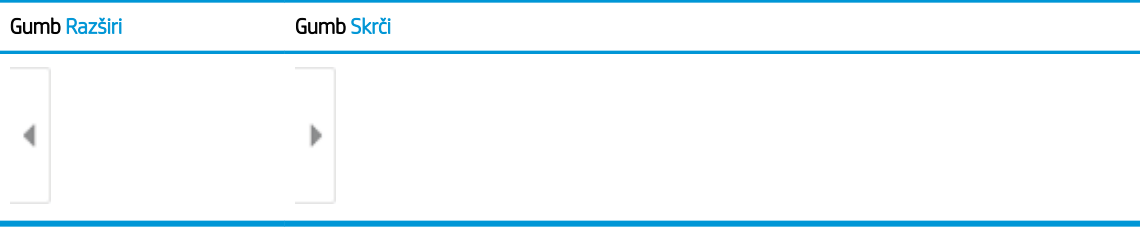

Z gumbi na desni strani zaslona prilagodite možnosti predogleda in prerazporedite, zasukajte, vstavite ali odstranite strani.

### Tabela 5-4 Gumbi predogleda

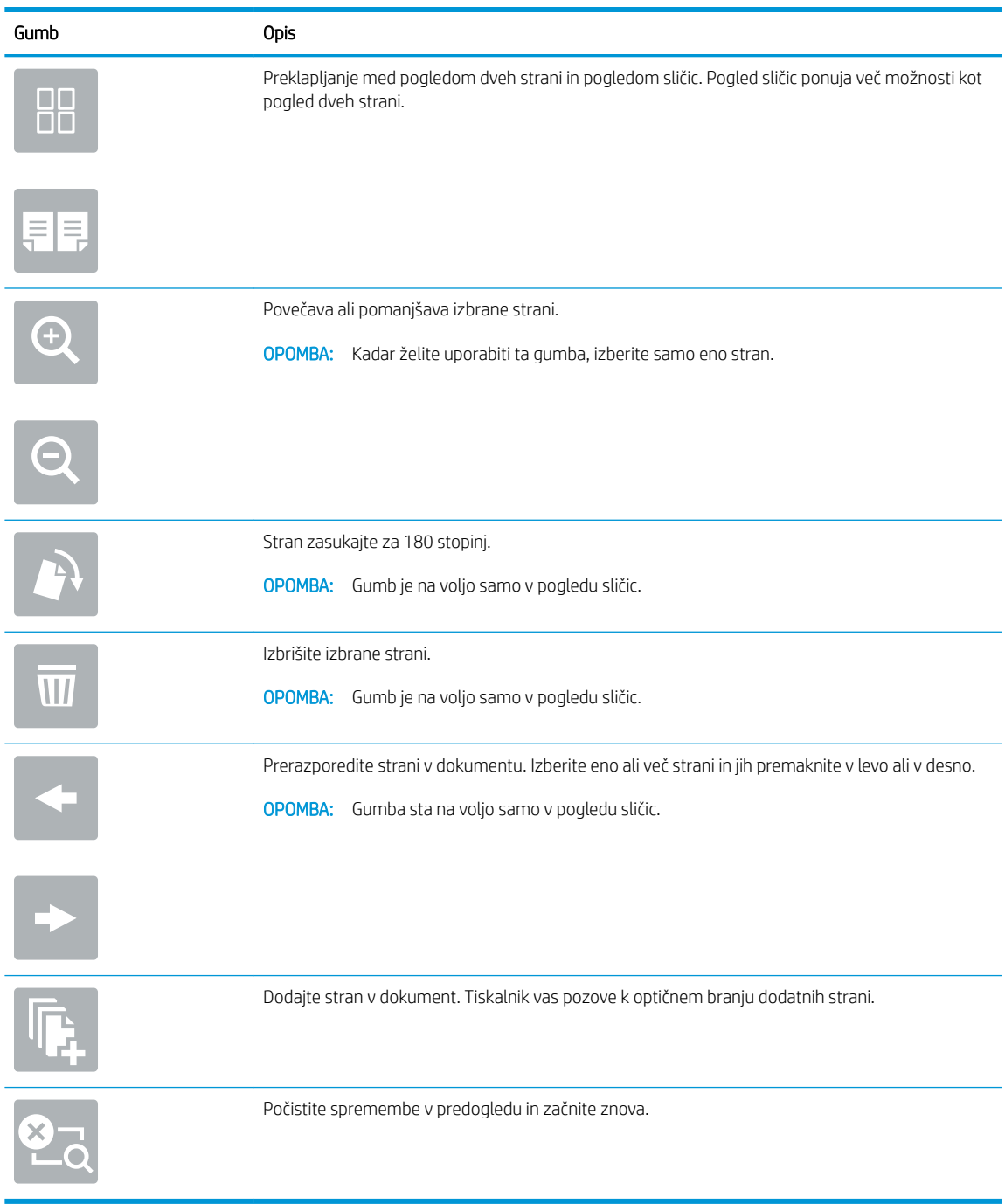

- 9. Če želite spremeniti število kopij, se dotaknite polja levo od gumba Kopiraj in na tipkovnici, ki se odpre, izberite število kopij. Izberite gumb Zapri**nu koda** zaprete tipkovnico.
- 10. Ko je dokument pripravljen, se dotaknite gumba Kopiraj, da zaženete kopiranje.

# <span id="page-87-0"></span>Dodatne možnosti kopiranja

Te nastavitve so na voljo na seznamu Možnosti pri kopiranju.

**OPOMBA:** Na naslednjem seznamu so vse možnosti, ki so na voljo pri tiskalnikih HP Enterprise MFP. Nekatere možnosti niso na voljo na vseh tiskalnikih.

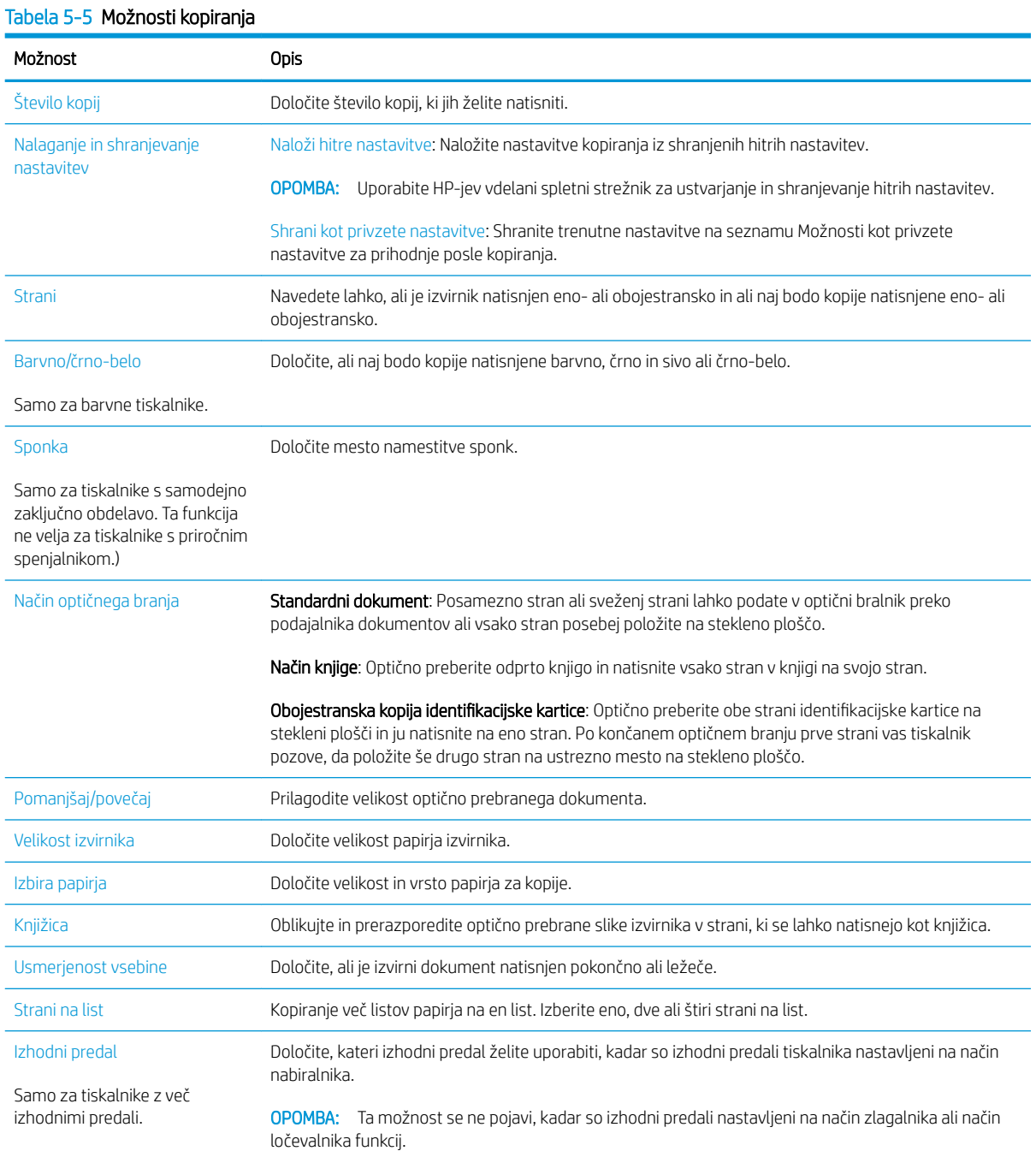

# Tabela 5-5 Možnosti kopiranja (Se nadaljuje)

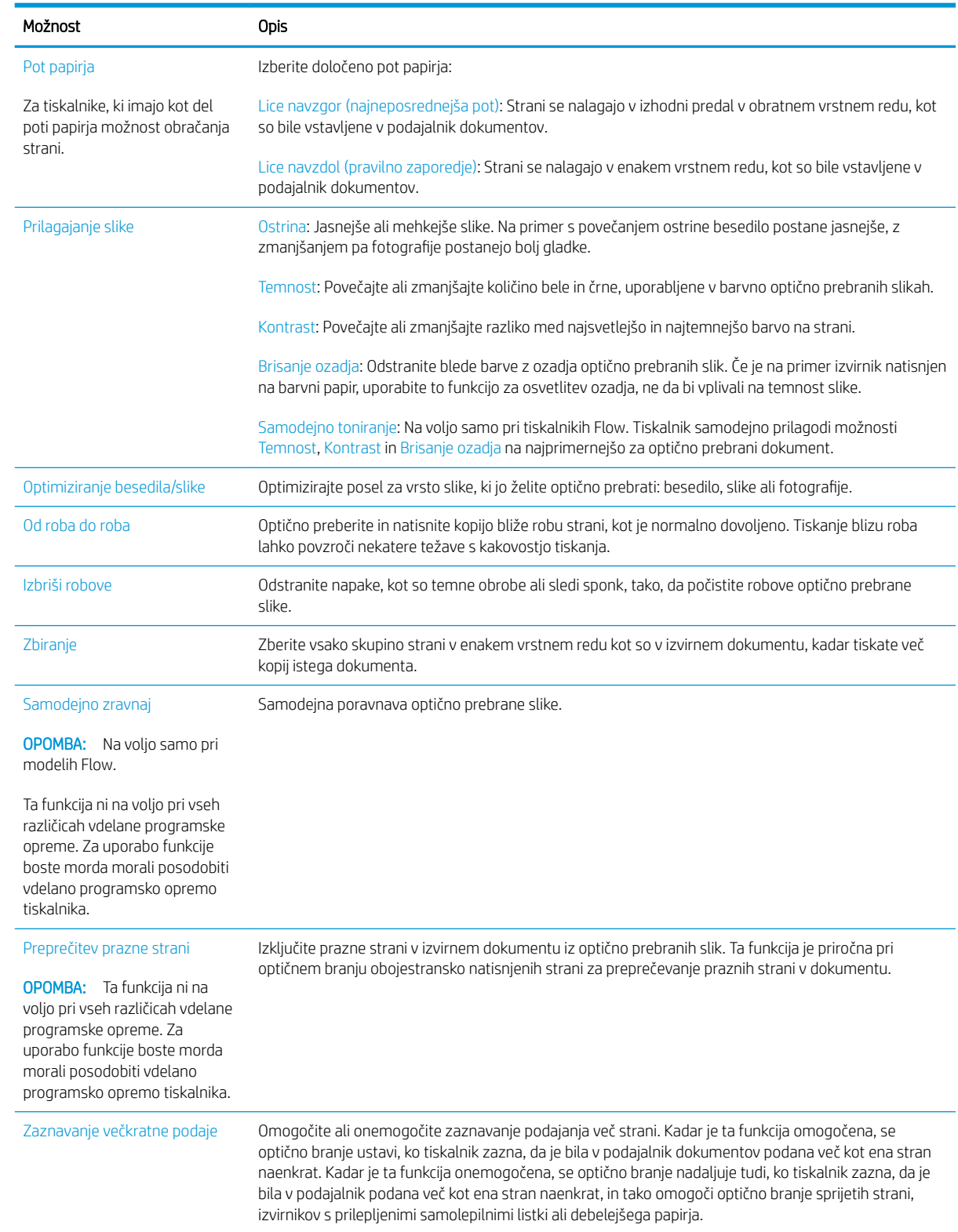

# <span id="page-89-0"></span>Dodatna opravila tiskanja

Obiščite [www.hp.com/support/colorljE67650mfp](http://www.hp.com/support/colorljE67650mfp) ali [www.hp.com/support/colorljE67660mfp](http://www.hp.com/support/colorljE67660mfp).

Na voljo so navodila za določena opravila kopiranja, kot so:

- Kopiranje ali optično branje strani knjig ali drugih vezanih dokumentov
- Kopiranje dokumentov različnih velikosti
- Kopiranje ali optično branje obeh strani osebnega dokumenta
- Kopiranje ali optično branje dokumenta v obliko knjižice

# 6 Optično branje

- [Nastavitev optičnega branja za e-pošto](#page-91-0)
- [Nastavitev optičnega branja v omrežno mapo](#page-104-0)
- [Nastavite optično branje na SharePoint® \(samo modeli Flow\)](#page-115-0)
- [Nastavitev optičnega branja na pogon USB](#page-120-0)
- [Optično branje v e-pošto](#page-124-0)
- [Optično branje v shrambo opravil](#page-127-0)
- [Optično branje v omrežno mapo](#page-130-0)
- [Optično branje na SharePoint](#page-132-0)
- [Optično branje na pogon USB](#page-134-0)
- [Dodatne možnosti optičnega branja](#page-136-0)
- [poslovne rešitve HP JetAdvantage](#page-139-0)
- [Dodatna opravila optičnega branja](#page-140-0)

### Za več informacij

Informacije veljajo v času tiskanja.

Za pomoč v obliki videoposnetka obiščite spletno mesto [www.hp.com/videos/LaserJet](http://www.hp.com/videos/LaserJet).

Najnovejše informacije si oglejte v razdelku [www.hp.com/support/colorljE67650mfp](http://www.hp.com/support/colorljE67650mfp) ali [www.hp.com/support/](http://www.hp.com/support/colorljE67660mfp) [colorljE67660mfp](http://www.hp.com/support/colorljE67660mfp).

HP-jeva celovita podpora za tiskalnik vključuje te informacije:

- Namestitev in konfiguracija
- Spoznavanje in uporaba
- Odpravljanje težav
- Prenos posodobitev programske in vdelane programske opreme
- Sodelovanje v forumih s podporo
- Iskanje informacij o garanciji in predpisih

# <span id="page-91-0"></span>Nastavitev optičnega branja za e-pošto

- **Uvod**
- Preden začnete
- [Prvi korak: Dostop do HP-jevega vdelanega spletnega strežnika](#page-92-0)
- Drugi korak: Konfiguriraite nastavitve za identifikacijo omrežia
- Tretji korak: Konfiguriranje funkcije optičnega branja za e-pošto
- Četrti korak: Konfiguriranje hitrih nastavitev (izbirno)
- Peti korak: Nastavite funkcijo optičnega branja za e-pošto tako, da je uporabljen Office 365 Outlook (izbirno)

# Uvod

Tiskalnik ima funkcijo, ki omogoča, da optično preberete dokument in ga pošljete na enega ali več e-poštnih naslovov. Če želite uporabljati to funkcijo optičnega branja, mora biti tiskalnik povezan v omrežje. Funkcija ni na voljo, dokler je ne konfigurirate. Optično branje za e-pošto je možno konfigurirati na dva načina: osnovno z možnostjo Čarovnik za nastavitev optičnega branja za e-pošto in napredno z možnostjo Nastavitev e-pošte. Za nastavitev funkcije Optično preberi v e-pošto upoštevajte naslednje informacije.

# Preden začnete

Če želite nastaviti funkcijo Optično preberi v e-pošto, mora imeti tiskalnik vzpostavljeno aktivno povezavo z omrežjem.

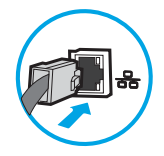

Pred začetkom postopka konfiguracije morajo imeti skrbniki te informacije.

- Skrbniški dostop do tiskalnika
- Pripona DNS (npr. imepodjetja.com)
- Strežnik SMTP (na primer smtp.mycompany.com)
- **3 OPOMBA:** Če ne poznate imena strežnika SMTP, številke njegovih vrat, podatkov za preverjanje pristnosti, se za informacije obrnite na ponudnika e-poštnih/internetnih storitev ali na sistemskega skrbnika. Imena strežnika SMTP in imena vrat običajno najdete z iskanjem v internetu. Za iskanje uporabite na primer "ime strežnika smtp za Gmail" ali "ime strežnika smtp za Yahoo".
- Zahteve za preverjanje pristnosti strežnika SMTP za odhodna e-poštna sporočila, vključno z uporabniškim imenom in geslom za preverjanje pristnosti, če so na voljo.

**W OPOMBA:** Informacije o omejitvah elektronskega pošiljanja za vaš e-poštni račun si lahko ogledate v dokumentaciji ponudnika e-poštnih storitev. Nekateri ponudniki lahko začasno zaklenejo vaš račun, če presežete omejitev pošiljanja.

# <span id="page-92-0"></span>Prvi korak: Dostop do HP-jevega vdelanega spletnega strežnika

- 1. Na začetnem zaslonu na nadzorni plošči tiskalnika se dotaknite ikone Informacije  $\bigoplus$  in nato ikone Omrežje  $\frac{R}{24}$ , da se prikaže naslov IP ali ime gostitelja.
- 2. Odprite spletni brskalnik in v vrstico naslova vnesite naslov IP ali ime gostitelja natančno tako, kot je prikazano na nadzorni plošči tiskalnika. Na računalniški tipkovnici pritisnite tipko Enter. Odpre se vgrajeni spletni strežnik.

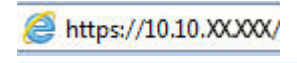

 $\mathbb{B}^*$  OPOMBA: Če se v spletnem brskalniku prikaže sporočilo, da dostopanje do spletnega mesta morda ni varno, izberite možnost za vstop na spletno mesto. Dostopanje do tega spletnega mesta ne bo škodilo računalniku.

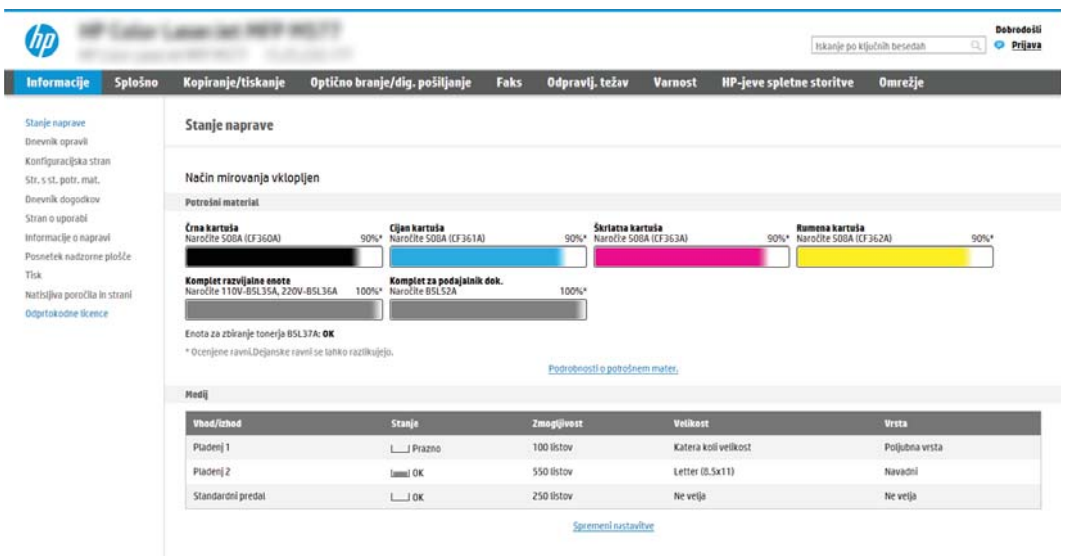

# Drugi korak: Konfigurirajte nastavitve za identifikacijo omrežja

- **ET OPOMBA:** Konfiguriranje nastavitev e-pošte na zavihku **Omrežje** je zahtevnejši posel, pri katerem boste morda potrebovali pomoč skrbnika sistema.
	- 1. S pomočjo zgornjih zavihkov za krmarjenje vdelanega spletnega strežnika kliknite Omrežje.
	- **W** OPOMBA: Za konfiguriranje omrežnih nastavitev za uporabo s storitvijo Office 365 si oglejte "Peti korak: Nastavitev funkcije optičnega branja za e-pošto tako, da je uporabljen 2ffice 365 Outlook (izbirno)".
	- 2. V levem podoknu za krmarjenje kliknite Nastavitve TCP/IP. Za dostop do zavihka Identifikacija omrežja vgrajenega spletnega strežnika boste morda morali vnesti uporabniško ime/geslo.
	- 3. V pogovornem oknu Nastavitve TCP/IP kliknite zavihek Identifikacija omrežja.

<span id="page-93-0"></span>4. Če omrežje zahteva DNS, preverite, ali je na območju Pripona domene TCP/IP navedena pripona DNS za epoštnega odjemalca, ki ga uporabljate. Pripone DNS so naslednje oblike: *imepodjetja.com*, gmail.com, ipd.

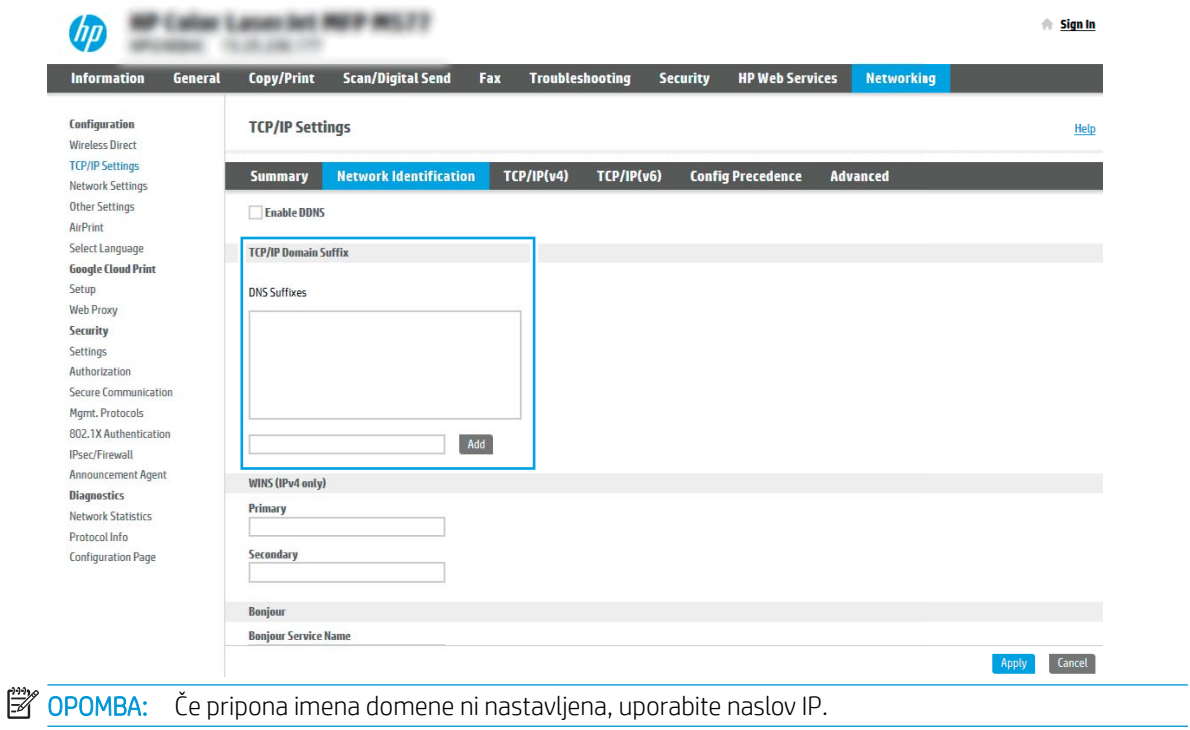

- 5. Kliknite Uporabi.
- 6. Kliknite OK.

# Tretji korak: Konfiguriranje funkcije optičnega branja za e-pošto

Dve možnosti konfiguriranja optičnega branja za e-pošto sta Čarovnik za nastavitev e-pošte za osnovno konfiguracijo in Nastavitev e-pošte za napredno konfiguracijo. Za konfiguriranje funkcije optičnega branja za epošto uporabite naslednje možnosti:

- Prvi način: Osnovno konfiguriranje s čarovnikom za nastavitev e-pošte
- Drugi način: Napredno konfiguriranje s čarovnikom za nastavitev e-pošte

### Prvi način: Osnovno konfiguriranje s čarovnikom za nastavitev e-pošte

Ta možnost odpre čarovnika za nastavitev e-pošt, ki je v HP-jevem vgrajenem spletnem strežniku, za osnovno konfiguriranje.

- 1. S pomočjo zgornjih zavihkov za krmarjenje vdelanega spletnega strežnika kliknite Optično branje/digitalno pošiljanje.
- 2. V levem podoknu za krmarjenje kliknite možnost Čarovnika za hitro nastavitev e-pošte in optičnega branja v omrežno mapo.
- 3. V pogovornem oknu Čarovnika za hitro nastavitev e-pošte in optičnega branja v omrežno mapo kliknite povezavo Nastavitev e-pošte.
- $\mathbb{F}$  OPOMBA: Če se prikaže sporočilo, da je funkcija optičnega branja za e-pošto onemogočena, kliknite Nadaljuj, da nadaljujete s konfiguracijo, in ko končate, omogočite funkcijo Optično preberi v e-pošto.

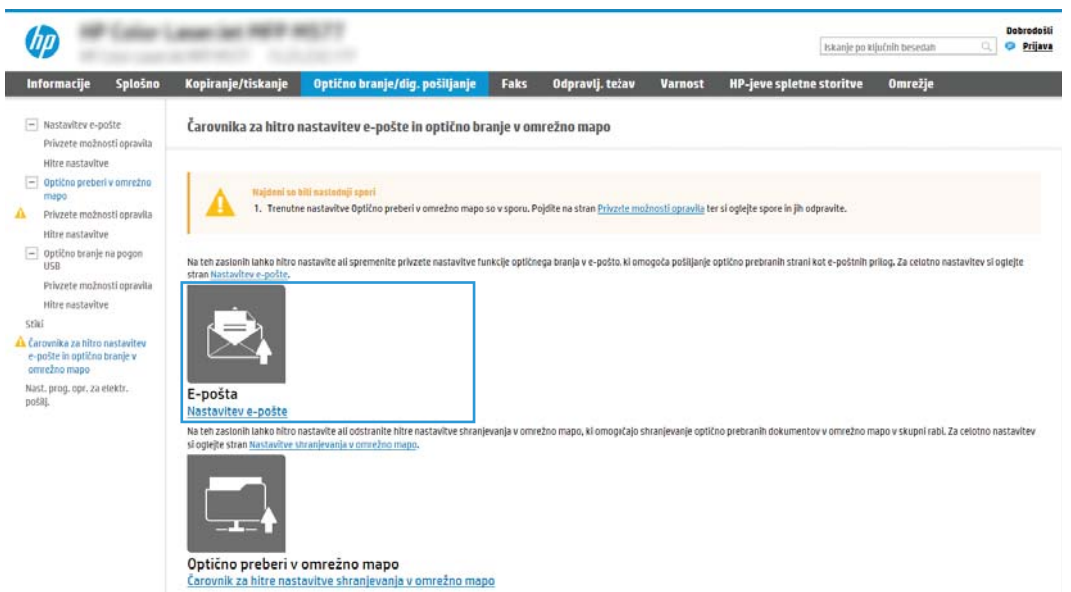

4. V pogovornem oknu **Konfiguracija e-poštnega strežnika (SMTP)** izberite eno od naslednjih možnosti in izvedite korake:

Prva možnost: Uporabi strežnik, ki ga že uporablja druga funkcija

**▲** Izberite Uporabi strežnik, ki ga že uporablja druga funkcija in nato kliknite Naprej.

Druga možnost: Poišči e-poštne strežnike za odhodno pošto v omrežju

**<sup>3</sup> OPOMBA:** Ta možnost najde samo odhodne strežnike SMTP znotraj požarnega zida.

- a. Izberite Poišči e-poštne strežnike za odhodno pošto v omrežju in nato kliknite Naprej.
- b. Izberite ustrezni strežnik s seznama Konfiguracija e-poštnega strežnika (SMTP) in nato kliknite Naprej.
- c. Izberite možnost, ki opisuje zahteve za preverjanje pristnosti strežnika:
	- Preverjanje pristnosti strežnika ni potrebno: Izberite Preverjanje pristnosti strežnika ni potrebno in nato kliknite Naprej.
		- ALI -
	- Strežnik zahteva preverjanje pristnosti: Na spustnem seznamu izberite možnost preverjanja pristnosti:
		- Uporabi poverilnice uporabnika za priključitev po prijavi na nadzorni plošči: Izberite Uporabi poverilnice uporabnika za priključitev po prijavi na nadzorni plošči in nato kliknite Naprej.

 $-$  ALI $-$ 

○ Vedno uporabi te poverilnice: Izberite Vedno uporabi te poverilnice, vnesite Uporabniško ime in Geslo in nato kliknite Naprej.

### 3. možnost: Dodaj strežnik SMTP:

- a. Izberite Dodaj strežnik SMTP
- b. Vnesite Ime strežnika in Številko vrat in kliknite Naprej.

**<sup>3</sup> OPOMBA:** V večini primerov privzete številke vrat ni treba spremeniti.

**EX** OPOMBA: Če uporabljate gostujočo storitev SMTP, na primer gmail, preverite naslov SMTP, številko vrat in nastavitve SSL na spletnem mestu ponudnika storitev ali v drugih virih. Običajno je za gmail naslov SMTP smtp.gmail.com, številka vrat 465, SSL pa mora biti omogočen.

Če se želite prepričati, ali so te nastavitve strežnika pravilne in veljavne ob času konfiguracije, si oglejte spletne vire.

- c. Izberite ustrezno možnost preverjanja pristnosti strežnika:
	- Preverjanje pristnosti strežnika ni potrebno: Izberite Preverjanje pristnosti strežnika ni potrebno in nato kliknite Naprej.

- ALI -

- Strežnik zahteva preverjanje pristnosti: Izberite možnost na spustnem seznamu Strežnik zahteva preverjanje pristnosti:
	- Uporabi poverilnice uporabnika za priključitev po prijavi na nadzorni plošči: Izberite Uporabi poverilnice uporabnika za priključitev po prijavi na nadzorni plošči in nato kliknite Naprej.

- ALI -

- Vedno uporabi te poverilnice: Izberite Vedno uporabi te poverilnice, vnesite Uporabniško ime in Geslo in nato kliknite Naprej.
- 5. V pogovornem oknu Konfiguracija nastavitev e-pošte vnesite naslednje podatke o e-poštnem naslovu pošiljatelja in nato kliknite Naprej.

<sup>2</sup> OPOMBA: Če pri nastavljanju polj Od, Zadeva in Sporočilo potrditveno polje Lahko ureja uporabnik ni izbrano, uporabniki pri pošiljanju e-pošte ne morejo urejati teh polj na nadzorni plošči tiskalnika.

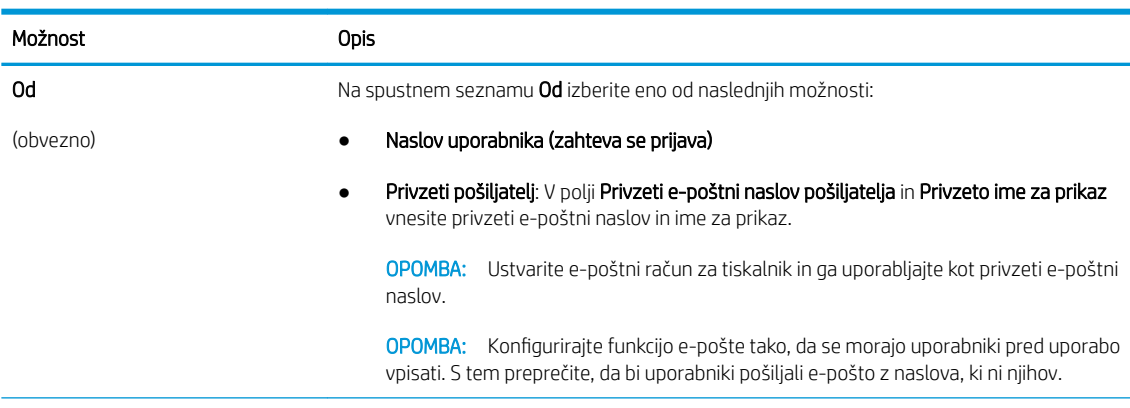

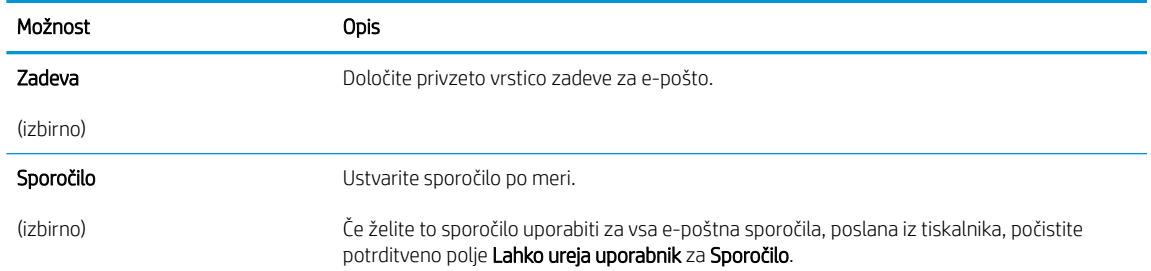

### 6. Na območju Konfiguracija nastavitev optično branih datotek nastavite privzete nastavitve optičnega branja in kliknite Naprej.

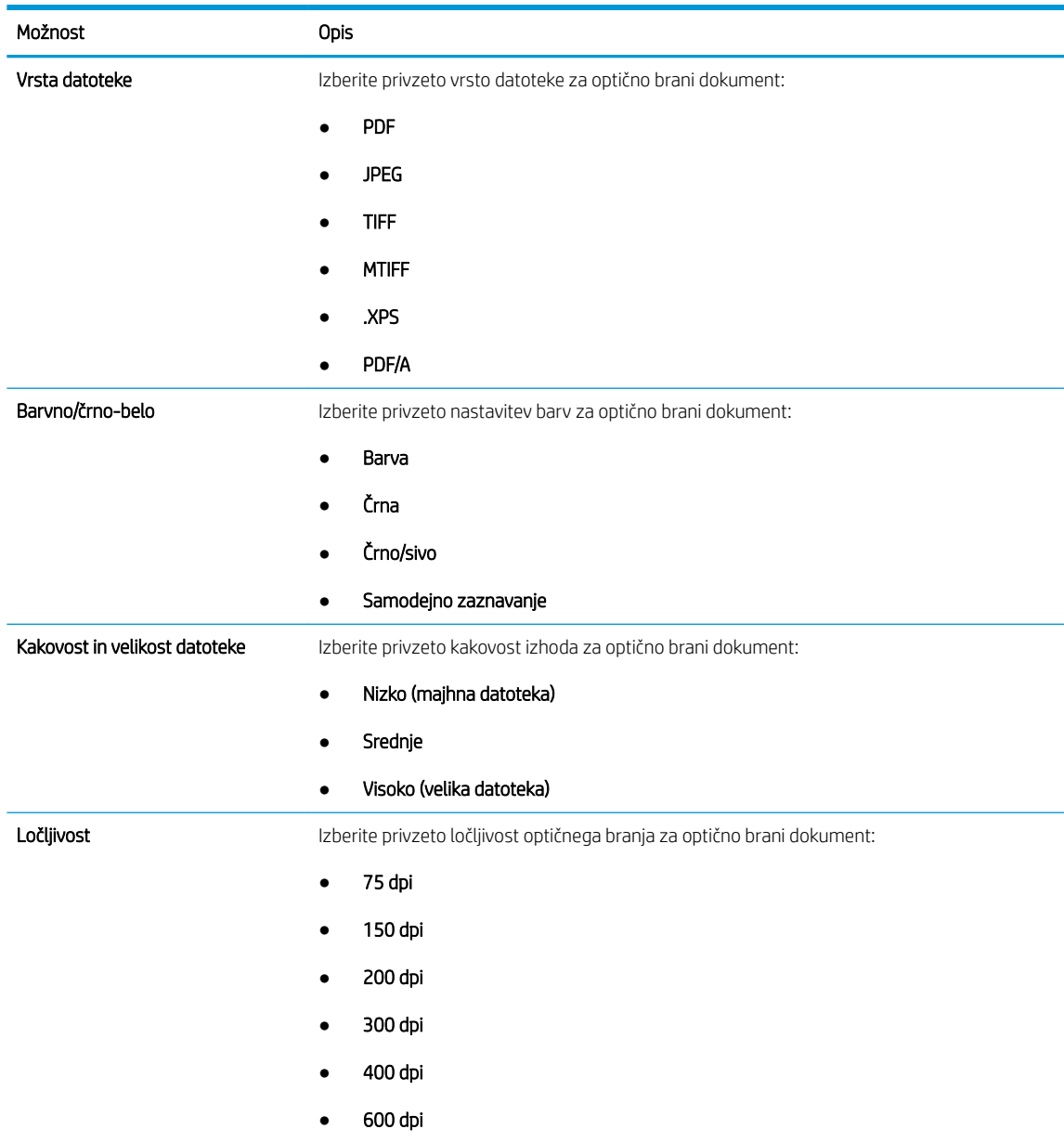

7. Preglejte območje Povzetek in kliknite Dokončaj, da zaključite nastavitev.

### <span id="page-97-0"></span>Drugi način: Napredno konfiguriranje s čarovnikom za nastavitev e-pošte

- 1. Z uporabo zgornjih zavihkov za krmarjenje v vgrajenem spletnem strežniku kliknite Optično branje/digitalno pošiljanje in nato kliknite Nastavitev e-pošte v levem podoknu za krmarjenje.
	- <sup>2</sup> OPOMBA: Privzeto so na strani Nastavitev e-pošte prikazane osnovne nastavitve za nastavitev optičnega branja za e-pošto. Za dostop do dodatnih nastavitev kliknite gumb Napredne nastavitve na dnu strani.
- 2. V pogovornem oknu Nastavitev e-pošte izberite potrditveno polje Omogoči optično branje za e-pošto. Če to potrditveno polje ni izbrano, funkcija ni na voljo na nadzorni plošči tiskalnika.

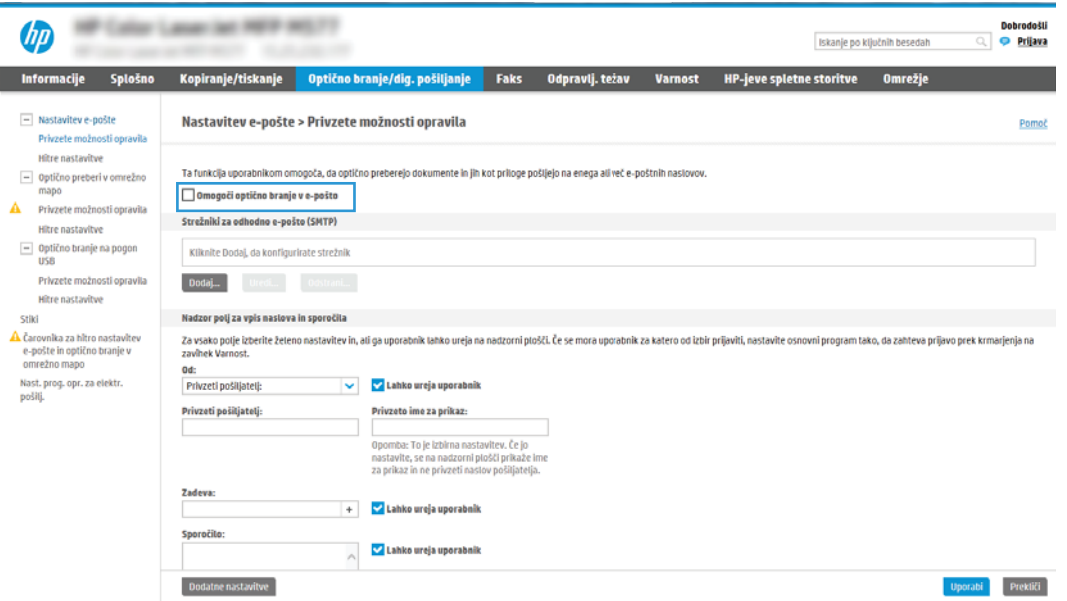

- 3. Na območju Strežniki za odhodno e-pošto (SMTP) izvedite korake za eno od naslednjih možnosti:
	- Izbor enega od prikazanih strežnikov
	- Kliknite Dodaj, da zaženete čarovnika za SMTP.
		- 1. V čarovniku za SMTP izberite eno od naslednjih možnosti:
			- Prva možnost: Poznam naslov strežnika SMTP ali ime gostitelja: Vnesite naslov strežnika SMTP in kliknite Naprej
			- Druga možnost: Če ne poznate naslova strežnika SMTP, izberite Poišči e-poštne strežnike za odhodno pošto v omrežju in nato kliknite Naprej. Izberite strežnik in kliknite Naprej.
- $\mathbb{B}$  OPOMBA: Če je bil strežnik SMTP že ustvarjen za drugo funkcijo tiskalnika, se pojavi možnost Uporabi strežnik, ki ga že uporablja druga funkcija. Izberite to možnost in jo konfigurirajte za uporabo z e-pošto.
- 2. V pogovornem oknu Nastavite osnovne podatke, potrebne za povezavo s strežnikom nastavite možnosti za uporabo in nato kliknite možnost Naprej.
	- **W** OPOMBA: Nekateri strežniki imajo težave s pošiljanjem ali prejemanjem e-poštnih sporočil, ki so večja od 5 megabajtov (MB). Take težave lahko preprečite, če vnesete številko v okno Razdeljeno e-poštno sporočilo je večje od (MB).
	- **EX OPOMBA:** V večini primerov privzete številke vrat ni treba spremeniti. Ko uporabljate možnost Omogoči protokol SMTP SSL, morate uporabiti vrata 587.
	- <del>賞</del> OPOMBA: Če kot e-poštno storitev uporabljate Google™ Gmail, izberite potrditveno polje Omogoči protokol SSL strežnika SMTP. Običajno je za Gmail naslov SMTP smtp.gmail.com, številka vrat 465, SSL pa mora biti omogočen.

Če se želite prepričati, ali so te nastavitve strežnika pravilne in veljavne ob času konfiguracije, si oglejte spletne vire.

- 3. V pogovornem oknu Zahteve za preverjanje pristnosti strežnika izberite možnost, ki opisuje zahteve za preverjanje pristnosti strežnika:
	- Strežnik ne zahteva preverjanja pristnosti in nato kliknite Naprej.
	- Strežnik zahteva preverjanje pristnosti
		- V spustnem polju izberite možnost Uporabi poverilnice uporabnika za priključitev po prijavi na nadzorni plošči in nato kliknite Naprej.
		- V spustnem polju izberite Vedno uporabi te poverilnice, vnesite Uporabniško ime in Geslo in nato kliknite Naprej.
	- 3 OPOMBA: Če uporabljate poverilnice prijavljenega uporabnika, nastavite e-pošto tako, da zahteva prijavo uporabnika na nadzorni plošči tiskalnika. Onemogočite dostop gostov do epošte tako, da počistite potrditveno polje za e-poštni naslov v stolpcu Gost naprave na območju Pravilniki dovoljenj in vpisov, v pogovornem oknu Nadzor dostopa zavihka Varnost. Ikona v potrditvenem polju se spremeni iz kljukice v ključavnico.
- 4. V pogovornem oknu Uporaba strežnika izberite funkcije tiskalnika, ki bodo pošiljale e-pošto prek tega strežnika SMTP, nato pa kliknite gumb Naprej.
	- **<sup>3</sup> OPOMBA:** Če strežnik zahteva preverjanje pristnosti, bosta potrebna uporabniško ime in geslo za pošiljanje samodejnih opozoril in poročil iz tiskalnika.
- 5. V pogovornem oknu Povzetek in test vnesite veljaven e-poštni naslov v polje Testno e-poštno sporočilo pošlji na: in nato kliknite Preskus.
- 6. Preverite, ali so vse nastavitve pravilne, in kliknite Končaj, s čimer boste dokončali nastavitve odhodnega e-poštnega strežnika.
- 4. Na območje **Nadzor polj za vpis naslova in sporočila** vnesite nastavitev Od: in katere koli druge izbirne nastavitve.

Nastavitve Nadzor polj za vpis naslova in sporočila:

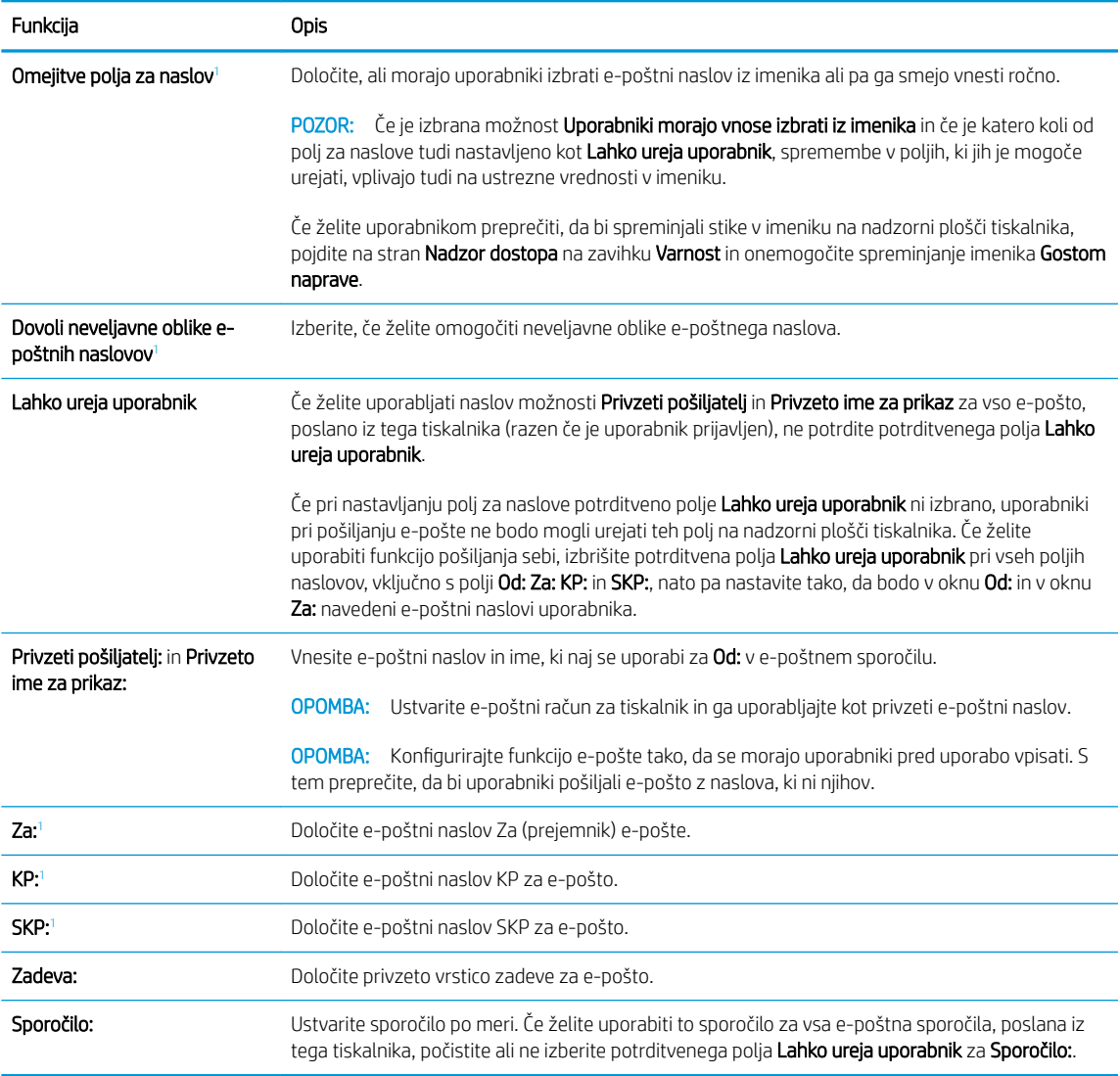

<sup>1</sup> Ta nastavitev je na voljo samo na strani Napredne nastavitve.

### 5. Na območju Podpisovanje in šifriranje nastavite podpisovanje in šifriranje.

**THE OPOMBA:** Te nastavitve so na voljo samo na strani Napredne nastavitve.

### Nastavitve Podpisovanje in šifriranje:

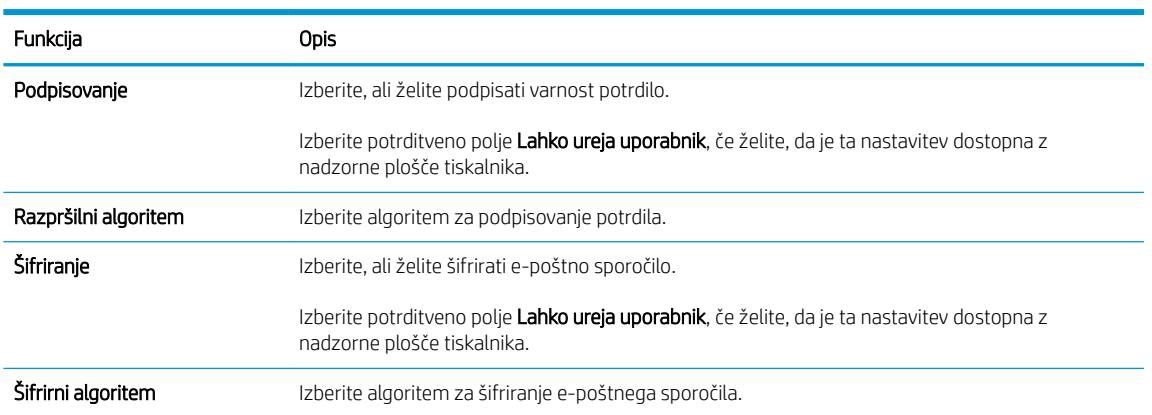

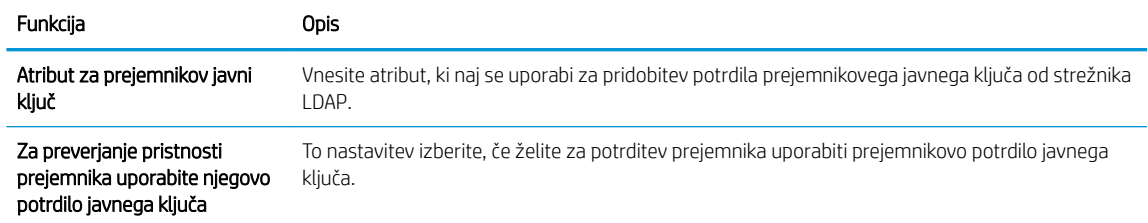

- 6. V polju Obvestilo izberite, kdaj naj uporabniki prejmejo obvestila o poslanih e-poštnih sporočilih. Privzeto je nastavljen e-poštni naslov prijavljenega uporabnika. Če je e‑poštni naslov prejemnika prazen, se obvestilo ne pošlje.
- 7. Na območju Nastavitve optičnega branja nastavite privzete nastavitve optičnega branja.

### **THE OPOMBA:** Te nastavitve so na voljo samo na strani Napredne nastavitve.

#### Nastavitve optičnega branja:

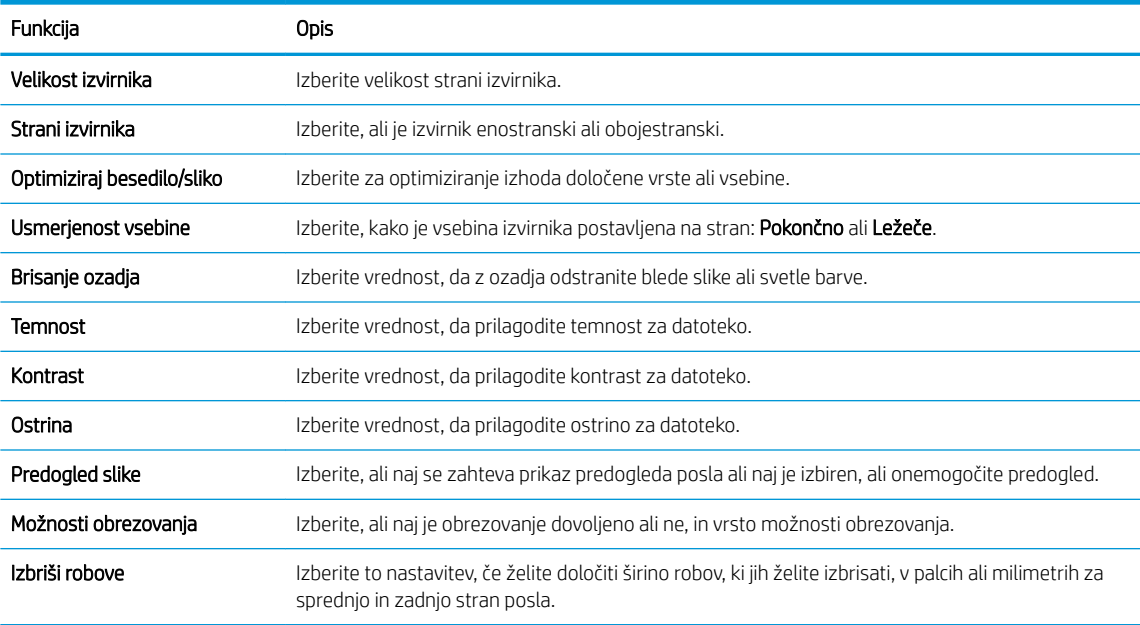

#### 8. Na območju Nastavitve datoteke nastavite privzete nastavitve datoteke.

### Nastavitve datoteke:

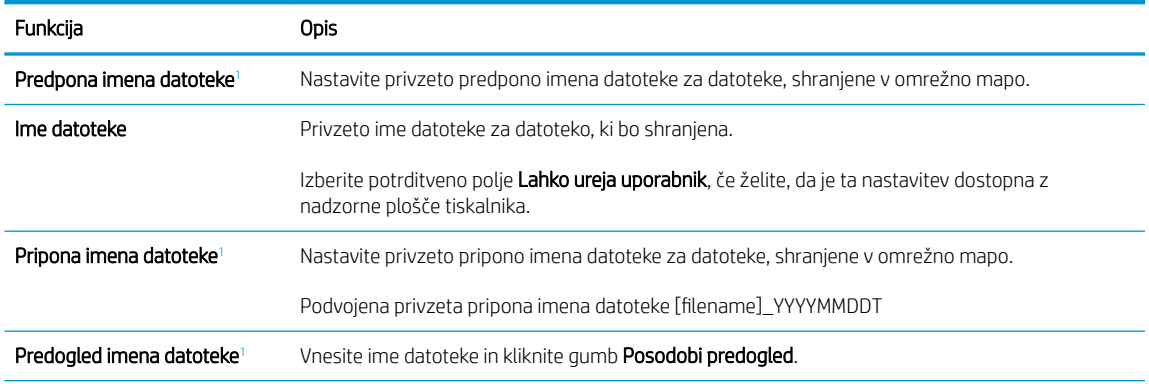

<span id="page-101-0"></span>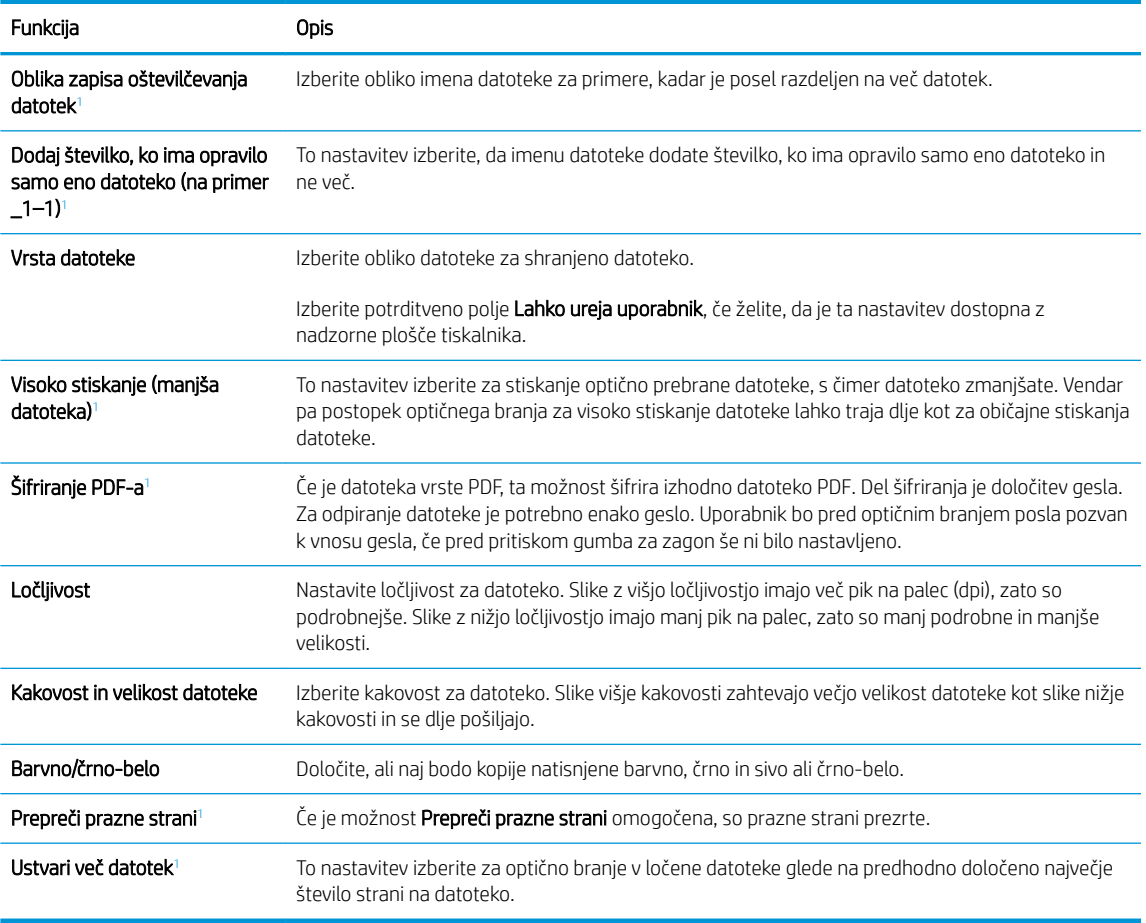

<sup>1</sup> Ta nastavitev je na voljo samo na strani Napredne nastavitve.

9. Preglejte izbrane možnosti in preverite, ali so pravilne, nato pa kliknite Uporabi, da dokončate nastavitev.

# Četrti korak: Konfiguriranje hitrih nastavitev (izbirno)

Hitre nastavitve so dodatna bližnjična opravila, do katerih lahko dostopate na glavnem začetnem zaslonu ali pa s programom hitrih nastavitev v tiskalniku.

- 1. Na območju Nastavitev e-pošte levega podokna za krmarjenje kliknite Hitre nastavitve.
- 2. Izberite eno od naslednjih možnosti:
	- Izberite obstoječo hitro nastavitev v programu hitre nastavitve v tabeli.

- ALI -

- Kliknite Dodaj, da zaženete čarovnika za hitre nastavitve.
- 3. Če izberete Dodaj, se odpre stran Nastavitev hitrih nastavitev. Vnesite naslednje podatke:
	- Ime hitrih nastavitev: Vnesite ime za novo hitro nastavitev.
	- Opis hitre nastavitve: Vnesite opis hitre nastavitve.
	- Možnost zagona hitre nastavitve: Način zagona hitre nastavitve nastavite tako, da kliknete Odprite program, nato uporabnik pritisne Začni ali Ko je hitra nastavitev izbrana na domačem zaslonu, začni takoj.
- <span id="page-102-0"></span>4. Določite naslednje nastavitve hitre nastavitve: Nadzor polj za vpis naslova in sporočila, Podpisovanje in šifriranje, Obvestilo, Nastavitve optičnega branja, Nastavitve datoteke.
- 5. Kliknite Končaj, da shranite hitro nastavitev.

### Peti korak: Nastavite funkcijo optičnega branja za e-pošto tako, da je uporabljen 2ffice 365 Outlook (izbirno)

### Uvod

Microsoft 2ffice 365 Outlook je sistem e-pošte v oblaku, ki ga ponuja Microsoft in ki uporablja Microsoftov strežnik Simple Mail Transfer Protocol (SMTP) za pošiljanje ali prejemanje e-poštnih sporočil. Sledite naslednjim korakom, če želite tiskalniku omogočiti pošiljanje e-pošte z računa 2ffice 365 Outlook z nadzorne plošče.

<sup>2</sup> OPOMBA: Imeti morate račun e-poštnega naslova v Office 365 Outlook, če želite konfigurirati nastavitve v vdelanem spletnem strežniku.

### Konfiguriranje strežnika za odhodno e-pošto (SMTP) za pošiljanje e-poštnih sporočil z računa Office 365 **Outlook**

- 1. S pomočjo zgornjih zavihkov za krmarjenje vdelanega spletnega strežnika kliknite Omrežje.
- 2. V levem podoknu za krmarjenje kliknite Nastavitve TCP/IP.
- 3. Na območju Nastavitve TCP/IP kliknite zavihek Identifikacija omrežja.
- 4. Če omrežje zahteva DNS, preverite, ali je na območju Pripona domene TCP/IP navedena pripona DNS za epoštnega odjemalca, ki ga uporabljate. Pripone DNS so naslednje oblike: *imepodjetja.com*, gmail.com, ipd.

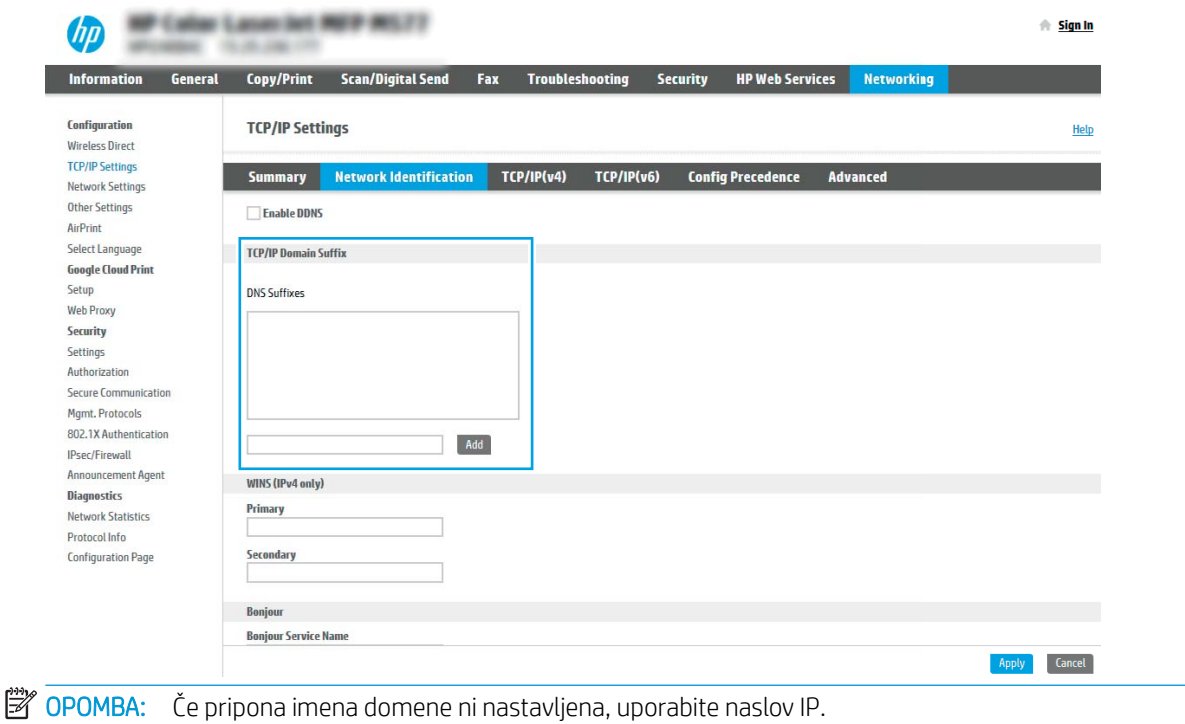

- 5. Kliknite Uporabi.
- 6. Kliknite zavihek Optično branje/digitalno pošiljanje.
- 7. V levem podoknu za krmarjenje kliknite Nastavitev e-pošte.
- 8. Na strani Nastavitev e-pošte izberite potrditveno polje Omogoči optično branje v e-pošto. Če to potrditveno polje ni na voljo, funkcija ni na voljo na nadzorni plošči tiskalnika.

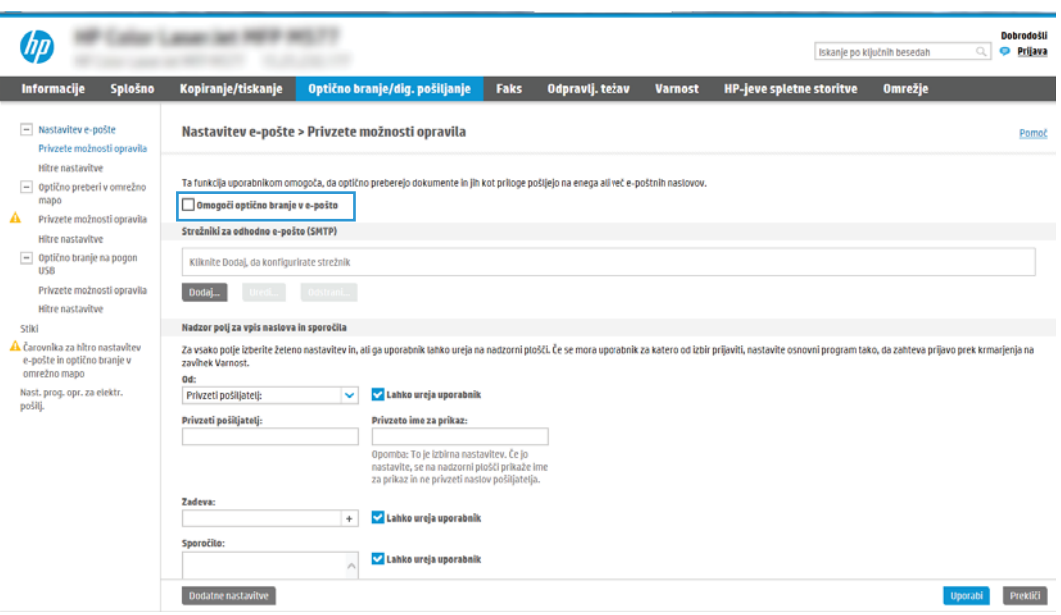

- 9. Na območju Strežniki za odhodno e-pošto (SMTP) kliknite Dodaj, da zaženete čarovnika za SMTP.
- 10. V polje Poznam naslov strežnika SMTP ali ime gostitelja vnesite smtp.onoffice.com in kliknite Naprej.
- 11. V pogovornem oknu Nastavite osnovne podatke, potrebne za povezavo s strežnikom v polje Številka vrat vtipkajte 587.
	- <sup>2</sup> OPOMBA: Nekateri strežniki imajo težave s pošiljanjem ali prejemanjem e-poštnih sporočil, ki so večja od 5 megabajtov (MB). Take težave lahko preprečite, če vnesete številko v okno Razdeljeno e-poštno sporočilo je večje od (MB).
- 12. Izberite potrditveno polje Omogočite protokol SSL strežnika SMTP in kliknite Naprej.
- 13. V pogovornem oknu Zahteve za preverjanje pristnosti strežnika vnesite naslednje podatke:
	- a. Izberite Strežnik zahteva preverjanje pristnosti.
	- b. S spustnega seznama izberite Vedno uporabi te poverilnice
	- c. V polje Uporabniško ime vnesite e-poštni naslov z računa Office 365 Outlook.
	- d. V polje Geslo vnesite geslo z računa Office 365 Outlook in kliknite Naprej.
- 14. V pogovornem oknu Uporaba strežnika izberite funkcije tiskalnika, ki bodo pošiljale e-pošto prek tega strežnika SMTP, nato pa kliknite gumb Naprej.
- 15. V pogovornem oknu Povzetek in test vnesite veljaven e-poštni naslov v polje Testno e-poštno sporočilo pošlji na: in nato kliknite Preskus.
- 16. Preverite, ali so vse nastavitve pravilne, in kliknite Končaj, s čimer boste dokončali nastavitve odhodnega epoštnega strežnika.

# <span id="page-104-0"></span>Nastavitev optičnega branja v omrežno mapo

- **Uvod**
- Pred začetkom
- Prvi korak: Odprite HP-jev vdelani spletni strežnik
- [Drugi korak: Nastavitev optičnega branja v omrežno mapo](#page-105-0)

### Uvod

V tem dokumentu najdete informacije o tem, kako omogočiti in konfigurirati funkcijo optičnega branja v omrežno mapo. Tiskalnik ponuja funkcijo, ki omogoča optično branje dokumenta in shranjevanje takega dokumenta v omrežno mapo. Če želite uporabljati to funkcijo optičnega branja, mora biti tiskalnik povezan v omrežje. Funkcija ni na voljo, dokler je ne konfigurirate. Optično branje v omrežno mapo je možno konfigurirati na dva načina: osnovno z možnostjo Čarovnik za nastavitev shranjevanja v omrežno mapo in napredno z možnostjo Nastavitev shranjevanja v omrežno mapo.

# Pred začetkom

 $\mathbb{Z}$  OPOMBA: Če želite nastaviti optično branje v omrežno mapo, mora imeti tiskalnik vzpostavljeno aktivno povezavo z omrežjem.

Pred začetkom postopka konfiguracije morajo imeti skrbniki naslednje.

- Skrbniški dostop do tiskalnika
- Popolno ime domene (FQDN) (npr. \\imestrežnika.si.imepodjetja.net\optičnoprebranidokumenti) ciljne mape ALI naslov IP strežnika (npr. \\16.88.20.20\optičnoprebranidokumenti).
- B OPOMBA: Uporaba pojma "strežnik" v tem kontekstu se nanaša na računalnik, kjer je nameščena mapa v skupni rabi.

# Prvi korak: Odprite HP-jev vdelani spletni strežnik

- 1. Na začetnem zaslonu na nadzorni plošči tiskalnika se dotaknite ikone Informacije nin nato ikone Omrežje • 곯, da se prikaže naslov IP ali ime gostitelja.
- 2. Odprite spletni brskalnik in v vrstico naslova vnesite naslov IP ali ime gostitelja natančno tako, kot je prikazano na nadzorni plošči tiskalnika. Na računalniški tipkovnici pritisnite tipko Enter. Odpre se vgrajeni spletni strežnik.

### https://10.10.XXXXX/

**<sup>3</sup> OPOMBA:** Če se v spletnem brskalniku prikaže sporočilo, da dostopanje do spletnega mesta morda ni varno, izberite možnost za vstop na spletno mesto. Dostopanje do tega spletnega mesta ne bo škodilo računalniku.

<span id="page-105-0"></span>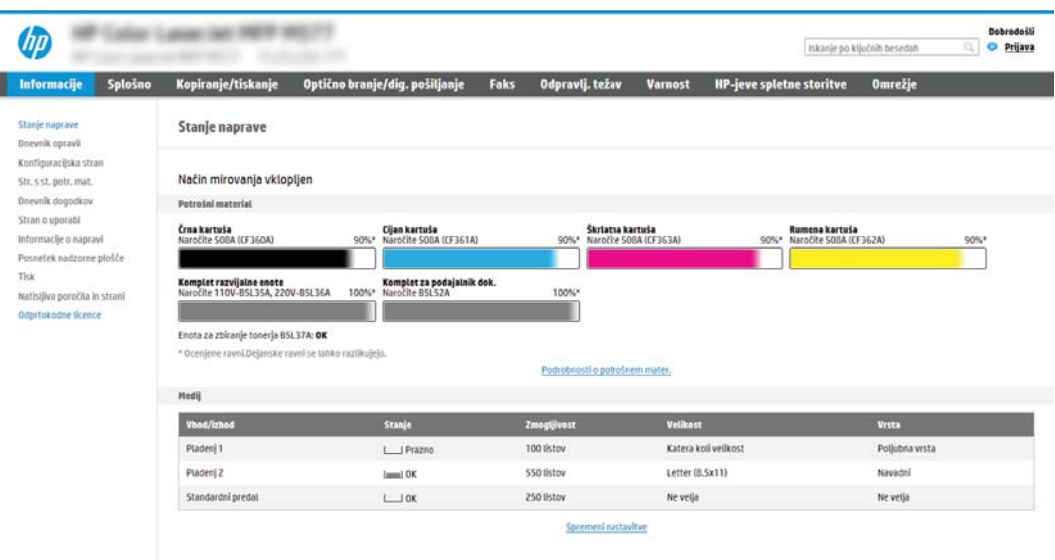

# Drugi korak: Nastavitev optičnega branja v omrežno mapo

### Prvi način: Uporaba čarovnika za optično branje v omrežno mapo

Ta možnost odpre čarovnika za nastavitev, ki je v HP-jevem vdelanem spletnem strežniku tiskalnika. Čarovnik za nastavitev vključuje možnosti za osnovno konfiguracijo.

- 1. Z uporabo zgornjih zavihkov za krmarjenje v vdelanem spletnem strežniku kliknite zavihek Optično branje/ digitalno pošiljanje.
- 2. V levem podoknu za krmarjenje kliknite možnost Čarovnika za hitro nastavitev e-pošte in optičnega branja v omrežno mapo.
- 3. Kliknite povezavo Čarovnik za hitro nastavitev shranjevanja v omrežno mapo.
- 4. V pogovornem oknu Dodaj ali odstrani hitro nastavitev za shranjevanje v omrežno mapo kliknite Dodaj.
	- <sup>2</sup> OPOMBA: Hitre nastavitve so bližnjični posli, do katerih lahko dostopate na začetnem zaslonu tiskalnika ali z aplikacijo hitrih nastavitev.

**EX** OPOMBA: Funkcijo Shranjevanje v omrežno mapo lahko najosnovneje konfigurirate brez ustvarjanja hitrih nastavitev. Vendar pa mora uporabnik, če hitra nastavitev ni ustvarjena, za vsak posel optičnega branja na nadzorni plošči vnesti podatke o ciljni mapi. Za vključitev metapodatkov shranjevanja v omrežno mapo je potrebna hitra nastavitev.

- 5. V pogovornem oknu Dodajanje hitre nastavitve za mape vnesite naslednje informacije:
	- a. V polje Ime hitre nastavitve vnesite naslov.

<sup>2</sup> OPOMBA: Poimenujte hitro nastavitev tako, da bodo uporabniki takoj vedeli, za kaj gre (npr. "optično branje in shranjevanje v mapo").

- **b.** V polje **Opis hitre nastavitve** dodajte opis, ki bo pojasnjeval, kaj se bo s hitro nastavitvijo shranilo.
- c. Kliknite Naprej.
- 6. V pogovornem oknu **Konfiguriranje ciljne mape** vnesite naslednje informacije:

a. V polje Pot mape UNC vnesite pot mape, kamor naj bo spravljen optično prebran dokument.

Pot mape je lahko bodisi popolno ime domene (FQDN) (npr. \\servername.us.companyname.net \scans) ali IP naslov strežnika (npr. \\16.88.20.20\scans). Prepričajte se, da pot mape (npr. \scans) sledi FQDN ali naslovu IP.

- <sup>2</sup> OPOMBA: FQDN je lahko zanesljivejši od naslova IP. Če strežnik pridobi svoj naslov IP prek DHCP, se naslov IP lahko spremeni. Vendar pa se lahko zgodi, da bo povezava na naslov IP hitrejša, saj tiskalniku ne bo treba uporabljati DNS za iskanje ciljnega strežnika.
- b. Na spustnem seznamu Nastavitve za preverjanje pristnosti izberite eno od naslednjih možnosti:
	- Po vpisu na nadzorni plošči za povezovanje uporabite poverilnice uporabnika
	- Vedno uporabi te poverilnice
	- $\mathbb{F}$  OPOMBA: Če je izbrana možnost **Vedno uporabi te poverilnice**, v ustrezna polja vnesite uporabniško ime in geslo, tiskalnikov dostop do mape pa morate preveriti tako, da kliknete Preveri dostop.
- c. V polje Domena sistema Windows vnesite domeno sistema Windows.
	- ※ NASVET: Če želite domeno sistema Windows najti v sistemu Windows 7, kliknite Začni, nato Nadzorna plošča in nato še Sistem.

Če želite v Windows 8 najti domeno sistema Windows, kliknite **Išči**, vpišite Sistem v iskalno polje in kliknite Sistem.

Domeno najdete pod Ime računalnika, domena in nastavitve delovne skupine.

- d. Kliknite Naprej.
- 7. V pogovornem oknu Konfiguracija nastavitev optično branih datotek nastavite privzete nastavitve optičnega branja za hitro nastavitev in kliknite Naprej.
- 8. Preglejte pogovorno okno Povzetek in kliknite Dokončaj.

### Drugi način: Uporaba nastavitve optičnega branja v omrežno mapo

Ta možnost omogoča napredno konfiguracijo funkcije shranjevanja v omrežno mapo z uporabo HP-jevega vdelanega spletnega strežnika tiskalnika.

### Prvi korak: Začnite konfiguracijo

- 1. Kliknite zavihek Optično branje/digitalno pošiljanje.
- 2. V levem meniju za krmarjenje kliknite povezavo Nastavitev optičnega branja v omrežno mapo.

#### Drugi korak: Konfiguriranje nastavitev optičnega branja v omrežno mapo

- 1. Na strani Nastavitev optičnega branja v omrežno mapo izberite potrditveno polje Omogoči optično branje v omrežno mapo. Če to potrditveno polje ni izbrano, funkcija ni na voljo na tiskalnikovi nadzorni plošči.
- 2. Na območju Optično branje v omrežno mapo v levem podoknu za krmarjenje kliknite Hitre nastavitve. Kliknite Dodaj, da odprete pogovorno okno Nastavitev hitrih nastavitev.

**EX** OPOMBA: Hitre nastavitve so bližnjični posli, do katerih lahko dostopate na začetnem zaslonu tiskalnika ali z aplikacijo hitrih nastavitev.

POPOMBA: Funkcijo Optično branje v omrežno mapo je mogoče minimalno konfigurirati, ne da bi ustvarili hitro nastavitev. Vendar pa mora uporabnik, če hitra nastavitev ni ustvarjena, za vsako opravilo optičnega branja na nadzorni plošči vnesti podatke o ciljni mapi. Za vključitev metapodatkov optičnega branja v omrežno mapo je potrebna hitra nastavitev.

Določite vse nastavitve za nastavitev hitre nastavitve, da v celoti konfigurirate funkcijo optičnega branja v omrežno mapo.

#### Prvo pogovorno okno: Nastavite ime in opis hitre nastavitve ter možnosti za posredovanje uporabnika na nadzorni plošči.

V pogovornem oknu Nastavite mesto gumba za hitro nastavitev in možnosti za vzajemno delovanje uporabnika na nadzorni plošči določite, kje naj se gumb Hitra nastavitev prikaže na nadzorni plošči tiskalnika, in konfigurirajte raven vzajemnega delovanja uporabnika na nadzorni plošči tiskalnika.

- 1. V polje Ime hitre nastavitve vnesite naslov.
	- <sup>2</sup> OPOMBA: Poimenujte hitro nastavitev tako, da bodo uporabniki takoj vedeli, za kaj gre (npr. "optično branje in shranjevanje v mapo").
- 2. V polje **Opis hitre nastavitve** dodajte opis, ki bo pojasnjeval, kaj se bo s hitro nastavitvijo shranilo.
- 3. S seznama Možnost zagona hitre nastavitve izberite eno od naslednjih možnosti:
	- 1. možnost: Odprite program, nato uporabnik pritisne Začni
	- 2. možnost: Zaženi takoj po izboru

Izberite eno od naslednjih možnosti pozivanja:

- Pozovi za strani izvirnika
- Pozovi za dodatne strani
- Zahtevaj predogled

 $\mathbb{B}$  OPOMBA: Če je izbrana možnost Zaženi takoj po izboru, je treba v naslednjem koraku vnesti ciljno mapo.

4. Kliknite Naprej.

#### Drugo pogovorno okno: Nastavitve mape

Uporabite pogovorno okno Nastavitve mape za konfiguriranje vrste map, v katere tiskalnik pošlje optično prebrane dokumente.

Izbirate lahko med dvema vrstama ciljnih map:

- mape v skupni rabi ali mape na FTP-ju
- Osebne mape v skupni rabi

Izbirate lahko med dvema vrstama dovoljenj za mape:

- Dostop za branje in pisanje
- Samo dostop za pisanje

Spodaj je opisano konfiguriranje nastavitev mape.
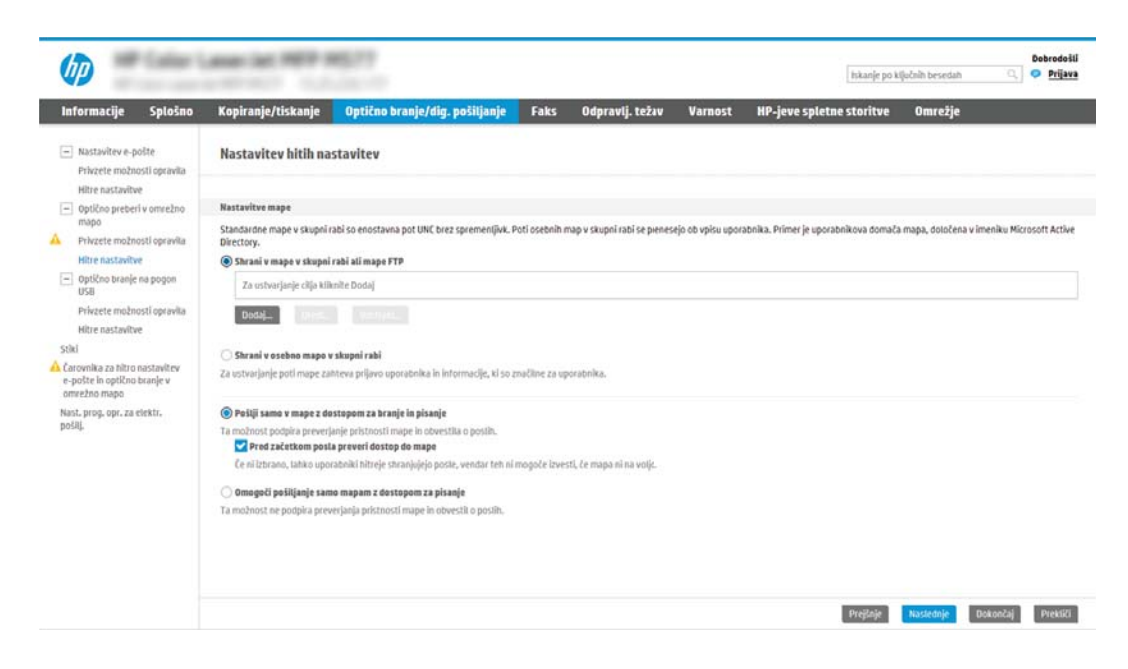

#### Konfiguriranje ciljne mape optično prebranih dokumentov

#### 1. možnost: mape v skupni rabi ali mape na FTP-ju

Za shranjevanje optično prebranih dokumentov v standardno mapo v skupni rabi ali mapo na FTP-ju, sledite naslednjim korakom:

- 1. Če še ni izbrano, izberite Shrani v mape v skupni rabi ali mape na FTP-ju.
- 2. Kliknite Dodaj.... Odpre se pogovorno okno Dodaj pot omrežne mape.
- 3. V pogovornem oknu Dodaj pot omrežne mape izberite eno od naslednjih možnosti:
	- Prva možnost: Shrani v standardno omrežno mapo v skupni rabi

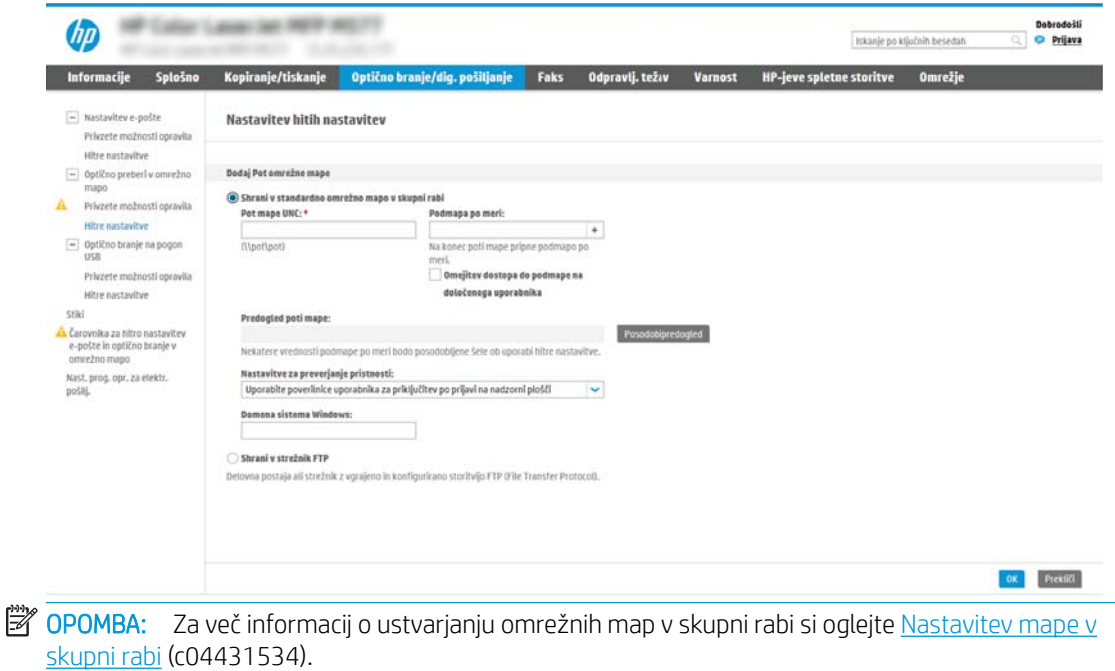

- 1. Če še ni izbrano, izberite Shrani v standardno omrežno mapo v skupni rabi.
- 2.  $V$  polje **Pot mape UNC** vnesite pot do mape.

Pot mape je lahko bodisi popolno ime domene (FQDN) (npr. \\servername.us.companyname.net \scans) ali IP naslov strežnika (npr. \\16.88.20.20\scans). Prepričajte se, da pot mape (npr. \scans) sledi FQDN ali naslovu IP.

- **W** OPOMBA: FQDN je lahko zanesljivejši od naslova IP. Če strežnik pridobi svoj naslov IP prek DHCP, se naslov IP lahko spremeni. Vendar pa se lahko zgodi, da bo povezava na naslov IP hitrejša, saj tiskalniku ne bo treba uporabljati DNS za iskanje ciljnega strežnika.
- 3. Za samodejno ustvarjanje podmape za optično prebrane dokumente v ciljni mapi, izberite obliko zapisa imena podmape s seznama Podmapa po meri.

Če želite dovoliti dostop do podmape samo uporabniku, ki je ustvaril posel optičnega branja, izberite Omejitev dostopa do podmape na določenega uporabnika.

- 4. Če si želite ogledati celotno pot mape optično prebranih dokumentov, kliknite Posodobi predogled.
- 5. S seznama **Nastavitve preverjanja pristnosti** izberite eno od naslednjih možnosti:
	- Po vpisu na nadzorni plošči za povezovanje uporabite poverilnice uporabnika
	- Vedno uporabi te poverilnice
- <sup>2</sup> OPOMBA: Če je izbrana možnost Vedno uporabi te poverilnice, v ustrezna polja vnesite uporabniško ime in geslo.
- 6. V polje Domena sistema Windows vnesite domeno sistema Windows.
- **W** OPOMBA: Če želite domeno sistema Windows najti v sistemu Windows 7, kliknite Začni, nato Nadzorna plošča in nato še Sistem.

Če želite v Windows 8 najti domeno sistema Windows, kliknite Išči, vpišite Sistem v iskalno polje in kliknite Sistem.

Domeno najdete pod možnostjo Ime računalnika, domena in nastavitve delovne skupine.

- **EX OPOMBA:** Če je mapa v skupni rabi nastavljena tako, da je dostopna vsem, nastavite ime delovne skupine (privzeto je "Workgroup"), uporabniško ime in geslo. Če pa je mapa v mapah določenega uporabnika in ni javna, je treba uporabiti uporabniško ime in geslo tega uporabnika.
- **EX OPOMBA:** Morda boste namesto imena računalnika potrebovali naslov IP. Mnogi domači usmerjevalniki ne delujejo dobro z imeni računalnikov, poleg tega ni strežnika DNS (Domain Name Server). V tem primeru je najbolje nastaviti statični naslov IP v računalniku v skupni rabi, da zmanjšate težavo dostopanja DHCP do novega naslova IP. V običajnem domačem usmerjevalniku to storite z nastavitvijo statičnega naslova IP, ki je v istem podomrežju, vendar izven obsega naslova DHCP.
- 7. Kliknite OK.
- Druga možnost: Shranjevanje v strežnik FTP

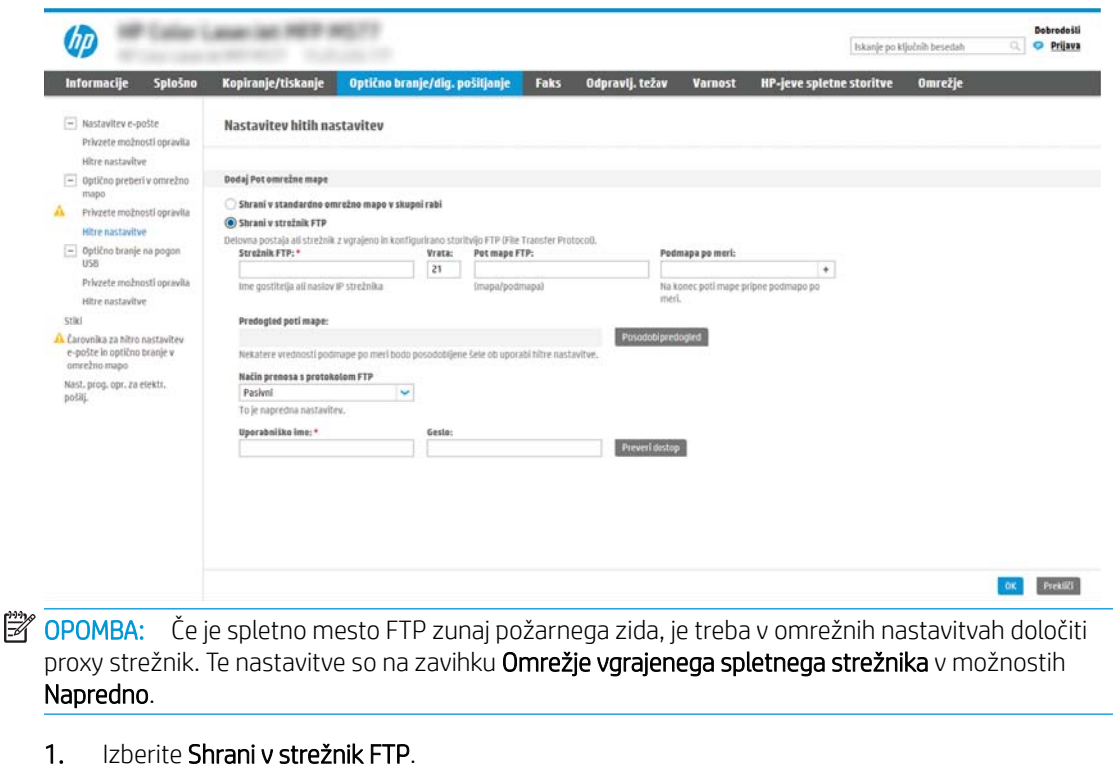

- 2. V polje Strežnik FTP vnesite ime strežnika FTP ali naslov IP.
- 3. V polje Vrata vnesite številko vrat.

<sup>学</sup> OPOMBA: V večini primerov privzete številke vrat ni treba spremeniti.

- 4. Za samodejno ustvarjanje podmape za optično prebrane dokumente v ciljni mapi, izberite obliko zapisa imena podmape s seznama Podmapa po meri.
- 5. Če si želite ogledati celotno pot mape optično prebranih dokumentov, kliknite Posodobi predogled.
- 6. S seznama Način prenosa s protokolom FTP izberite eno od naslednjih možnosti:
	- Pasivni
	- Aktivni
- 7. V polje Uporabniško ime vnesite ime uporabnika.
- 8. V polje Geslo vnesite geslo.
- 9. Kliknite Preveri dostop, da preverite, ali je mogoče dostopiti do cilja.
- 10. Kliknite OK.

#### 2. možnost: Osebne mape v skupni rabi

Za shranjevanje optično prebranih dokumentov v osebno mapo v skupni rabi sledite naslednjim korakom:

<u>学 oPOMBA:</u> Ta možnost se uporablja v okoljih domene, kjer skrbnik za vsakega uporabnika konfigurira mapo v skupni rabi. Če je konfigurirana funkcija Shrani v osebno mapo v skupni rabi, se morajo uporabniki prijaviti na nadzorni plošči tiskalnika s poverilnicami za Windows ali s preverjanjem pristnosti LDAP.

- 1. Izberite Shrani v osebno mapo v skupni rabi.
- 2. V polje Pridobi domačo mapo uporabnika naprave s tem atributom vnesite uporabnikovo domačo mapo v imeniku Microsoft Active Directory.
- **E OPOMBA:** Prepričajte se, da uporabnik ve, kje v omrežju je ta domača mapa.
- 3. Če želite dodati podmapo z uporabniškim imenom na konec poti mape, izberite **Ustvarite podmapo na** osnovi uporabniškega imena.

Če želite dovoliti dostop do podmape samo uporabniku, ki je ustvaril posel optičnega branja, izberite Omejitev dostopa do podmape na določenega uporabnika.

#### Izberite dovoljenja za ciljno mapo

#### 1. možnost: Dostop za branje in pisanje

Za pošiljanje optično prebranih dokumentov v mapo, ki je konfigurirana z dostopom za branje in pisanje, sledite naslednjim korakom:

**<sup>3</sup> OPOMBA:** Pošlji samo v mape z dostopom za branje in pisanje podpira preverjanje pristnosti mape in obveščanje o opravilu.

- 1. Če še ni izbrano, izberite Pošlji samo v mape z dostopom za branje in pisanje.
- 2. Če želite, da tiskalnik preveri dostop do mape preden začne posel optičnega branja, izberite Pred začetkom posla preveri dostop do mape.
- **ET OPOMBA:** Posli optičnega branja so prej zaključeni, če možnost **Pred začetkom posla preveri dostop do** mape ni izbrana; vendar pa, če mapa ni na voljo, optično branje ne bo uspelo.

#### 3. Kliknite Naprej.

#### 2. možnost: Samo dostop za pisanje

Za pošiljanje optično prebranih dokumentov v mapo, ki je konfigurirana samo z dostopom za pisanje, sledite naslednjim korakom:

**W** OPOMBA: Omogoči pošiljanje samo mapam z dostopom za pisanje ne podpira preverjanja pristnosti mape in obveščanja o opravilu.

**EX** OPOMBA: Če je to polje izbrano, tiskalnik ne more povečevati imena datoteke optično prebranega dokumenta. Izdelek pošlje enako ime datoteke za vse optično prebrane dokumente.

Izberite časovno predpono ali pripono imena datoteke za ime datoteke optično prebranega dokumenta, tako da bo vsak optično prebran dokument shranjen kot enolična datoteka in da ne bo prepisana prejšnja datoteka. Ime datoteke je določeno s podatki v pogovornem oknu Nastavitve datoteke v čarovniku za hitro nastavitev.

#### 1. Izberite Omogoči pošiljanje samo mapam z dostopom za pisanje.

2. Kliknite Naprej.

#### Tretje pogovorno okno: Nastavitve obvestila

**▲** V pogovornem oknu Obvestilo naredite nekaj od naslednjega:

- <sup>2</sup> OPOMBA: Če želite poslati e-poštna obvestila, morate tiskalnik nastaviti za uporabo strežnika SMTP za pošiljanje e-poštnih poslov. Za več informacij o nastavitvi strežnika SMTP za pošiljanje e-poštnih sporočil si oglejte [Nastavitev optičnega branja za e-pošto](http://www.hp.com/cposupport/en/docs/c04017973.html) (c04017973).
	- 1. možnost: Ne obvesti
		- 1. Izberite Ne obvesti.
		- 2. Če želite pozvati uporabnika, naj preveri svoje nastavitve obveščanja, izberite Pozovi uporabnika pred začetkom opravila in kliknite Naprej.
	- 2. možnost: Obvesti, ko je opravilo končano
		- 1. Izberite Obvesti, ko bo opr. dok.
		- 2. S seznama Način dostave obvestila izberite način dostave obvestila.

Če je za obveščanje izbran način E-pošta, vnesite e-poštni naslov v polje E-poštni naslov za obvestila.

- 3. Če želite v obvestilo vključiti sličico prve optično prebrane strani, izberite Vključi sličico.
- 4. Če želite pozvati uporabnika, naj preveri svoje nastavitve obveščanja, izberite Pozovi uporabnika pred začetkom opravila in kliknite Naprej.
- 3. možnost: Obvesti samo, če opravilo spodleti
	- 1. Izberite Obvesti samo pri neus. opr.
	- 2. S seznama Način dostave obvestila izberite način dostave obvestila.

Če je za obveščanje izbran način E-pošta, vnesite e-poštni naslov v polje E-poštni naslov za obvestila.

- 3. Če želite v obvestilo vključiti sličico prve optično prebrane strani, izberite Vključi sličico.
- 4. Če želite pozvati uporabnika, naj preveri svoje nastavitve obveščanja, izberite Pozovi uporabnika pred začetkom opravila in kliknite Naprej.

#### Četrto pogovorno okno: Nastavitve optičnega branja

V pogovornem oknu Nastavitve optičnega branja nastavite privzete nastavitve optičnega branja za hitro nastavitev in kliknite Naprej.

#### Nastavitve optičnega branja:

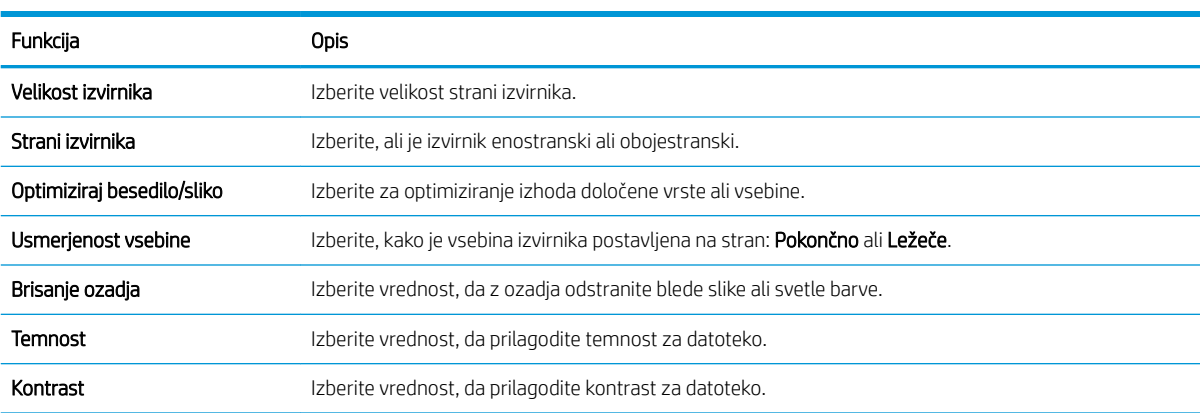

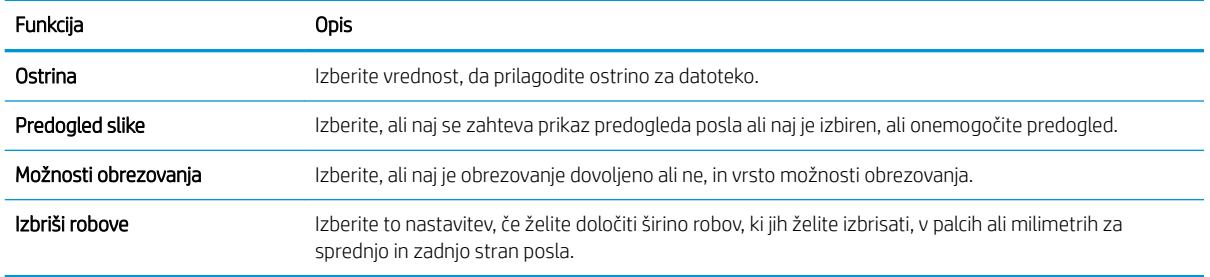

### Peto pogovorno okno: Nastavitve datoteke

V pogovornem oknu Nastavitve datoteke nastavite privzete nastavitve datoteke za hitro nastavitev in kliknite Naprej.

#### Nastavitve datoteke:

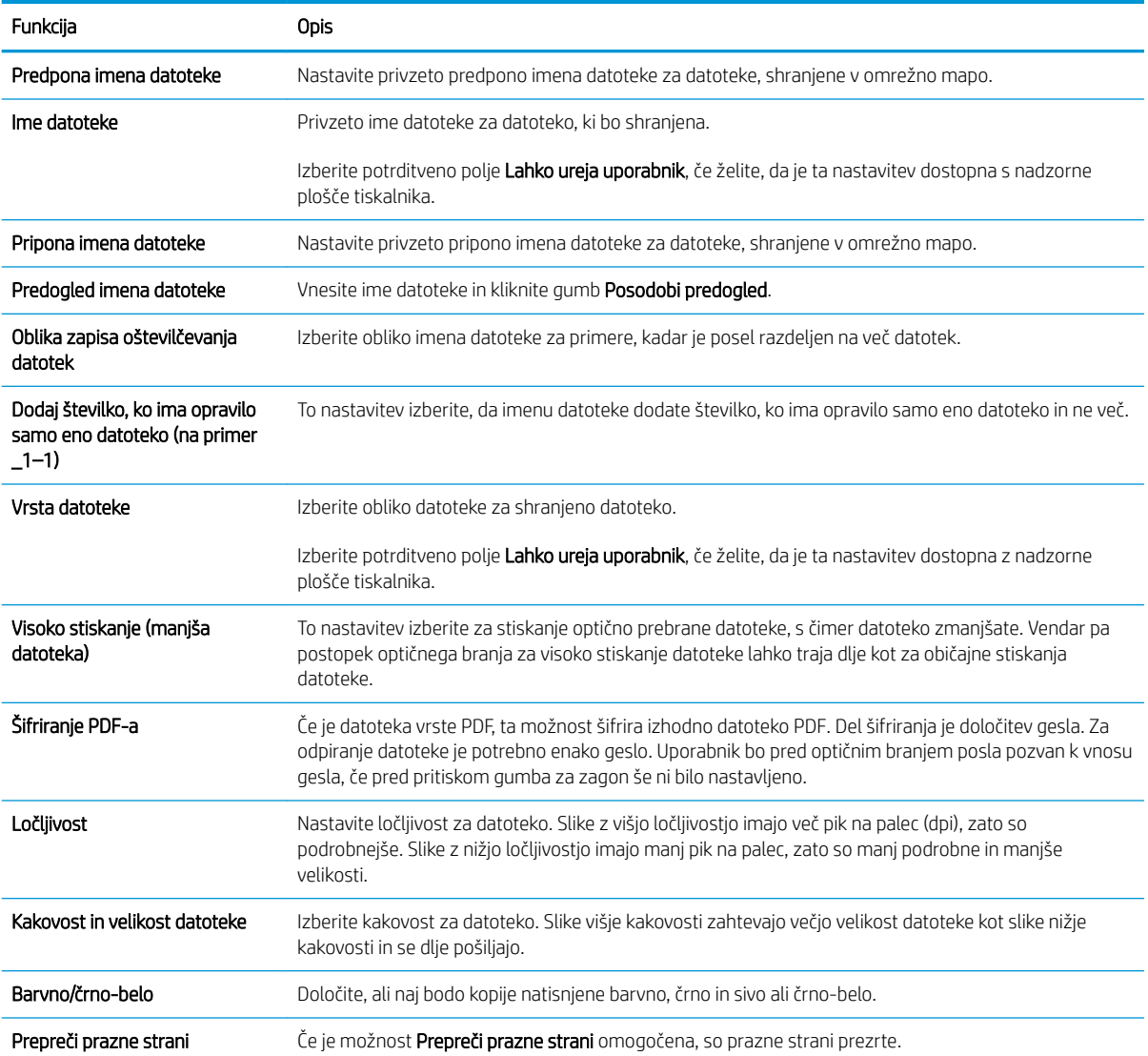

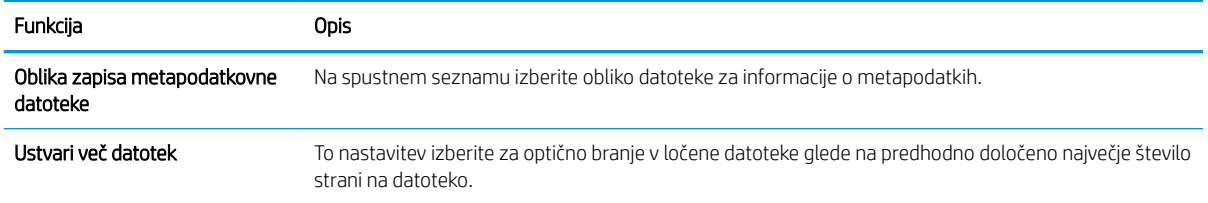

#### Šesto pogovorno okno: Povzetek

V pogovornem oknu Povzetek preglejte pogovorno okno Povzetek in kliknite Dokončaj.

#### Tretji korak: Dokončajte konfiguracijo

- 1. V levem podoknu za krmarjenje kliknite Optično branje v omrežno mapo.
- 2. Na strani Optično branje v omrežno mapo preglejte izbrane nastavitve in nato kliknite Uporabi, da dokončate nastavitev.

## Nastavite optično branje na SharePoint® (samo modeli Flow)

- Uvod
- Preden začnete
- Prvi korak: Dostop do HP-jevega vdelanega spletnega strežnika
- [Drugi korak: Omogočite Optično branje na SharePoint® in ustvarite hitro nastavitev optičnega branja v](#page-116-0) [SharePoint.](#page-116-0)
- [Možnosti in nastavitve optičnega branja za hitre nastavitve funkcije Optično branje na SharePoint®](#page-118-0)

### Uvod

Za optično branje dokumentov neposredno na spletno mesto Microsoft® SharePoint uporabite možnost Optično branje na SharePoint® . Z uporabo te funkcije ni več potrebno optično branje dokumentov v omrežno mapo, na pogon USB ali v e-poštno sporočilo in nato ročno prenašanje datotek na spletno mesto SharePoint.

Možnost Optično branje na SharePoint® podpira vse možnosti optičnega branja, vključno z možnostjo optičnega branja dokumentov kot slik in uporabo funkcije OCR za ustvarjanje besedilnih datotek ali datotek PDF, po katerih je mogoče iskati.

Privzeto je ta funkcija onemogočena. Omogočite Optično branje na SharePoint® na HP-jevem vdelanem spletnem strežniku.

OPOMBA: Funkcija Optično branje na SharePoint® je na voljo samo v tiskalnikih, ki so opremljeni s potekom dela.

### Preden začnete

Preden lahko zaključite ta postopek, mora na spletnem mestu SharePoint obstajati ciljna mapa, kamor bodo shranjene optično prebrane datoteke, omogočen pa mora biti tudi dostop za pisanje v ciljno mapo. Možnost Optično branje na SharePoint® je privzeto onemogočena.

## Prvi korak: Dostop do HP-jevega vdelanega spletnega strežnika

- 1. Na začetnem zaslonu na nadzorni plošči tiskalnika se dotaknite ikone Informacije nin nato ikone Omrežje  $\frac{1}{24}$ , da se prikaže naslov IP ali ime gostitelja.
- 2. Odprite spletni brskalnik in v vrstico naslova vnesite naslov IP ali ime gostitelja natančno tako, kot je prikazano na nadzorni plošči tiskalnika. Na računalniški tipkovnici pritisnite tipko Enter. Odpre se vgrajeni spletni strežnik.

#### https://10.10.XXXXX/

**ET OPOMBA:** Če se v spletnem brskalniku prikaže sporočilo, da dostopanje do spletnega mesta morda ni varno, izberite možnost za vstop na spletno mesto. Dostopanje do tega spletnega mesta ne bo škodilo računalniku.

<span id="page-116-0"></span>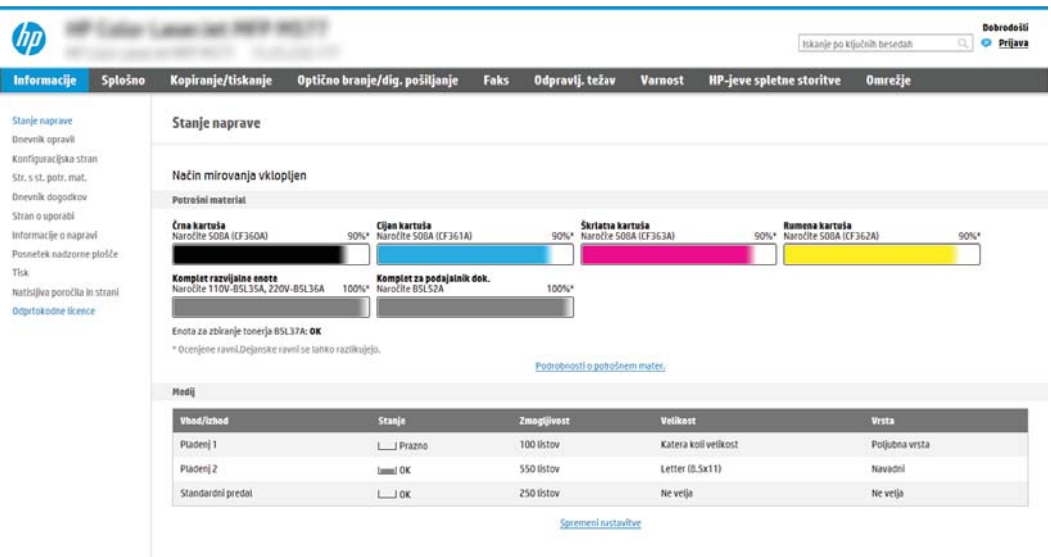

### Drugi korak: Omogočite Optično branje na SharePoint® in ustvarite hitro nastavitev optičnega branja v SharePoint.

Sledite tem korakom, da omogočite funkcijo Optično branje na SharePoint in ustvarite hitro nastavitev optičnega branja v SharePoint:

- 1. S pomočjo zgornjih zavihkov za krmarjenje kliknite Optično branje/digitalno pošiljanje.
- 2. V levem podoknu za krmarjenje kliknite Optično branje na SharePoint.
	- <sup>2</sup> OPOMBA: Hitre nastavitve so bližnjična opravila, do katerih lahko dostopate na začetnem zaslonu tiskalnika ali s programom Hitre nastavitve.
- 3. Izberite potrditveno polje Omogoči optično branje na SharePoint<sup>®</sup> in nato kliknite Dodaj ....
- 4. Vnesite Ime hitre nastavitve (na primer "optično branje na Sharepoint") in Opis hitre nastavitve.
- 5. Izberite Možnost zagona hitre nastavitve, da določite, kaj naj se zgodi, ko je izbrana hitra nastavitev na nadzorni plošči tiskalnika, in nato kliknite gumb Naprej.
- 6. Če želite dodati pot do mape SharePoint, sledite naslednjim korakom.
	- a. Na strani Cilji na mestu SharePoint® kliknite Dodaj, da odprete stran Dodaj pot mesta SharePoint®.
	- b. Odprite še eno okno brskalnika, poiščite mapo SharePoint, ki jo želite uporabiti in kopirajte pot do mape SharePoint iz tega okna brskalnika.
	- c. Pot do mape SharePoint prilepite v polje Pot SharePoint®: vnesti veljaven e-poštni naslov.
	- d. Privzeto tiskalnik prepiše obstoječo datoteko, ki ima enako ime kot nova datoteka. Počistite Prepiši obstoječe datoteke, s čimer bo novi datoteki z istim imenom, kot ga ima obstoječa datoteka, dodan žig posodobljenega datuma/ure.
	- e. Izberite možnost s spustnega menija Nastavitve za preverjanje pristnosti. Izberite, ali se je treba na mestu SharePoint prijaviti s poverilnico, ali pa shranite poverilnice v hitro nastavitev.
- <sup>2</sup> OPOMBA: Če je na spustnem meniju Nastavitve za preverjanje pristnosti izbrana možnost Uporabite poverilnice uporabnika za priključitev po prijavi na nadzorni plošči, mora imeti prijavljen uporabnik dovoljenje za pisanje na določeno spletno mesto SharePoint.
- **EX** OPOMBA: Iz varnostnih razlogov tiskalnik ne prikaže poverilnic, vnesenih v čarovnika za hitre nastavitve.
- f. Kliknite OK, da dokončate nastavitev poti SharePoint in se vrnete na stran Nastavitve ciljev na mestu SharePoint®.
- 7. Izberite Pred začetkom posla preveri dostop do mape, da zagotovite, da je mapa SharePoint, ki je navedena kot ciljna mapa, dostopna ob vsaki uporabi hitre nastavitve. Če ta možnost ni izbrana, lahko opravila hitreje shranite v mapo SharePoint. Če ta možnost ni izbrana *in* je mapa SharePoint nedostopna, opravilo ne bo uspelo.
- 8. Kliknite Naprei.
- 9. Nastavite možnost Pogoj za obveščanje: na strani Obvestilo. S to nastavitvijo določite, ali naj hitre nastavitve ob uspešnem ali neuspešnem zaključku opravila bodisi pošljejo e-poštno sporočilo ali ne in ali naj se natisne stran s povzetkom. Na spustnem meniju Pogoj za obveščanje: izberite eno od naslednjih možnosti:
	- Izberite **Ne obvesti**, če želite, da po uspešnem ali neuspešnem zaključku opravila hitra nastavitev ne izvede nobenega dejanja obveščanja.
	- Izberite Obvesti, ko bo opravilo dokončano, če želite, da hitra nastavitev pošlje obvestilo po uspešnem zaključku opravila.
	- Izberite Obvesti samo pri neuspelem opravilu, če želite, da hitra nastavitev pošlje obvestilo samo po neuspešnem zaključku opravila.

Če želite izbrati možnost Obvesti, ko bo opravilo dokončano ali Obvesti samo pri neuspelem opravilu, morate nastaviti Način dostave obvestila: . Izberite med naslednjimi možnostmi:

● E-pošta: To možnost uporabite za pošiljanje e-pošte, če nastopi pogoj za izbrano obvestilo. Za to možnost morate v polje E-poštni naslov za obvestila: vnesti veljaven e-poštni naslov.

**W OPOMBA:** Za uporabo funkcije obveščanja po e-pošti, najprej konfigurirajte funkcijo e-pošte v tiskalniku.

Natisni: To možnost uporabite za tiskanje obvestila, če nastopi pogoj za izbrano obvestilo.

<sup>2</sup> OPOMBA: Izberite možnost Vključi sličico, da v obvestilo vključite sličico prve strani optično prebranega opravila.

- 10. Kliknite Naprej.
- 11. Na strani Nastavitve optičnega branja izberite možnosti in nato kliknite Naprej. Več informacij o tem najdete v tabeli "Nastavitve optičnega branja za optično branje na SharePoint® "
- 12. Na strani Nastavitve datoteke izberite možnosti in nato kliknite Naprej. Več informacij o tem najdete v tabeli "Nastavitve datoteke za optično branje na SharePoint® ".
- 13. Preglejte povzetek nastavitev in kliknite gumb Dokončaj, če želite hitre nastavitve shraniti, ali gumb Prejšnje, če jih želite urediti.

### <span id="page-118-0"></span>Možnosti in nastavitve optičnega branja za hitre nastavitve funkcije Optično branje na SharePoint<sup>®</sup>

V naslednjih tabelah so navedene nastavitve in možnosti, ki so na voljo v čarovniku za hitre nastavitve pri dodajanju, urejanju ali kopiranju hitrih nastavitev funkcije Optično branje na SharePoint® .

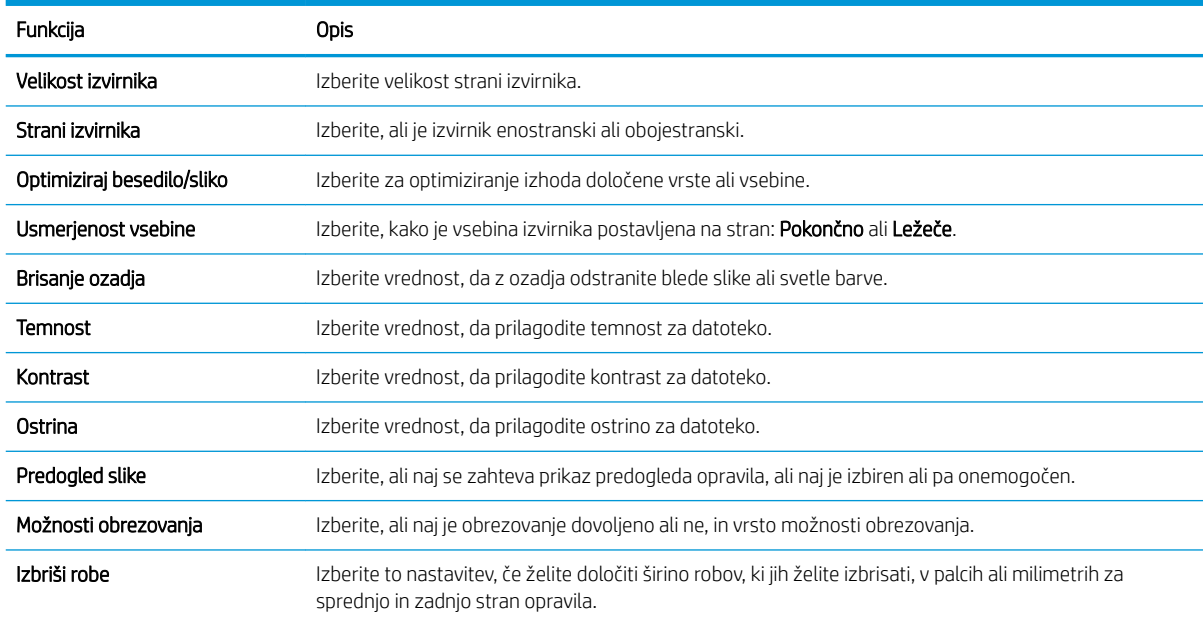

#### Tabela 6-1 Nastavitve optičnega branja za funkcijo Optično branje na SharePoint®

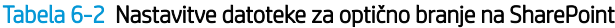

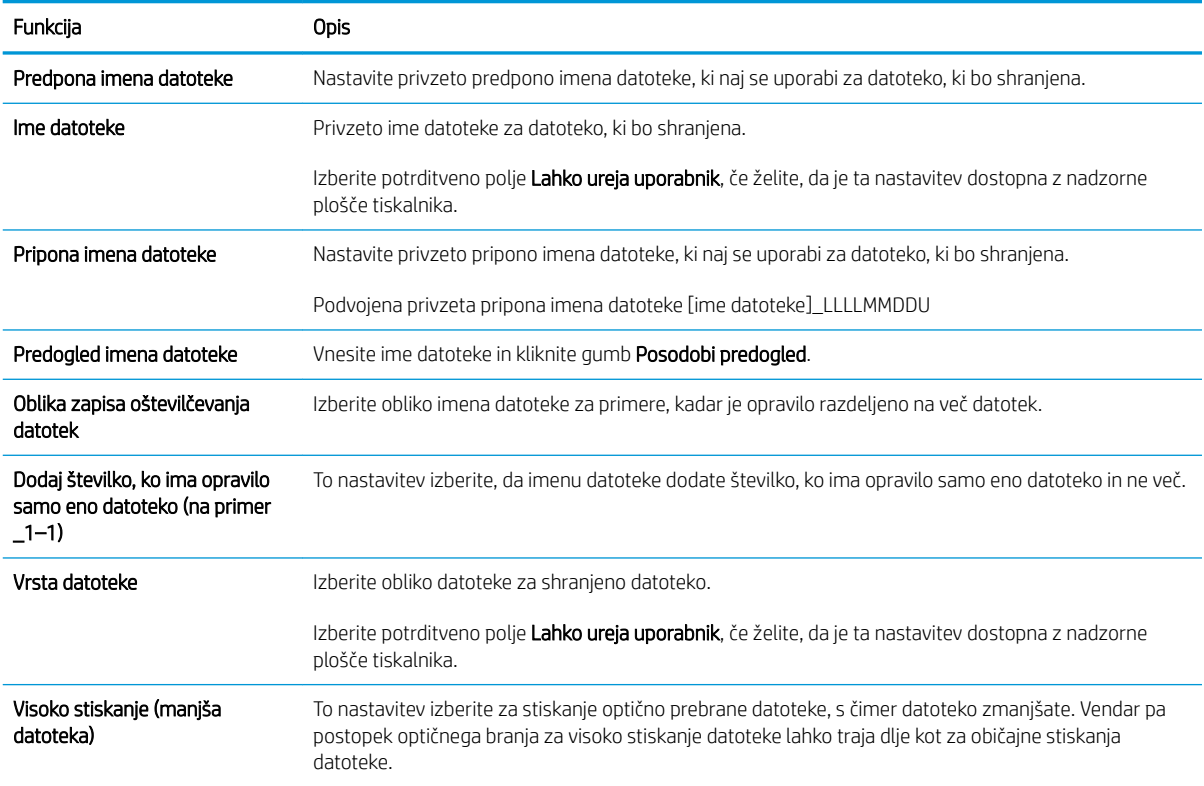

#### Tabela 6-2 Nastavitve datoteke za optično branje na SharePoint (Se nadaljuje)

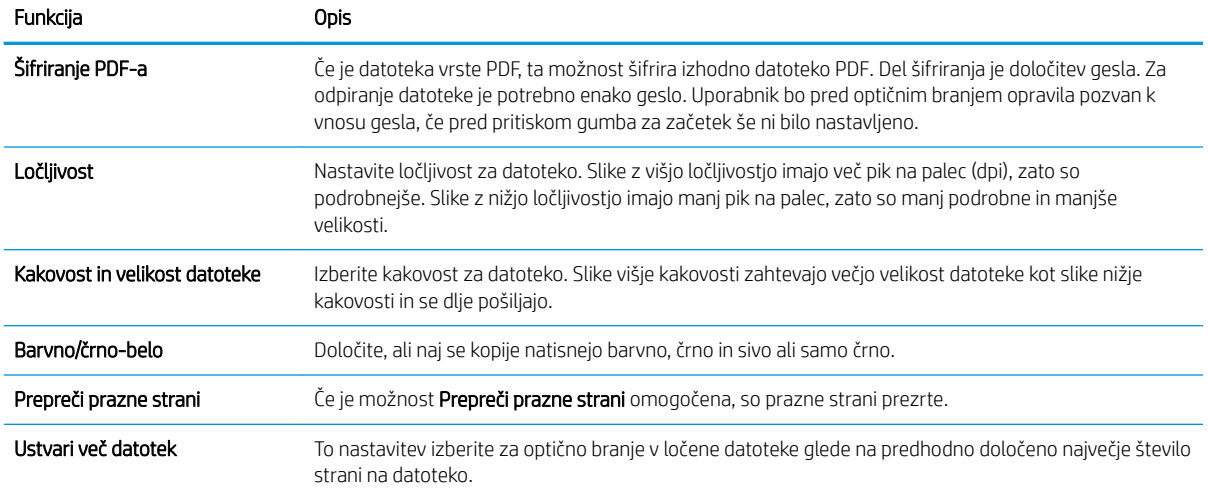

## Nastavitev optičnega branja na pogon USB

- **Uvod**
- Prvi korak: Odprite HP-jev vdelani spletni strežnik
- [Drugi korak: Omogočanje optičnega branja na pogon USB](#page-121-0)
- **•** Tretii korak: Konfiguriranie hitrih nastavitev (izbirno)
- [Privzete nastavitve optičnega branja za nastavitev optičnega branja na pogon USB](#page-122-0)
- [Privzete nastavitve datoteke za nastavitev optičnega branja na pogon USB](#page-122-0)

### Uvod

Tiskalnik ponuja funkcijo, ki omogoča optično branje dokumenta in shranjevanje takega dokumenta v pogon USB. Funkcija ni na voljo, dokler je ne konfigurirate z uporabo HP-jevega vdelanega spletnega strežnika.

## Prvi korak: Odprite HP-jev vdelani spletni strežnik

- 1. Na začetnem zaslonu na nadzorni plošči tiskalnika se dotaknite ikone Informacije nin nato ikone Omrežje  $\frac{p}{\sqrt{2}}$ , da se prikaže naslov IP ali ime gostitelja.
- 2. Odprite spletni brskalnik in v vrstico naslova vnesite naslov IP ali ime gostitelja natančno tako, kot je prikazano na nadzorni plošči tiskalnika. Na računalniški tipkovnici pritisnite tipko Enter. Odpre se vgrajeni spletni strežnik.

https://10.10.XXXXX/

 $\mathbb{F}$  OPOMBA: Če se v spletnem brskalniku prikaže sporočilo, da dostopanje do spletnega mesta morda ni varno, izberite možnost za vstop na spletno mesto. Dostopanje do tega spletnega mesta ne bo škodilo računalniku.

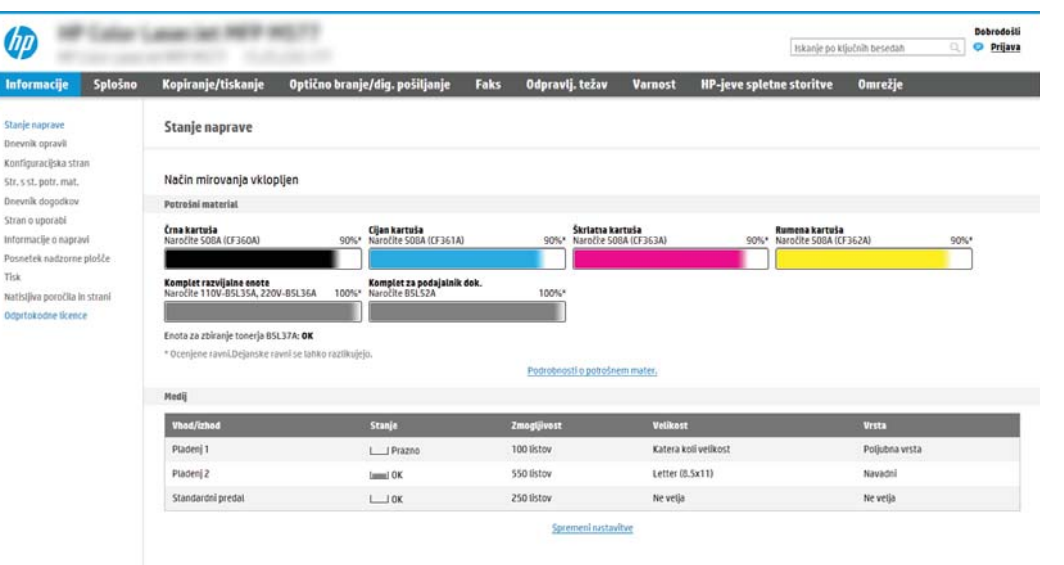

## <span id="page-121-0"></span>Drugi korak: Omogočanje optičnega branja na pogon USB

- 1. Izberite zavihek Varnost.
- 2. Pomaknite se do možnosti Vrata strojna oprema in poskrbite, da je omogočena možnost Omogoči funkcijo Plug and Play gostiteljske naprave USB.
- 3. Izberite zavihek Optično branje/digitalno pošiljanje.
- 4. Izberite potrditveno polje Omogoči optično branje na pogon USB.
- 5. Na dnu strani kliknite Uporabi.

## Tretji korak: Konfiguriranje hitrih nastavitev (izbirno)

 $\ddot{\mathbb{P}}$  OPOMBA: Hitre nastavitve so bližnjična opravila, do katerih lahko dostopate na začetnem zaslonu tiskalnika ali s programom Hitre nastavitve.

- 1. Na območju Optično branje na pogon USB v levem podoknu za krmarjenje kliknite Hitre nastavitve.
- 2. Izberite eno od naslednjih možnosti:
	- Izberite obstoječo hitro nastavitev v programu hitre nastavitve v tabeli.

- ALI -

- Kliknite Dodaj, da zaženete čarovnika za hitre nastavitve.
- 3. Če izberete Dodaj, se odpre stran Nastavitev hitrih nastavitev. Izpolnite naslednje informacije in nato kliknite Naprej.
	- Ime hitrih nastavitev: Vnesite ime za novo hitro nastavitev.
	- Opis hitre nastavitve: Vnesite opis hitre nastavitve.
	- Možnost zagona hitre nastavitve: Način zagona hitre nastavitve nastavite tako, da kliknete Odprite program, nato uporabnik pritisne Začni ali Ko je hitra nastavitev izbrana na domačem zaslonu, začni takoj.
- 4. Izberite privzeto mesto za shranjevanje optično prebranih datotek v shranjevalno napravo USB, ki je vstavljena v vrata USB na nadzorni plošči in kliknite Naprej. Možnosti privzetih mest so:
	- Shrani v korenskem imeniku shranjevalne naprave USB
	- Ustvari ali daj v to mapo v shranjevalni napravi USB pri uporabi te možnosti lokacije datoteke morate določiti pot do mape na shranjevalni napravi USB. Imena mape\podmape v poti morate ločiti z levo poševnico \.
- 5. Na spustnem seznamu Pogoj za obveščanje: izberite eno od možnosti in kliknite Naprej.

Ta nastavitev določa, ali in na kakšen način so uporabniki obveščeni o uspešnem ali neuspešnem zaključku hitre nastavitve optičnega branja na pogon USB. Možnosti za nastavitev Pogoj za obveščanje: so:

**<sup>3</sup> OPOMBA:** Večina naprav je dobavljenih z že nameščenim trdim diskom. V nekaterih primerih je mogoče tudi dodati shranjevalne naprave prek USB-ja. Preverite, ali je treba funkcijo optičnega branja na pogon USB razširiti na USB in trdi disk.

- <span id="page-122-0"></span>Ne obvesti
- Obvesti, ko je opravilo končano
- Obvesti samo, če opravilo spodleti
- 6. Izberite Nastavitve optičnega branja za hitro nastavitev in kliknite Naprej.

<sup>2</sup> OPOMBA: Za več informacij o razpoložljivih nastavitvah optičnega branja si oglejte razdelek "Privzete nastavitve optičnega branja za nastavitev optičnega branja na pogon USB".

7. Izberite Nastavitve datoteke za hitro nastavitev in kliknite Naprej.

<sup>2</sup> OPOMBA: Za več informacij o razpoložljivih nastavitvah datotek si oglejte razdelek "Privzete nastavitve datoteke za nastavitev optičnega branja na pogon USB".

8. Preglejte povzetek hitrih nastavitev in kliknite Dokončaj, če jih želite shraniti, ali Prejšnje, če jih želite urediti.

## Privzete nastavitve optičnega branja za nastavitev optičnega branja na pogon USB

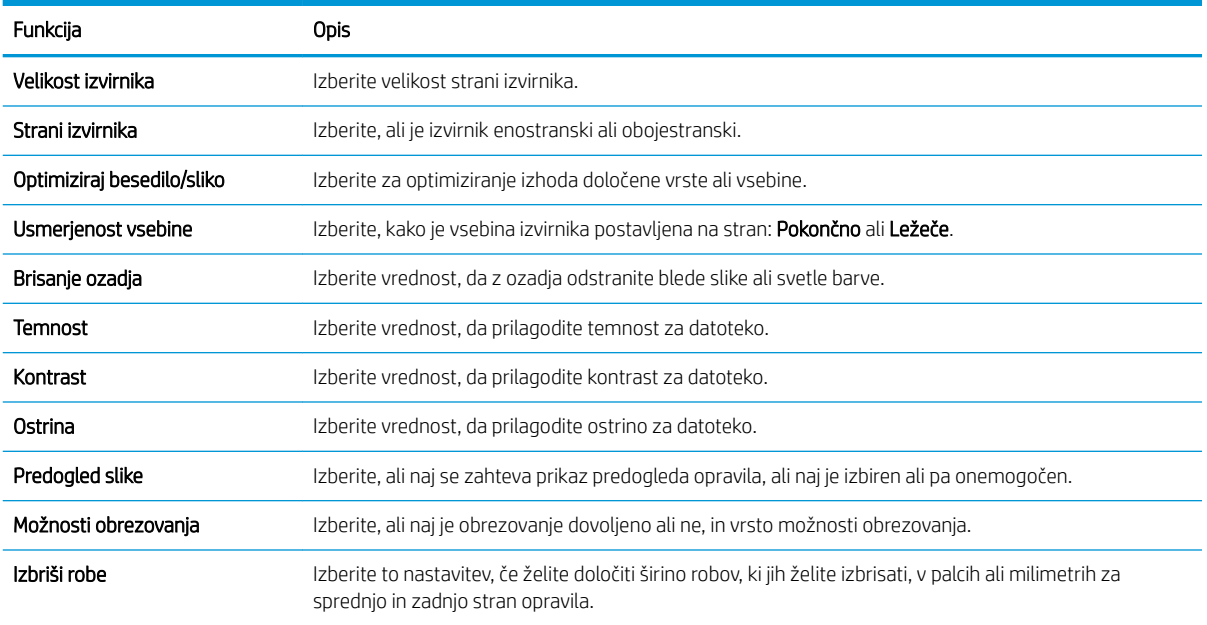

#### Tabela 6-3 Nastavitve optičnega branja za nastavitev optičnega branja na pogon USB:

## Privzete nastavitve datoteke za nastavitev optičnega branja na pogon USB

#### Tabela 6-4 Nastavitve datoteke za nastavitev optičnega branja na pogon USB:

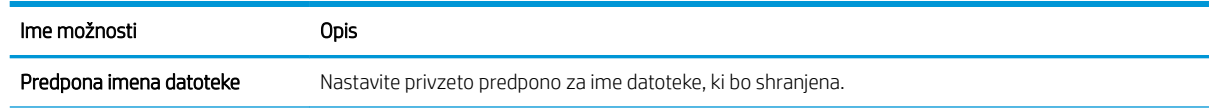

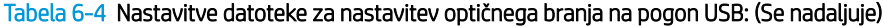

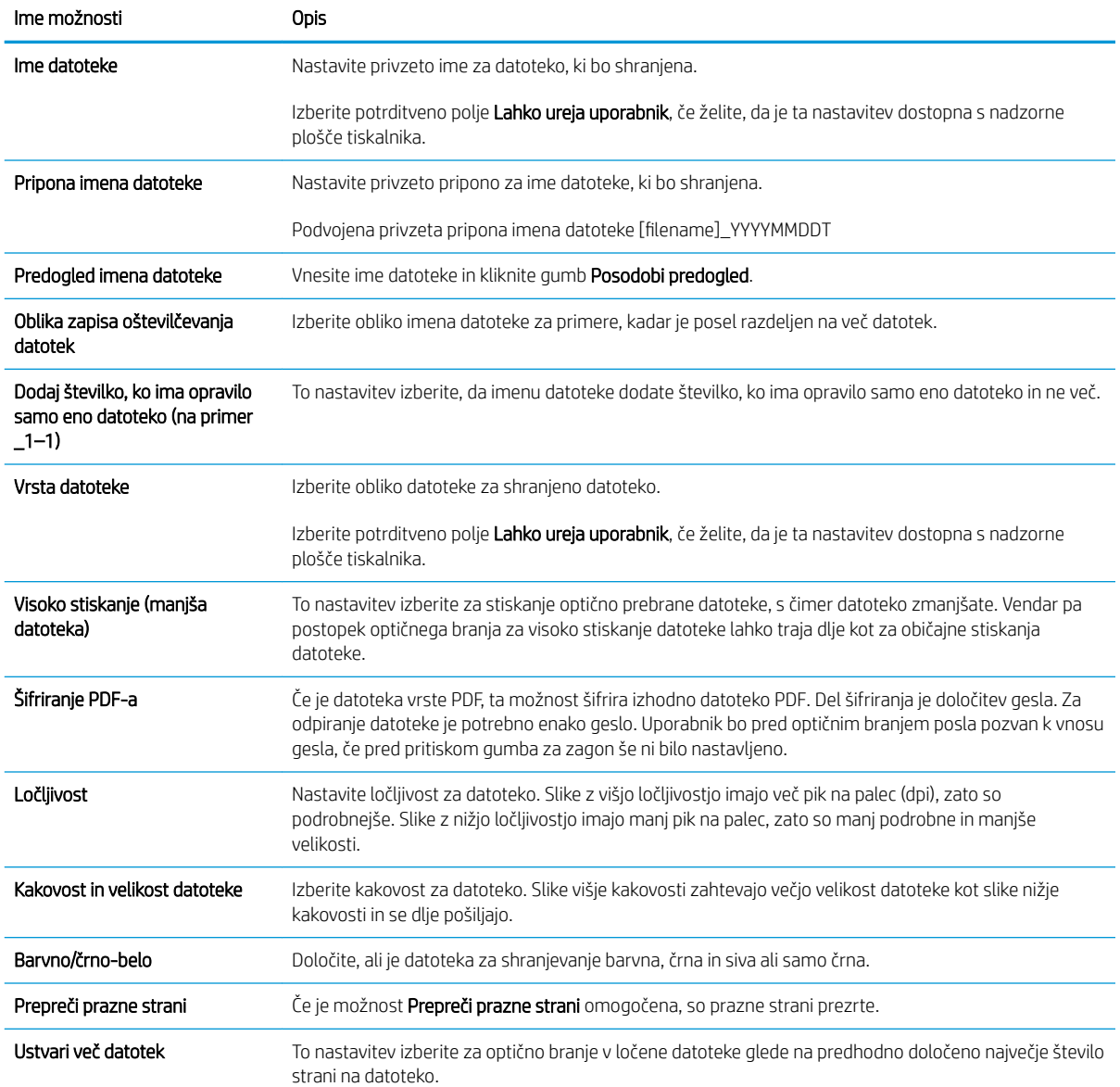

## Optično branje v e-pošto

## Uvod

Tiskalnik ima funkcijo, ki omogoča, da optično preberete dokument in ga pošljete na enega ali več e-poštnih naslovov.

<sup>2</sup> OPOMBA: Preden lahko uporabite funkcijo optičnega branja za e-pošto mora skrbnik tiskalnika ali informacijski oddelek uporabiti HP-jev vdelani spletni strežnik, da funkcijo omogoči in nastavi.

### Optično branje v e-pošto

- 1. Položite dokument na steklo optičnega bralnika z licem navzdol ali v podajalnik dokumentov z licem navzgor in nastavite vodila za papir na ustrezno velikost dokumenta.
- 2. Na začetnem zaslonu na nadzorni plošči tiskalnika izberite Optično branje in nato Optično preberi v e-pošto.
- **<sup>2</sup> OPOMBA:** Če ste pozvani, vnesite uporabniško ime in geslo.
- 3. Dotaknite se polja Za, da odprete tipkovnico.
- <sup>2</sup> OPOMBA: Če ste prijavljeni v tiskalnik, se lahko v polju Od: prikaže vaše uporabniško ime ali drugi privzeti podatki. V tem primeru ga mogoče ne boste mogli spremeniti.
- 4. Določite prejemnike na enega od naslednjih načinov:

#### Ročno vnašanje naslovov

**▲** Vnesite naslov v polje Za. Za pošiljanje na več naslovov naslove ločite s podpičjem ali po vnosu posameznega naslova na zaslonski tipkovnici na dotik izberite gumb Enter .

#### Vnašanje naslovov s seznama stikov

- a. Izberite gumb Stiki  $\boxed{p}$  poleg polja  $\boxed{2a}$ , da odprete zaslon Stiki.
- b. Izberite ustrezni seznam stikov.
- c. Na seznamu stikov izberite ime ali imena, da dodate ime na seznam prejemnikov, ter nato izberite Dodaj.
- 5. Izpolnite polja Zadeva, Ime datoteke in Sporočilo, tako da se dotaknete polja in z zaslonsko tipkovnico na dotik vnesete informacije. Vsakič, ko želite zapreti tipkovnico, izberite gumb Zapri .
- 6. Za nalaganje hitrih nastavitev izberite Naloži, izberite hitro nastavitev in nato možnost Naloži na seznamu Hitre nastavitve.
- **<sup>3</sup> OPOMBA:** Hitre nastavitve so vnaprej določene nastavitve za različne vrste natisov, npr. Besedilo, Fotografija in Visoka kakovost. Hitro nastavitev lahko izberete, da si ogledate opis.
- 7. Za konfiguriranje nastavitev, kot so Vrsta datoteke in ločljivost, Strani izvirnika in Usmerjenost vsebine, izberite Možnosti v spodnjem levem kotu in nato želene nastavitve v menijih Možnosti. Če ste pozvani, izberite Končano.
- 8. Izbirni predogled: Za predogled dokumenta se dotaknite desnega podokna zaslona. Na levi strani podokna za predogled lahko z gumboma Razširi in Skrči razširite in skrčite zaslon predogleda.

#### Tabela 6-5 Kontrolniki v podoknu predogleda

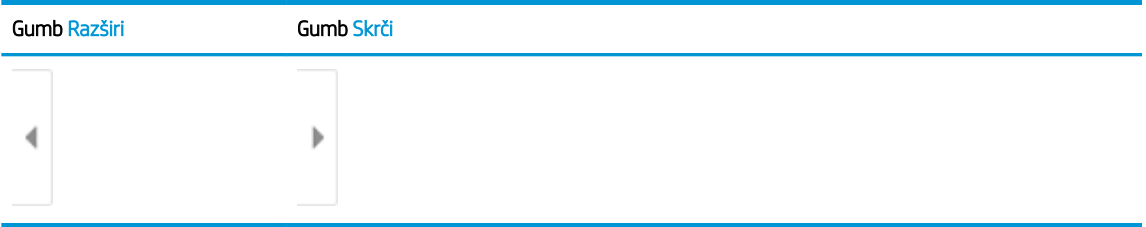

Z gumbi na desni strani zaslona prilagodite možnosti predogleda in prerazporedite, zasukajte, vstavite ali odstranite strani.

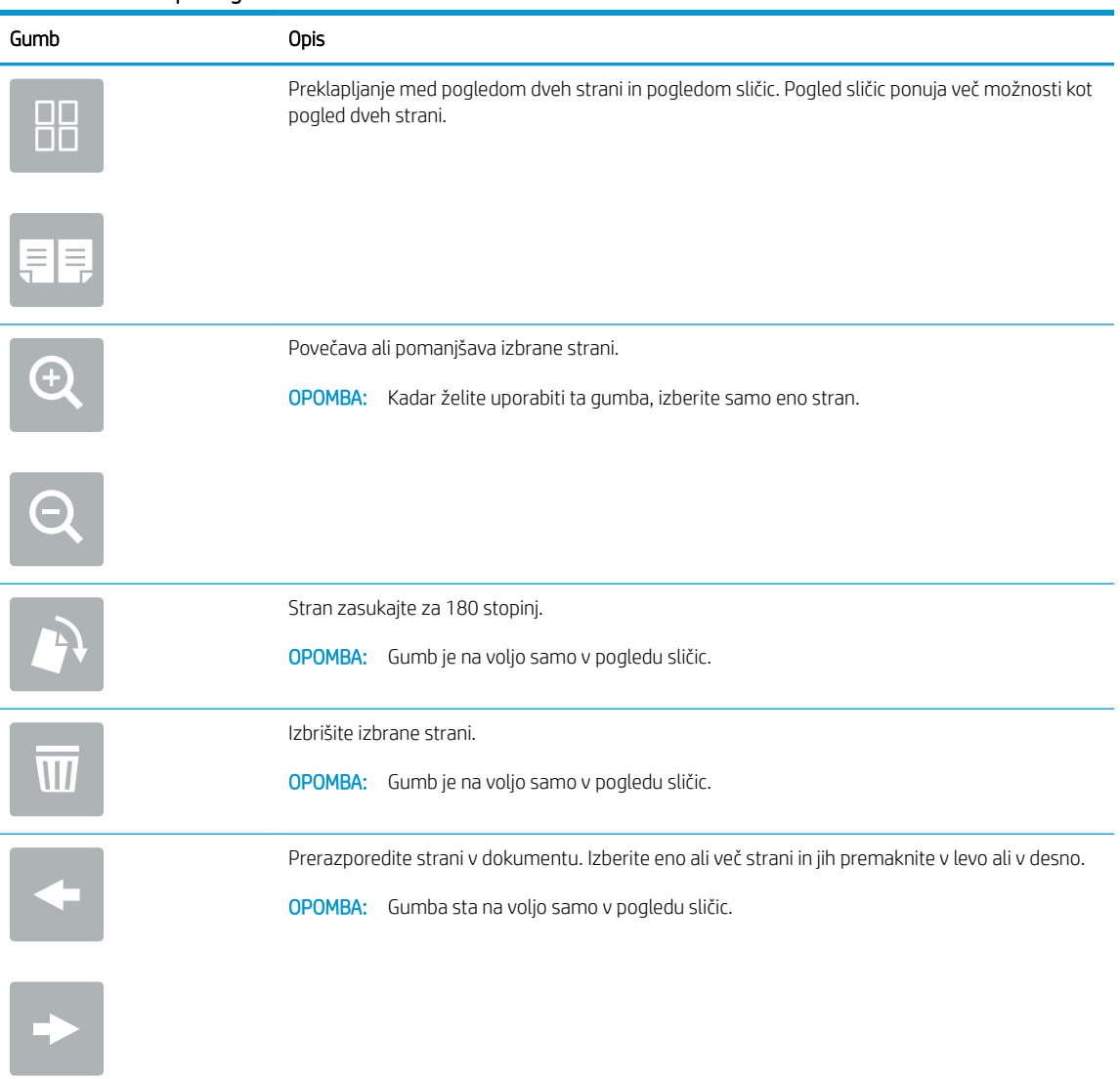

#### Tabela 6-6 Gumbi predogleda

#### Tabela 6-6 Gumbi predogleda (Se nadaljuje)

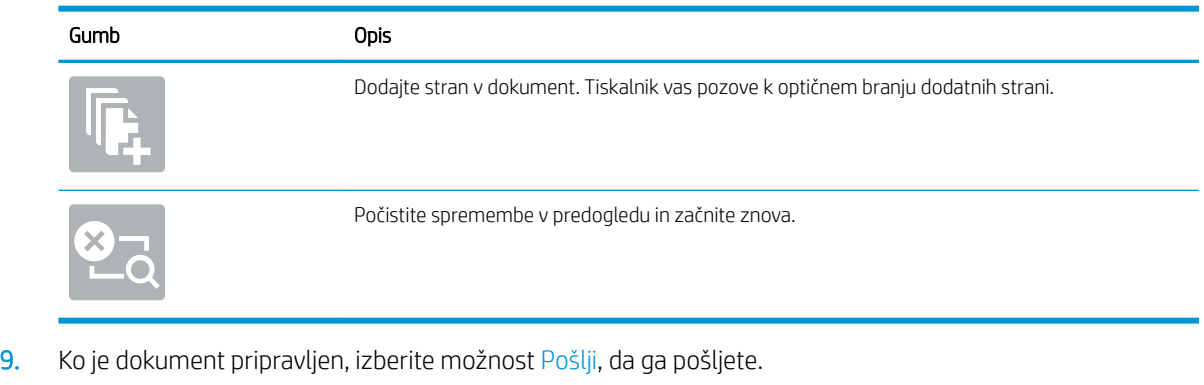

**OPOMBA:** Morda vas bo tiskalnik pozval, naj dodate e-poštni naslov v seznam stikov.

## Optično branje v shrambo opravil

- **Uvod**
- Optično branje v shrambo opravil v tiskalniku
- [Tiskanje iz shrambe opravil v tiskalniku](#page-129-0)

### Uvod

Tiskalnik ima funkcijo, ki omogoča optično branje dokumenta in njegovo shranjevanje v mapo s shranjenimi opravili v tiskalniku. Dokument lahko odprite iz tiskalnika in ga natisnete, kadar želite.

<sup>2</sup> OPOMBA: Pred optičnim branjem v mapo s shranjenimi opravili v tiskalniku mora vaš skrbnik tiskalnika ali informacijski oddelek uporabiti HP-jev vdelani spletni strežnik, da omogoči funkcijo in konfigurira nastavitve.

## Optično branje v shrambo opravil v tiskalniku

Ta postopek uporabite, če želite dokument optično prebrati in ga shraniti v mapo s shranjenimi opravili v tiskalniku, da lahko potem kadar koli natisnete kopije.

- 1. Dokument s sprednjo stranjo navzdol položite na steklo optičnega bralnika ali ga postavite s sprednjo stranjo navzgor v podajalnik dokumentov in vodila papirja prilagodite tako, da se ujemajo z velikostjo dokumenta.
- 2. Na začetnem zaslonu nadzorne plošče tiskalnika izberite Optično branje in nato Optično branje v shrambo opravil.

<sup>2</sup> OPOMBA: Če ste pozvani, vnesite uporabniško ime in geslo.

- 3. Izberite privzeto ime mape za shranjevanje, ki se prikaže pod Mapa.
	- **W** OPOMBA: Če je skrbnik tiskalnika konfugiriral možnost, lahko ustvarite novo mapo. Za ustvarjanje nove mape sledite naslednjim korakom:
		- a. Izberite ikono Nova mapa
		- **b.** Izberite polje Nova mapa, vnesite ime mape in nato izberite OK.
- 4. Prepričajte se, da ste izbrali pravo mapo.
- 5. Dotaknite se besedilnega polja Ime opravila, da odprete zaslonsko tipkovnico na dotik, vnesite ime datoteke in nato izberite gumb Enter
- 6. Če želite opravilo narediti zasebno, izberite gumb PIN , vnesite štirimestno številko PIN v polje PIN in nato zaprite zaslonsko tipkovnico na dotik.
- 7. Za konfiguriranje nastavitev, kot sta Strani in Usmerjenost vsebine, izberite Možnosti v spodnjem levem kotu ter nato nastavitve v menijih Možnosti. Če ste pozvani za vsako nastavitev izberite Končano.
- 8. Izbirni predogled: Za predogled dokumenta se dotaknite desnega podokna zaslona. Na levi strani podokna za predogled lahko z gumboma Razširi in Skrči razširite in skrčite zaslon predogleda.

#### Tabela 6-7 Kontrolniki v podoknu predogleda

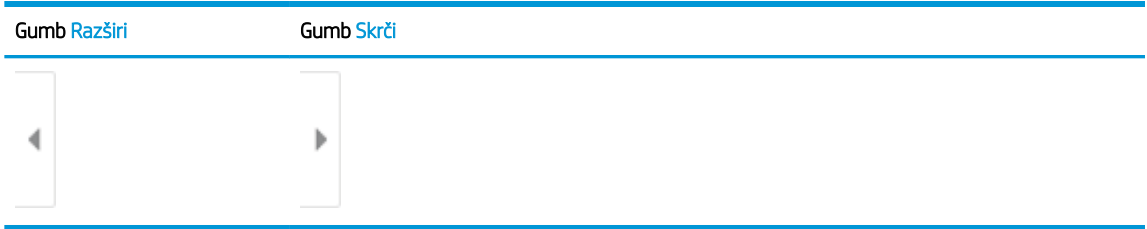

Z gumbi na desni strani zaslona prilagodite možnosti predogleda in prerazporedite, zasukajte, vstavite ali odstranite strani.

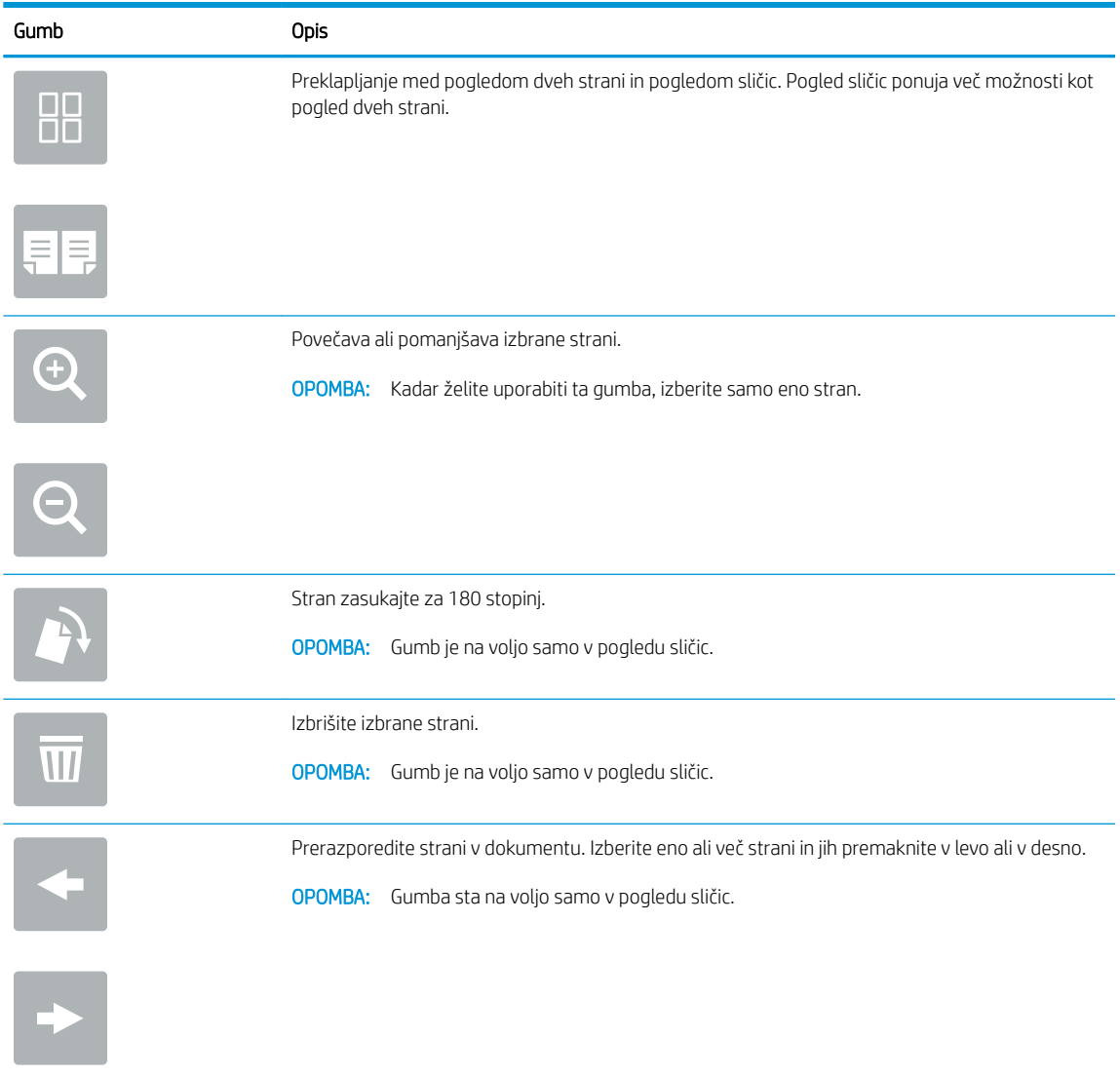

#### Tabela 6-8 Gumbi predogleda

#### <span id="page-129-0"></span>Tabela 6-8 Gumbi predogleda (Se nadaljuje)

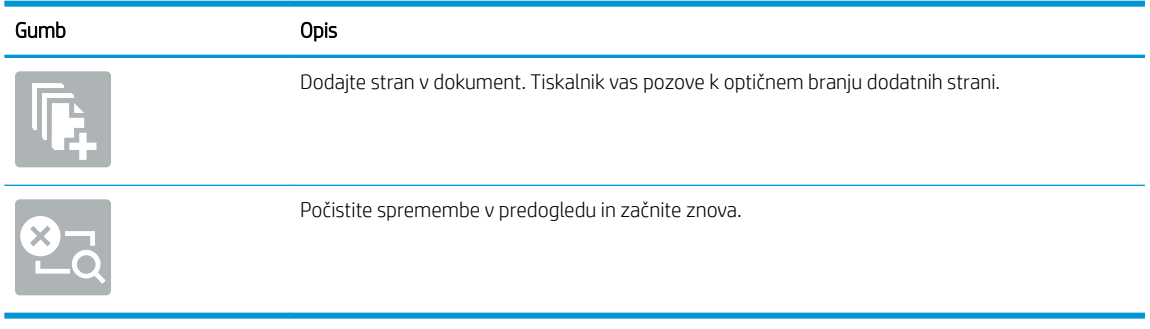

9. Ko je dokument pripravljen, izberite Shrani, da datoteko shranite v mapo.

### Tiskanje iz shrambe opravil v tiskalniku

Ta postopek uporabite, če želite natisniti optično prebran dokument, ki je v mapi za shranjevanje v tiskalniku.

- 1. Na začetnem zaslonu na nadzorni plošči tiskalnika izberite možnost Natisni in nato Natisni iz shrambe opravil.
- 2. V možnosti Shranjena opravila za tiskanje izberite možnost Izberi, nato izberite mapo, v kateri je shranjen dokument, označite dokument in nato možnost Izberi.
- 3. Če je dokument zaseben, vnesite štirimestno številko PIN v polje Geslo in nato kliknite OK.
- 4. Če želite spremeniti število kopij, se dotaknite polja levo od gumba Natisni in s tipkovnico, ki se odpre, izberite število kopij. Izberite gumb Zapri **Juli**, da zaprete tipkovnico.
- 5. Izberite gumb Natisni, da natisnete dokument.

## Optično branje v omrežno mapo

## Uvod

Tiskalnik lahko optično prebere datoteko in jo shrani v mapo v skupni rabi v omrežju.

<sup>2</sup> OPOMBA: Pred optičnim branjem v omrežno mapo mora vaš skrbnik tiskalnika ali informacijski oddelek uporabiti HP-jev vdelani spletni strežnik, da omogoči funkcijo in konfigurira mape v skupni rabi.

## Optično branje v omrežno mapo

<sup>2</sup> OPOMBA: Za uporabo te funkcije se boste morda morali prijaviti v tiskalnik.

- 1. Dokument s sprednjo stranjo navzdol položite na steklo skenerja ali ga postavite s sprednjo stranjo navzgor v podajalnik dokumentov in vodila papirja prilagodite tako, da se ujemajo z velikostjo dokumenta.
- 2. Na začetnem zaslonu na nadzorni plošči tiskalnika izberite Optično branje in izberite Optično branje v omrežno mapo.
- 3. Določite ciljno mapo. Možnosti mape mora najprej konfigurirati skrbnik tiskalnika.
	- Za izbiro mesta mape, ki ga je skrbnik že nastavil, izberite Naloži pod Hitre in privzete nastavitve, nato izberite mapo in potem možnost Naloži.
	- Če želite določiti novo mesto mape, se dotaknite polja Poti mape , da odprete zaslonsko tipkovnico na dotik, vnesite pot do mape in izberite gumb Enter . Če ste pozvani, vnesite uporabniške poverilnice, in nato izberite možnost Shrani, da shranite pot.

B OPOMBA: Za pot uporabite naslednjo obliko: \\server\folder, kjer "strežnik" pomeni ime strežnika, ki gosti mapo v skupni rabi, "mapa" pa ime mape v skupni rabi. Če je mapa ugnezdena znotraj drugih map, vnesite vse potrebne dele poti da dosežete mapo. Na primer: \\server \folder\folder

**EX OPOMBA:** Polje Poti mape ima morda predhodno določeno pot in ga ne bo mogoče urejati. V tem primeru je skrbnik konfiguriral to mapo za skupni dostop.

- 4. Dotaknite se besedilnega polja Ime datoteke, da odprete zaslonsko tipkovnico na dotik, vnesite ime datoteke in nato izberite gumb Enter
- 5. Za konfiguriranje nastavitev, kot so Vrsta datoteke in ločljivost, Strani izvirnika in Usmerjenost vsebine, izberite Možnosti v spodnjem levem kotu in nato želene nastavitve v menijih Možnosti. Če ste pozvani za vsako nastavitev izberite Končano.
- 6. Izbirni predogled: Za predogled dokumenta se dotaknite desnega podokna zaslona. Na levi strani podokna za predogled lahko z gumboma Razširi in Skrči razširite in skrčite zaslon predogleda.

#### Tabela 6-9 Kontrolniki v podoknu predogleda

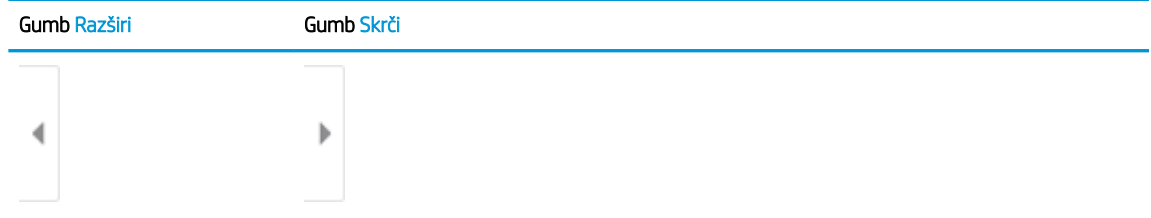

Z gumbi na desni strani zaslona prilagodite možnosti predogleda in prerazporedite, zasukajte, vstavite ali odstranite strani.

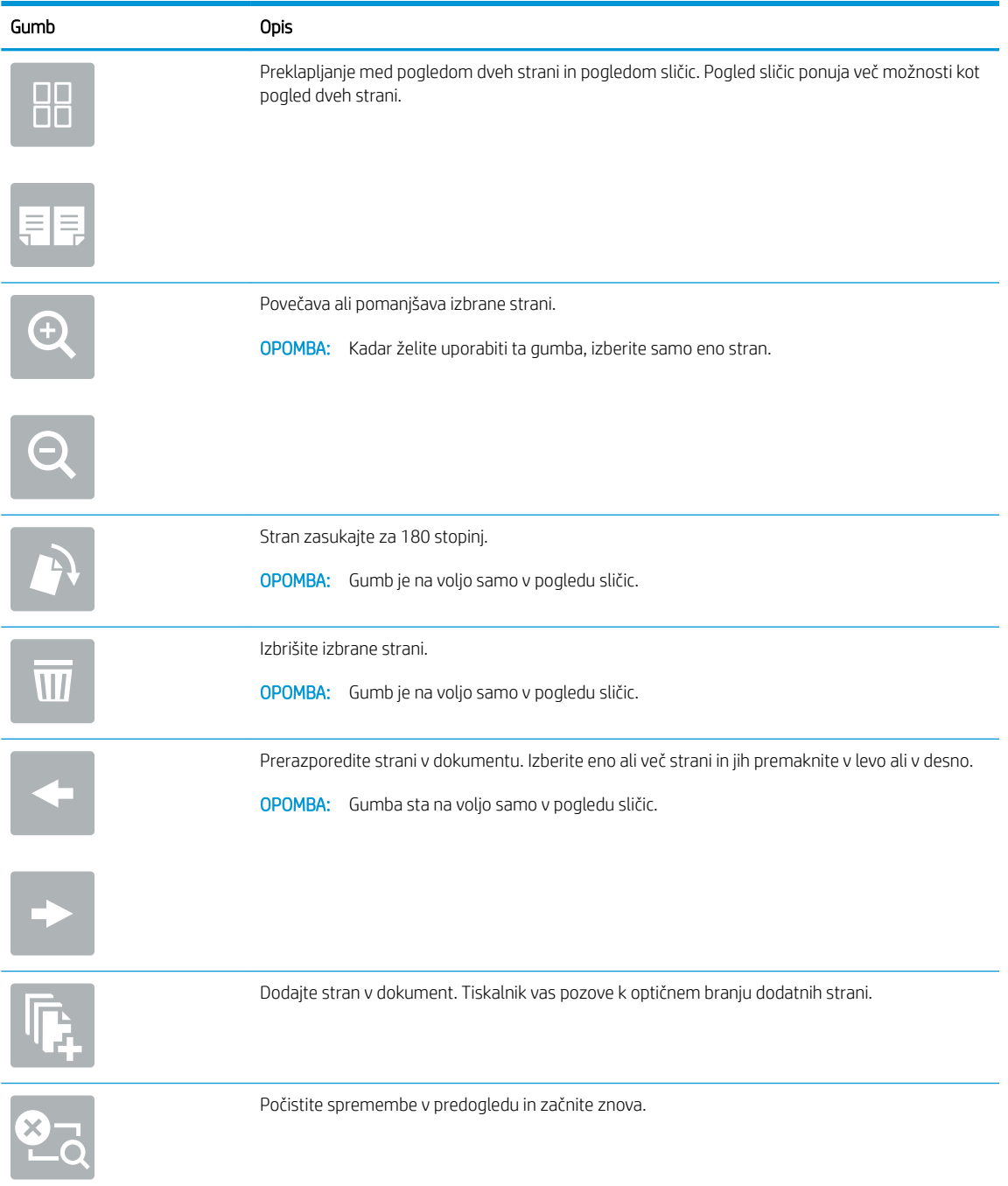

#### Tabela 6-10 Gumbi predogleda

7. Ko je dokument pripravljen, izberite Pošlji, da datoteko shranite v omrežno mapo.

## Optično branje na SharePoint

## Uvod

Če imate tiskalnik, opremljen s potekom dela, lahko optično preberete dokument in ga pošljete na spletno mesto Microsoft® SharePoint. Z uporabo te funkcije ni več potrebno optično branje dokumentov v omrežno mapo, na pogon USB ali v e-poštno sporočilo in nato ročno prenašanje datotek na spletno mesto SharePoint.

Možnost Optično branje na SharePoint® podpira vse možnosti optičnega branja, vključno z možnostjo optičnega branja dokumentov kot slik in uporabo funkcije OCR za ustvarjanje besedilnih datotek ali datotek PDF, po katerih je mogoče iskati.

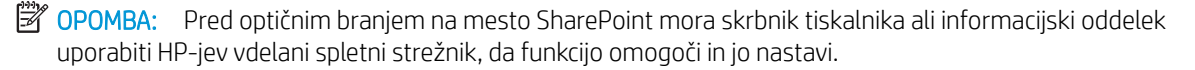

## Optično branje na SharePoint

- 1. Dokument s sprednjo stranjo navzdol položite na steklo optičnega bralnika ali ga postavite s sprednjo stranjo navzgor v podajalnik dokumentov in vodila papirja prilagodite tako, da se ujemajo z velikostjo dokumenta.
- 2. Na začetnem zaslonu na nadzorni plošči tiskalnika izberite Optično branje in nato Optično branje v SharePoint®.

**TV** OPOMBA: Za uporabo te funkcije se bo morda treba prijaviti v tiskalnik.

- 3. Za izbiro hitre nastavitve se dotaknite možnosti Izberite v možnosti Hitre nastavitve, izberite hitro nastavitev in nato možnost Naloži.
- 4. Dotaknite se besedilnega polja Ime datoteke:, da odprete tipkovnico, nato vnesite ime datoteke in izberite gumb Enter .
- 5. Za konfiguriranje nastavitev, kot so Vrsta datoteke in ločljivost. Strani in Usmerjenost vsebine, izberite Možnosti v spodnjem levem kotu in nato želene nastavitve v menijih Možnosti. Če ste pozvani, izberite Končano.
- 6. Izbirni predogled: Za predogled dokumenta se dotaknite desnega podokna zaslona. Na levi strani podokna za predogled lahko z gumboma Razširi in Skrči razširite in skrčite zaslon predogleda.

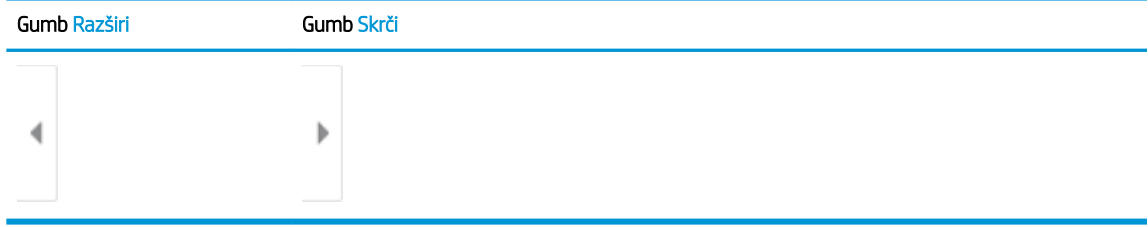

#### Tabela 6-11 Kontrolniki v podoknu predogleda

Z gumbi na desni strani zaslona prilagodite možnosti predogleda in prerazporedite, zasukajte, vstavite ali odstranite strani.

#### Tabela 6-12 Gumbi predogleda

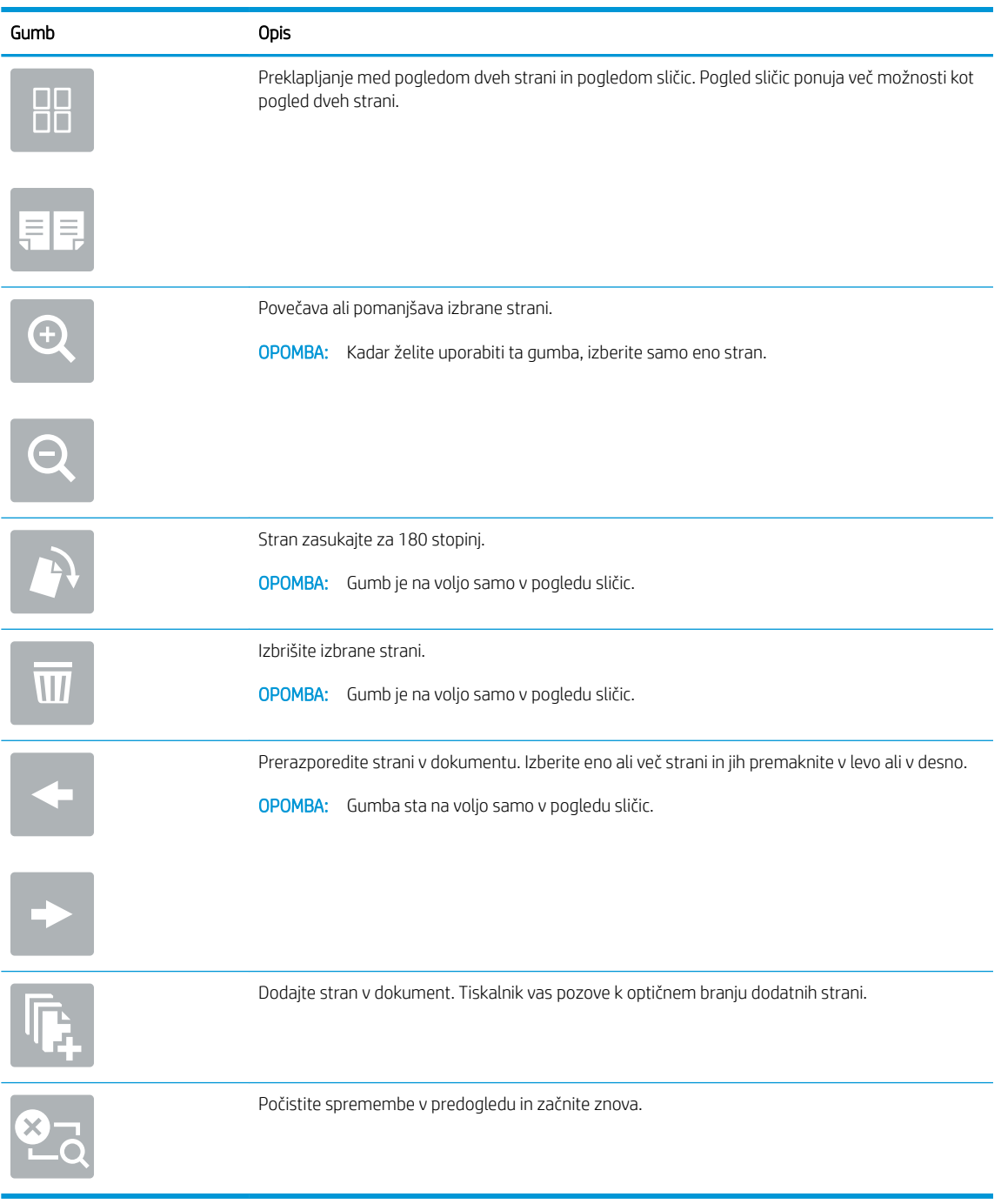

7. Ko je dokument pripravljen, izberite Pošlji, da ga shranite na mesto SharePoint.

## Optično branje na pogon USB

## Uvod

Tiskalnik lahko optično prebere datoteko in jo shrani na pogon USB.

<sup>2</sup> OPOMBA: Pred optičnim branjem na pogon USB mora skrbnik tiskalnika ali informacijski oddelek uporabiti HPjev vdelani spletni strežnik, da funkcijo omogoči in nastavi.

## Optično branje na pogon USB

<sup>2</sup> OPOMBA: Za uporabo te funkcije se boste morda morali prijaviti v tiskalnik.

- 1. Dokument s sprednjo stranjo navzdol položite na steklo skenerja ali ga postavite s sprednjo stranjo navzgor v podajalnik dokumentov in vodila papirja prilagodite tako, da se ujemajo z velikostjo dokumenta.
- 2. Pogon USB vstavite v vrata USB blizu nadzorne plošče tiskalnika.
- 3. Na začetnem zaslonu na nadzorni plošči tiskalnika izberite Optično branje in nato Optično branje v pogon USB.
- 4. Izberite pogon USB v Cilj in nato izberite mesto shranjevanja (v korenu pogona USB ali obstoječi mapi).
- 5. Dotaknite se besedilnega polja Ime datoteke, da odprete zaslonsko tipkovnico na dotik, vnesite ime datoteke in nato izberite gumb Enter
- 6. Za konfiguriranje nastavitev, kot so Vrsta datoteke in ločljivost, Strani izvirnika in Usmerjenost vsebine, izberite Možnosti v spodnjem levem kotu in nato želene nastavitve v menijih Možnosti. Če ste pozvani, izberite Končano.
- 7. Izbirni predogled: Za predogled dokumenta se dotaknite desnega podokna zaslona. Na levi strani podokna za predogled lahko z gumboma Razširi in Skrči razširite in skrčite zaslon predogleda.

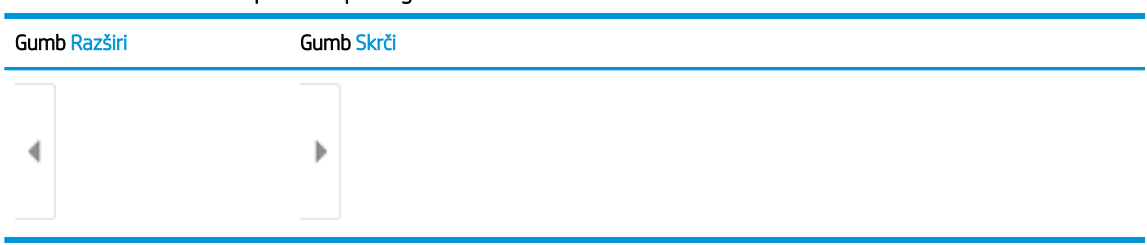

#### Tabela 6-13 Kontrolniki v podoknu predogleda

Z gumbi na desni strani zaslona prilagodite možnosti predogleda in prerazporedite, zasukajte, vstavite ali odstranite strani.

#### Tabela 6-14 Gumbi predogleda

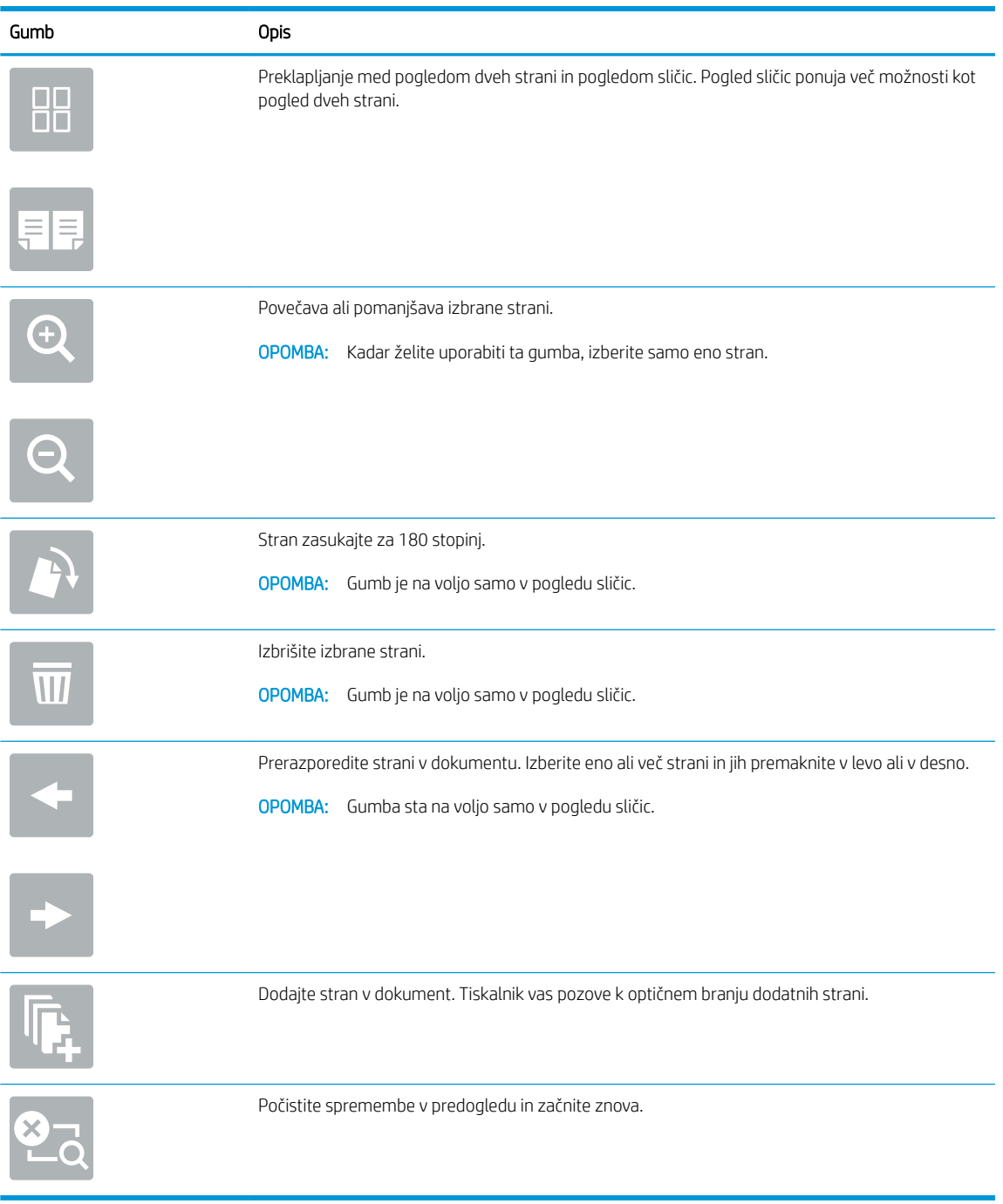

8. Ko je dokument je pripravljen, izberite Shrani, da datoteko shranite v pogon USB.

## Dodatne možnosti optičnega branja

Med optičnim branjem so na seznamu Možnosti na voljo naslednje nastavitve.

<sup>2</sup> OPOMBA: Na naslednjem seznamu so vse možnosti, ki so na voljo pri tiskalnikih HP Enterprise MFP. Nekatere možnosti niso na voljo na vseh tiskalnikih.

#### Tabela 6-15 Možnosti optičnega branja

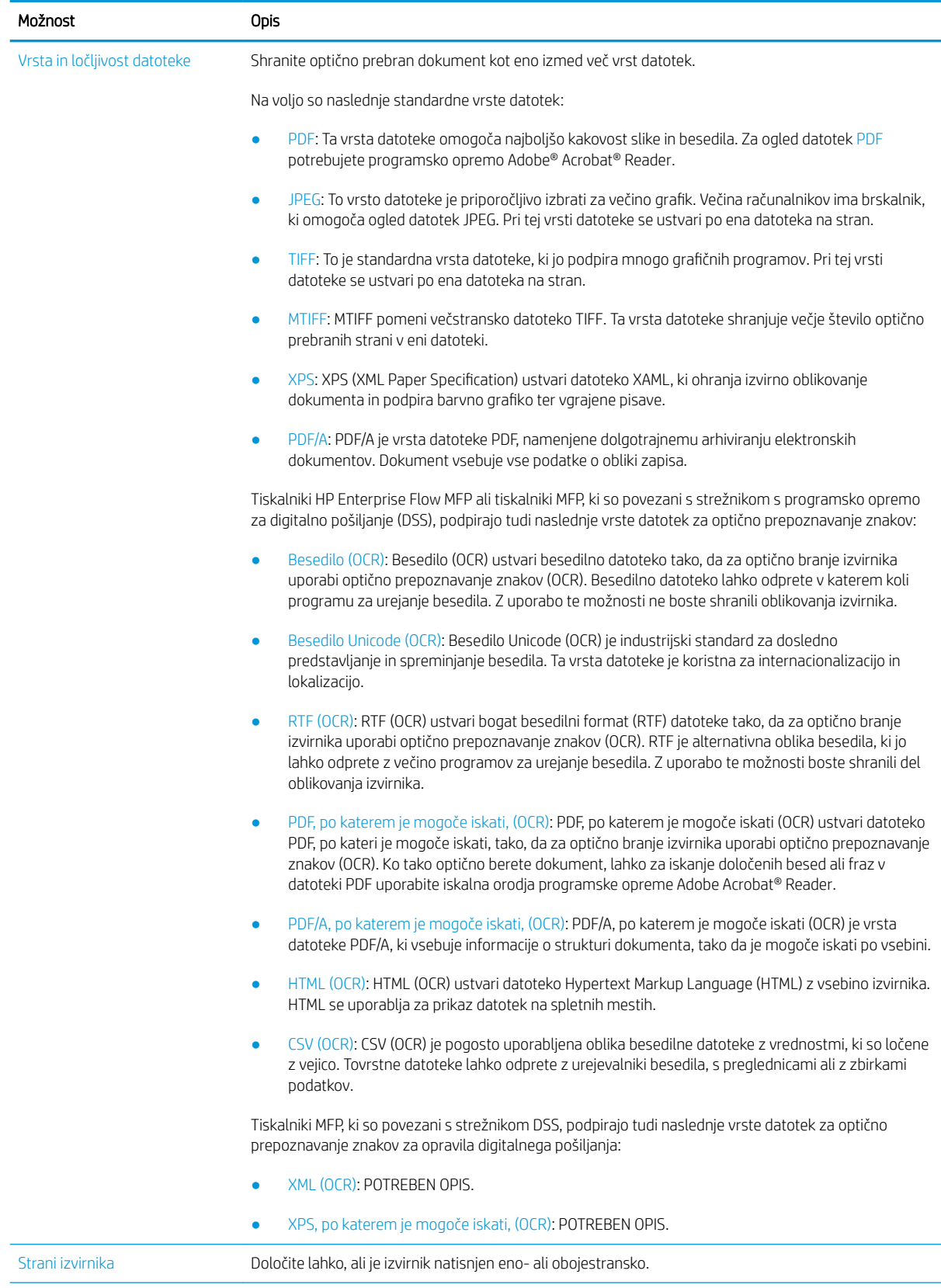

#### Tabela 6-15 Možnosti optičnega branja (Se nadaljuje)

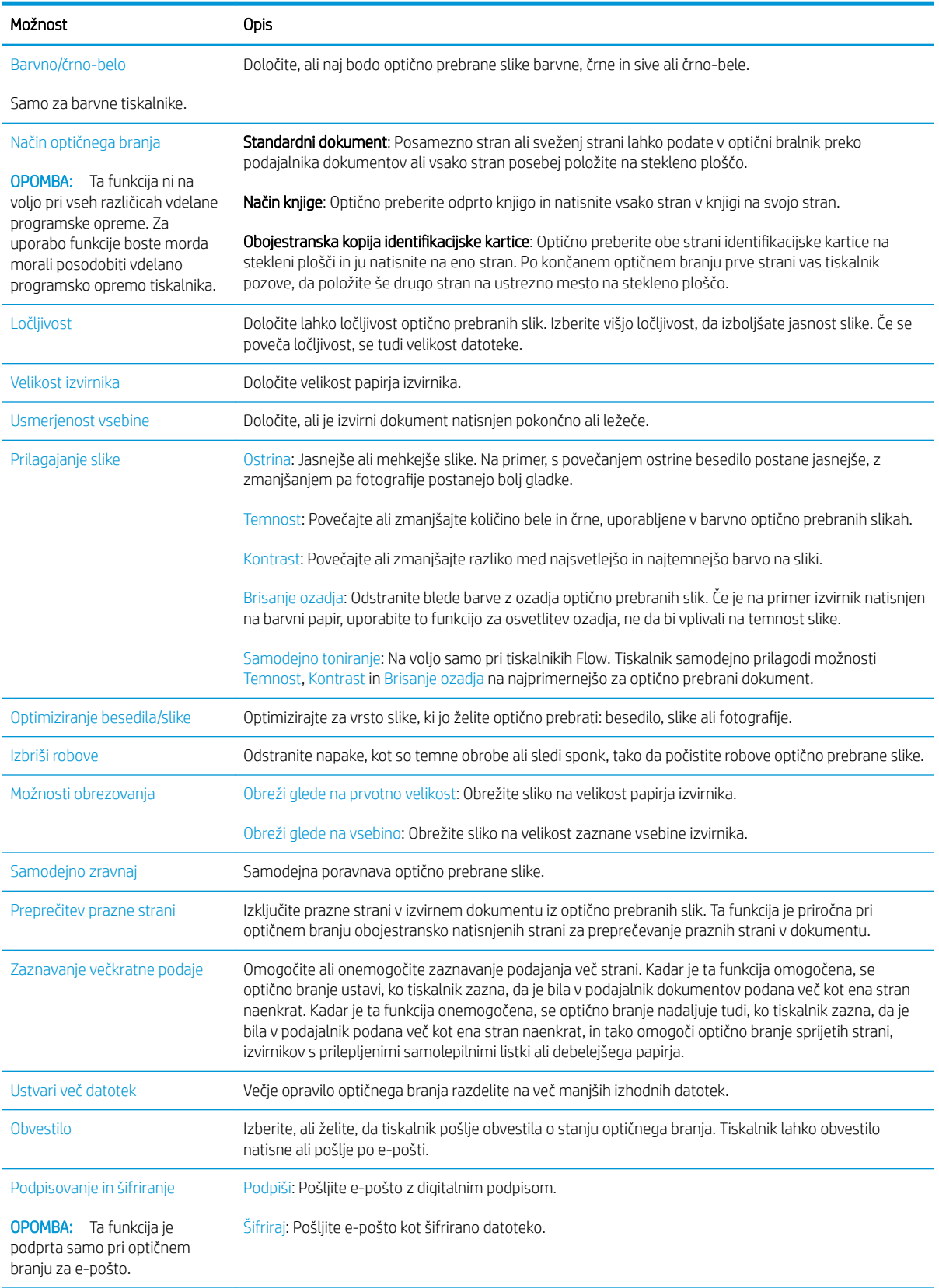

## poslovne rešitve HP JetAdvantage

Rešitve HP JetAdvantage so rešitve za potek dela in tiskanje, ki so enostavne za uporabo ter temeljijo na omrežju in oblaku. Rešitve HP JetAdvantage podjetjem vseh vrst, vključno s podjetji s področja zdravstva, finančnih storitev, proizvodnje in javnega sektorja, omogočajo lažje upravljanje skupine tiskalnikov in optičnih bralnikov.

Rešitve HP JetAdvantage vključujejo:

- rešitve za varnost HP JetAdvantage Security
- rešitve za upravljanje HP JetAdvantage Management
- · rešitve za potek dela HP JetAdvantage Workflow
- rešitve za mobilno tiskanje HP JetAdvantage Mobile Printing

Za več informacij o poslovnih rešitvah za potek dela in tiskanje HP JetAdvantage obiščite spletno mesto [www.hp.com/go/PrintSolutions](http://www.hp.com/go/PrintSolutions).

## Dodatna opravila optičnega branja

Obiščite [www.hp.com/support/colorljE67650mfp](http://www.hp.com/support/colorljE67650mfp) ali [www.hp.com/support/colorljE67660mfp](http://www.hp.com/support/colorljE67660mfp).

Na voljo so navodila za določena opravila optičnega branja, kot so:

- Kopiranje ali optično branje strani knjig ali drugih vezanih dokumentov
- Kopiranje ali optično branje obeh strani osebnega dokumenta
- Kopiranje ali optično branje dokumenta v obliko knjižice

# 7 Faksiranje

- [Nastavitev faksiranja](#page-143-0)
- · Spreminjanje konfiguracij faksiranja
- [Pošiljanje faksa](#page-147-0)
- [Dodatni posli faksiranja](#page-149-0)

#### Za več informacij

Informacije veljajo v času tiskanja.

Za pomoč v obliki videoposnetka obiščite spletno mesto [www.hp.com/videos/LaserJet](http://www.hp.com/videos/LaserJet).

Najnovejše informacije si oglejte v razdelku [www.hp.com/support/colorljE67650mfp](http://www.hp.com/support/colorljE67650mfp) ali [www.hp.com/support/](http://www.hp.com/support/colorljE67660mfp) [colorljE67660mfp](http://www.hp.com/support/colorljE67660mfp).

HP-jeva celovita podpora za tiskalnik vključuje te informacije:

- Namestitev in konfiguracija
- Spoznavanje in uporaba
- Odpravljanje težav
- Prenos posodobitev programske in vdelane programske opreme
- Sodelovanje v forumih s podporo
- Iskanje informacij o garanciji in predpisih

## <span id="page-143-0"></span>Nastavitev faksiranja

## Uvod

Te informacije se nanašajo na modela s faksom, modele Flow in druge tiskalnike, na katere je bil nameščen izbiren analogni faks. Preden nadaljujete, priključite tiskalnik na telefonsko linijo (za analogni faks) ali na spletno oziroma omrežno storitev faksiranja.

### Nastavitve faksiranja z uporabo nadzorne plošče tiskalnika

- 1. Na začetnem zaslonu na nadzorni plošči se pomaknite do aplikacije Nastavitve, nato pa izberite ikono Nastavitve.
- 2. Odprite naslednje menije:
	- a. Faks
	- **b.** Nastavitev notranjega modema faksa
		- **3 OPOMBA:** Če meni Nastavitev notranjega modema faksa ni prikazan na seznamu menijev, je morda omogočeno faksiranje v lokalnem omrežju ali prek interneta. Če je omogočeno faksiranje v lokalnem omrežju ali prek interneta, je onemogočen dodatni analogni faks in meni Nastavitev notranjega modema faksa ni prikazan. Naenkrat je lahko omogočena samo ena vrsta faksiranja: faksiranje v lokalnem omrežju, analogno ali internetno faksiranje. Če želite analogno faksirati, kadar je omogočeno faksiranje v lokalnem omrežju, v HP-jevem vgrajenem spletnem strežniku onemogočite faksiranje v lokalnem omrežju.
- 3. S seznama na desni strani zaslona izberite mesto in nato možnost Naprej.
- 4. Dotaknite se besedilnega polja Ime podjetja in s tipkovnico vnesite ime podjetja.
- 5. Dotaknite se besedilnega polja Številka faksa in s tipkovnico vnesite številko pošiljajočega faksa. Izberite možnost Naprej.
- 6. Prepričajte se, da so nastavitve datuma in ure pravilne. Po potrebi izvedite spremembe in nato izberite možnost Naprej.
- 7. Če je za faksiranje potrebna izhodna koda, se dotaknite besedilnega polja Izhodna koda in s tipkovnico vnesite številko.
- 8. Preglejte vse podatke v levem podoknu in izberite možnost Končaj, da dokončate nastavitev faksiranja.
## Spreminjanje konfiguracij faksiranja

<sup>2</sup> OPOMBA: Nastavitve, ki jih vnesete na nadzorni plošči, preglasijo vse nastavitve v HP-jevem vdelanem spletnem strežniku.

- Nastavitve klicanja za faks
- [Splošne nastavitve pošiljanja faksov](#page-145-0)
- [Nastavitve prejemanja faksov](#page-145-0)

### Nastavitve klicanja za faks

- 1. Na začetnem zaslonu na nadzorni plošči se pomaknite do aplikacije Nastavitve, nato pa izberite ikono Nastavitve.
- 2. Odprite naslednje menije:
	- a. Faks
	- **b.** Nastavitve pošiljanje faksa
	- c. Nastavitve klicanja za faks

Konfigurirajte katero koli od naslednjih nastavitev in nato izberite Končano:

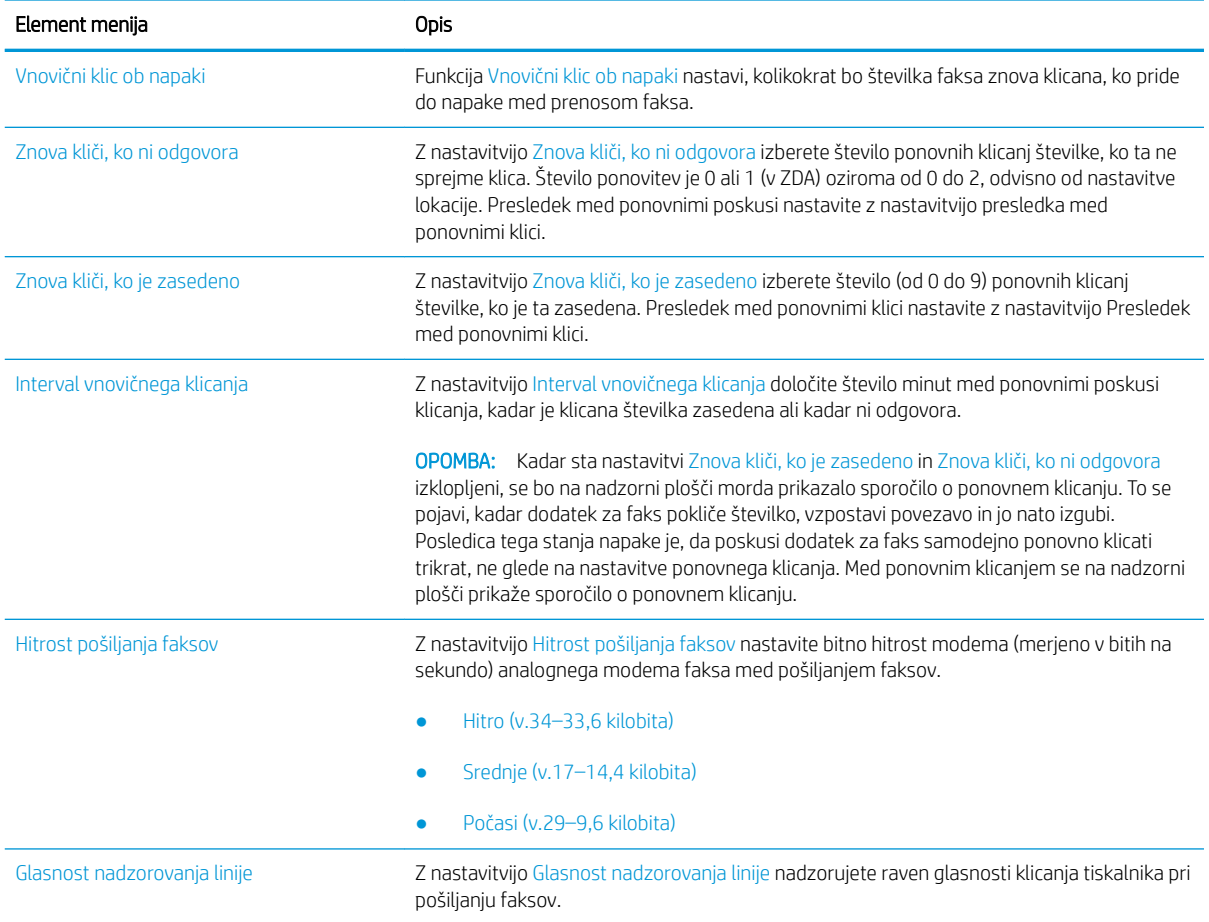

<span id="page-145-0"></span>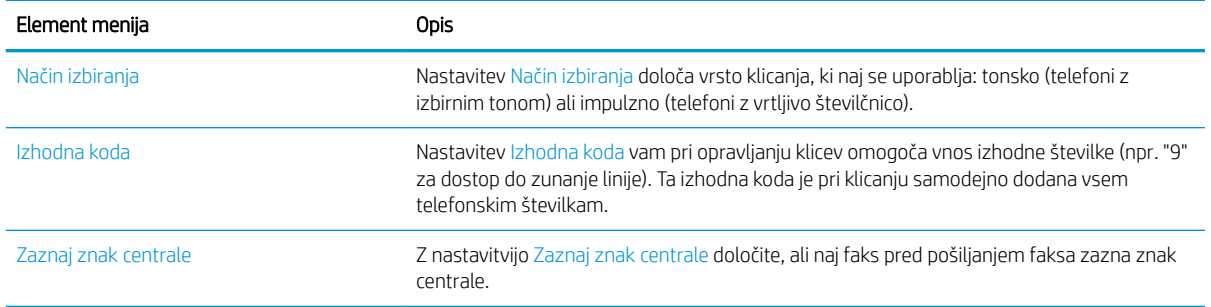

## Splošne nastavitve pošiljanja faksov

- 1. Na začetnem zaslonu na nadzorni plošči se pomaknite do aplikacije Nastavitve, nato pa izberite ikono Nastavitve.
- 2. Odprite naslednje menije:
	- a. Faks
	- **b.** Nastavitve pošiljanje faksa
	- c. Splošne nastavitve pošiljanja faksov

Konfigurirajte katero koli od naslednjih nastavitev in nato izberite Končano:

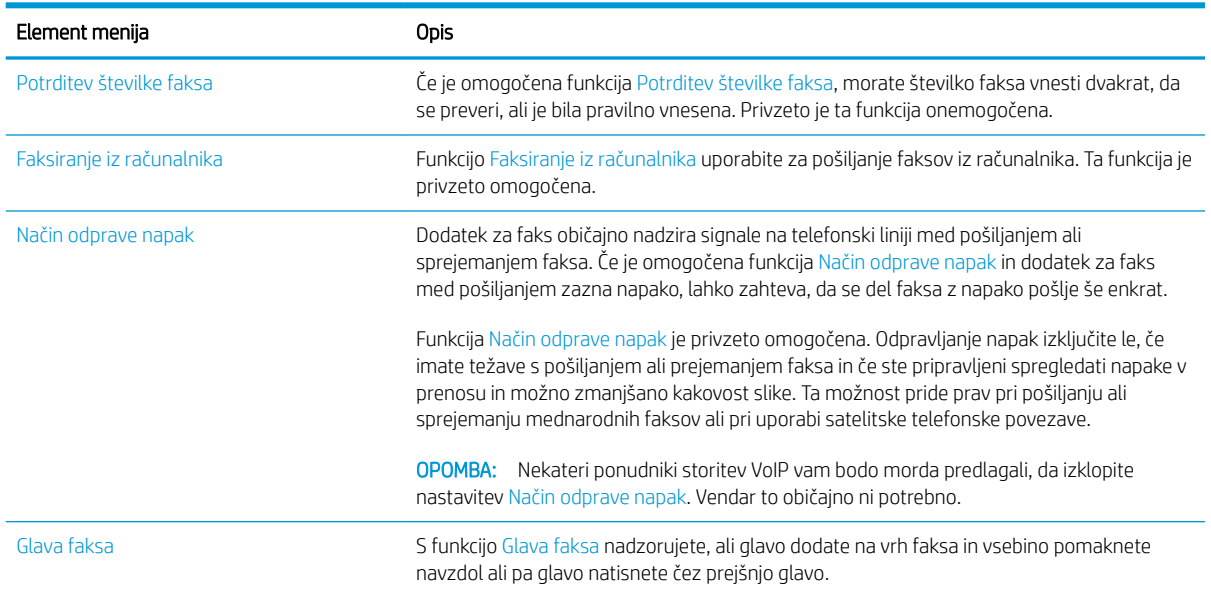

## Nastavitve prejemanja faksov

- 1. Na začetnem zaslonu na nadzorni plošči se pomaknite do aplikacije Nastavitve, nato pa izberite ikono Nastavitve.
- 2. Odprite naslednje menije:
- a. Faks
- **b.** Nastavitve prejema faksa
- c. Nastavitev prejemanja faksov

Konfigurirajte katero koli od naslednjih nastavitev in nato izberite Končano:

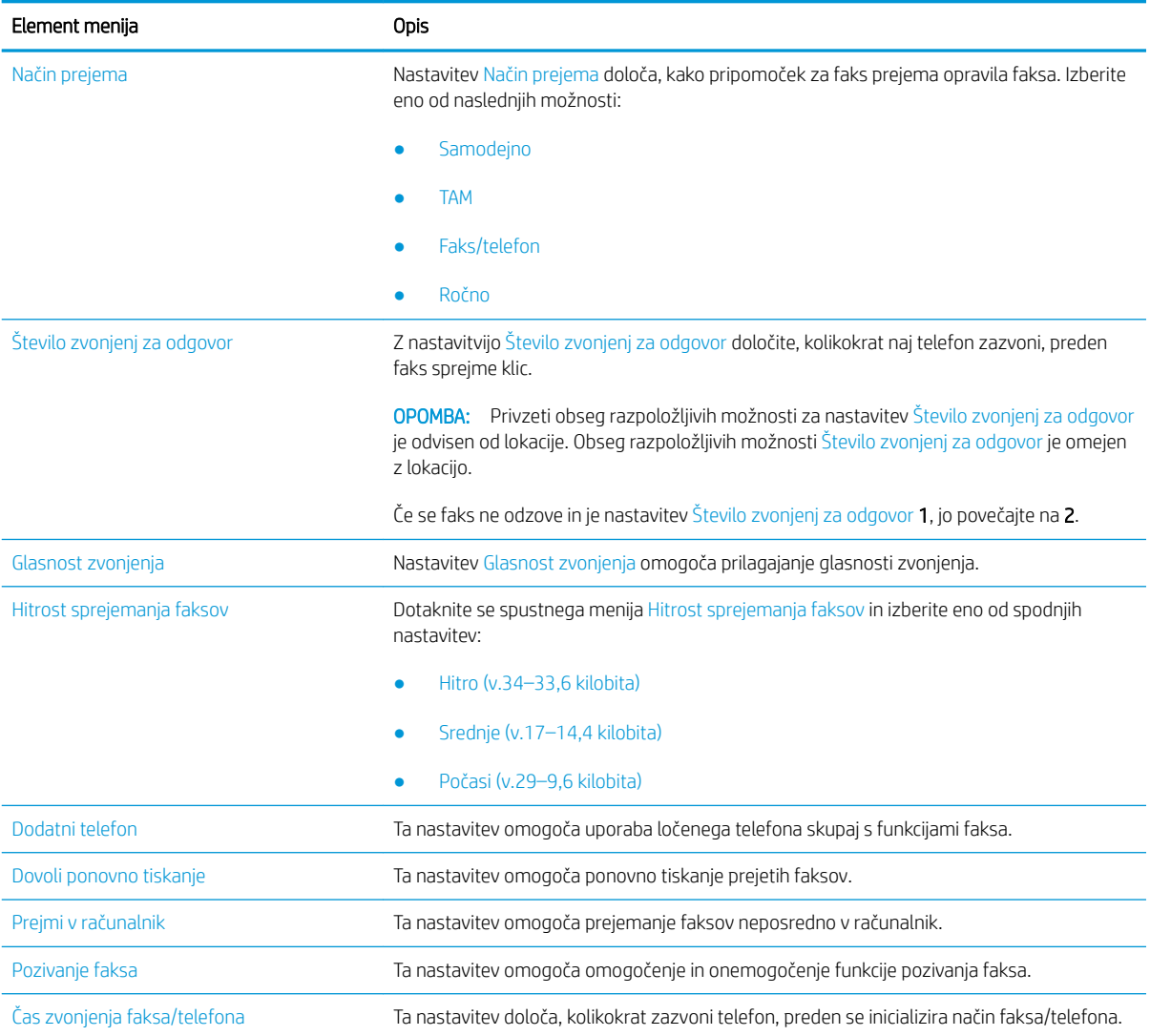

## Pošiljanje faksa

- 1. Dokument s sprednjo stranjo navzdol položite na steklo skenerja ali ga postavite s sprednjo stranjo navzgor v podajalnik dokumentov in vodila papirja prilagodite tako, da se ujemajo z velikostjo dokumenta.
- 2. Na začetnem zaslonu nadzorne plošče tiskalnika izberite Faksiranje. Morda se bo prikazal poziv za vnos imena in gesla.
- 3. Določite prejemnike na enega od naslednjih načinov:

#### Ročni vnos prejemnikov

**▲** Dotaknite se besedilnega polja Prejemniki faksa in nato s tipkovnico vnesite številko faksa. Za pošiljanje na več številk faksa te ločite s podpičjem ali po vnosu posamezne številke izberite gumb Enter na zaslonski tipkovnici na dotik.

#### Vnos prejemnikov s seznama stikov

- a. Izberite gumb Stiki **poleg polja Prejemniki faksa, da odprete zaslon** Stiki.
- b. Izberite ustrezni seznam stikov.
- c. Na seznamu stikov izberite ime ali imena, da jih dodate na seznam prejemnikov, ter nato izberite Dodaj.
- 4. Za nalaganje hitrih nastavitev izberite Naloži, izberite hitro nastavitev in nato možnost Naloži na seznamu Hitre nastavitve.
	- **<sup>2</sup> OPOMBA:** Hitre nastavitve so vnaprej določene nastavitve za različne vrste natisov, npr. Besedilo, Fotografija in Visoka kakovost. Hitro nastavitev lahko izberete, da si ogledate opis.
- 5. Konfigurirajte nastavitve, kot so Ločljivost, Strani in Usmerjenost vsebine, izberite Možnosti v spodnjem levem kotu ter nato izberite nastavitve v menijih Možnosti. Če ste pozvani, izberite Končano.
- 6. Izbirni predogled: Za predogled dokumenta se dotaknite desnega podokna zaslona. Na levi strani podokna za predogled lahko z gumboma Razširi in Skrči razširite in skrčite zaslon predogleda.

#### Tabela 7-1 Kontrolniki v podoknu predogleda

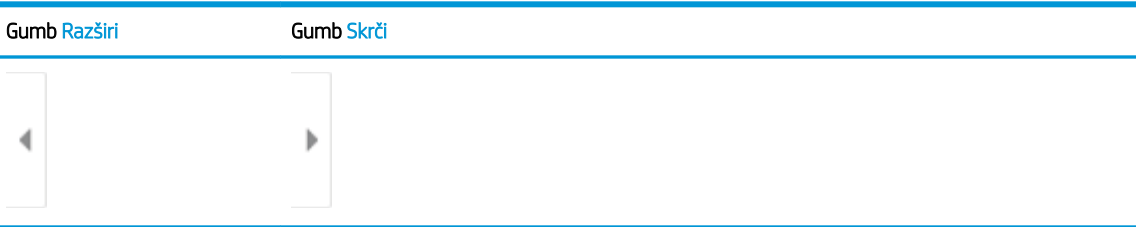

Z gumbi na desni strani zaslona prilagodite možnosti predogleda in prerazporedite, zasukajte, vstavite ali odstranite strani.

#### Tabela 7-2 Gumbi predogleda

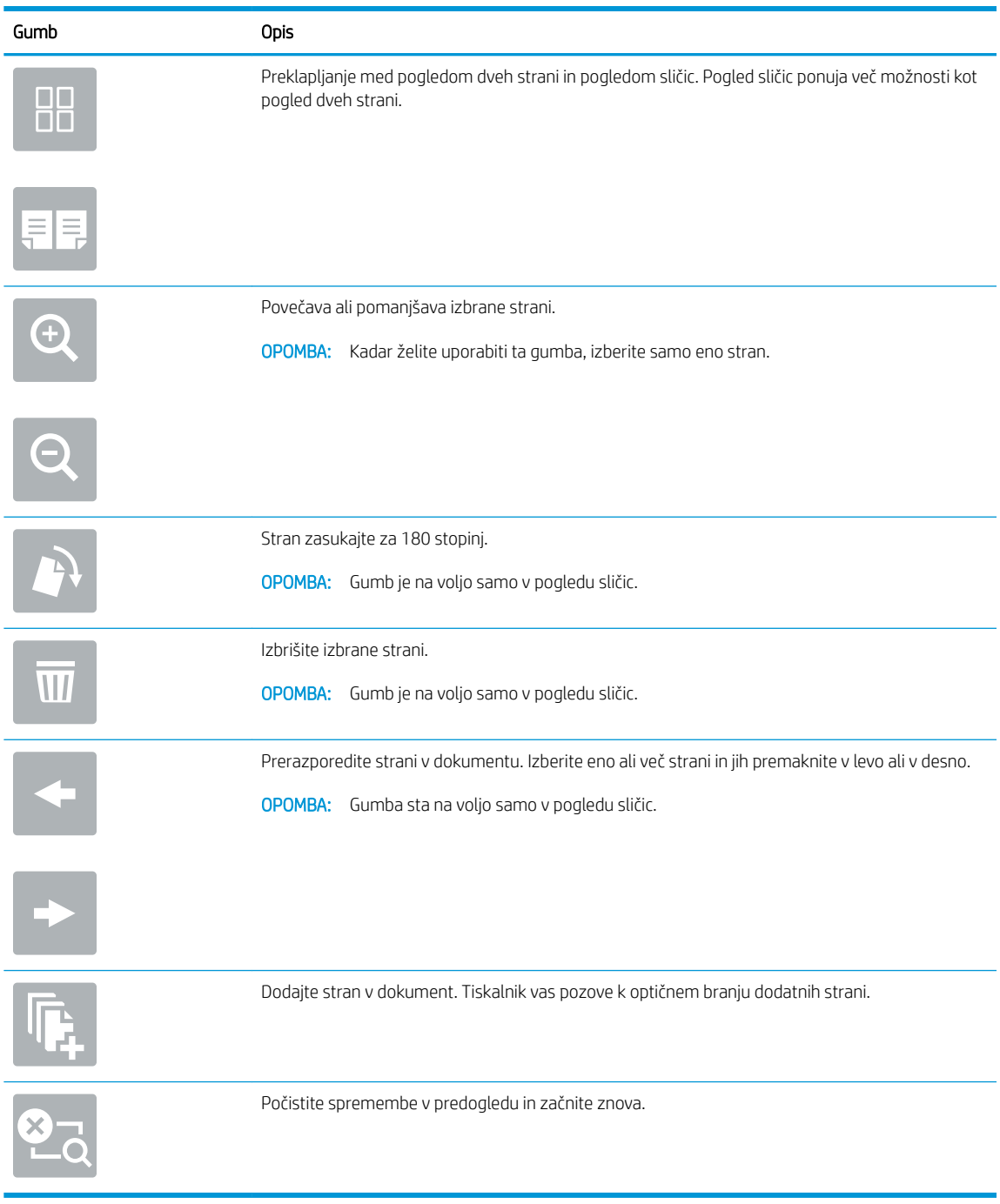

7. Ko je dokument pripravljen, izberite možnost Pošlji, da pošljete faks.

## Dodatni posli faksiranja

Obiščite [www.hp.com/support/colorljE67650mfp](http://www.hp.com/support/colorljE67650mfp) ali [www.hp.com/support/colorljE67660mfp](http://www.hp.com/support/colorljE67660mfp).

Na voljo so navodila za določene posle faksiranja, kot so:

- Ustvarjanje in vodenje seznamov za pripravljene klice faksa
- · Konfiguracija kod za obračun faksiranja
- Uporaba razporeda tiskanja faksov
- Blokiranje dohodnih faksov
- Arhiviranje in posredovanje faksov

# 8 Upravljanje tiskalnika

- · Napredna konfiguracija s HP-jevim vdelanim spletnim strežnikom
- · Konfiguriranje nastavitev omrežja IP
- [Varnostne funkcije tiskalnika](#page-164-0)
- [Nastavitve za varčevanje z energijo](#page-166-0)
- [HP Web Jetadmin](#page-168-0)
- [Posodobitve programske in vdelane programske opreme](#page-169-0)

#### Za več informacij

Informacije veljajo v času tiskanja.

Za pomoč v obliki videoposnetka obiščite spletno mesto [www.hp.com/videos/LaserJet](http://www.hp.com/videos/LaserJet).

Najnovejše informacije si oglejte v razdelku [www.hp.com/support/colorljE67650mfp](http://www.hp.com/support/colorljE67650mfp) ali [www.hp.com/support/](http://www.hp.com/support/colorljE67660mfp) [colorljE67660mfp](http://www.hp.com/support/colorljE67660mfp).

HP-jeva celovita podpora za tiskalnik vključuje te informacije:

- Namestitev in konfiguracija
- Spoznavanje in uporaba
- Odpravljanje težav
- Prenos posodobitev programske in vdelane programske opreme
- Sodelovanje v forumih s podporo
- Iskanje informacij o garanciji in predpisih

## <span id="page-151-0"></span>Napredna konfiguracija s HP-jevim vdelanim spletnim strežnikom

- **Uvod**
- [Dostop do HP-jevega vdelanega spletnega strežnika \(EWS\)](#page-152-0)
- [Funkcije HP-jevega vgrajenega spletnega strežnika](#page-152-0)

## Uvod

Za upravljanje tiskanja namesto nadzorne plošče tiskalnika uporabite HP-jev vdelani spletni strežnik v računalniku.

- Ogled informacij o stanju tiskalnika
- Ugotavljanje življenjske dobe potrošnega materiala in naročanje novega
- Ogled in sprememba konfiguracij pladnjev
- · Ogled in spreminjanje konfiguracije menija nadzorne plošče tiskalnika
- Ogled in tiskanje notranjih strani
- Prejemanje obvestil o dogodkih tiskalnika in potrošnega materiala
- Ogled in sprememba omrežne konfiguracije

HP-jev vdelani spletni strežnik deluje, ko je tiskalnik povezan v omrežje IP. HP-jev vdelani spletni strežnik ne podpira povezav tiskalnika na osnovi protokola IPX. Za odpiranje in uporabo HP-jevega vdelanega spletnega strežnika ne potrebujete dostopa do interneta.

Ko je tiskalnik povezan v omrežje, je HP-jev vdelani spletni strežnik samodejno na voljo.

**3 OPOMBA:** Do HP-jevega vdelanega spletnega strežnika ni mogoče dostopiti prek omrežnega požarnega zida.

Za uporabo HP-jevega vdelanega spletnega strežnika mora brskalnik izpolnjevati naslednje zahteve:

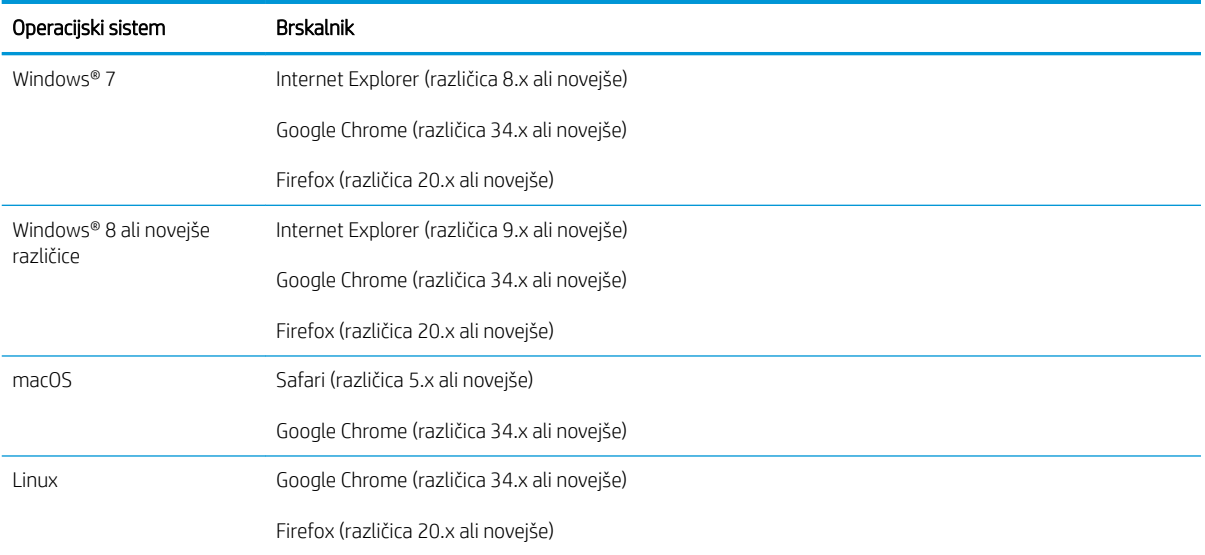

#### Tabela 8-1 Zahteve brskalnika

## <span id="page-152-0"></span>Dostop do HP-jevega vdelanega spletnega strežnika (EWS)

- 1. Poiščite naslov IP tiskalnika: Na začetnem zaslonu nadzorne plošče tiskalnika izberite ikono Informacije in nato ikono Omrežje  $\frac{p}{20}$ , da prikažete naslov IP ali ime gostitelja.
- 2. Odprite spletni brskalnik in v vrstico naslova vnesite naslov IP ali ime gostitelja natančno tako, kot je prikazano na nadzorni plošči tiskalnika. Na računalniški tipkovnici pritisnite tipko Enter. Odpre se vdelani spletni strežnik.

#### https://10.10.XXXXX/

## Funkcije HP-jevega vgrajenega spletnega strežnika

- zavihek Informacije
- [Zavihek Splošno](#page-153-0)
- [Zavihek Kopiranje/tiskanje](#page-154-0)
- [Zavihek Optično branje/Digitalno pošiljanje](#page-154-0)
- [zavihek "Faks"](#page-156-0)
- [Zavihek Potrošni material](#page-156-0)
- [Zavihek Odpravljanje težav](#page-156-0)
- [Zavihek Varnost](#page-157-0)
- [Zavihek HP-jeve spletne storitve](#page-157-0)
- [Zavihek Omrežje](#page-158-0)
- [Seznam Druge povezave](#page-159-0)

#### zavihek Informacije

#### Tabela 8-2 Zavihek HP-jevega vdelanega spletnega strežnika Informacije

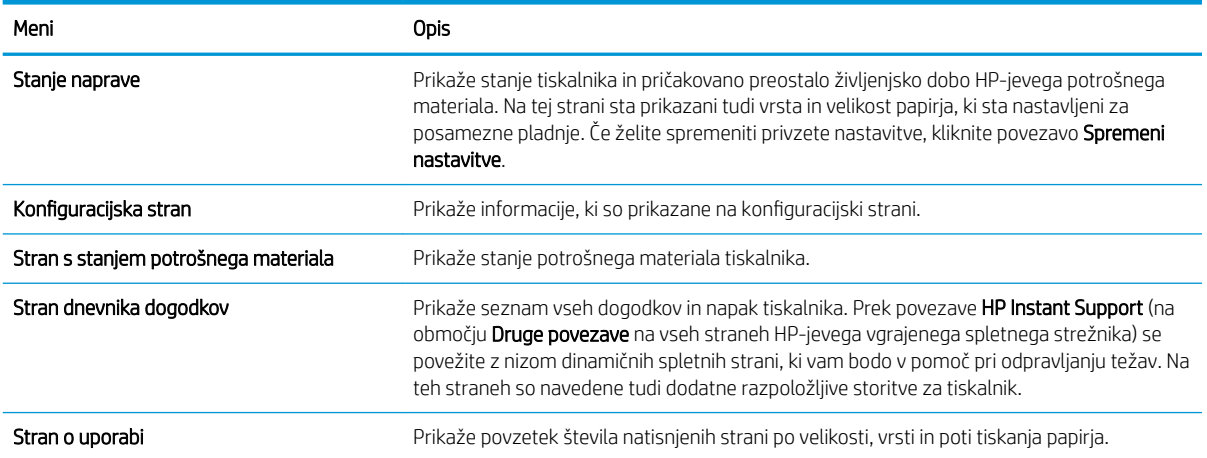

学 opomba: Če se v spletnem brskalniku prikaže sporočilo, da dostopanje do spletnega mesta morda ni varno, izberite možnost za vstop na spletno mesto. Dostopanje do tega spletnega mesta ne bo škodilo računalniku.

#### <span id="page-153-0"></span>Tabela 8-2 Zavihek HP-jevega vdelanega spletnega strežnika Informacije (Se nadaljuje)

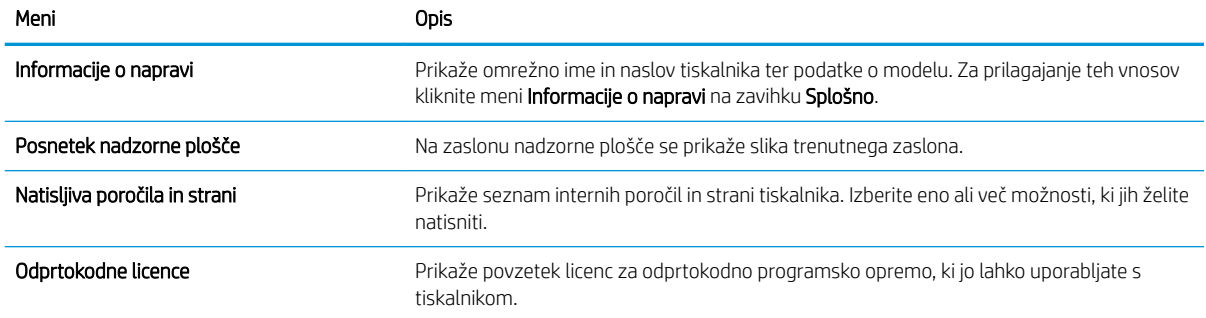

## Zavihek Splošno

#### Tabela 8-3 Zavihek HP-jevega vdelanega spletnega strežnika Splošno

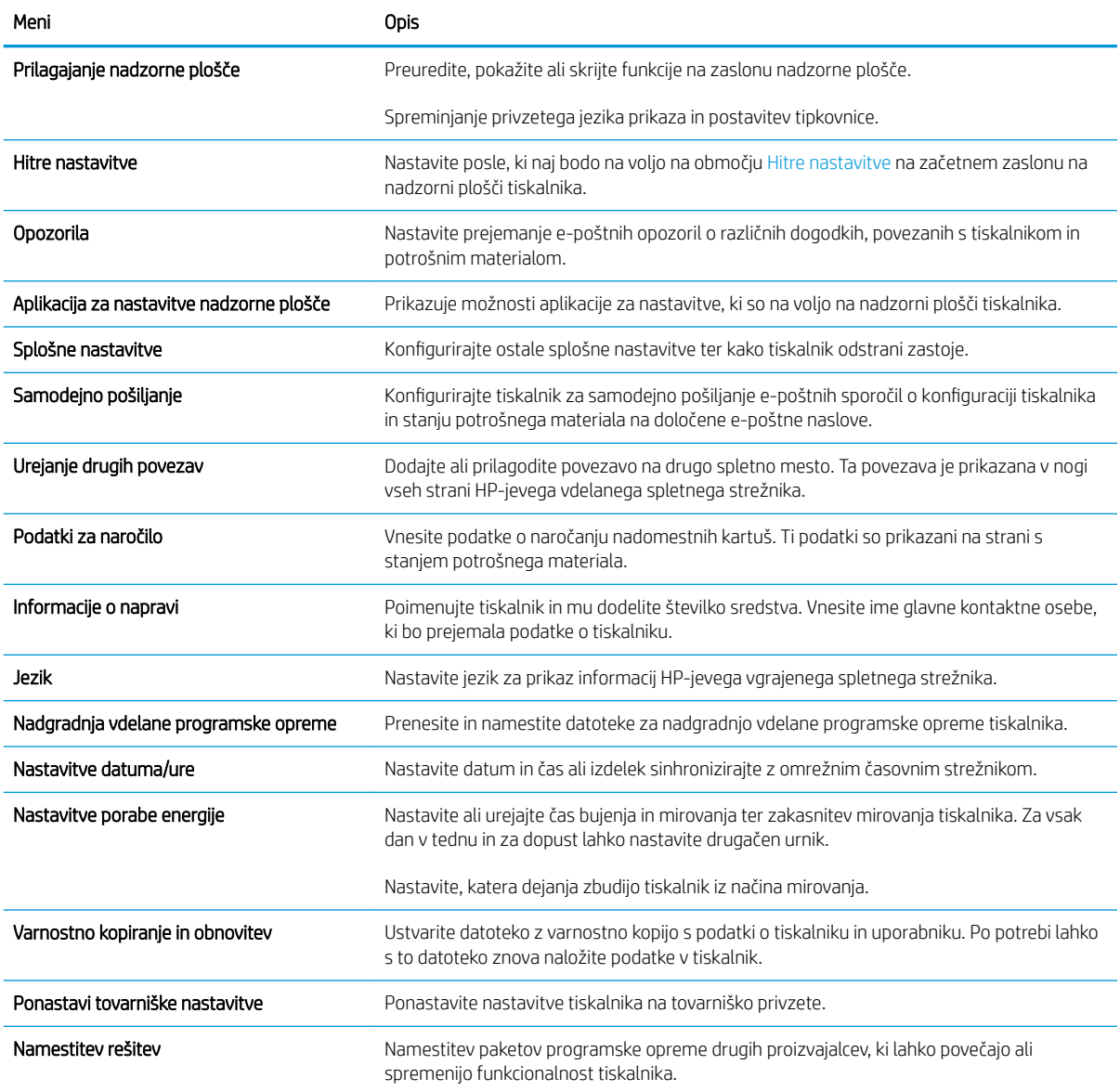

#### <span id="page-154-0"></span>Tabela 8-3 Zavihek HP-jevega vdelanega spletnega strežnika Splošno (Se nadaljuje)

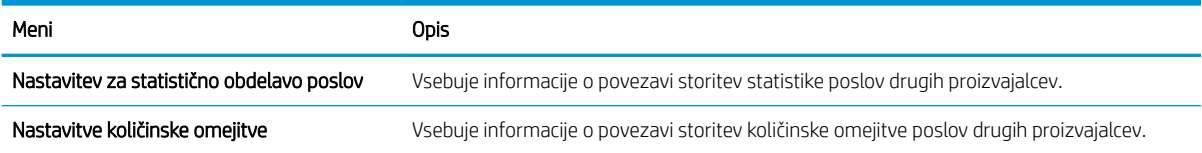

## Zavihek Kopiranje/tiskanje

#### Tabela 8-4 Zavihek HP-jevega vdelanega spletnega strežnika Kopiranje/natisni

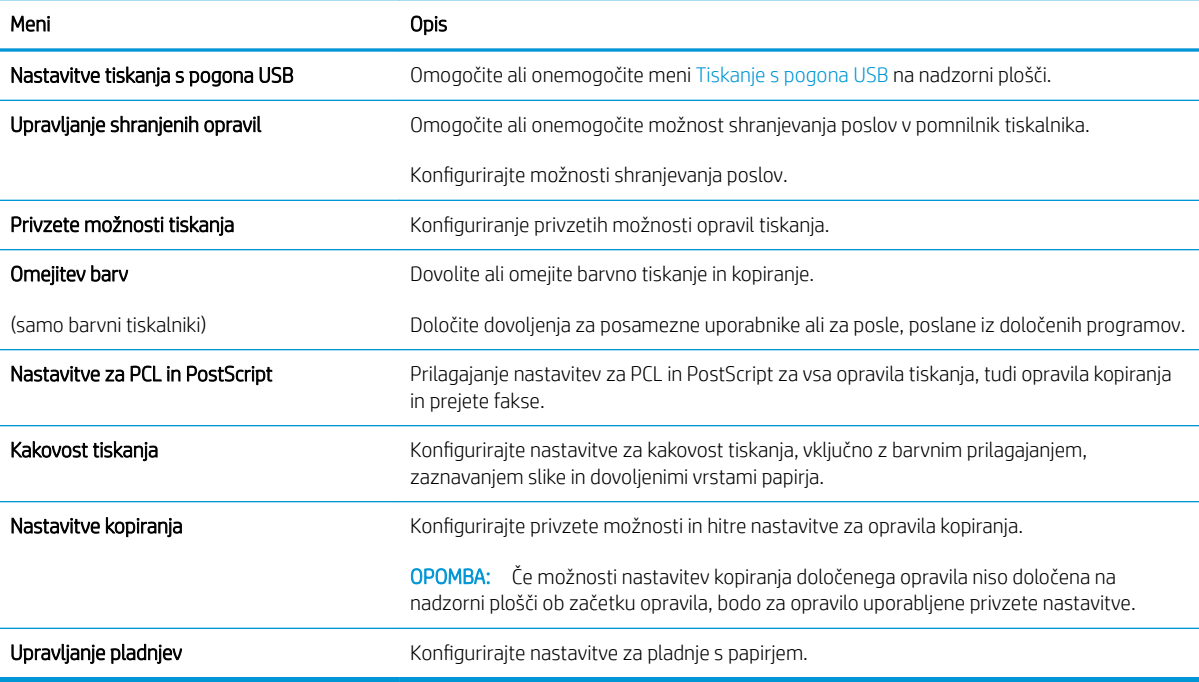

### Zavihek Optično branje/Digitalno pošiljanje

#### Tabela 8-5 Zavihek HP-jevega vdelanega spletnega strežnika Optično branje/digitalno pošiljanje

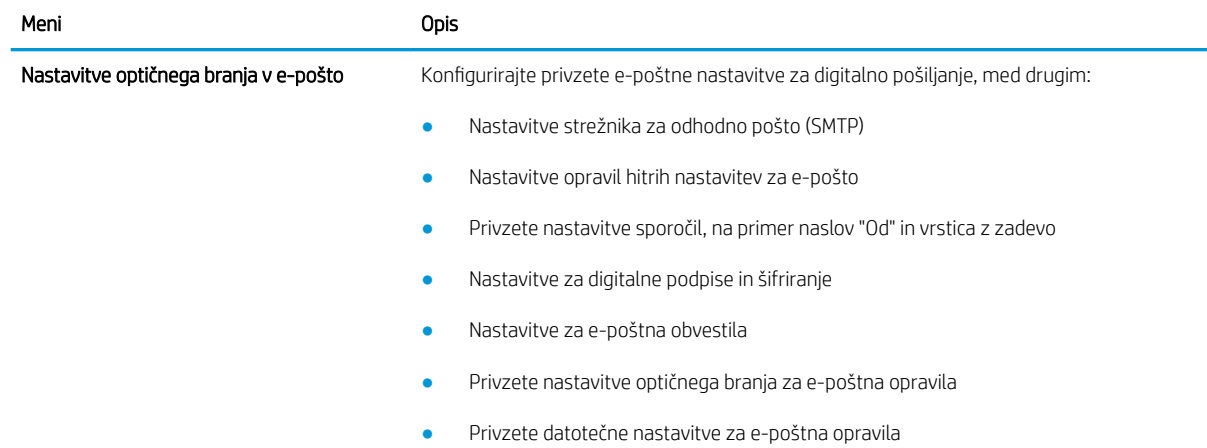

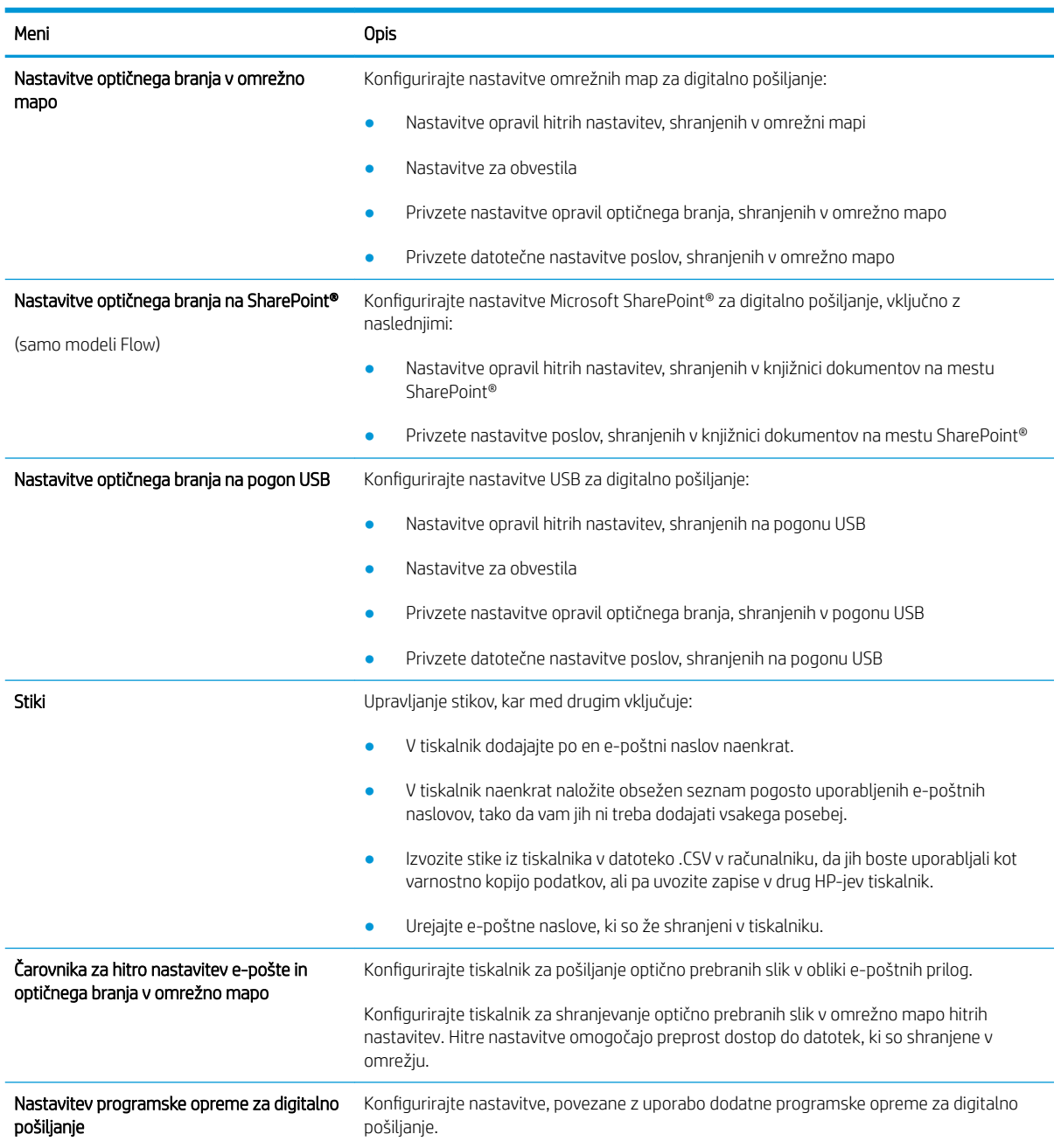

#### Tabela 8-5 Zavihek HP-jevega vdelanega spletnega strežnika Optično branje/digitalno pošiljanje (Se nadaljuje)

#### <span id="page-156-0"></span>zavihek "Faks"

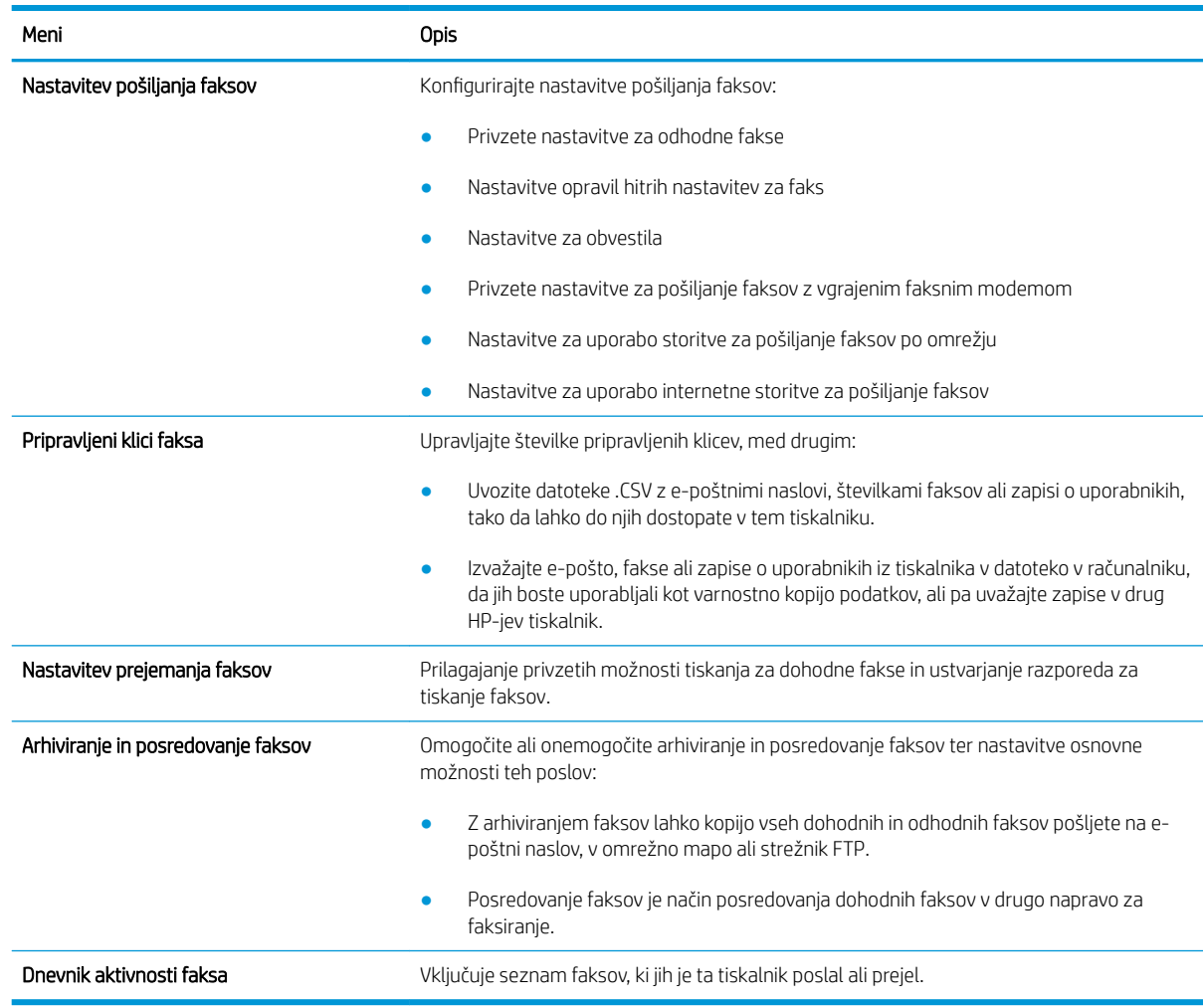

#### Tabela 8-6 Zavihek HP-jevega vdelanega spletnega strežnika Faks

### Zavihek Potrošni material

#### Tabela 8-7 Zavihek Potrošni material v HP-jevem vgrajenem spletnem strežniku

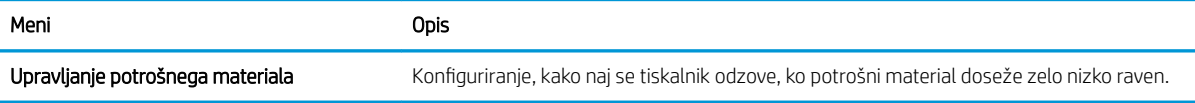

### Zavihek Odpravljanje težav

#### Tabela 8-8 Zavihek HP-jevega vdelanega spletnega strežnika Odpravljanje težav

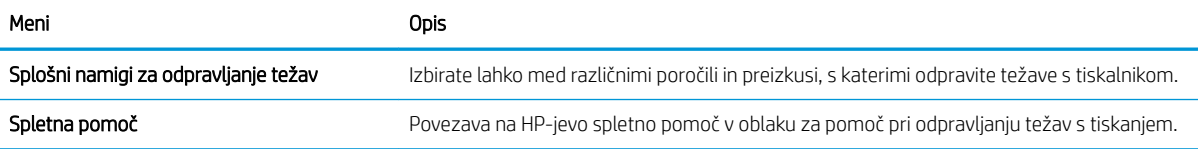

#### <span id="page-157-0"></span>Tabela 8-8 Zavihek HP-jevega vdelanega spletnega strežnika Odpravljanje težav (Se nadaljuje)

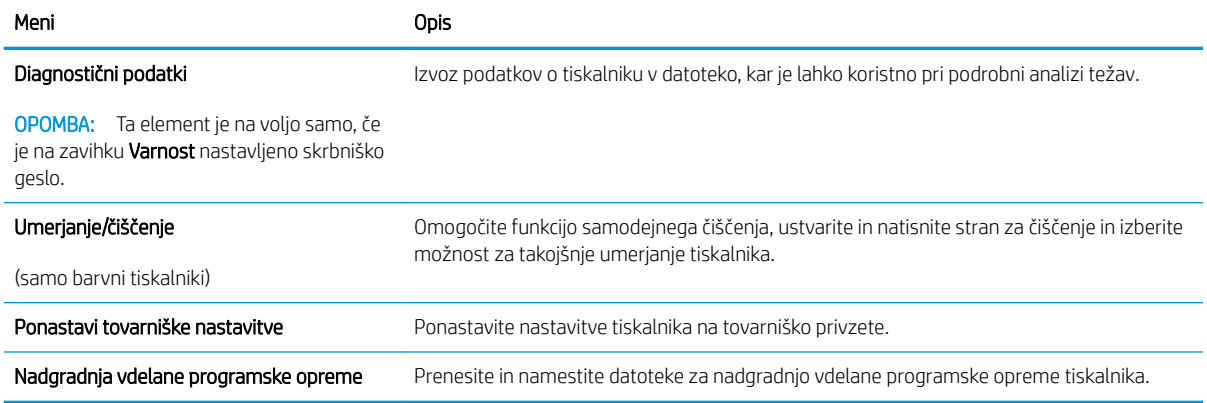

#### Zavihek Varnost

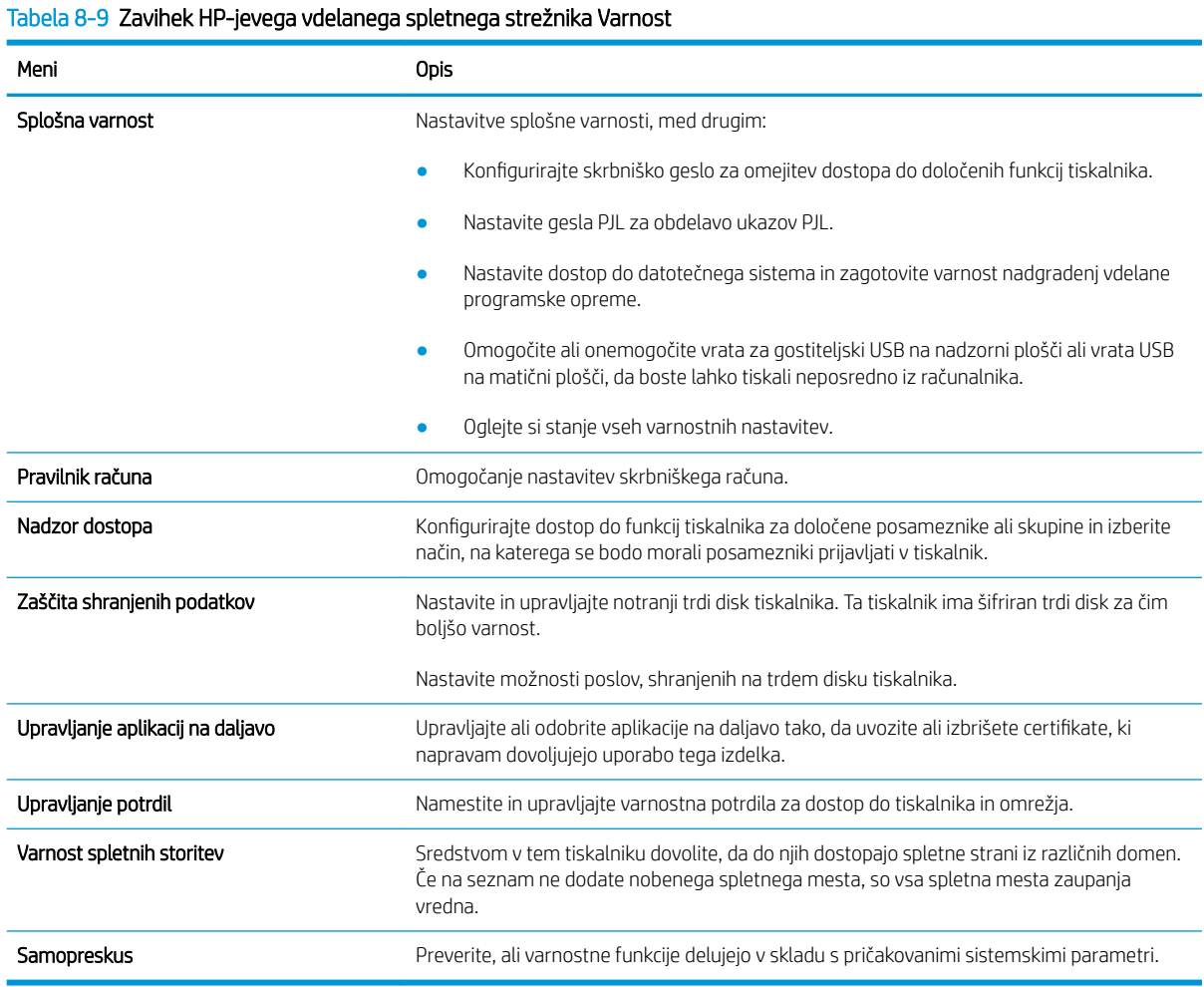

#### Zavihek HP-jeve spletne storitve

Na zavihku HP-jeve spletne storitve konfigurirajte in omogočite HP-jeve spletne storitve za ta tiskalnik. Če želite uporabljati funkcijo HP ePrint, morate omogočiti HP-jeve spletne storitve.

#### <span id="page-158-0"></span>Tabela 8-10 Zavihek HP-jeve spletne storitve v HP-jevem vdelanem spletnem strežniku

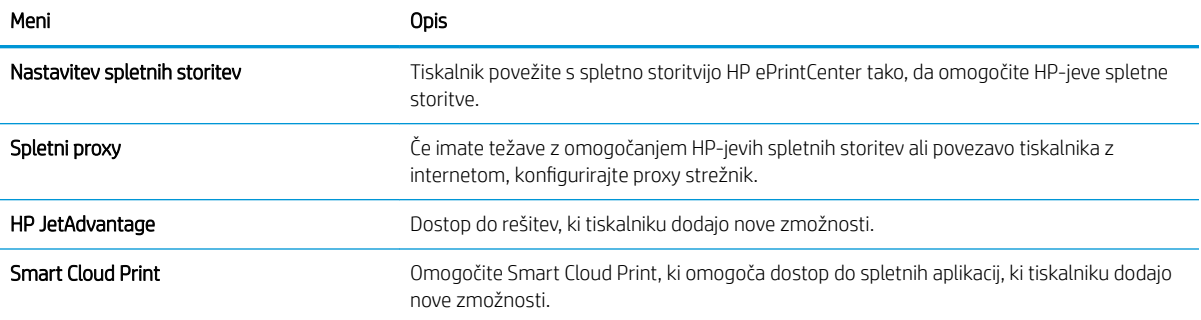

### Zavihek Omrežje

Na zavihku Omrežje lahko konfigurirate ali zaščitite omrežne nastavitve tiskalnika, ko je tiskalnik povezan v omrežje IP. Če je tiskalnik povezan v druge vrste omrežij, ta zavihek ni prikazan.

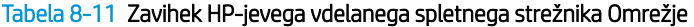

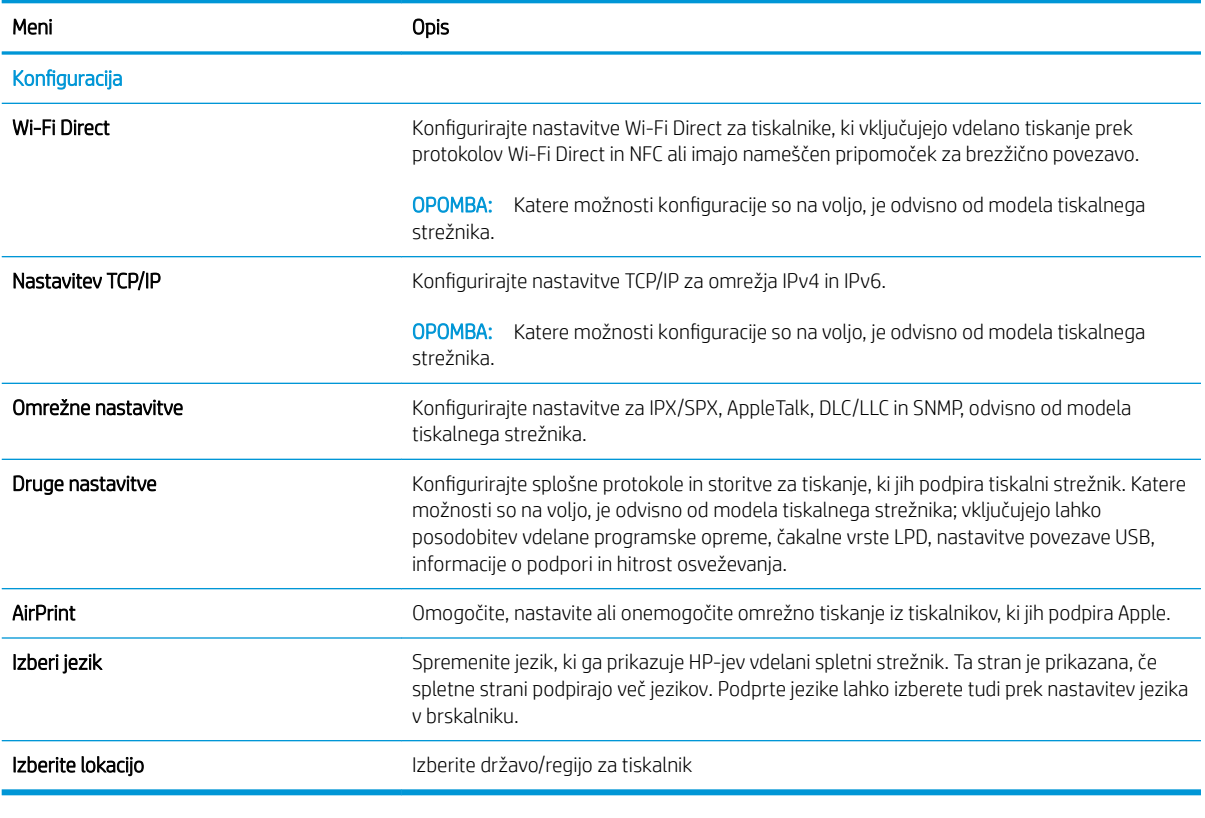

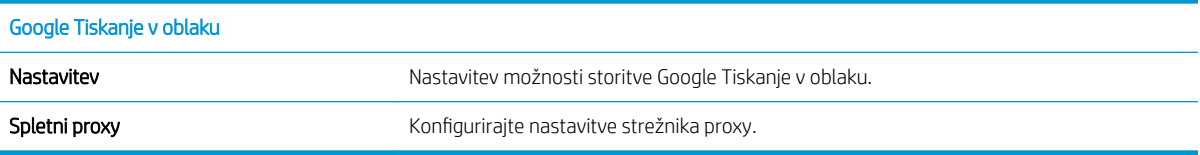

<span id="page-159-0"></span>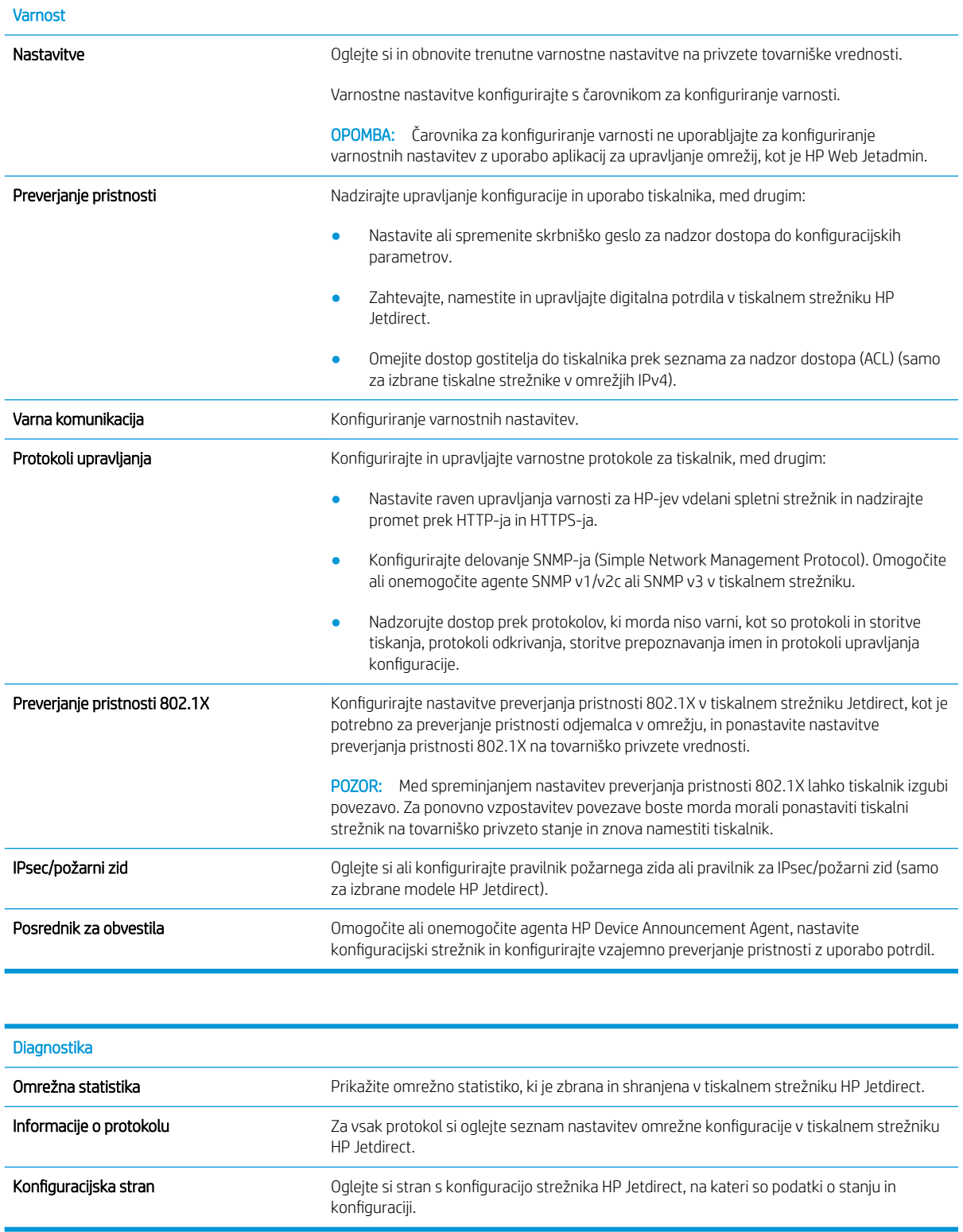

## Seznam Druge povezave

<sup>2</sup> OPOMBA: Konfigurirajte, katere povezave naj bodo prikazane v nogi HP-jevega vgrajenega spletnega strežnika, in sicer v meniju Urejanje ostalih povezav na zavihku Splošno. Te povezave so prikazane privzeto.

#### Tabela 8-12 Seznam HP-jevega vdelanega spletnega strežnika Druge povezave

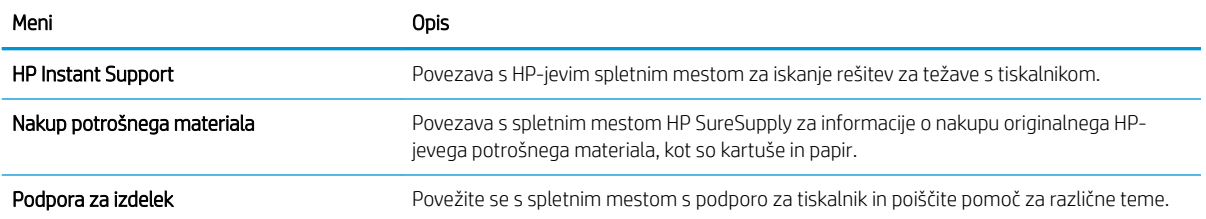

## <span id="page-161-0"></span>Konfiguriranje nastavitev omrežja IP

- Izjava o skupni rabi tiskalnika
- Prikaz in spreminjanje omrežnih nastavitev
- Preimenovanje tiskalnika v omrežju
- Ročna konfiguracija parametrov IPv4 TCP/IP na nadzorni plošči
- Ročna konfiguracija parametrov IPv6 TCP/IP na nadzorni plošči
- [Nastavitve hitrosti in dupleksa povezave](#page-163-0)

### Izjava o skupni rabi tiskalnika

HP ne podpira povezovanja iz enakovrednih računalnikov, saj je to funkcija operacijskih sistemov Microsoft, ne pa gonilnikov tiskalnikov HP. Obiščite spletno stran podjetja Microsoft na naslovu [www.microsoft.com.](http://www.microsoft.com)

## Prikaz in spreminjanje omrežnih nastavitev

Nastavitve konfiguracije naslova IP lahko prikažete ali spremenite s HP-jevim vdelanim spletnim strežnikom.

- 1. Poiščite naslov IP tiskalnika: Na začetnem zaslonu nadzorne plošče tiskalnika izberite ikono Informacije in nato ikono Omrežje  $\frac{p}{n+1}$ , da prikažete naslov IP ali ime gostitelja.
- 2. Odprite spletni brskalnik in v vrstico naslova vnesite naslov IP ali ime gostitelja natančno tako, kot je prikazano na nadzorni plošči tiskalnika. Na računalniški tipkovnici pritisnite tipko Enter. Odpre se vdelani spletni strežnik.

https://10.10.XXXXX/

- $\mathbb{B}^*$  OPOMBA: Če se v spletnem brskalniku prikaže sporočilo, da dostopanje do spletnega mesta morda ni varno, izberite možnost za vstop na spletno mesto. Dostopanje do tega spletnega mesta ne bo škodilo računalniku.
- 3. Kliknite zavihek Omrežje, da pridobite informacije o omrežju. Nastavitve po potrebi spremenite.

## Preimenovanje tiskalnika v omrežju

Če želite tiskalnik v omrežju preimenovati tako, da ga bo mogoče enolično prepoznati, uporabite HP‑jev vdelani spletni strežnik.

- 1. Poiščite naslov IP tiskalnika: Na začetnem zaslonu nadzorne plošče tiskalnika izberite ikono Informacije **(1)** in nato ikono Omrežje 못, da prikažete naslov IP ali ime gostitelja.
- 2. Odprite spletni brskalnik in v vrstico naslova vnesite naslov IP ali ime gostitelja natančno tako, kot je prikazano na nadzorni plošči tiskalnika. Na računalniški tipkovnici pritisnite tipko Enter. Odpre se vdelani spletni strežnik.

#### https://10.10.XXXX/

 $\mathbb{B}^*$  OPOMBA: Če se v spletnem brskalniku prikaže sporočilo, da dostopanje do spletnega mesta morda ni varno, izberite možnost za vstop na spletno mesto. Dostopanje do tega spletnega mesta ne bo škodilo računalniku.

- <span id="page-162-0"></span>3. Odprite zavihek Splošno.
- 4. Na strani Informacije o napravi je v polju Ime naprave privzeto ime tiskalnika. Ime lahko spremenite tako, da bo mogoče tiskalnik enolično prepoznati.

**TOPOMBA:** Ostala polja na strani so izbirna.

5. Kliknite gumb Uporabi, da shranite spremembe.

## Ročna konfiguracija parametrov IPv4 TCP/IP na nadzorni plošči

S pomočjo menijev Nastavitve na nadzorni plošči ročno nastavite naslov IPv4, masko podomrežja in privzeti prehod.

- 1. Na začetnem zaslonu na nadzorni plošči se pomaknite do aplikacije Nastavitve, nato pa izberite ikono Nastavitve.
- 2. Odprite naslednje menije:
	- a. Omrežje
	- b. Ethernet
	- c. TCP/IP
	- d. Nastavitve IPV 4
	- e. Način konfiguracije
- 3. Izberite možnost Ročno in nato kliknite OK.
- 4. Odprite meni Ročne nastavitve.
- 5. Izberite možnost Naslov IP, Maska podomrežja ali Privzeti prehod.
- 6. S številsko tipkovnico vnesite pravilne številke v polje in nato izberite OK.

Ponovite postopek za konfiguriranje posameznega polja.

### Ročna konfiguracija parametrov IPv6 TCP/IP na nadzorni plošči

S pomočjo menijev Nastavitve na nadzorni plošči ročno nastavite naslov IPv6.

- 1. Na začetnem zaslonu na nadzorni plošči se pomaknite do aplikacije Nastavitve, nato pa izberite ikono Nastavitve.
- 2. Če želite nastavitve konfigurirate ročno, odprite naslednje menije:
	- a. Omrežje
	- b. Ethernet
	- c. TCP/IP
	- d. Nastavitve IPV6
- 3. Izberite Omogoči, nato izberite Vklop in nato se dotaknite gumba OK.
- <span id="page-163-0"></span>4. Odprite meni Naslov.
- 5. Odprite meni Ročne nastavitve in nato izberite možnost Naslov. S tipkovnico vnesite naslov in nato se dotaknite gumba OK.

## Nastavitve hitrosti in dupleksa povezave

<sup>2</sup> OPOMBA: Te informacije se nanašajo samo na ethernetna omrežja. Ne nanašajo se na brezžična omrežja.

Hitrost povezave in način komunikacije tiskalnega strežnika morata ustrezati omrežnemu zvezdišču. V večini primerov tiskalnik pustite v samodejnem načinu. Napačne spremembe nastavitev hitrosti in dupleksa povezave lahko tiskalniku preprečijo komuniciranje z drugimi omrežnimi napravami. Če želite vnesti spremembe, uporabite nadzorno ploščo tiskalnika.

 $\mathbb{Z}$  OPOMBA: Nastavitev tiskalnika se mora ujemati z nastavitvijo omrežne naprave (omrežnega zvezdišča, stikala, prehoda, usmerjevalnika ali računalnika).

**EX OPOMBA:** Spreminjanje teh nastavitev povzroči, da se tiskalnik izklopi in znova vklopi. Spremembe izvedite samo, ko je tiskalnik nedejaven.

- 1. Na začetnem zaslonu na nadzorni plošči se pomaknite do aplikacije Nastavitve, nato pa izberite ikono Nastavitve.
- 2. Odprite naslednje menije:
	- a. Omrežje
	- b. Ethernet
	- c. Hitrost povezave
- 3. Izberite eno od naslednjih možnosti:
	- · Samodejno: Tiskalni strežnik se samodejno konfigurira za najvišjo hitrost povezave in način komunikacije, ki sta dovoljena v omrežju.
	- 10T polovična: 10 Mb/s, polovično dupleksno delovanje
	- 10T polna: 10 Mb/s, polno obojestransko delovanje
	- 10T samodejna: 10 Mbps, samodejno dupleksno delovanje
	- 100TX polovična: 100 Mb/s, polovično dupleksno delovanje
	- 100TX polna: 100 Mb/s, polno dupleksno delovanje
	- 100TX samodejna: 100 Mb/s, samodejno dupleksno delovanje
	- 1000T polna: 1000 Mb/s, polno dupleksno delovanje
- 4. Izberite OK. Tiskalnik se izklopi in znova vklopi.

## <span id="page-164-0"></span>Varnostne funkcije tiskalnika

## Uvod

Tiskalnik ima več varnostnih funkcij, ki omejujejo, kdo ima dostop do nastavitev konfiguracije in zaščitenih podatkov, ter preprečujejo dostop do dragocene strojne opreme.

- izjave o varnosti
- **Varnost IP**
- Dodelitev ali spreminjanje sistemskega gesla s HP-jevim vdelanim spletnim strežnikom
- [Podpora za šifriranje: HP-jevi šifrirani visokozmogljivi trdi diski](#page-165-0)
- [zaklep matične plošče](#page-165-0)

### izjave o varnosti

Tiskalnik podpira varnostne standarde in priporočene protokole, ki pripomorejo k varnosti tiskalnika, varujejo pomembne podatke v omrežju in poenostavljajo nadzor in vzdrževanje tiskalnika.

### Varnost IP

Varnost IP (IPsec) je nabor protokolov za nadzor prometa omrežja na osnovi naslovov IP v tiskalnik in iz njega. IPsec omogoča preverjanje pristnosti gostitelj-gostitelj, celovitost podatkov in šifriranje omrežnih komunikacij.

Za tiskalnike, ki so povezani v omrežje in imajo tiskalni strežnik HP Jetdirect, lahko IPsec konfigurirate z zavihkom Omrežje v HP-jevem vdelanem spletnem strežniku.

## Dodelitev ali spreminjanje sistemskega gesla s HP-jevim vdelanim spletnim strežnikom

Dodelite skrbniško geslo za dostop do tiskalnika in HP-jevega vdelanega spletnega strežnika, tako da nepooblaščeni uporabniki ne bodo mogli spreminjati nastavitev tiskalnika.

- 1. Odprite HP-jev vdelani spletni strežnik.
	- **a.** Na začetnem zaslonu na nadzorni plošči tiskalnika se dotaknite ikone Informacije  $\uparrow$  in nato ikone Omrežje  $\frac{p}{2A}$ , da prikažete naslov IP ali ime gostitelja.
	- b. Odprite spletni brskalnik in v vrstico naslova vnesite naslov IP ali ime gostitelja natančno tako, kot je prikazano na nadzorni plošči tiskalnika. Na računalniški tipkovnici pritisnite tipko Enter. Odpre se vgrajeni spletni strežnik.

#### https://10.10.XXXXX/

- **EZ OPOMBA:** Če se v spletnem brskalniku prikaže sporočilo, da dostopanje do spletnega mesta morda ni varno, izberite možnost za vstop na spletno mesto. Dostopanje do tega spletnega mesta ne bo škodilo računalniku.
- 2. Kliknite zavihek Varnost.
- 3. Odprite meni Splošna varnost.
- 4. V polje Uporabniško ime na razdelku Nastavitev lokalnega skrbniškega gesla vnesite ime, ki ga želite povezati z geslom.

<span id="page-165-0"></span>5. Vnesite geslo v polje Novo geslo in nato še enkrat v polje Preveri geslo.

**ET OPOMBA:** Če želite spremeniti obstoječe geslo, v polje **Staro geslo** najprej vnesite obstoječe geslo.

6. Kliknite gumb Uporabi.

 $\mathbb{F}$  OPOMBA: Zabeležite si geslo in ga shranite na varno. Skrbniškega gesla ni mogoče obnoviti. Če skrbniško geslo izgubite ali pozabite, se obrnite na HP-jevo podporo na [support.hp.com](http:// support.hp.com) za pomoč pri popolni ponastavitvi tiskalnika.

Nekatere funkcije na nadzorni plošči tiskalnika je mogoče zaščititi, da jih ne morejo uporabljati nepooblaščene osebe. Če je funkcija zaščitena, vas tiskalnik pozove, da se pred njeno uporabo vpišete. Prijavite se lahko tudi brez poziva, tako, da na nadzorni plošči tiskalnika izberete možnost Prijava.

Običajno so poverilnice za prijavo v tiskalnik enake kot za prijavo v omrežje. Če vas zanima, katere poverilnice uporabiti, se obrnite na skrbnika omrežja tiskalnika.

- 1. Na začetnem zaslonu na nadzorni plošči tiskalnika izberite možnost Prijava.
- 2. Za vnos poverilnic sledite pozivom.

**<sup>3</sup> OPOMBA:** Da bo tiskalnik še naprej varen, po koncu uporabe tiskalnika izberite možnost Odjavi.

## Podpora za šifriranje: HP-jevi šifrirani visokozmogljivi trdi diski

Trdi disk omogoča strojno šifriranje, tako lahko varno shranjujete občutljive podatke, ne da bi to vplivalo na učinkovitost tiskalnika. Trdi disk uporablja AES (Advanced Encryption Standard), je časovno učinkovit in vzdržljiv.

Disk konfigurirajte v meniju Varnost v HP-jevem vdelanem spletnem strežniku.

## zaklep matične plošče

Na matični plošči je reža, v katero lahko priključite varnostni kabel. Če zaklenete matično ploščo, preprečite, da bi lahko kdo iz nje odstranil pomembne komponente.

## <span id="page-166-0"></span>Nastavitve za varčevanje z energijo

## Uvod

- · Nastavite časovnik mirovanja in tiskalnik konfigurirajte tako, da bo porabljal 1 W energije ali manj
- Nastavitev razporeda mirovanja

Konfigurirajte nastavitve mirovanja, da zmanjšate porabo energije, ko tiskalnik ni dejaven.

### Nastavite časovnik mirovanja in tiskalnik konfigurirajte tako, da bo porabljal 1 W energije ali manj

Nastavitve mirovanja določajo, koliko energije porablja tiskalnik, čas bujenja in mirovanja ter kako hitro se tiskalnik preklopi v način mirovanja in kako hitro se prebudi iz njega.

Tiskalnik konfigurirajte za porabo 1 W energije ali manj v stanju mirovanja tako, da vnesete čas za nastavitvi Mirovanje po nedejavnosti in Samodejni izklop po mirovanju.

- 1. Na začetnem zaslonu na nadzorni plošči se pomaknite do aplikacije Nastavitve, nato pa izberite ikono Nastavitve.
- 2. Odprite naslednje menije:
	- a. Splošno
	- **b.** Nastavitve porabe energije
	- c. Nastavitve mirovanja
- 3. Izberite Mirovanje po nedejavnosti, da določite, po koliko minutah nedejavnosti naj se tiskalnik preklopi v način mirovanja. Vnesite ustrezno časovno obdobje.
- $\mathbb{F}$  OPOMBA: Privzeti čas načina mirovanja je 0 minut. Ničla (0) označuje, da se bo tiskalnik preklopil v način mirovanja v manj kot 1 minuti.
- 4. Izberite Samodejni izklop po načinu mirovanja, da se tiskalnik po obdobju mirovanja preklopi v način večjega varčevanja z energijo. Vnesite ustrezno časovno obdobje.
- OPOMBA: Privzeto bo tiskalnik prekinil samodejni izklop ob vsaki dejavnosti, ki ni USB ali Wi-Fi. Za večji prihranek energije lahko nastavite, da se tiskalnik prebudi samo, če pritisnete gumb za vklop/izklop in izberete Izklop (bujenje samo s tipko za vklop/izklop).
- 5. Izberite Končano, da shranite nastavitve.

## Nastavitev razporeda mirovanja

Če želite tiskalnik konfigurirati tako, da se bo ob določenih urah na določene dni v tednu samodejno prebudil iz stanja mirovanja ali preklopil vanj, uporabite funkcijo Razpored mirovanja.

- 1. Na začetnem zaslonu na nadzorni plošči se pomaknite do aplikacije Nastavitve, nato pa izberite ikono Nastavitve.
- 2. Odprite naslednje menije:
- a. Splošno
- **b.** Nastavitve porabe energije
- c. Razpored mirovanja
- 3. Izberite gumb Nov dogodek in nato vrsto dogodka, ki ga želite načrtovati: Dogodek bujenja ali Dogodek mirovanja.
- 4. Za dogodek bujenja ali mirovanja konfigurirajte uro in dneve v tednu za dogodek. Izberite Shrani, da shranite nastavitev.

## <span id="page-168-0"></span>HP Web Jetadmin

HP Web Jetadmin je nagrajeno vodilno orodje za učinkovito upravljanje široke vrste HP-jevih omrežnih naprav, vključno s tiskalniki, večfunkcijskimi tiskalniki in napravami za digitalno pošiljanje. Ta enotna rešitev omogoča oddaljeno nameščanje, upravljanje, vzdrževanje in zaščito okolja za tiskanje in obdelavo slik ter odpravljanje težav v povezavi s tem – bistveno povečate poslovno storilnost tako, da prihranite čas, omejite stroške in zaščitite svoje naložbe.

Redno so vam na voljo nadgradnje programske opreme HP Web Jetadmin, ki zagotavljajo podporo za nekatere funkcije izdelka. Za več informacij obiščite spletno stran [www.hp.com/go/webjetadmin](http://www.hp.com/go/webjetadmin).

## <span id="page-169-0"></span>Posodobitve programske in vdelane programske opreme

HP redno posodablja programsko in vdelano programsko opremo, s čimer odpravi vse morebitne težave in dodaja funkcije. Če želite izkoristiti najnovejše posodobitve, iz spleta prenesite najnovejšo datoteko gonilnika, datoteko vdelane programske opreme ali oboje.

Obiščite [www.hp.com/support/colorljE67650mfp](http://www.hp.com/support/colorljE67650mfp) ali [www.hp.com/support/colorljE67660mfp](http://www.hp.com/support/colorljE67660mfp). Kliknite Programska oprema in gonilniki.

# 9 Odpravljanje težav

- [Podpora za stranke](#page-171-0)
- **•** [Sistem pomoči na nadzorni plošči](#page-172-0)
- [Ponastavitev tovarniških nastavitev](#page-173-0)
- [Na nadzorni plošči tiskalnika se prikaže sporočilo "Raven kartuše je nizka" ali "Raven kartuše je zelo nizka"](#page-174-0)
- [Tiskalnik ne pobira papirja ali pa ga ne podaja pravilno](#page-175-0)
- [Odstranjevanje zagozdenega papirja](#page-182-0)
- [Odpravljanje težav s kakovostjo tiskanja](#page-211-0)
- [Izboljšanje kakovosti slike pri kopiranju](#page-216-0)
- [Izboljšanje kakovosti slike pri optičnem branju](#page-220-0)
- [Izboljšanje kakovosti slike pri faksiranju](#page-225-0)
- [Odpravljanje težav s faksiranjem](#page-229-0)

#### Za več informacij

Informacije veljajo v času tiskanja.

Za pomoč v obliki videoposnetka obiščite spletno mesto [www.hp.com/videos/LaserJet](http://www.hp.com/videos/LaserJet).

Najnovejše informacije si oglejte v razdelku [www.hp.com/support/colorljE67650mfp](http://www.hp.com/support/colorljE67650mfp) ali [www.hp.com/support/](http://www.hp.com/support/colorljE67660mfp) [colorljE67660mfp](http://www.hp.com/support/colorljE67660mfp).

HP-jeva celovita podpora za tiskalnik vključuje te informacije:

- Namestitev in konfiguracija
- Spoznavanje in uporaba
- Odpravljanje težav
- Prenos posodobitev programske in vdelane programske opreme
- Sodelovanje v forumih s podporo
- Iskanje informacij o garanciji in predpisih

## <span id="page-171-0"></span>Podpora za stranke

#### Tabela 9-1 Možnosti podpore za stranke

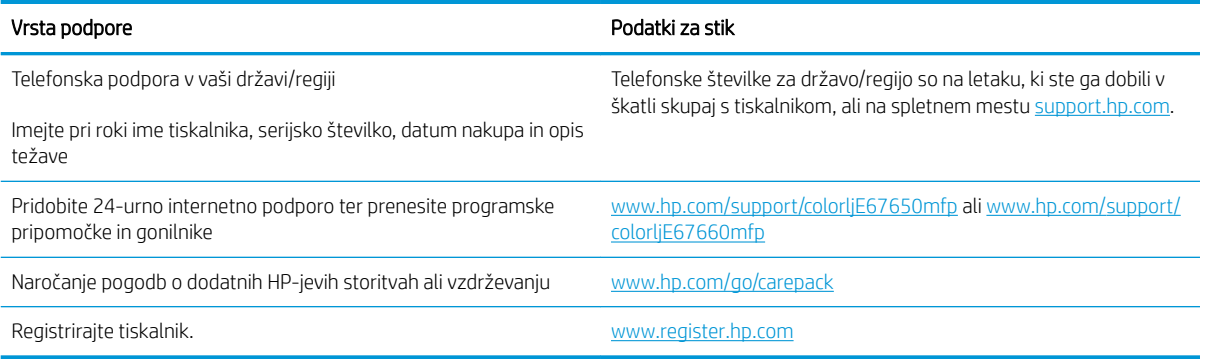

## <span id="page-172-0"></span>Sistem pomoči na nadzorni plošči

Tiskalnik ima vgrajen sistem pomoči za lažje razumevanje uporabe posameznega zaslona. Če želite odpreti sistem pomoči, v zgornjem desnem kotu zaslona izberite gumb Pomoč ?.

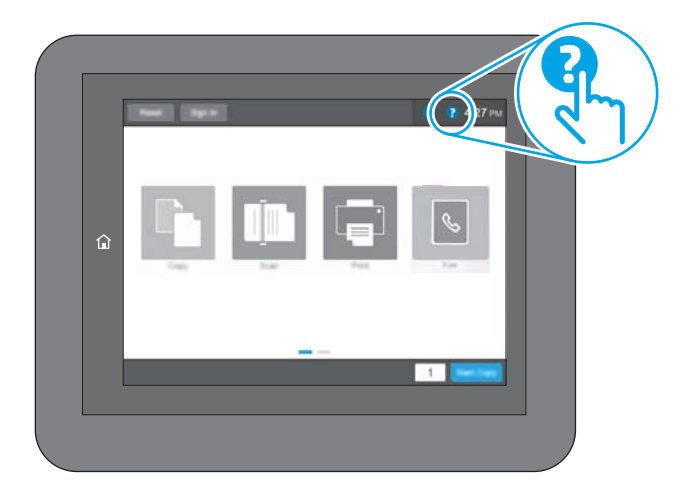

Na nekaterih zaslonih z gumbom Pomoč odprete globalni meni, v katerem lahko poiščete določene teme. Po strukturi menija se lahko pomikate s pomočjo gumbov v meniju.

Na nekaterih zaslonih s pomočjo so tudi animacije, ki kažejo posamezne postopke, npr. kako odstraniti zagozden papir.

Če tiskalnik opozori na napako ali kaj drugega, se dotaknite gumba Pomoč  $\Omega$ , da odprete sporočilo z opisom težave. Sporočilo vsebuje tudi navodila za odpravljanje težave.

## <span id="page-173-0"></span>Ponastavitev tovarniških nastavitev

## Uvod

Tovarniške nastavitve tiskalnika lahko ponastavite na enega od naslednjih načinov.

<sup>2</sup> OPOMBA: Z obnovitvijo tovarniških nastavitev se večina nastavitev tiskalnika vrne na tovarniško privzete nastavitve. Nekatere nastavitve se ne spremenijo, na primer za jezik, datum, ura in nekatere nastavitve omrežne konfiguracije.

### Prvi način: Ponastavitev tovarniških nastavitev na nadzorni plošči tiskalnika

- 1. Na začetnem zaslonu na nadzorni plošči se pomaknite do aplikacije Nastavitve, nato pa izberite ikono Nastavitve.
- 2. Odprite naslednje menije:
	- a. Splošno
	- **b.** Ponastavi tovarniške nastavitve
- 3. Izberite možnost Ponastavi.

Pojavi se sporočilo, da bo dokončanje ponastavitve morda povzročilo izgubo podatkov.

4. Izberite Ponastavi, da dokončate postopek.

**2 OPOMBA:** Po končanem postopku ponastavitve se tiskalnik samodejno znova zažene.

### Drugi način: Ponastavitev tovarniških nastavitev v HP-jevem vgrajenem spletnem strežniku (samo tiskalniki, ki so povezani v omrežje)

- 1. Poiščite naslov IP tiskalnika: Na začetnem zaslonu nadzorne plošče tiskalnika izberite ikono Informacije n in nato ikono Omrežje , 몼, da prikažete naslov IP ali ime gostitelja.
- 2. Odprite spletni brskalnik in v vrstico naslova vnesite naslov IP ali ime gostitelja natančno tako, kot je prikazano na nadzorni plošči tiskalnika. Na računalniški tipkovnici pritisnite tipko Enter. Odpre se vdelani spletni strežnik.

#### https://10.10.XXXXX

- **EZ OPOMBA:** Če se v spletnem brskalniku prikaže sporočilo, da dostopanje do spletnega mesta morda ni varno, izberite možnost za vstop na spletno mesto. Dostopanje do tega spletnega mesta ne bo škodilo računalniku.
- 3. Odprite zavihek Splošno.
- 4. Na levi strani zaslona kliknite Ponastavi tovarniške nastavitve.
- 5. Kliknite gumb Ponastavi.

<sup>2</sup> OPOMBA: Po končanem postopku ponastavitve se tiskalnik samodejno znova zažene.

## <span id="page-174-0"></span>Na nadzorni plošči tiskalnika se prikaže sporočilo "Raven kartuše je nizka" ali "Raven kartuše je zelo nizka"

#### Raven kartuše je nizka

Tiskalnik vas opozori, ko je raven kartuše s tonerjem nizka. Dejanska preostala življenjska doba kartuše s tonerjem se lahko razlikuje. Imejte pripravljen nadomestni del za takrat, ko kakovost tiskanja ne bo več zadovoljiva. Kartuše s tonerjem še ni treba zamenjati in vratca za dostop do kartuše ostanejo zaklenjena, dokler kartuša ne doseže stanja Zelo nizka raven.

#### Raven kartuše je zelo nizka

Tiskalnik vas opozori, ko je raven kartuše s tonerjem zelo nizka. Poleg tega se odklenejo sprednja vratca tiskalnika, da jih lahko odprete in zamenjate kartušo. Dejanska preostala življenjska doba kartuše s tonerjem se lahko razlikuje. Imejte pripravljen nadomestni del za takrat, ko kakovost tiskanja ne bo več zadovoljiva. Kartuše s tonerjem ni treba takoj zamenjati, razen če kakovost tiskanja ni več zadovoljiva.

Ko je dosežen prag, ko je raven HP-jeve kartuše s tonerjem zelo nizka, preneha veljati HP-jeva garancija za zaščito te kartuše s tonerjem.

## <span id="page-175-0"></span>Tiskalnik ne pobira papirja ali pa ga ne podaja pravilno

## Uvod

S temi rešitvami lahko odpravite težave, če tiskalnik ne pobira papirja s pladnja ali pobira več listov papirja naenkrat. Oboje lahko povzroči zastoj papirja.

- Tiskalnik ne pobira papirja
- [Tiskalnik pobere več listov papirja naenkrat](#page-177-0)
- [Papir v podajalniku dokumentov se zagozdi, zamika ali pa podajalnik jemlje več listov papirja naenkrat](#page-181-0)

## Tiskalnik ne pobira papirja

Če tiskalnik ne pobira papirja s pladnja, poskusite z naslednjimi rešitvami.

- 1. Odprite tiskalnik in odstranite vse liste papirja, ki so se zagozdili. Prepričajte se, da v tiskalniku ni več ostankov strganega papirja.
- 2. Na pladenj naložite papir primerne velikosti za ta posel.
- 3. Poskrbite, da sta na nadzorni plošči tiskalnika velikost in vrsta papirja nastavljena pravilno.
- 4. Preverite, ali sta vodili za papir v pladnju pravilno nastavljeni za uporabljeno velikost papirja. Poravnajte vodili z ustreznima utoroma na pladnju. Puščica na vodilu pladnja mora biti natančno poravnana z oznako na pladnju.
	- <sup>2</sup> OPOMBA: Vodil za papir ne prilagodite tesno ob sveženj papirja. Prilagodite jih na zareze ali oznake na pladnju.
	- **EX OPOMBA:** Če je ponudnik upravljane storitve namestil vodila pladnja, ki se zaklenejo, vodil morda ni mogoče prilagoditi. Za več informacij o zaklepanju ali odklepanju pladnjev za papir se obrnite na zastopnika upravljane storitve.

Naslednje slike prikazujejo primere oznak velikosti papirja na pladnjih, ki veljajo za različne tiskalnike. Večina HP-jevih tiskalnikov ima oznake podobne tem.

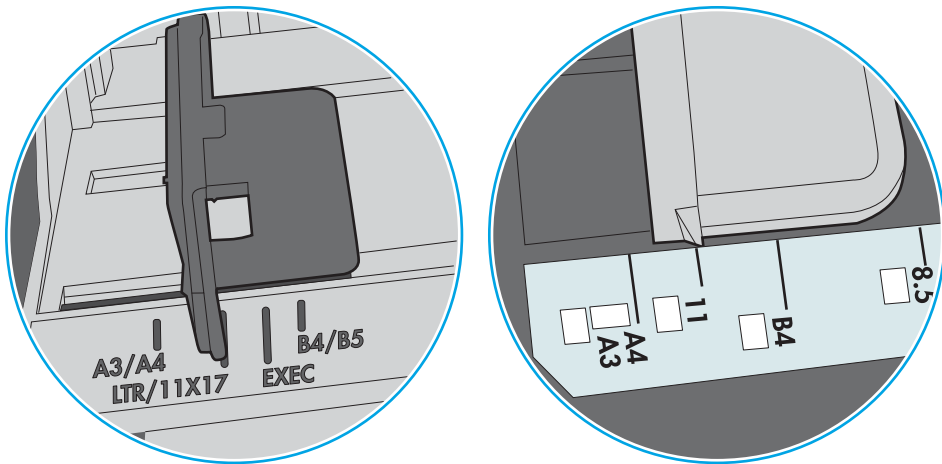

Slika 9-1 Oznake velikosti za pladenj 1 oziroma večnamenski pladenj

Slika 9-2 Oznake velikosti za kasetne pladnje

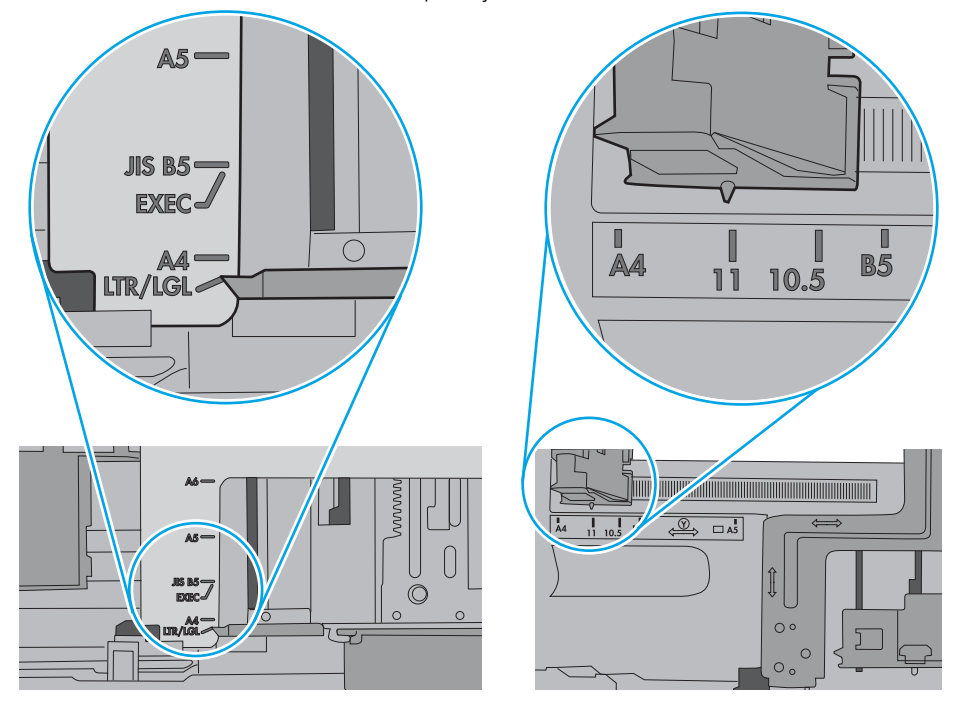

<span id="page-177-0"></span>5. Prepričajte se, da vlažnost v prostoru ustreza specifikacijam za ta tiskalnik in da je papir shranjen v neodprti embalaži. Večina svežnjev papirja je naprodaj v embalaži, ki papir ščiti pred vlago in ga ohranja suhega.

V zelo vlažnem okolju se lahko zgodi, da papir na vrhu svežnja na pladnju vpije vlago, kar povzroči, da papir postane zgrbančen. Če se to zgodi, odstranite 5 do 10 listov papirja z vrha svežnja.

V okoljih z nizko vlažnostjo lahko presežek statične elektrike povzroči, da se listi zlepijo skupaj. Če se to zgodi, odstranite sveženj s pladnja, ga pridržite na obeh koncih in upognite v obliki črke U. Nato ga upognite še v drugo smer. Primite sveženj papirja na obeh koncih in postopek večkrat ponovite. Tako boste sprostili posamezne liste papirja brez ustvarjanja statične elektrike. Preden sveženj papirja vrnete na pladenj, ga znova poravnajte.

Slika 9-3 Tehnika upogibanja svežnja papirja **1 2**

- 6. Na nadzorni plošči tiskalnika preverite, ali vas poziva k ročnemu podajanju papirja. Naložite papir in nadaljujte.
- 7. Valji nad pladnjem so morda umazani. Očistite jih s krpo, ki ne pušča vlaken, navlaženo s toplo vodo. Uporabite destilirano vodo, če je na voljo.
	- $\triangle$  POZOR: Ne pršite vode neposredno na tiskalnik. Raje popršite ali navlažite krpo in jo pred čiščenjem valjev ožemite.

Naslednja slika prikazuje, kje se nahajajo valji v različnih tiskalnikih.

Slika 9-4 Lokacije valja za pladenj 1 ali večnamenski pladenj

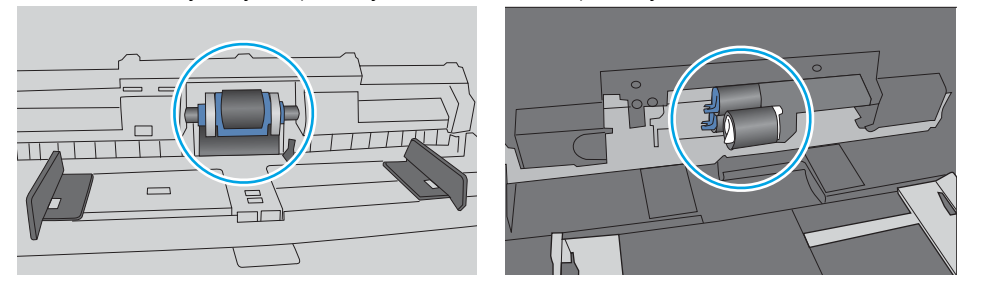

## Tiskalnik pobere več listov papirja naenkrat

Če tiskalnik s pladnja pobere več listov papirja, poskusite z naslednjimi rešitvami.

1. S pladnja odstranite sveženj papirja in ga upognite, zavrtite za 180 stopinj in ga obrnite. *Papirja ne razpihujte.* Sveženj papirja znova položite na pladenj.

<sup>2</sup> OPOMBA: Mahanje s papirjem ustvarja statično elektriko. Namesto da s svežnjem mahali, ga raje pridržite na obeh koncih in upognite v obliki črke U. Nato ga upognite še v drugo smer. Večkrat ponovite. Tako boste sprostili posamezne liste papirja brez ustvarjanja statične elektrike. Preden sveženj papirja vrnete na pladenj, ga znova poravnajte.

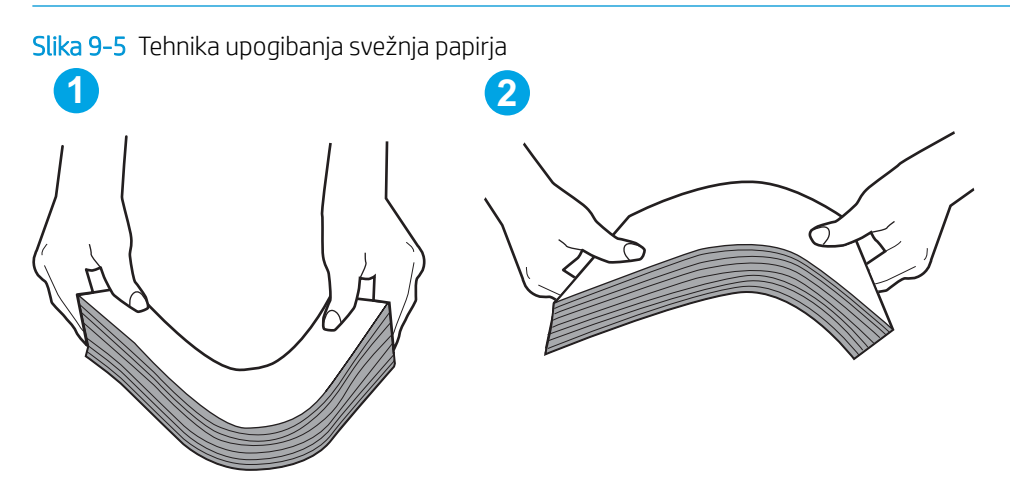

- 2. Uporabliajte samo papir, ki ustreza HP-jevim specifikacijam za ta tiskalnik.
- 3. Prepričajte se, da vlažnost v prostoru ustreza specifikacijam za ta tiskalnik in da je papir shranjen v neodprti embalaži. Večina svežnjev papirja je naprodaj v embalaži, ki papir ščiti pred vlago in ga ohranja suhega.

V zelo vlažnem okolju se lahko zgodi, da papir na vrhu svežnja na pladnju vpije vlago, kar povzroči, da papir postane zgrbančen. Če se to zgodi, odstranite 5 do 10 listov papirja z vrha svežnja.

V okoljih z nizko vlažnostjo lahko presežek statične elektrike povzroči, da se listi zlepijo skupaj. Če se to zgodi, odstranite papir s pladnja in sveženj upognite, kot je opisano zgoraj.

4. Uporabljajte papir, ki ni naguban, prepognjen ali poškodovan. Po potrebi uporabite papir iz drugega paketa.

5. Preverite oznake na notranji strani pladnja, ki označujejo, do katere višine lahko sega sveženj papirja, in poskrbite, da pladenj ne bo prenapolnjen. Če je pladenj prenapolnjen, z njega odstranite cel sveženj papirja, tega poravnajte in nato nekaj papirja naložite nazaj na pladenj.

Naslednje slike prikazujejo primere oznak višine svežnja na pladnjih za različne tiskalnike. Večina HP-jevih tiskalnikov ima oznake podobne tem. Poskrbite tudi, da bodo vsi listi papirja pod jezički, ki se nahajajo blizu oznak za višino svežnja. Ob zajemanju papirja v tiskalnik ti jezički pomagajo držati papir v pravilnem položaju.

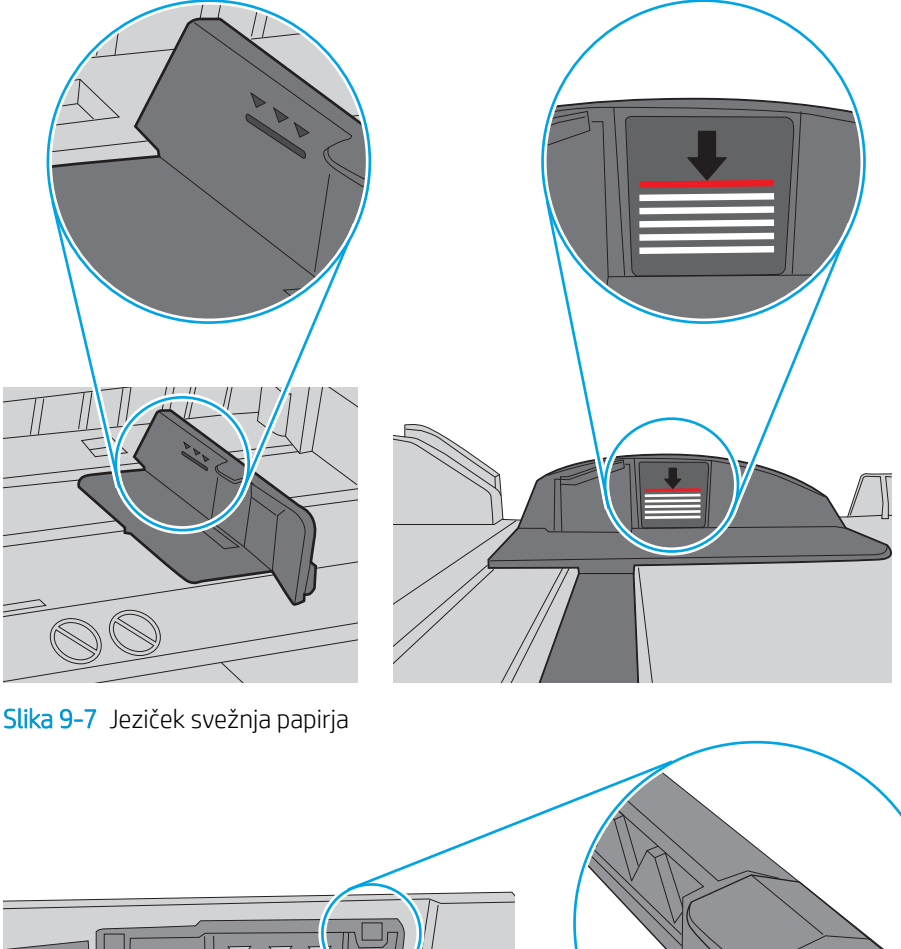

Slika 9-6 Oznake višine svežnja

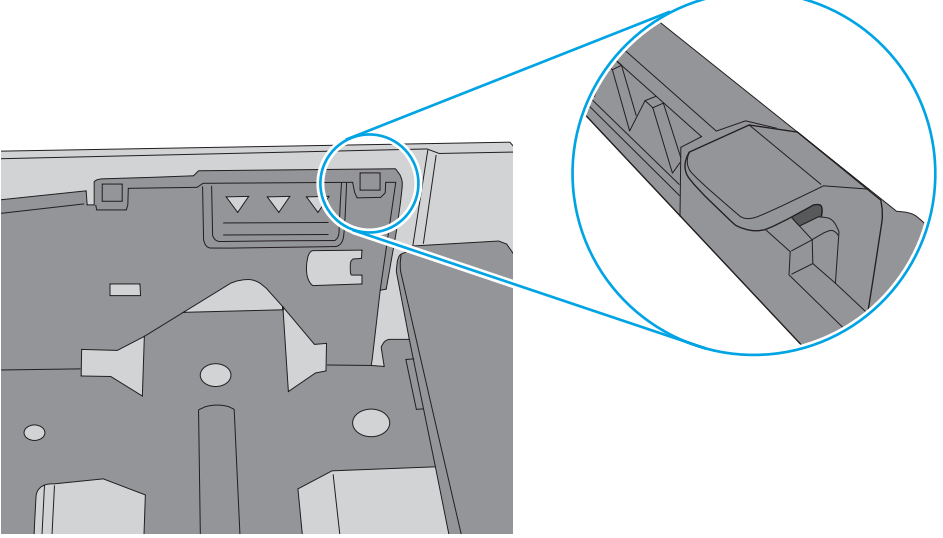
- 6. Preverite, ali sta vodili za papir v pladnju pravilno nastavljeni za uporabljeno velikost papirja. Poravnajte vodili z ustreznima utoroma na pladnju. Puščica na vodilu pladnja mora biti natančno poravnana z oznako na pladnju.
	- <sup>2</sup> OPOMBA: Vodil za papir ne prilagodite tesno ob sveženj papirja. Prilagodite jih na zareze ali oznake na pladnju.

Naslednje slike prikazujejo primere oznak velikosti papirja na pladnjih, ki veljajo za različne tiskalnike. Večina tiskalnikov HP ima oznake podobne tem.

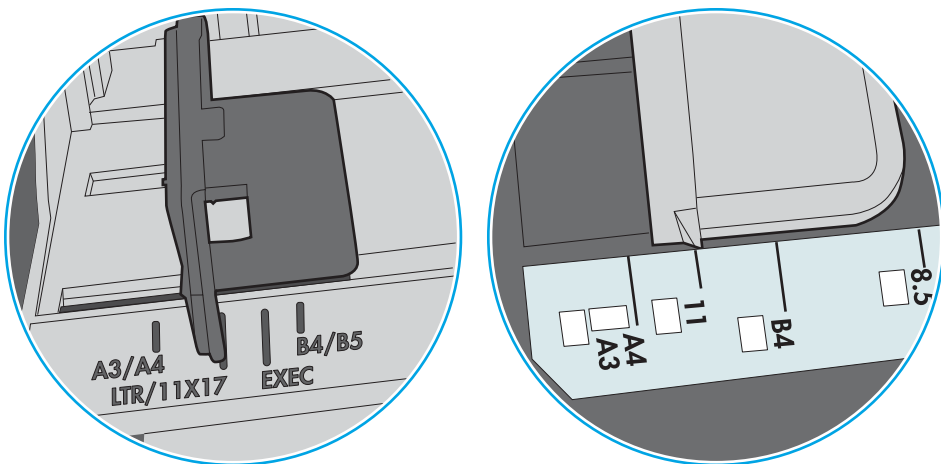

Slika 9-8 Oznake velikosti za pladenj 1 oziroma večnamenski pladenj

Slika 9-9 Oznake velikosti za kasetne pladnje

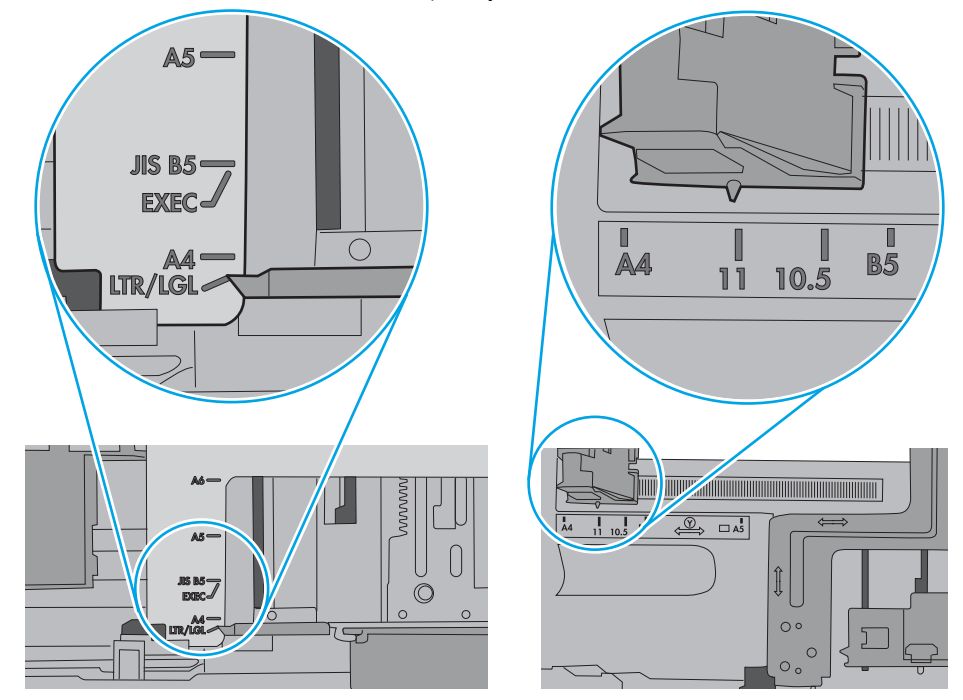

7. Poskrbite, da so pogoji okolja za tiskanje znotraj priporočenih vrednosti.

### Papir v podajalniku dokumentov se zagozdi, zamika ali pa podajalnik jemlje več listov papirja naenkrat

**E OPOMBA:** Te informacije se nanašajo samo na tiskalnike MFP.

- Na izvirniku so morda tujki, kot so sponke ali samolepilni listki, ki jih je potrebno odstraniti.
- Preverite, ali so nameščeni vsi valji in ali je pokrov za dostop do valjev znotraj podajalnika dokumentov zaprt.
- Poskrbite, da je zgornji pokrov podajalnika dokumentov zaprt.
- Strani morda niso vstavljene pravilno. Poravnajte strani in vodila papirja nastavite tako, da je snop na sredini.
- Vodila za papir se morajo dotikati stranskih delov svežnja papirja, da bodo lahko pravilno delovala. Snop papirja mora biti raven, vodila pa tesno ob robovih strani.
- Na vhodnem ali izhodnem pladnju podajalnika dokumentov je morda večje število listov, kot je dovoljeno. Poskrbite, da je snop papirja pod vodili na vhodnem pladnju, in odstranite liste z izhodnega pladnja.
- Prepričajte se, da na poti papirja ni nobenih koščkov papirja, sponk ali drugih predmetov.
- Očistite valje podajalnika dokumentov in ločevalno blazinico. Uporabite stisnjen zrak ali čisto krpo, ki ne pušča vlaken, navlaženo s toplo vodo. Če še vedno prihaja do nepravilnega podajanja, zamenjajte valje.
- Na začetnem zaslonu na nadzorni plošči tiskalnika se pomaknite do gumba Potrošni material in se ga dotaknite. Preverite stanje kompleta podajalnika dokumentov in ga po potrebi zamenjajte.

# Odstranjevanje zagozdenega papirja

### Uvod

Te informacije vključujejo navodila za odstranjevanje zagozdenega papirja iz tiskalnika.

- [Mesta zastoja papirja](#page-183-0)
- [Samodejno krmarjenje za odpravljanje zastojev papirja](#page-185-0)
- [Prihaja do pogostih ali ponavljajočih se zastojev papirja?](#page-185-0)
- [Odpravljanje zastojev papirja v podajalniku dokumentov 31.13](#page-185-0)
- [Odpravljanje zastojev papirja na pladnju 1 \(13.A1\)](#page-187-0)
- [Odpravljanje zastojev papirja na pladnju 2 \(13.A2\)](#page-189-0)
- [Odpravljanje zastojev papirja na pladnju 3, pladnju 4, pladnju 5 \(13.A3, 13.A4, 13.A5\)](#page-194-0)
- [Odpravite zastoje papirja v izhodnem predalu 13.E1](#page-199-0)
- [Odpravljanje zastojev papirja na pladnju za 2000 listov \(13.A\)](#page-199-0)
- [Odpravljanje zastojev papirja v razvijalni enoti \(13.B9, 13.B2, 13.FF\)](#page-203-0)
- [Odpravljanje zastojev papirja na območju desnih vratc \(13.B2\)](#page-206-0)
- [Odpravite zastoje papirja v nabiralniku za spenjanje za 900 listov s 3 predali \(13.E, 13.7\)](#page-207-0)
- Odpravite zagozditve sponk (13.8)

# <span id="page-183-0"></span>Mesta zastoja papirja

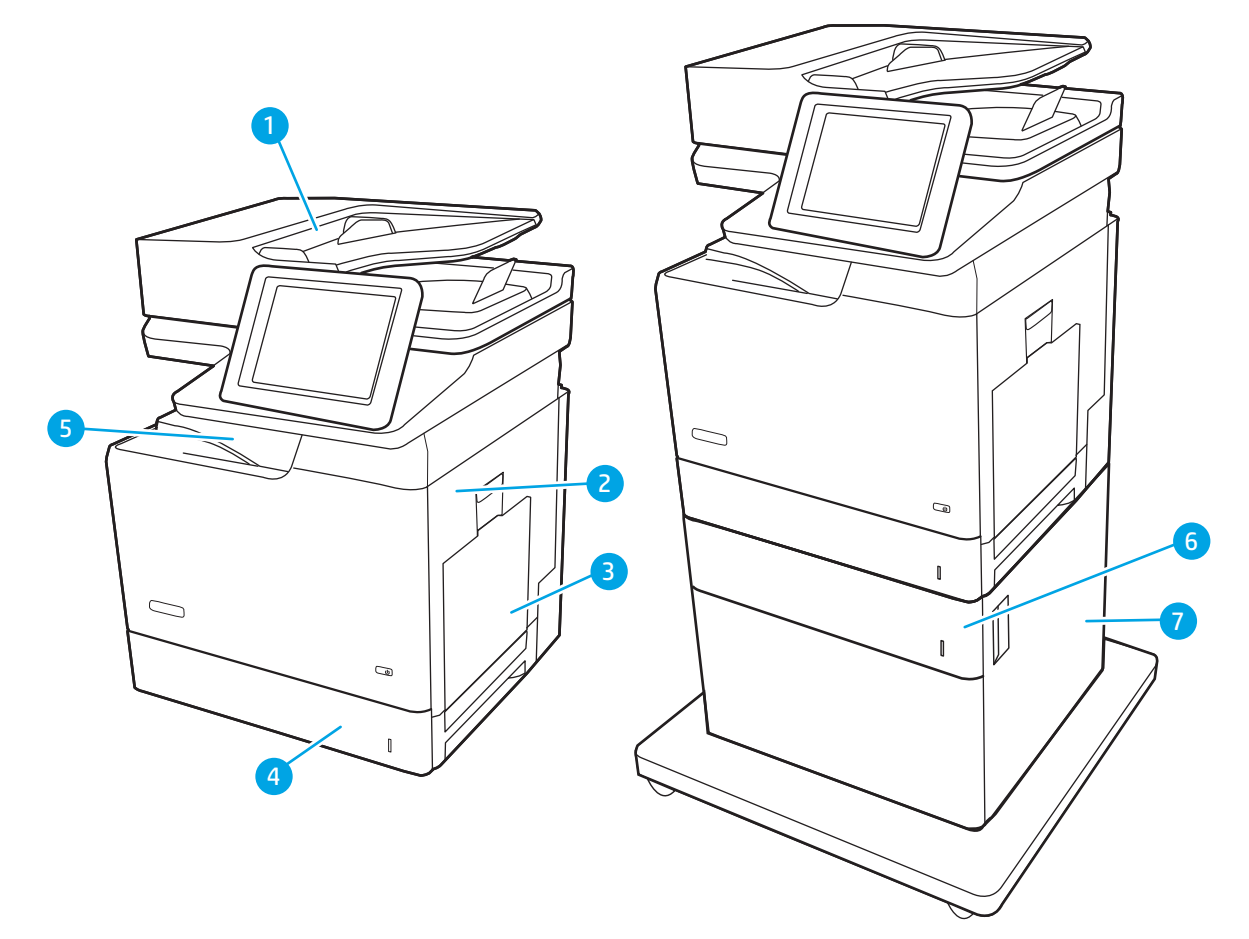

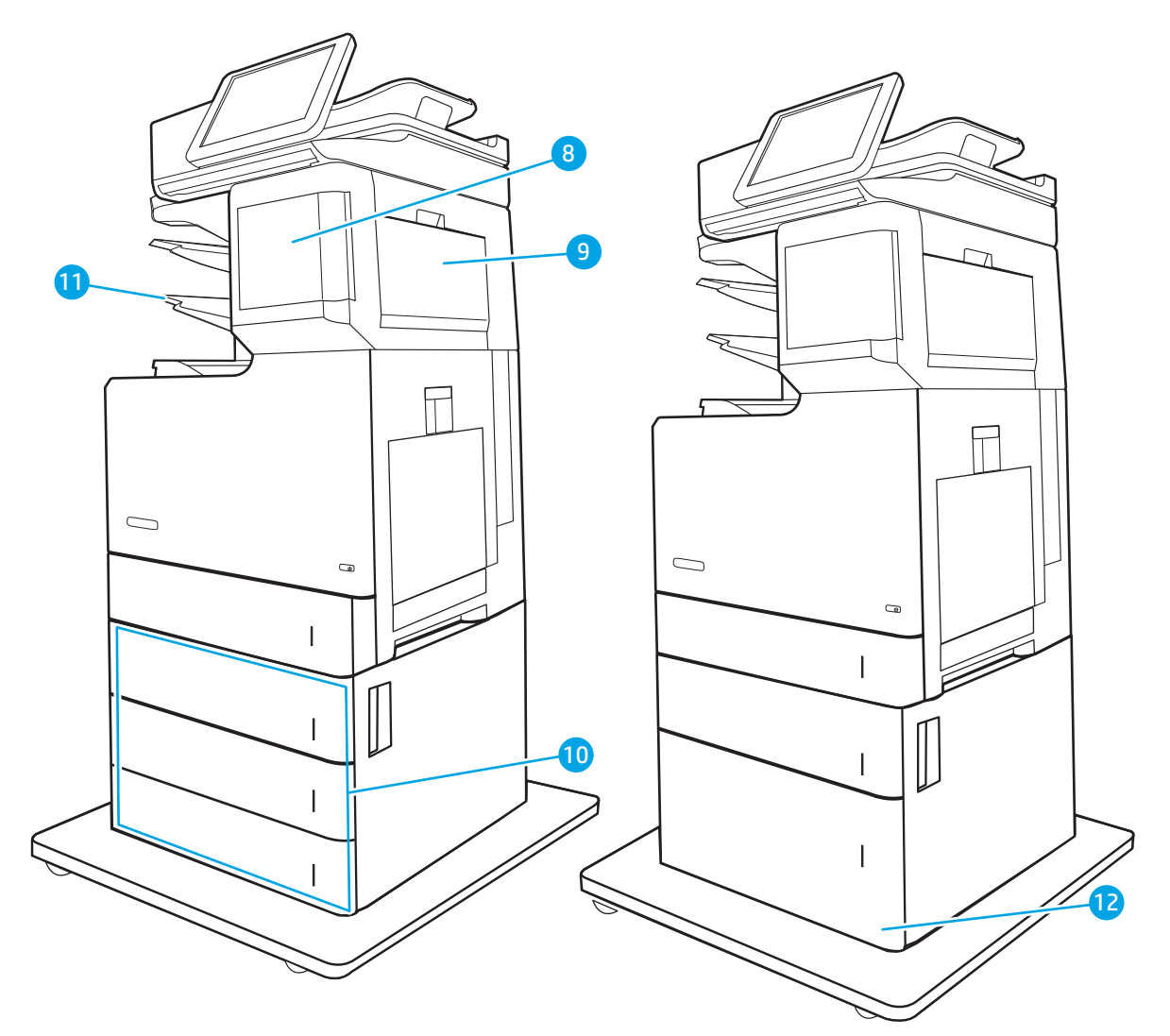

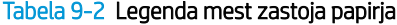

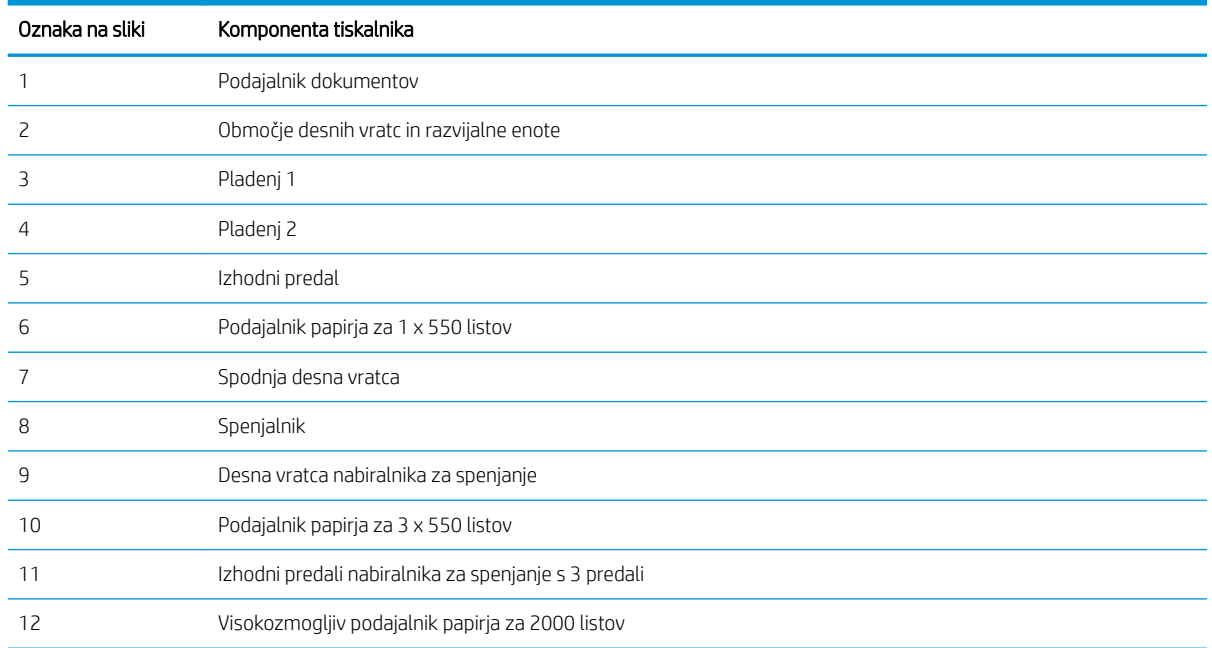

### <span id="page-185-0"></span>Samodejno krmarjenje za odpravljanje zastojev papirja

Samodejno krmarjenje omogoča lažje odpravljanje zastojev s prikazom podrobnih navodil na nadzorni plošči. Ko izvedete posamezen korak, se na tiskalniku prikažejo navodila za naslednji korak, dokler ne zaključite postopka.

### Prihaja do pogostih ali ponavljajočih se zastojev papirja?

Število zastojev papirja poskusite zmanjšati z naslednjimi rešitvami.

- Uporabljajte samo papir, ki ustreza HP-jevim specifikacijam za ta tiskalnik.
- Uporabljajte papir, ki ni naguban, prepognjen ali poškodovan. Po potrebi uporabite papir iz drugega paketa.
- Uporabljajte papir, na katerega se še ni tiskalo ali kopiralo.
- Poskrbite, da pladenj ni prenapolnjen. Če je, z njega odstranite cel sveženj papirja, tega poravnajte in nato nekaj papirja naložite nazaj na pladenj.
- Preverite, ali sta vodili za papir na pladnju pravilno nastavljeni za uporabljeno velikost papirja. Vodili nastavite tako, da se svežnja papirja rahlo dotikata in ga ne upogibata.
- Preverite, ali je pladenj do konca vstavljen v tiskalnik.
- Če tiskate na težki, vtisnjeni ali preluknjani papir, uporabite funkcijo ročnega podajanja in podajajte po en list naenkrat.
- · Odprite meni Pladnji na nadzorni plošči tiskalnika. Preverite, ali je pladenj pravilno konfiguriran za uporabljeno vrsto in velikost papirja.
- Poskrbite, da so pogoji okolja tiskanje znotraj priporočenih vrednosti.

**3 OPOMBA:** S preverjanjem papirja in pravilnim nalaganjem na pladenj lahko zmanjšate število zastojev papirja. Za dodatno pomoč [si oglejte video s predstavitvijo nalaganja papirja.](http://link.brightcove.com/services/player/bcpid1190528646001?bctid=ref:REFIDWDN41f38993-8adc-4b9f-9479-3170ab7282ef)

### Odpravljanje zastojev papirja v podajalniku dokumentov – 31.13

Po spodnjih navodilih lahko na vseh možnih mestih v podajalniku dokumentov preverite, ali se je zagozdil papir. Če pride do zastoja, je lahko na nadzorni plošči prikazano naslednje sporočilo in animacija, ki vam je v pomoč pri odstranjevanju zastoja.

● 31.13.XX Zastoj v podajalniku dokumentov

1. Odprite zapah podajalnika dokumentov.

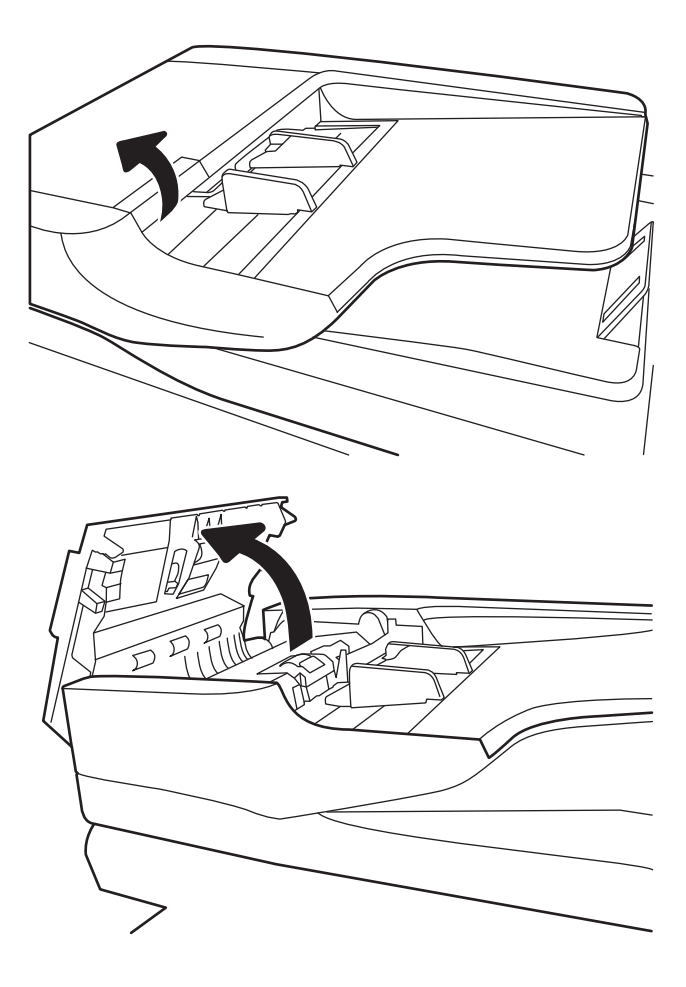

2. Odprite pokrov podajalnika dokumentov.

<span id="page-187-0"></span>3. Previdno odstranite zagozdeni papir.

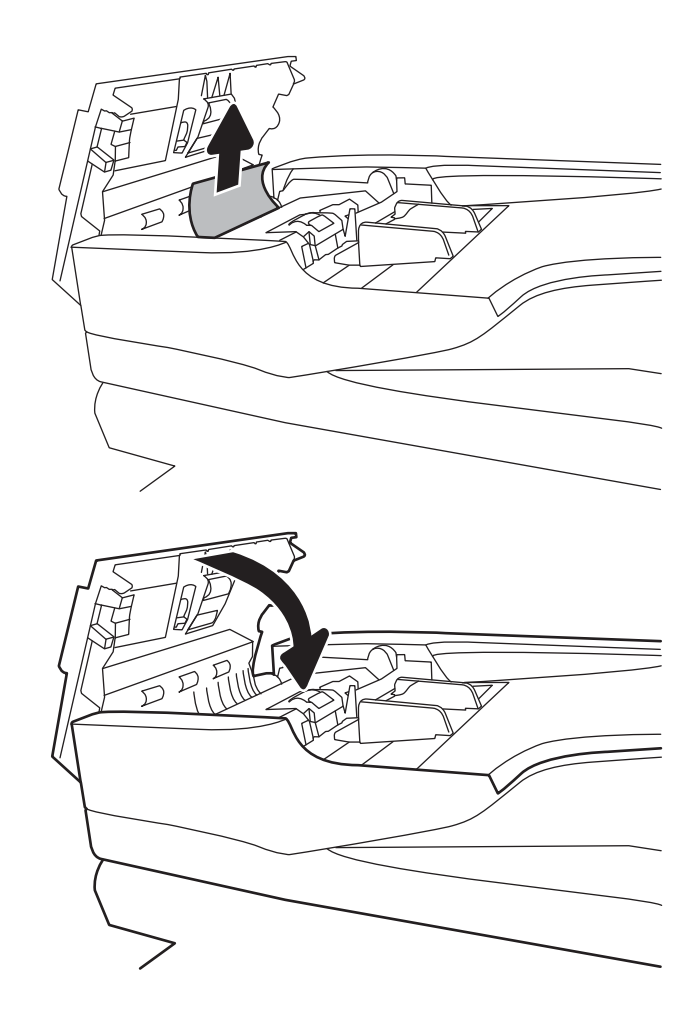

4. Zaprite pokrov podajalnika dokumentov.

- <sup>2</sup> OPOMBA: Vodili v vhodnem pladnju podajalnika dokumentov tesno prilagodite dokumentu, da preprečite zastoje. Z izvirnega dokumenta odstranite vse sponke ali trak.
- OPOMBA: Pri tiskanju izvirnih dokumentov na težek, sijajen papir, so zastoji lahko pogostejši, kot pri tiskanju na navaden papir.

### Odpravljanje zastojev papirja na pladnju 1 (13.A1)

Po spodnjih navodilih lahko na vseh možnih mestih preverite na pladnju 1, ali se je zagozdil papir. Če pride do zastoja, je lahko na nadzorni plošči prikazano naslednje sporočilo in animacija, ki vam je v pomoč pri odstranjevanju zastoja.

● 13.A1.XX Zastoj na pladnju 1

1. Če na pladnju 1 vidite zagozdeni papir, odpravite zastoj tako, da papir previdno izvlečete naravnost ven.

2. Ce papirja ne morete odstraniti ali na pladnju 1 ne vidite zagozdenega papirja, zaprite pladenj 1 in odprite desna vratca.

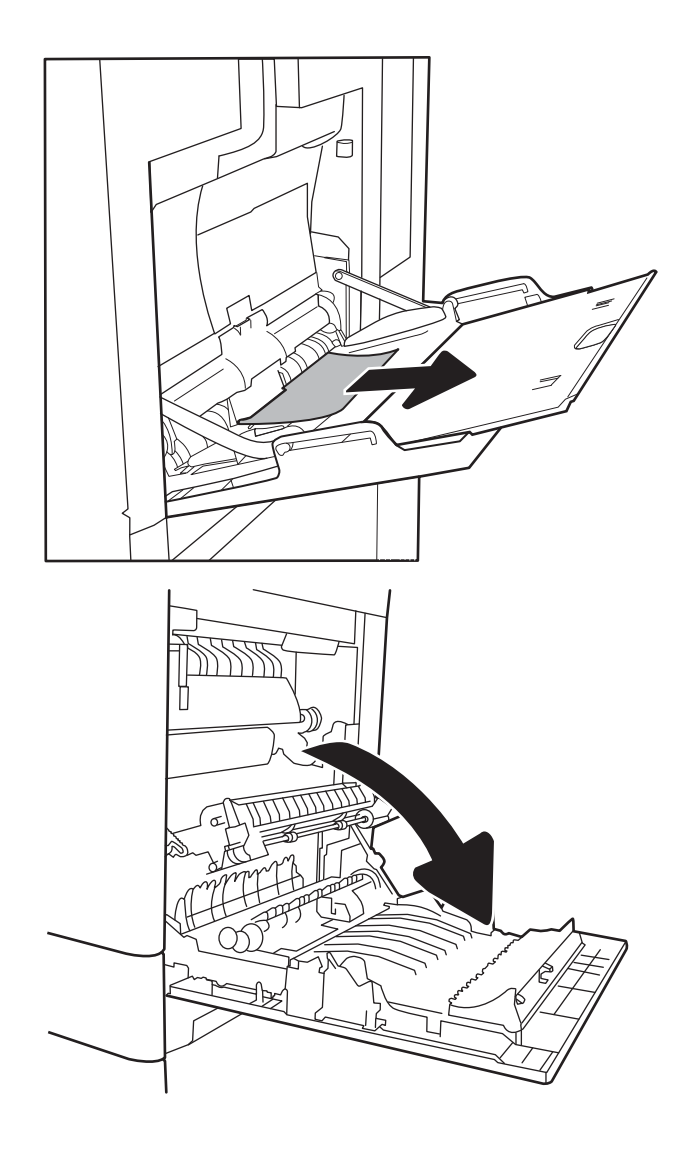

<span id="page-189-0"></span>3. Nežno izvlecite morebitni zagozdeni papir.

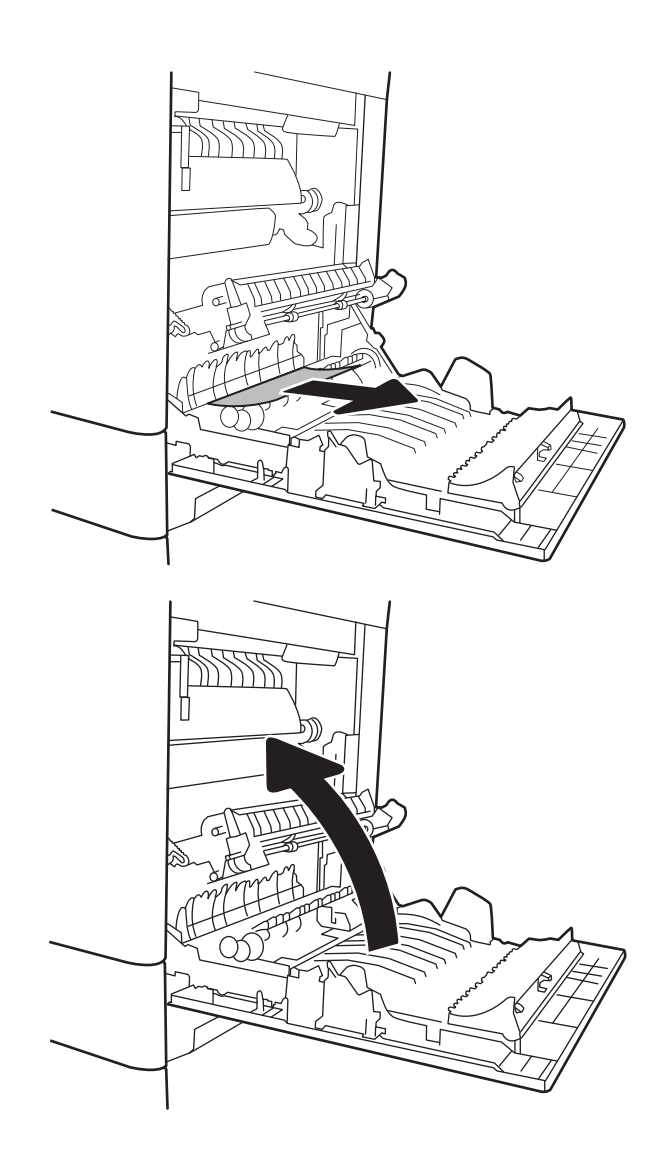

4. Zaprite desna vratca.

## Odpravljanje zastojev papirja na pladnju 2 (13.A2)

Po spodnjih navodilih lahko na vseh možnih mestih preverite na pladnju 2, ali se je zagozdil papir. Če pride do zastoja, je lahko na nadzorni plošči prikazano naslednje sporočilo in animacija, ki vam je v pomoč pri odstranjevanju zastoja.

● 13.A2.XX Zastoj na pladnju 2

1. Pladenj popolnoma izvlecite iz tiskalnika tako, da ga povlečete in nekoliko dvignete.

2. Odstranite morebitne zagozdene ali poškodovane liste papirja. Preverite, da pladenj ni prenapolnjen in da sta vodili za papir pravilno nastavljeni.

3. Nežno odstranite ves papir s podajalnih valjev v tiskalniku. Papir najprej povlecite levo, da ga sprostite, nato pa naprej, da ga odstranite.

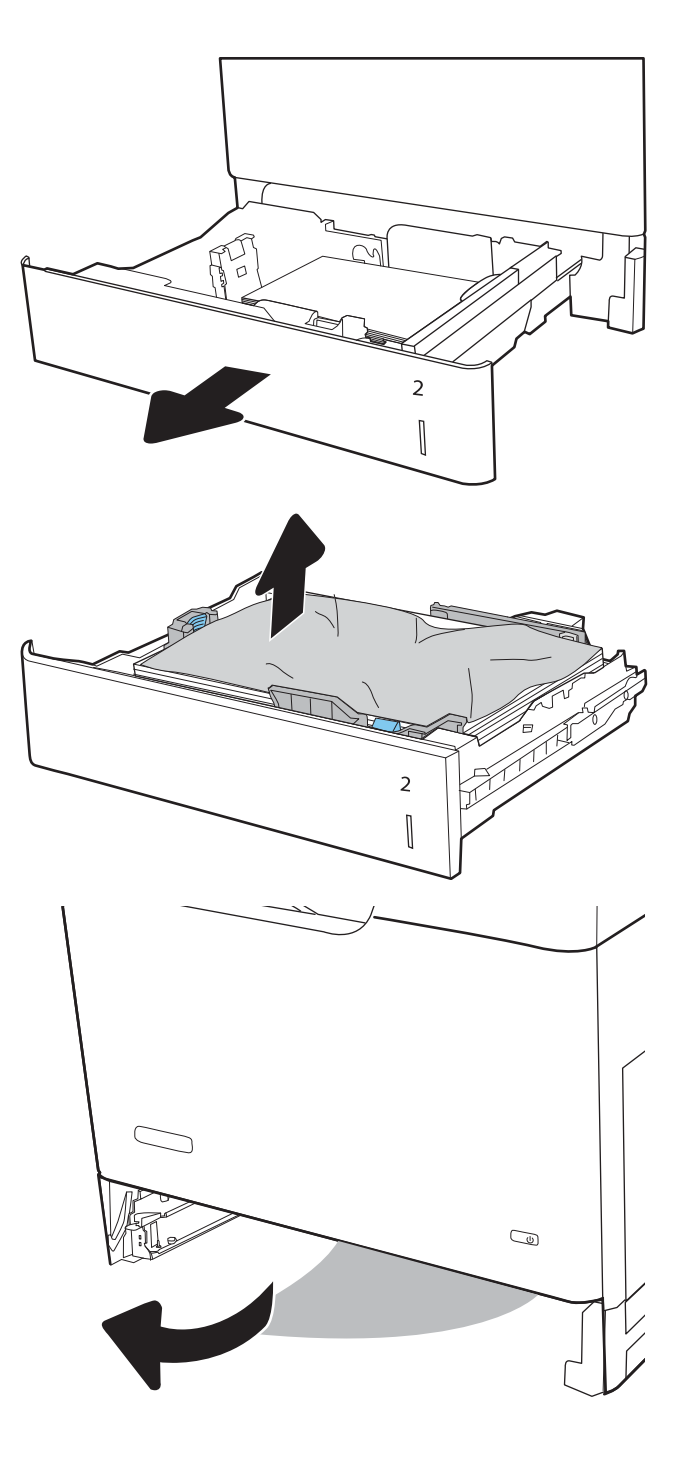

4. Namestite in zaprite pladenj.

5. Odprite desna vratca.

6. Nežno izvlecite morebitni zagozdeni papir.

Ğ  $\overline{2}$  $\begin{bmatrix} \phantom{-}\rule{0pt}{1.1ex}\hspace{-2.5pt} \rule{0pt}{1.ex}\hspace{-2.5pt} \rule{0pt}{1.ex}\hspace{-2.5pt} \rule{0pt}{1.ex}\hspace{-2.5pt} \rule{0pt}{1.ex}\hspace{-2.5pt} \rule{0pt}{1.ex}\hspace{-2.5pt} \rule{0pt}{1.ex}\hspace{-2.5pt} \rule{0pt}{1.ex}\hspace{-2.5pt} \rule{0pt}{1.ex}\hspace{-2.5pt} \rule{0pt}{1.ex}\hspace{-2.5pt} \rule{0pt}{1.ex}\hspace{-2.5pt} \rule{0pt}{1.ex}\hs$  7. Če vidite papir, ki vstopa v dno razvijalne enote, ga previdno povlecite navzdol in ga odstranite.

POZOR: Ne dotikajte se valjev na prenosnem valju. Tuja snov lahko poslabša kakovost tiskanja.

8. Če se je papir zagozdil in vstopi v izhodni pladenj, ga previdno povlecite ven in odstranite.

9. Papir se lahko zagozdi v razvijalni enoti, kjer ga ni mogoče videti. Primite ročici na razvijalni enoti, nato pa enoto nekoliko dvignite in izvlecite naravnost ven.

POZOR: Med uporabo tiskalnika je lahko razvijalna enota vroča. Preden primete fiksirno enoto, počakajte, da se ohladi.

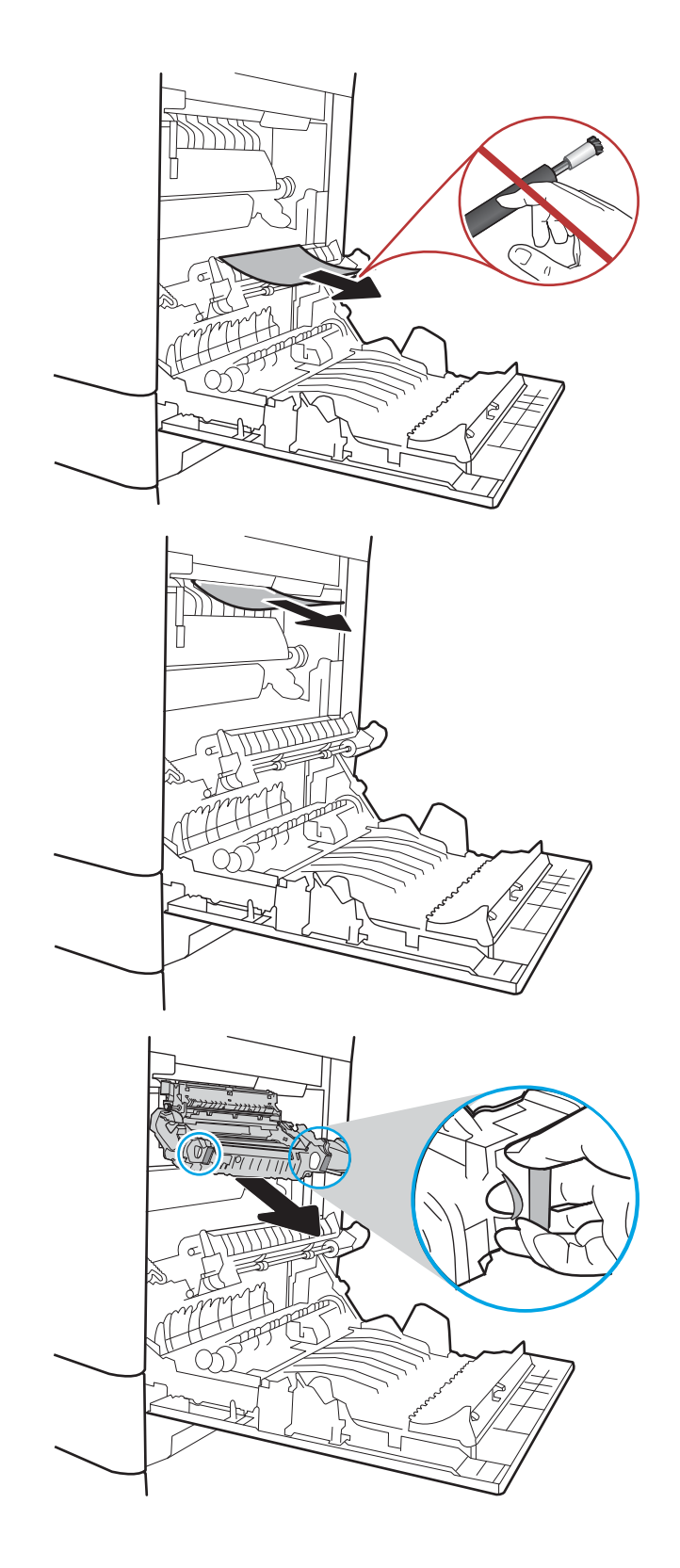

10. Odpritę vratca za dostop do zastoja v razvijalni enoti. Če se je papir zagozdil v razvijalni enoti, ga previdno izvlecite naravnost navzgor in odstranite. Če se papir strga, odstranite vse delce.

POZOR: Tudi če se je telo razvijalne enote ohladilo, so morda valji v njej še vedno vroči. Ne dotikajte se valjev v razvijalni enoti, dokler se ne ohladijo.

11. Zaprite vratca za dostop do zastoja v razvijalni enoti in razvijalno enoto potisnite do konca v tiskalnik, da se zaskoči na mesto.

12. Zaprite desna vratca.

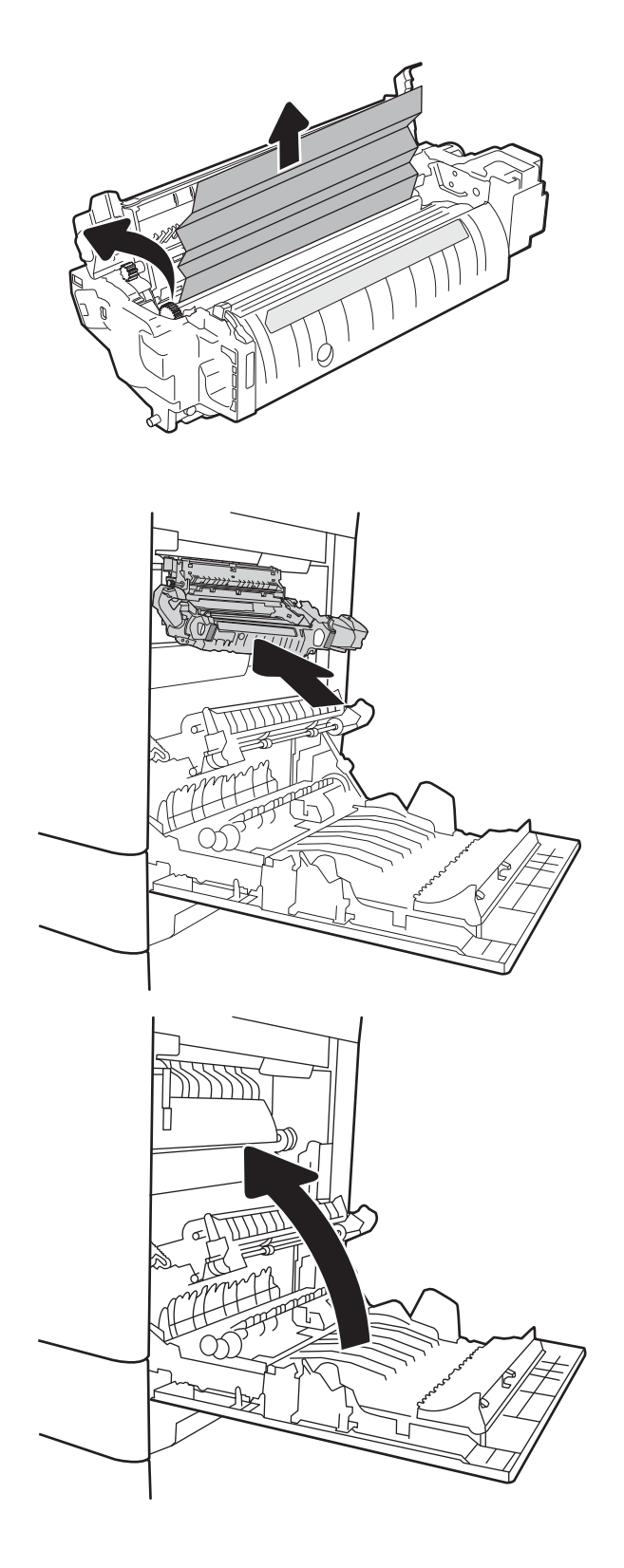

### <span id="page-194-0"></span>Odpravljanje zastojev papirja na pladnju 3, pladnju 4, pladnju 5 (13.A3, 13.A4, 13.A5)

Po spodnjem postopku lahko na vseh možnih mestih na pladnju za 550 listov preverite, ali se je zagozdil papir. Če pride do zastoja, je lahko na nadzorni plošči prikazano naslednje sporočilo in animacija, ki vam je v pomoč pri odstranjevanju zastoja.

- 13.A3.XX Zastoj na pladnju 3
- 13.A4.XX Zastoj na pladnju 4
- 13.A5.XX Zastoj na pladnju 5
- 1. Pladenj popolnoma izvlecite iz tiskalnika tako, da ga povlečete in nekoliko dvignete.

2. Odstranite morebitne zagozdene ali poškodovane liste papirja. Preverite, da pladenj ni prenapolnjen in da sta vodili za papir pravilno nastavljeni.

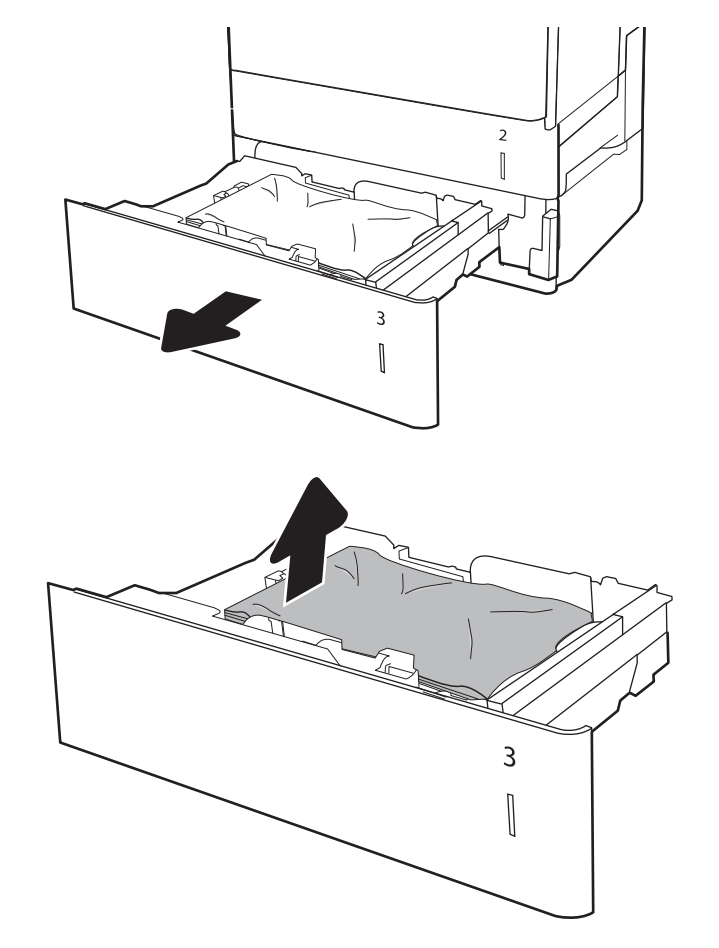

3. Odstranite ves papir izmed podajalnih valjev v tiskalniku. Papir najprej povlecite levo, da ga sprostite, nato pa naprej, da ga odstranite.

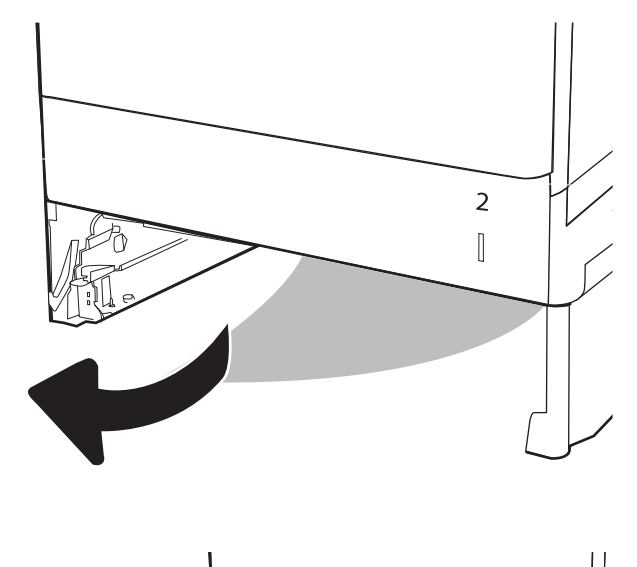

4. Namestite in zaprite pladenj.

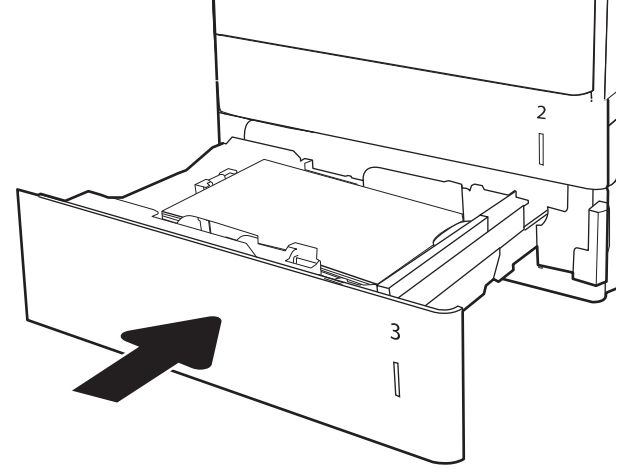

5. Odprite spodnja desna vratca.

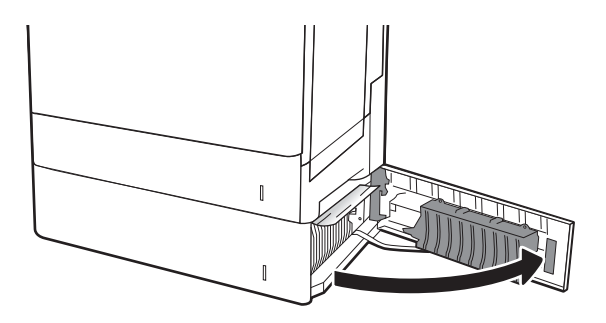

6. Nežno izvlecite morebitni zagozdeni papir.

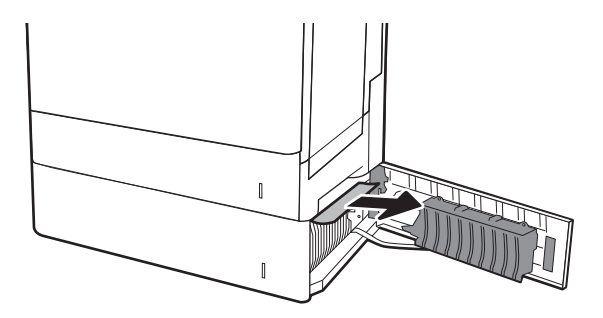

7. Zaprite spodnja desna vratca.

8. Odprite desna vratca.

- $\begin{bmatrix} \phantom{-} \end{bmatrix}$  $\overline{1}$ みんぱん אנננוו
- 9. Nežno izvlecite morebitni zagozdeni papir.

10. Če vidite papir, ki vstopa v dno razvijalne enote, ga previdno povlecite navzdol in ga odstranite.

POZOR: Ne dotikajte se valjev na prenosnem valju. Tuja snov lahko poslabša kakovost tiskanja.

11. Če se je papir zagozdil in vstopi v izhodni pladenj, ga previdno povlecite navzdol in odstranite.

12. Papir se lahko zagozdi v razvijalni enoti, kjer ga ni mogoče videti. Primite ročici na razvijalni enoti, nato pa enoto nekoliko dvignite in izvlecite naravnost ven.

POZOR: Med uporabo tiskalnika je lahko razvijalna enota vroča. Preden primete fiksirno enoto, počakajte, da se ohladi.

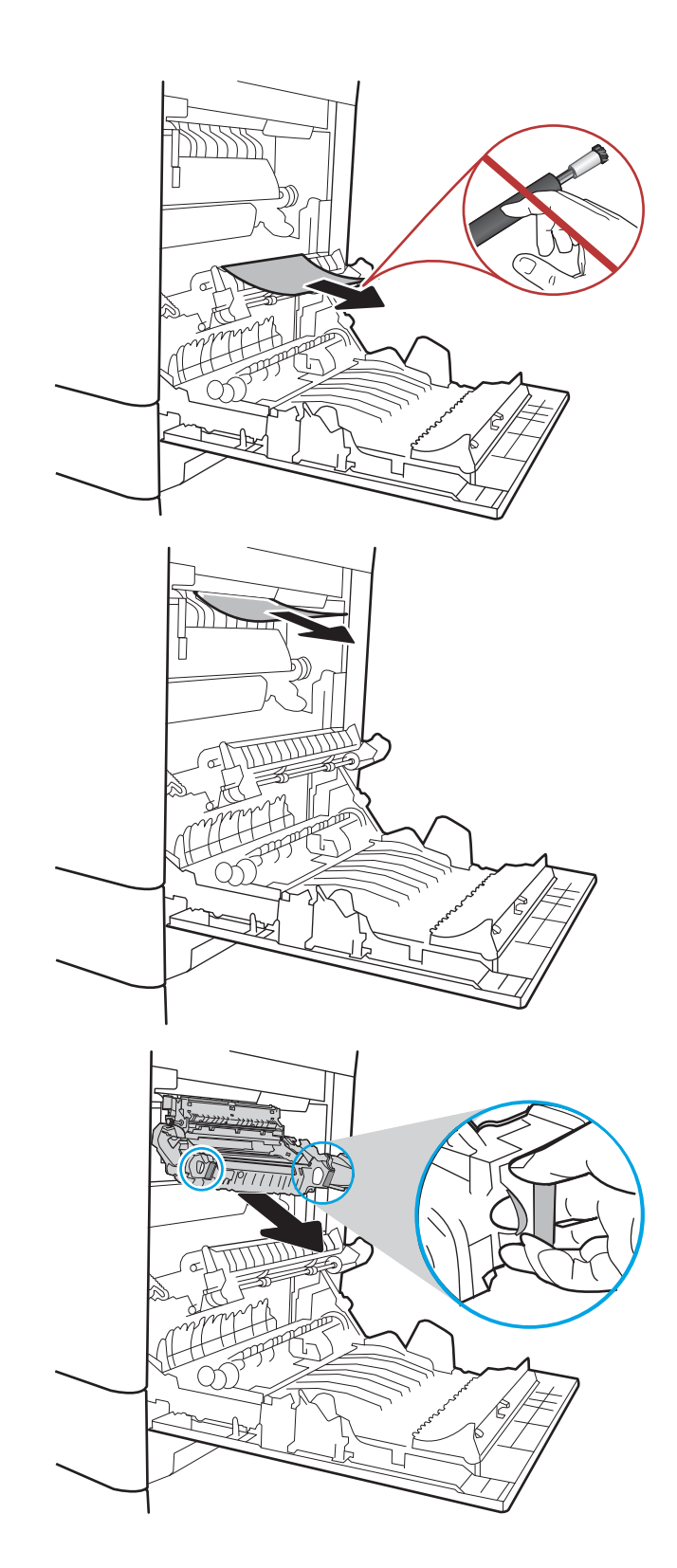

13. Odpritę vratca za dostop do zastoja v razvijalni enoti. Če se je papir zagozdil v razvijalni enoti, ga previdno izvlecite naravnost navzgor in odstranite. Če se papir strga, odstranite vse delce.

POZOR: Med uporabo tiskalnika je lahko razvijalna enota vroča. Preden primete fiksirno enoto, počakajte, da se ohladi.

14. Zaprite vratca za dostop do zastoja v razvijalni enoti in razvijalno enoto potisnite do konca v tiskalnik, da se zaskoči na mesto.

15. Zaprite desna vratca.

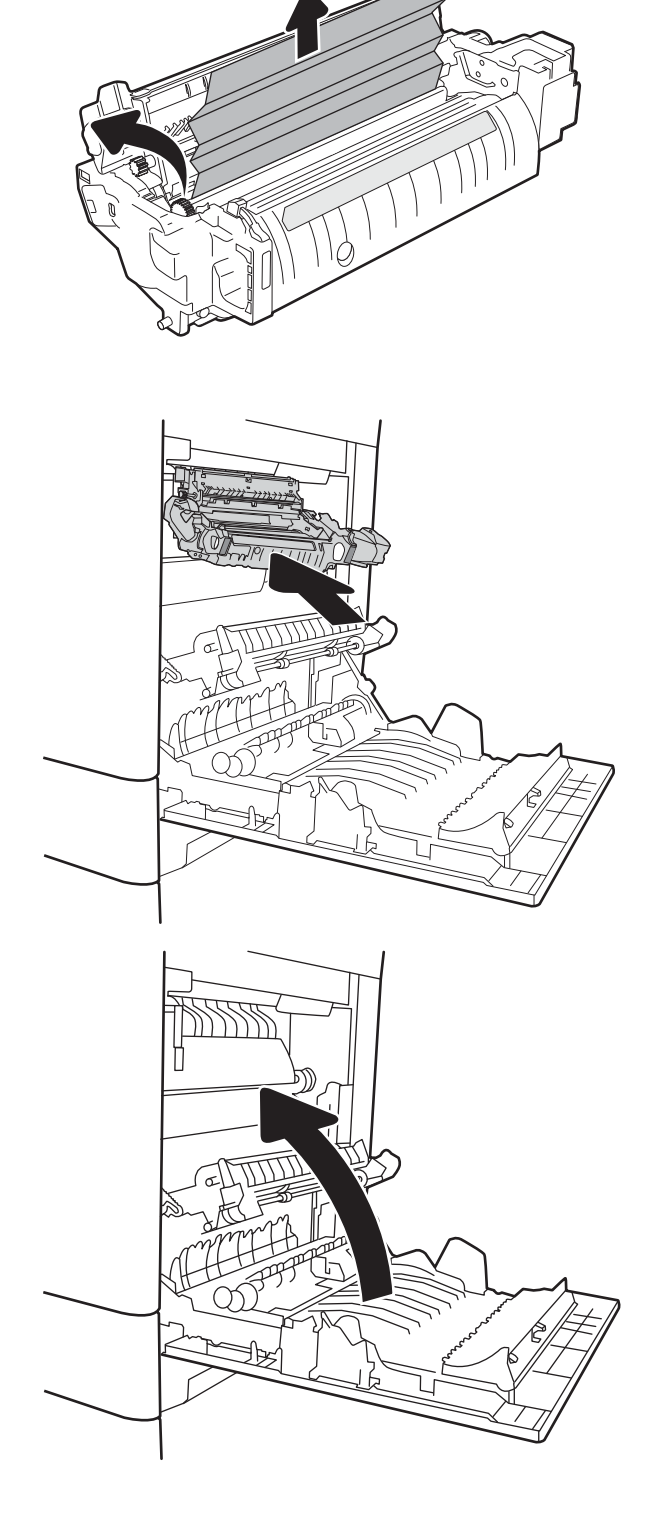

A

### <span id="page-199-0"></span>Odpravite zastoje papirja v izhodnem predalu – 13.E1

Po naslednjem postopku odpravite zastoje v izhodnem predalu. Če pride do zastoja, je lahko na nadzorni plošči prikazano naslednje sporočilo in animacija, ki vam je v pomoč pri odstranjevanju zastoja.

#### 13.E1.XX Zastoj pri standardnem izhodnem predalu

1. Če v izhodnem predalu vidite papir, ga primite za vodilni rob in nežno odstranite.

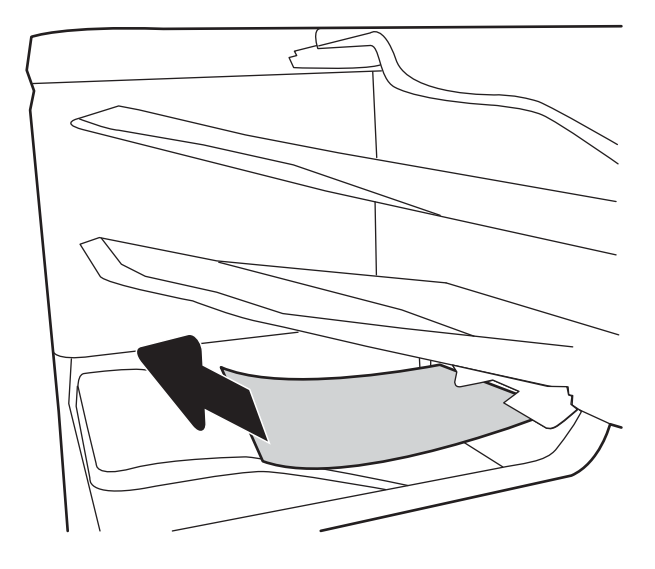

### Odpravljanje zastojev papirja na pladnju za 2000 listov (13.A)

Po spodnjem postopku lahko na vseh možnih mestih na visokozmogljivem pladnju za 2000 listov preverite, ali se je zagozdil papir. Če pride do zastoja, je lahko na nadzorni plošči prikazano naslednje sporočilo in animacija, ki vam je v pomoč pri odstranjevanju zastoja.

- 13.A4.XX Zastoj na pladnju 4
- 1. Odprite visokozmogljiv vhodni pladenj za 2000 listov.

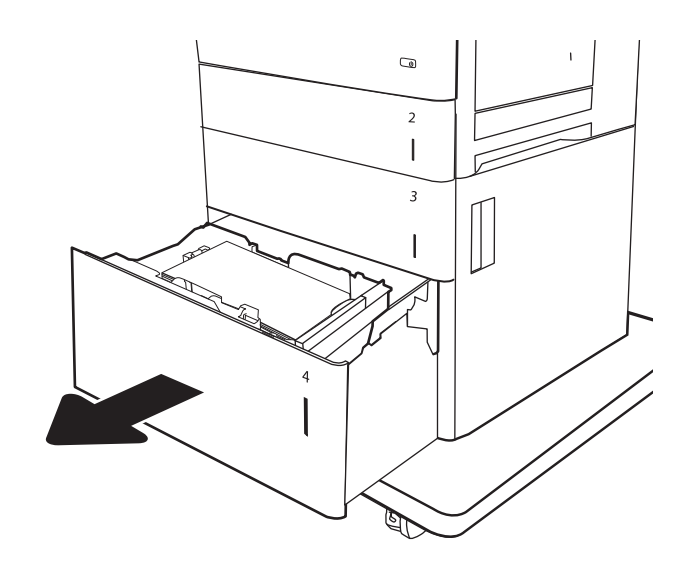

2. Odstranite morebitne zagozdene ali poškodovane liste papirja. Preverite, da pladenj ni prenapolnjen in da sta vodili za papir pravilno nastavljeni.

3. Odstranite papir s pladnja.

4. Pritisnite zapah za sprostitev na stranskem delu pladnja, da ga sprostite.

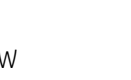

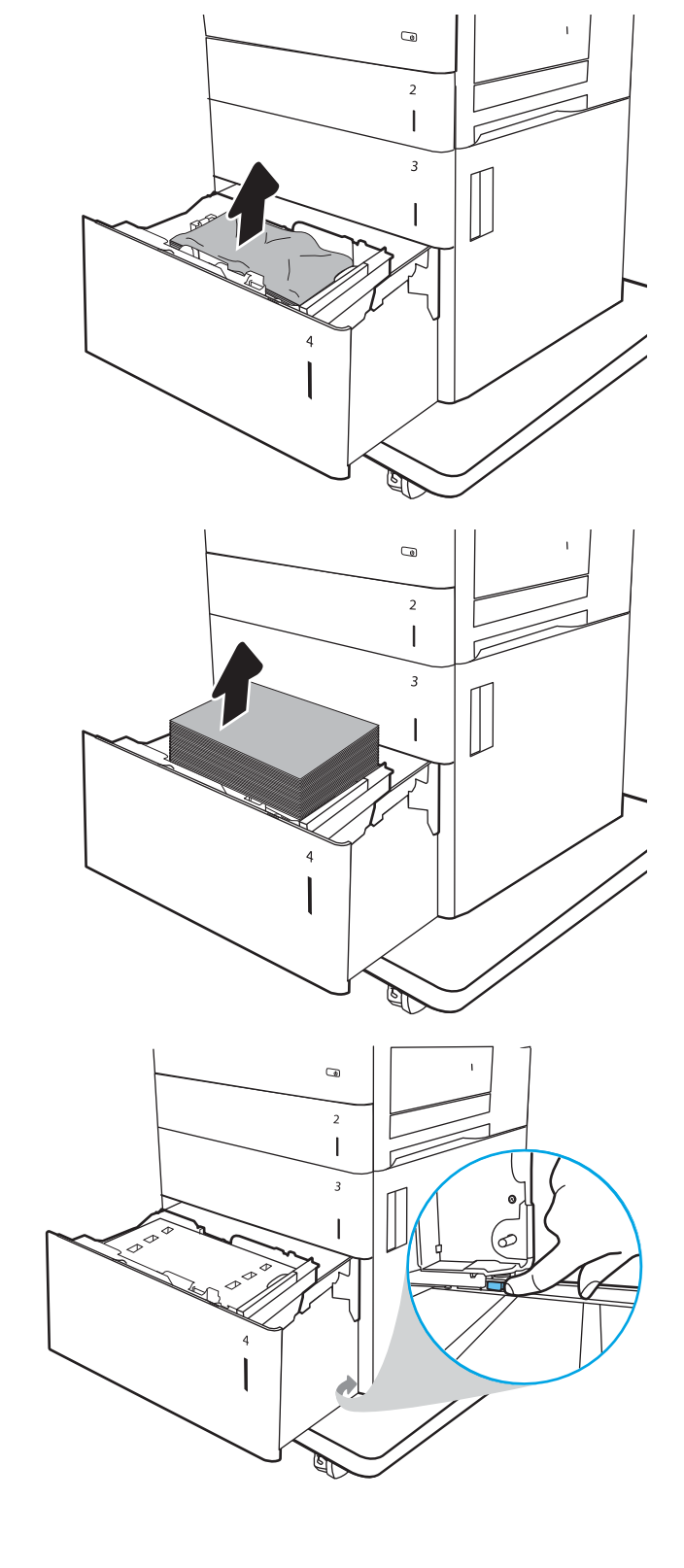

5. Dvignite pladenj in ga povlecite naravnost ven, da ga odstranite.

6. Če se je papir zagozdil v območju podajanja, ga povlecite navzdol in odstranite. Papir najprej povlecite levo, da ga sprostite, nato pa naprej, da ga odstranite.

7. Namestite pladenj in nanj naložite cel sveženj papirja. Preverite, da pladenj ni prenapolnjen in da sta vodili za papir pravilno nastavljeni.

OPOMBA: Na pladenj je mogoče naložiti do 2000 listov papirja. Najboljše rezultate boste dosegli, če boste naložili celotne svežnje papirja. Svežnjev ne delite na manjše dele.

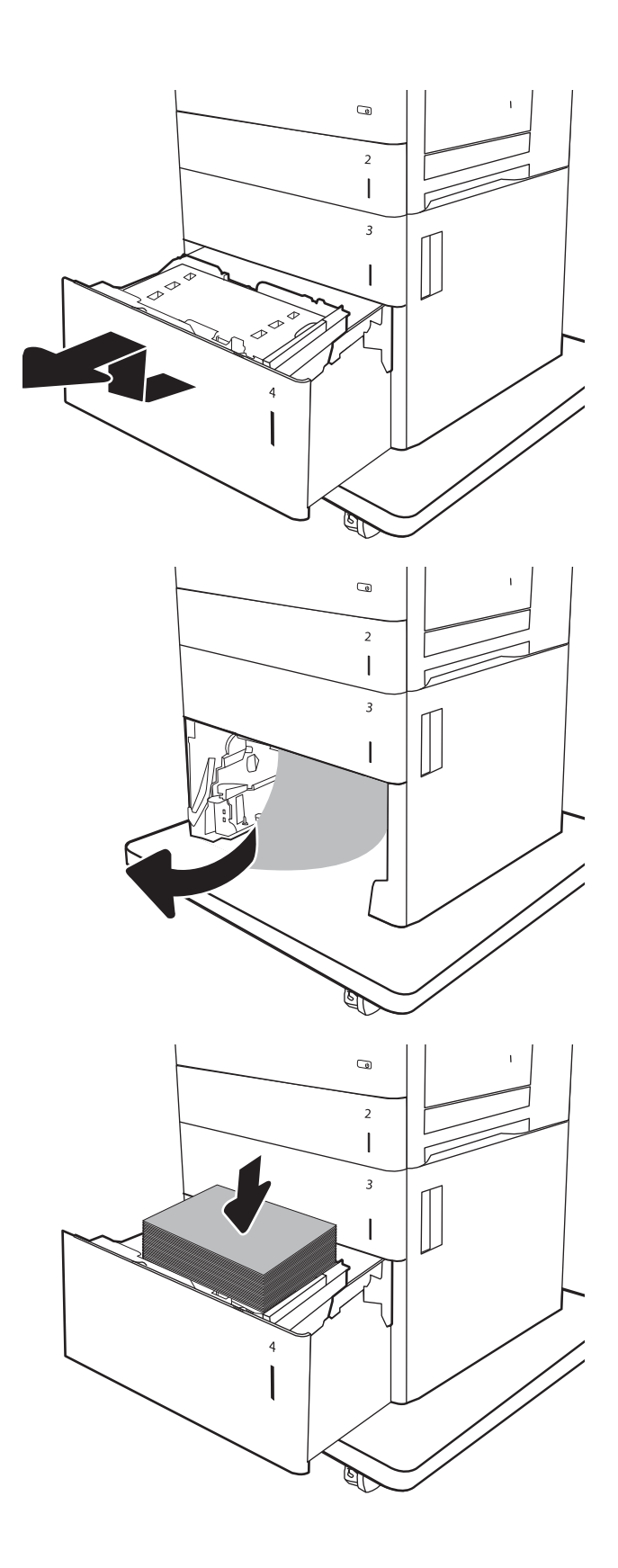

8. Zaprite pladenj.

9. Odprite spodnja desna vratca.

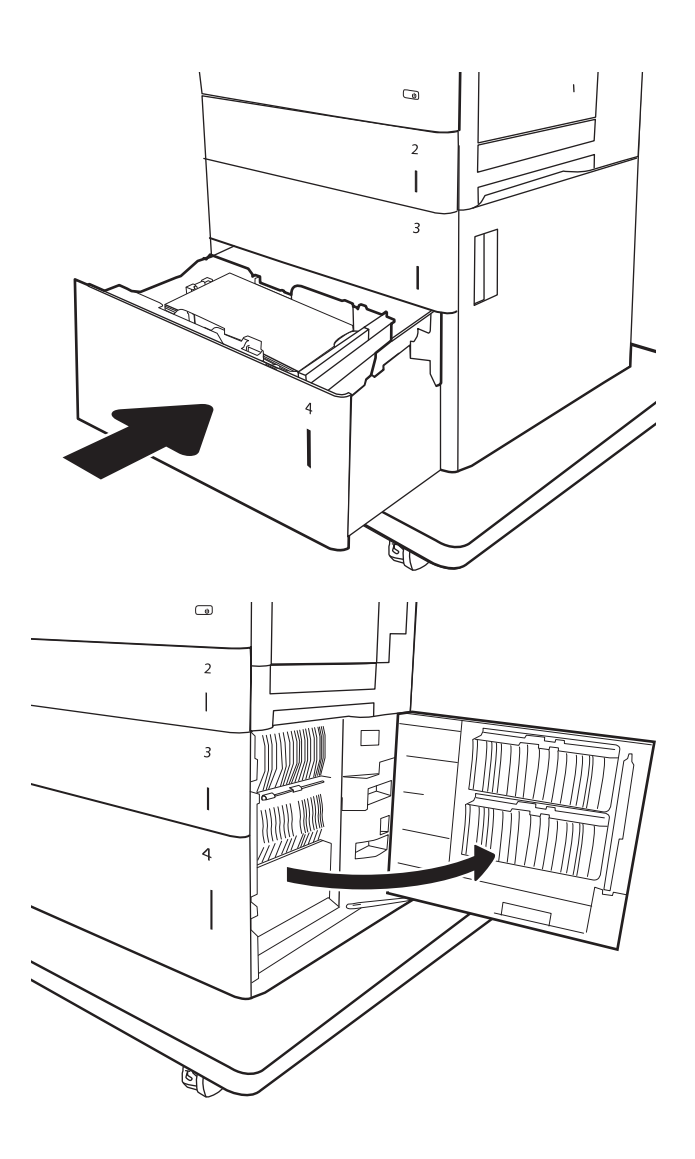

<span id="page-203-0"></span>10. Odstranite zagozdeni papir.

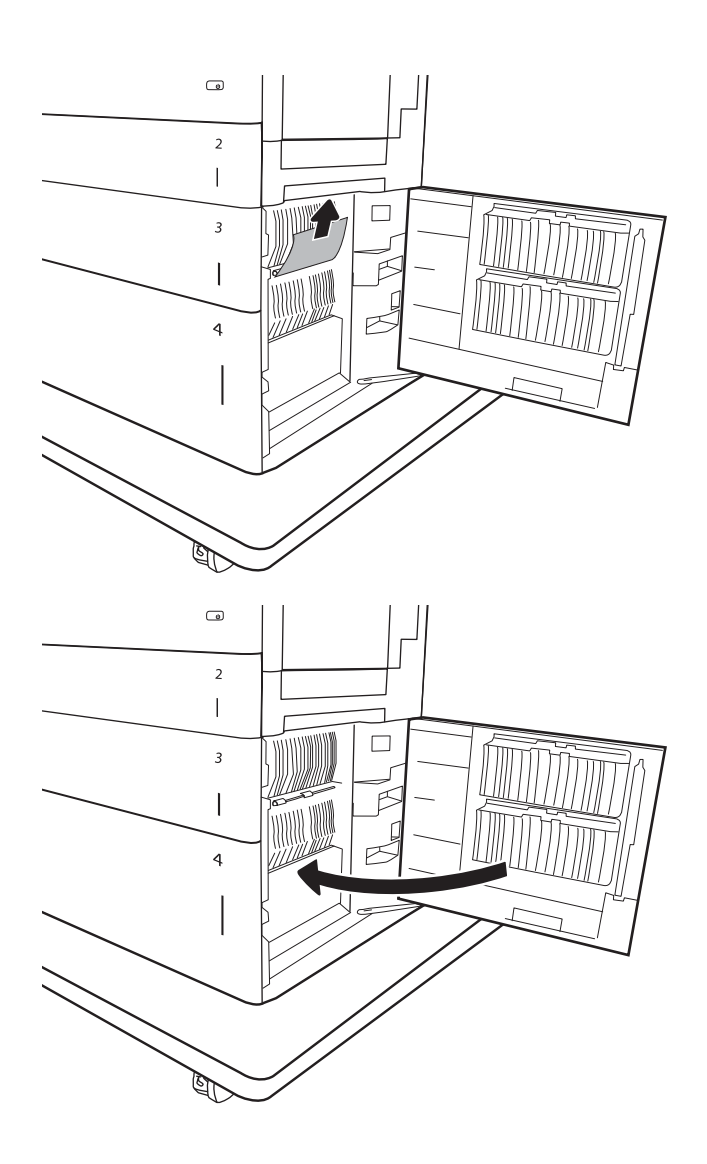

11. Zaprite spodnja desna vratca.

OPOMBA: Če se po odstranitvi zastoja na nadzorni plošči tiskalnika prikaže sporočilo, da na pladnju ni papirja ali da ga je preveč, odstranite pladenj in preverite, ali je za njim papir.

### Odpravljanje zastojev papirja v razvijalni enoti (13.B9, 13.B2, 13.FF)

Po spodnjih navodilih lahko na vseh možnih mestih za desnimi vratci preverite, ali se je zagozdil papir. Če pride do zastoja, je lahko na nadzorni plošči prikazano naslednje sporočilo in animacija, ki vam je v pomoč pri odstranjevanju zastoja.

- 13.B9.XX Zastoj v razvijalni enoti
- 13.B2.XX Zastoj <na pokrovu ali v vratcih>
- 13.FF.EE Zastoj zaradi odprtih vratc

**A POZOR:** Med uporabo tiskalnika je lahko razvijalna enota vroča. Preden primete fiksirno enoto, počakajte, da se ohladi.

1. Odprite desna vratca.

2. Nežno izvlecite morebitni zagozdeni papir.

**3.** Ce vidite papir, ki vstopa v dno razvijalne enote, ga previdno povlecite navzdol in ga odstranite.

POZOR: Ne dotikajte se valjev na prenosnem valju. Tuja snov lahko poslabša kakovost tiskanja.

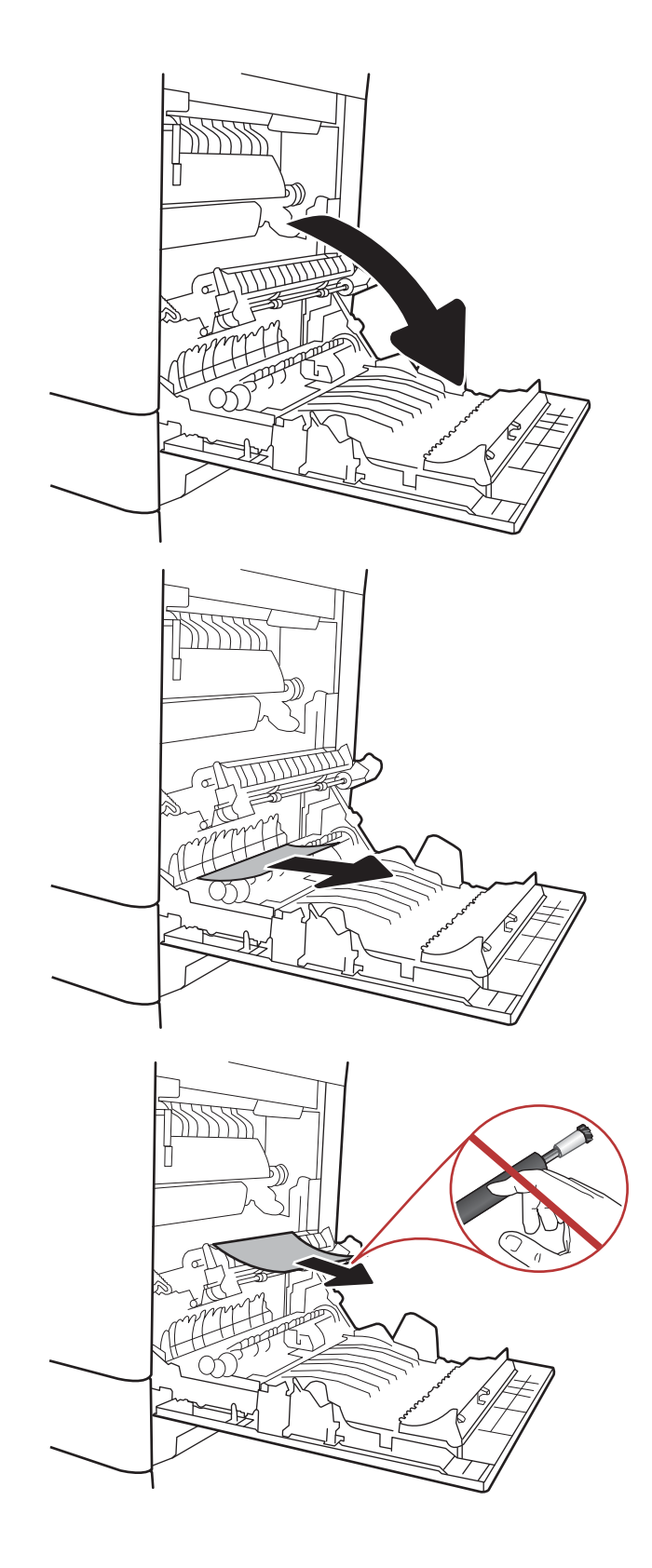

4. Če se je papir zagozdil in vstopi v izhodni pladenj, ga previdno povlecite navzdol in odstranite.

5. Papir se lahko zagozdi v razvijalni enoti, kjer ga ni mogoče videti. Primite ročici na razvijalni enoti, nato pa enoto nekoliko dvignite in izvlecite naravnost ven.

POZOR: Med uporabo tiskalnika je lahko razvijalna enota vroča. Preden primete fiksirno enoto, počakajte, da se ohladi.

6. Odpritę vratca za dostop do zastoja v razvijalni enoti. Če se je papir zagozdil v razvijalni enoti, ga previdno izvlecite naravnost navzgor in odstranite. Če se papir strga, odstranite vse delce.

POZOR: Med uporabo tiskalnika je lahko razvijalna enota vroča. Preden primete fiksirno enoto, počakajte, da se ohladi.

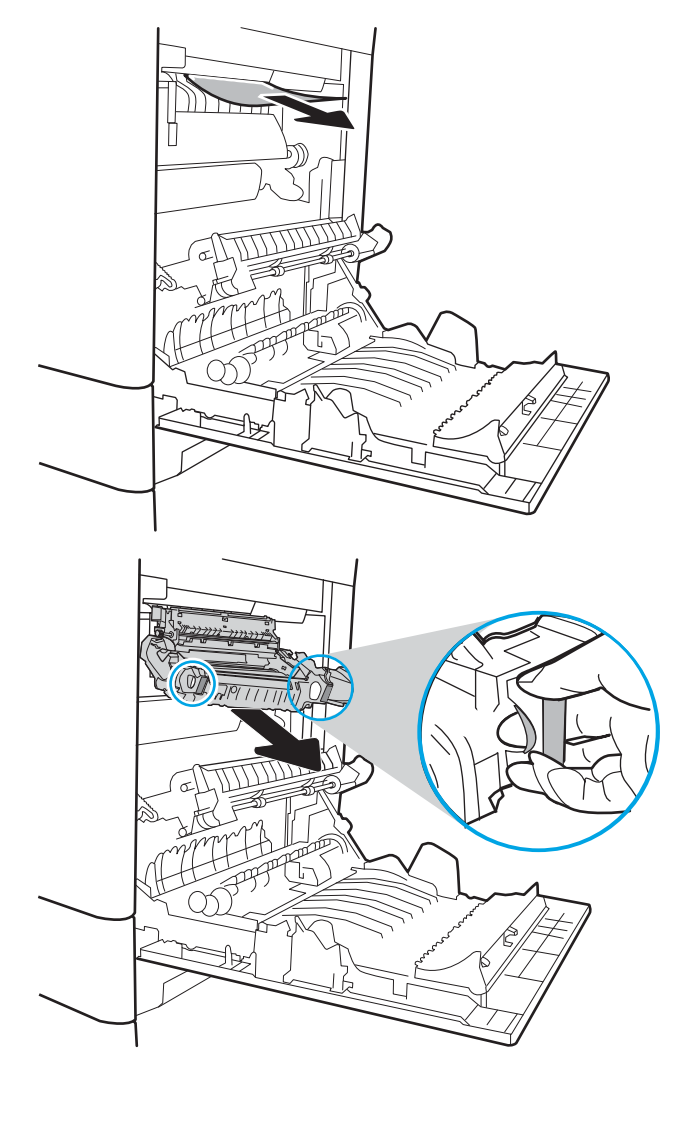

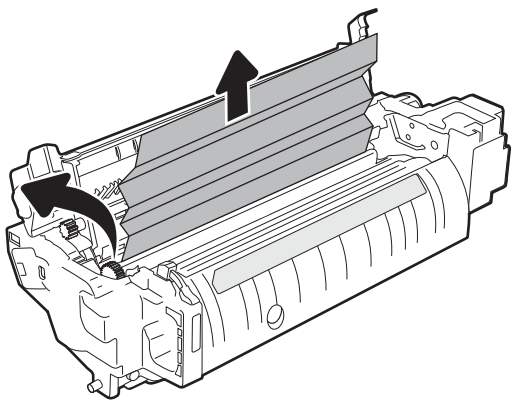

<span id="page-206-0"></span>7. Zaprite vratca za dostop do zastoja v razvijalni enoti in razvijalno enoto potisnite do konca v tiskalnik, da se zaskoči na mesto.

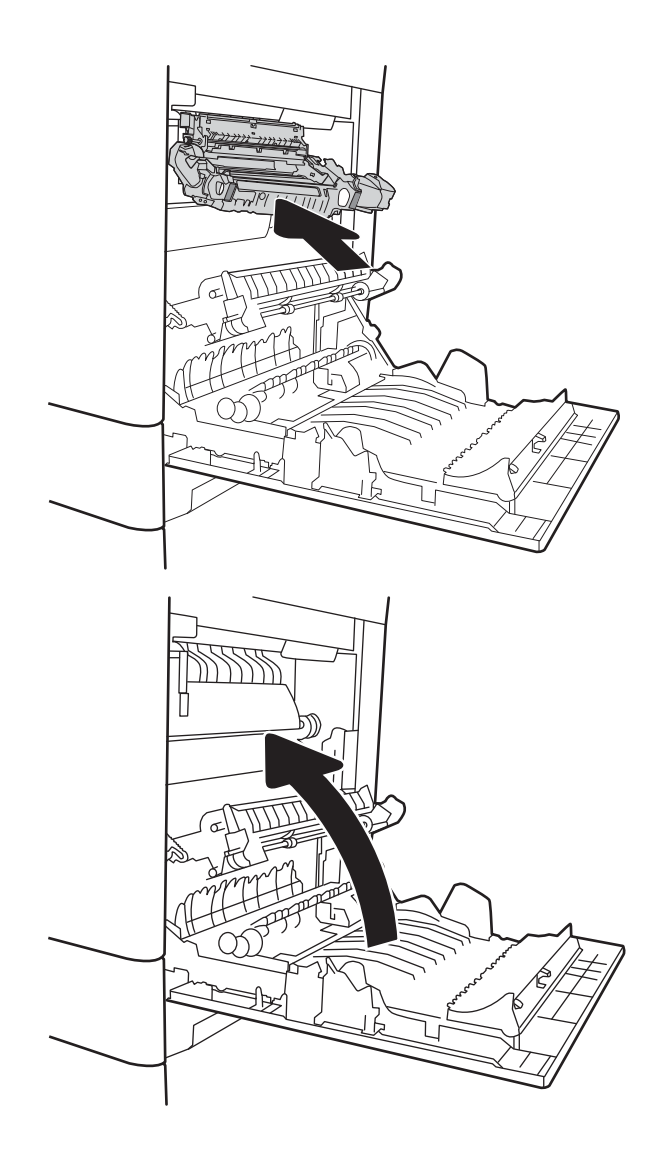

8. Zaprite desna vratca.

### Odpravljanje zastojev papirja na območju desnih vratc (13.B2)

Po naslednjem postopku preverite, ali je v spodnjih desnih vratcih papir. Če pride do zastoja, je lahko na nadzorni plošči prikazano naslednje sporočilo in animacija, ki vam je v pomoč pri odstranjevanju zastoja.

- 13.B2.XX Zastoj <na pokrovu ali v vratcih>
- 13.FF.EE Zastoj zaradi odprtih vratc.
- 1. Odprite spodnja desna vratca.

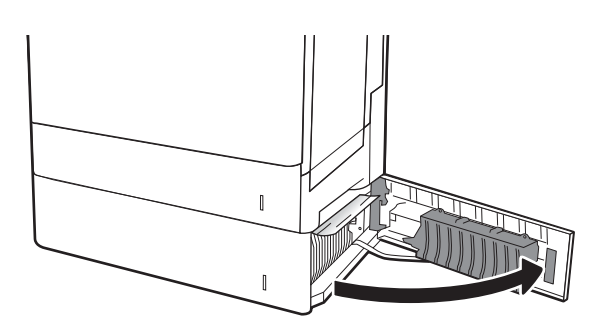

<span id="page-207-0"></span>2. Previdno odstranite zagozdeni papir.

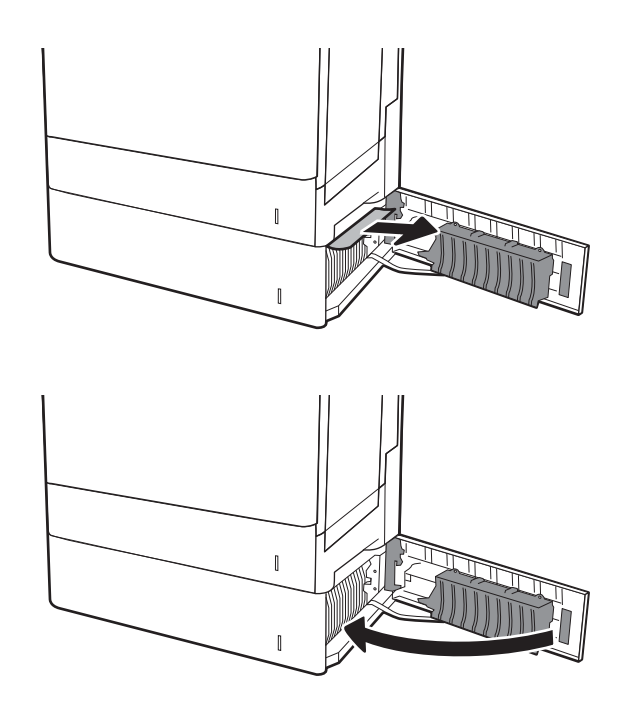

3. Zaprite spodnja desna vratca.

### Odpravite zastoje papirja v nabiralniku za spenjanje za 900 listov s 3 predali (13.E, 13.7)

Spodaj je opisano odpravljanje zastoja papirja v nabiralniku za spenjanje. Če pride do zastoja, se na nadzorni plošči prikažeta eno od naslednjih sporočil o napaki in animacija, ki vam je v pomoč pri odstranjevanju zastoja.

- 13.E1.XX zastoj pri standardnem izhodnem predalu
- 13.70.XX zastoj v nabiralniku z več predali
- 1. Iz predalov odstranite zagozdeni papir.

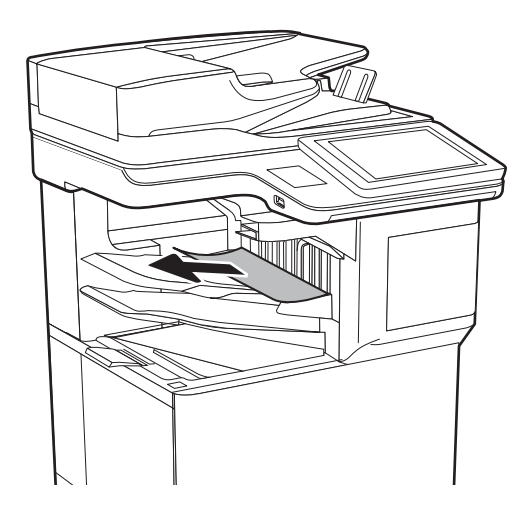

- <span id="page-208-0"></span>2. Odprite vratca za dostop do zastoja na hrbtni strani nabiralnika za spenjanje. Če pod vratci za dostop do zastoja vidite zagozdeni papir, ga izvlecite naravnost ven.
- ١ſ
- 3. Zaprite vratca za dostop do zastoja v nabiralniku za spenjanje.

### Odpravite zagozditve sponk (13.8)

Po naslednjem postopku preverite, ali so se v nabiralniku za spenjanje za 900 listov s 3 predali zagozdile sponke. Če se je papir zagozdil, se na nadzorni plošči prikaže animacija odstranjevanja zagozdenega papirja.

1. Odprite vratca kartuše s sponkami.

2. Primite kartušo s sponkami za barvni jeziček in jo izvlecite naravnost ven.

3. Dvignite majhen vzvod na zadnji strani kartuše s sponkami. Odstranite zagozdene sponke.

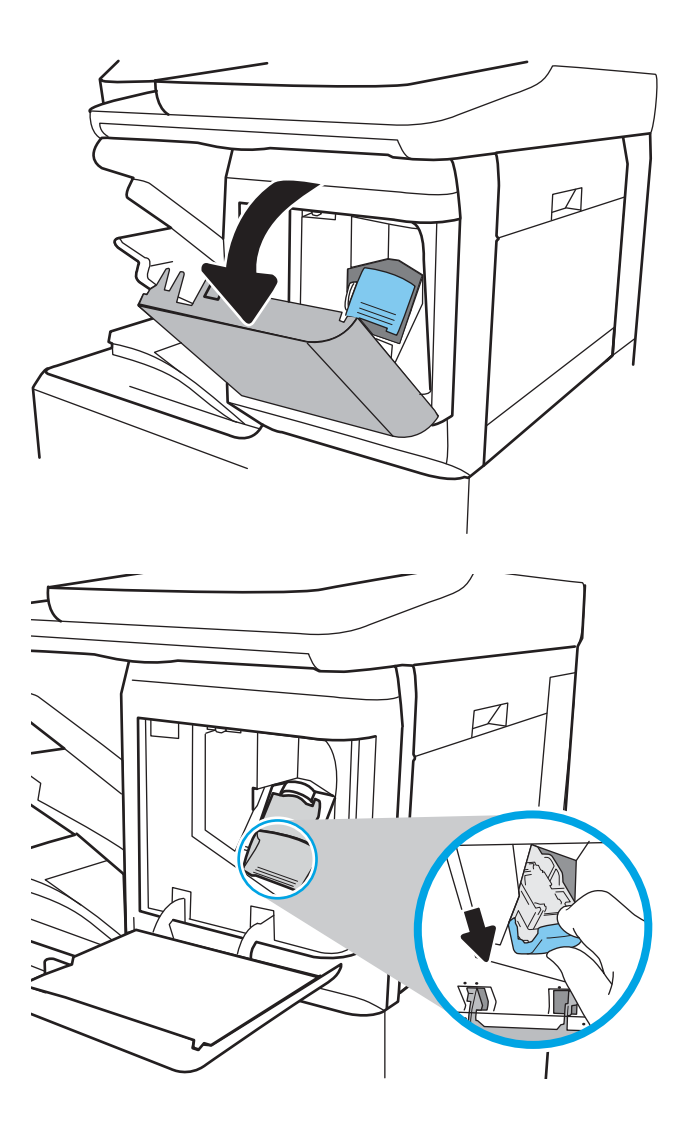

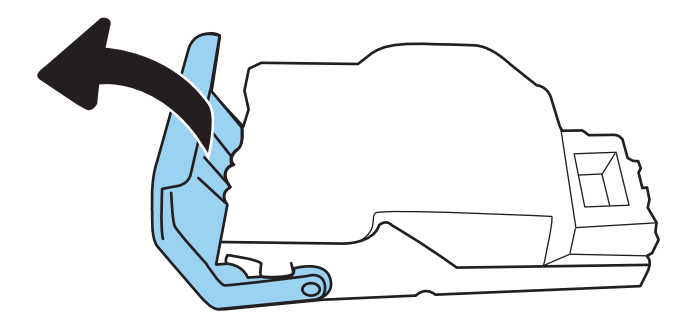

4. Zaprite vzvod na zadnji strani kartuše s sponkami. Prepričajte se, da se zaskoči.

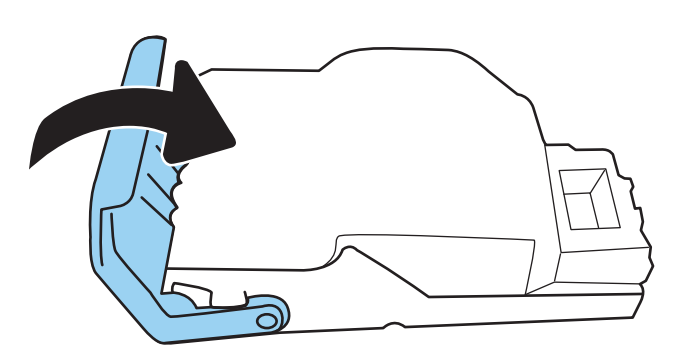

- D
- 5. Vstavite kartušo s sponkami v spenjalnik in pritisnite barvni ročaj proti tiskalniku, da se zaskoči.

6. Zaprite vratca kartuše s sponkami.

# Odpravljanje težav s kakovostjo tiskanja

## Uvod

Težave s kakovostjo tiskanja odpravite na podlagi naslednjih informacij. S koraki za odpravljanje težav lahko odpravite naslednje napake:

- Prazne strani
- Črne strani
- Neporavnane barve
- Zguban papir
- Temni ali svetli pasovi
- Temne ali svetle proge
- Nejasen natis
- Sivo ozadje ali temen natis
- Svetel natis
- Delci barvila
- Toner manjka
- Razpršene pike tonerja
- Poševne slike
- Madeži
- Proge

### Odpravljanje težav s kakovostjo tiskanja

Težave s kakovostjo tiskanja poskusite odpraviti s temi koraki v navedenem vrstnem redu.

### Posodobitev vdelane programske opreme tiskalnika

Poskusite s posodobitvijo vdelane programske opreme tiskalnika. Za več informacij pojdite na [www.hp.com/](http://www.hp.com/support) [support](http://www.hp.com/support) in izberite možnost Get software and drivers (Pridobi gonilnike in programsko opremo). Nato sledite pozivom, da se pomaknete na prenos vdelane programske opreme za tiskalnik.

### Tiskanje iz drugega programa

Poskusite tiskati iz drugega programa. Če se stran pravilno natisne, je vzrok težave v programu, iz katerega ste tiskali.

### Preverjanje nastavitve vrste papirja za tiskalni posel

Preverite nastavitve vrste papirja, če tiskate iz programa, če so na natisnjenih straneh madeži, če so natisi nejasni ali temni, če je papir zguban, če so na njem razpršene pike tonerja, če se je toner slabo prijel ali če so na njem področja z manjkajočim tonerjem.

#### Preverjanje nastavitve vrste papirja v tiskalniku

- 1. Odprite pladenj.
- 2. Prepričajte se, da je na pladnju naložena ustrezna vrsta papirja.
- 3. Zaprite pladenj.
- 4. Sledite navodilom na nadzorni plošči, da potrdite ali spremenite nastavitve vrste papirja za pladenj.

#### Preverjanje nastavitve vrste papirja (Windows)

- 1. V programski opremi izberite možnost Natisni.
- 2. Izberite tiskalnik in kliknite gumb Lastnosti ali Nastavitve.
- 3. Kliknite zavihek Papir in kakovost.
- 4. Na spustnem seznamu Vrsta papirja kliknite možnost Več ....
- 5. Razširite seznam možnosti Vrsta je:. možnosti.
- 6. Razširite kategorijo vrst papirja, ki se najbolj ujema z vašim papirjem.
- 7. Izberite možnost za vrsto papirja, ki ga uporabljate, in kliknite gumb V redu.
- 8. Kliknite gumb V redu, da zaprete pogovorno okno Lastnosti dokumenta. V pogovornem oknu Natisni kliknite gumb V redu, da natisnete posel.

#### Preverjanje nastavitve vrste papirja (macOS)

- 1. Kliknite meni File (Datoteka) in nato možnost Print (Tiskanje).
- 2. V meniju Printer (Tiskalnik) izberite tiskalnik.
- 3. Privzeto gonilnik tiskalnika prikaže meni Copies & Pages (Kopije in strani). Odprite spustni seznam menijev in kliknite meni Finishing (Zaključna obdelava).
- 4. Na spustnem seznamu Media-type (Vrsta medijev) izberite vrsto.
- 5. Kliknite gumb Print (Tiskanje).

#### Preverjanje stanja kartuše s tonerjem

Sledite tem korakom, da preverite predvideno preostalo življenjsko dobo kartuš s tonerjem in, če je to mogoče, stanje drugih delov, ki jih lahko zamenja uporabnik.

#### Prvi korak: Tiskanje strani s stanjem potrošnega materiala

- 1. Na začetnem zaslonu na nadzorni plošči se pomaknite do aplikacije Poročila, nato pa izberite ikono Poročila.
- 2. Izberite meni Strani konfiguracije/s stanjem.
- 3. Izberite Stran s stanjem potrošnega materiala in nato Tiskanje, da natisnete stran.

#### Drugi korak: Preverjanje stanja potrošnega materiala

1. Na poročilu o stanju potrošnega materiala preverite odstotek preostale življenjske dobe kartuš s tonerjem in, če je ustrezno, stanje drugih nadomestljivih delov.

Pri uporabi kartuše, ki se ji je iztekla predvidena življenjska doba, lahko pride do težav s kakovostjo tiskanja. Stran s stanjem potrošnega materiala vas opozori, ko je potrošnega materiala zelo malo. Ko HP-jev potrošni material doseže zelo nizko raven, preneha veljati HP-jeva garancija za ta potrošni material.

Kartuše s tonerjem ni treba takoj zamenjati, razen če kakovost tiskanja ni več zadovoljiva. Imejte pripravljen nadomestni del za takrat, ko kakovost tiskanja ne bo več zadovoljiva.

Če ugotovite, da morate zamenjati kartušo s tonerjem ali drug del, ki ga lahko zamenja uporabnik, so na strani s stanjem potrošnega materiala prikazane pristne HP-jeve številke delov.

2. Preverite, ali uporabljate pristne HP-jeve kartuše.

Na originalni HP-jevi kartuši s tonerjem je beseda "HP" ali HP-jev logotip. Za več informacij o prepoznavanju HP-jevih kartuš obiščite spletno stran [www.hp.com/go/learnaboutsupplies.](http://www.hp.com/go/learnaboutsupplies)

#### Tiskanje čistilne strani

Med tiskanjem se lahko v tiskalniku naberejo papir, delci tonerja in prah, kar lahko povzroči težave s kakovostjo tiskanja, kot so madeži ali packe tonerja, proge, črte ali ponavljajoči se madeži.

Za čiščenje poti papirja v tiskalniku sledite spodnjim navodilom.

- 1. Na začetnem zaslonu na nadzorni plošči se pomaknite do aplikacije Orodja za podporo, nato pa izberite ikono Orodja za podporo.
- 2. Izberite naslednje menije:
	- a. Vzdrževanje
	- b. Umerjanje/čiščenje
	- c. Čistilna stran
- 3. Izberite Natisni, da natisnete stran.

Na nadzorni plošči tiskalnika se prikaže sporočilo Čiščenje.... Postopek čiščenja bo dokončan v nekaj minutah. Tiskalnika ne izklapljajte, dokler se postopek čiščenja ne konča. Ko je končano, zavrzite natisnjeno stran.

### Vizualno preverjanje kartuš s tonerjem

 $\mathbb{F}$  OPOMBA: Če so vratca za dostop do območja kartuše zaklenjena, se za pomoč pri odklepanju vratc obrnite na ponudnika upravljane storitve.

Upoštevajte tem korakom za pregled posamezne kartuše s tonerjem.

- 1. Odstranite kartuše s tonerjem iz tiskalnika in se prepričajte, da je bil odstranjen tesnilni trak.
- 2. Preverite, ali je pomnilniški čip poškodovan.
- 3. Preglejte površino zelenega slikovnega bobna.

A POZOR: Ne dotikajte se slikovnega bobna. Prstni odtisi na slikovnem bobnu lahko povzročijo težave s kakovostjo tiskanja.

- 4. Če na slikovnem bobnu vidite praske, prstne odtise ali druge poškodbe, zamenjajte kartušo s tonerjem.
- 5. Znova namestite kartušo s tonerjem in natisnite nekaj strani, da preverite, ali ste odpravili težavo.

### Preverjanje papirja in okolja za tiskanje

#### Prvi korak: Uporaba papirja, ki ustreza HP-jevim specifikacijam

Do nekaterih težav s kakovostjo tiskanja pride zaradi uporabe papirja, ki ne ustreza HP-jevim specifikacijam.

- Vedno uporabite vrsto in težo papirja, ki ju podpira tiskalnik.
- Uporabljajte papir, ki je kakovosten, brez vrezov, zarez, raztrganin, madežev, odpadajočih delcev, prahu, gub, lukenj, sponk in zvitih ali upognjenih robov.
- Uporabljajte papir, na katerega se še ni tiskalo.
- Uporabljajte papir, ki ne vsebuje kovinskega materiala, kot so bleščice.
- Uporabljajte papir za laserske tiskalnike. Ne uporabljajte papirja, ki je zasnovan samo za brizgalne tiskalnike.
- Uporabljajte papir, ki ni pregrob. Kakovost tiskanja je običajno boljša pri uporabi bolj gladkega papirja.

#### Drugi korak: Preverjanje okolja

Okolje lahko neposredno vpliva na kakovost tiskanja in je pogost vzrok za težave s kakovostjo tiskanja ali podajanje papirja. Preizkusite te rešitve:

- Tiskalnik odmaknite od prepišnih mest, na primer odprtih oken ali vrat ali klimatskih naprav.
- Zagotovite, da tiskalnik ni izpostavljen temperaturam ali vlažnosti izven tistih, ki so navedene v specifikacijah tiskalnika.
- Tiskalnika ne postavljajte v zaprt prostor, kot je omara.
- Tiskalnik postavite na stabilno in ravno površino.
- Odstranite vse, kar blokira prezračevalne odprtine tiskalnika. Tiskalnik potrebuje dober pretok zraka na vseh straneh, tudi zgoraj.
- Tiskalnik zaščitite pred letečimi delci, prahom, paro, maščobo in drugimi elementi, ki lahko v njem pustijo umazanijo.

#### Tretji korak: Nastavitev poravnave posameznih pladnjev

Če pri tiskanju z določenih pladnjev besedilo ali slike na natisnjeni strani niso poravnane na sredino ali niso poravnane pravilno, upoštevajte ta navodila.

- 1. Na začetnem zaslonu na nadzorni plošči se pomaknite do aplikacije Nastavitve, nato pa izberite ikono Nastavitve.
- 2. Izberite naslednje menije:
	- a. Kopiranje/tiskanje ali Tiskanje
	- **b.** Kakovost tiskanja
	- c. Zaznava slike
- 3. Izberite Pladenj in nato pladenj za prilagajanje.
- 4. Izberite Natisni testno stran in nato sledite navodilom na natisnjenih straneh.
- 5. Znova izberite Natisni testno stran, da preverite rezultate, nato pa naredite dodatne prilagoditve, če je to treba.
- 6. Izberite Končano, da shranite nove nastavitve.

#### Uporaba drugega gonilnika tiskalnika

Z drugim gonilnikom tiskalnika poskusite, če tiskate iz programa in so na natisnjenih straneh nepričakovane črte na slikah, če manjka besedilo, če oblikovanje ni pravilno ali če so uporabljane nepravilne pisave.

S HP-jevega spletnega mesta prenesite enega od teh gonilnikov: [www.hp.com/support/colorljE67650mfp](http://www.hp.com/support/colorljE67650mfp) ali [www.hp.com/support/colorljE67660mfp.](http://www.hp.com/support/colorljE67660mfp)

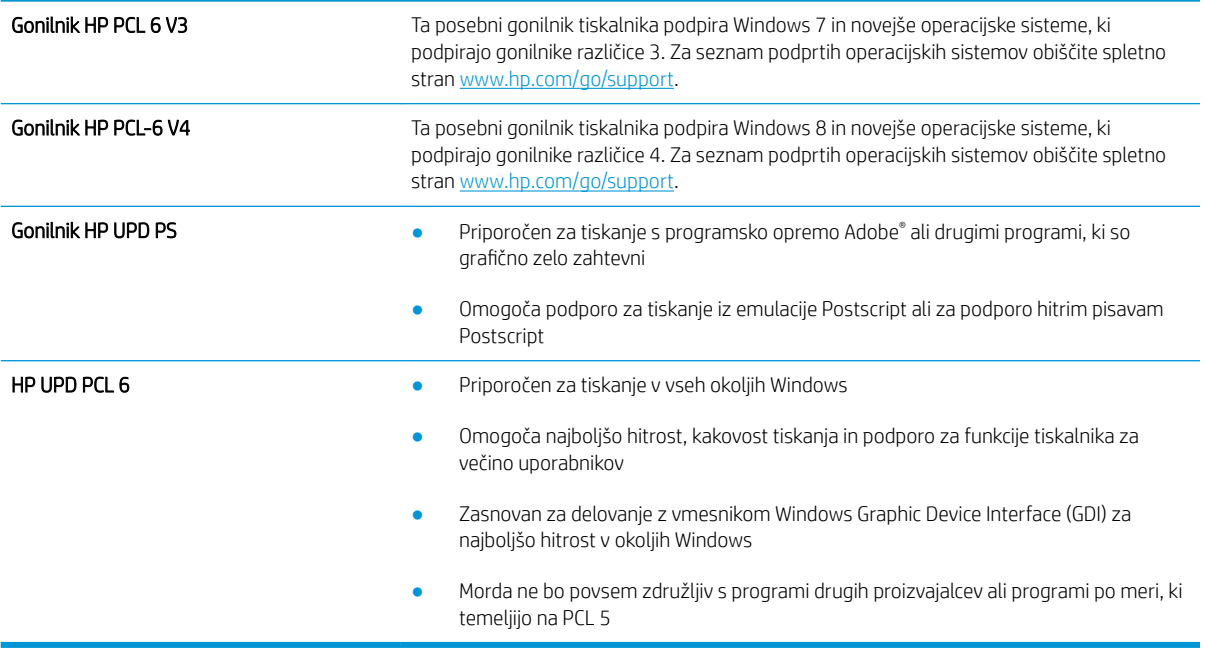
# <span id="page-216-0"></span>Izboljšanje kakovosti slike pri kopiranju

Če ima tiskalnik težave s kakovostjo kopiranja, jih poskusite odpraviti s spodnjimi rešitvami, in sicer v vrstnem redu, v katerem so navedene.

- Preverjanje, ali je na steklu optičnega bralnika umazanija ali madeži
- [Umerjanje optičnega bralnika](#page-217-0)
- **•** [Preverite nastavitve papirja](#page-218-0)
- [Preverjanje nastavitev prilagajanja slike](#page-218-0)
- [Optimiranje kakovosti kopiranja za besedilo ali slike](#page-219-0)
- [Kopiranje od roba do roba](#page-219-0)

Najprej preskusite teh nekaj preprostih korakov:

- Namesto podajalnika dokumentov uporabite ploski optični bralnik.
- Uporabite izvirnike v visoki kakovosti.
- Če uporabljate podajalnik dokumentov, uporabite vodila za papir, da pravilno naložite izvirnik v podajalnik, S tem boste preprečili nejasne in poševne slike.

Če težave niste odpravili, preskusite spodnje dodatne rešitve. Če s temi rešitvami ne odpravite težave, poiščite dodatne rešitve v poglavju »Izboljšanje kakovosti tiskanja«.

# Preverjanje, ali je na steklu optičnega bralnika umazanija ali madeži

Sčasoma se lahko na steklu optičnega bralnika in belem plastičnem notranjem delu nabere prah, ki lahko vpliva na kakovost. Če so na natisnjenih straneh proge, nepričakovane črte, črne pike oziroma je kakovost natisa slaba ali je na njem nejasno besedilo, upoštevajte spodnja navodila za čiščenje optičnega bralnika.

1. Pritisnite gumb za vklop/izklop, da izklopite tiskalnik, in nato izključite napajalni kabel iz električne vtičnice.

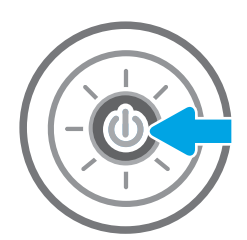

<span id="page-217-0"></span>2. Odprite pokrov optičnega bralnika.

3. Steklo optičnega bralnika in pasove podajalnika dokumentov očistite z mehko krpo ali gobico, navlaženo z neabrazivnim čistilom za steklo.

POZOR: Tiskalnika ne čistite z jedkimi sredstvi, acetonom, benzenom, amonijakom, etilnim alkoholom ali ogljikovim tetrakloridom, ker se lahko poškoduje. Tekočin ne nanašajte neposredno na steklo. Lahko namreč prodrejo v tiskalnik in ga poškodujejo.

OPOMBA: Če imate na kopijah težave s progami, kadar uporabljate podajalnik dokumentov, očistite manjše stekleno okence na levi strani optičnega bralnika.

- 4. Steklo optičnega bralnika in bele plastične dele posušite z jelenjo kožo ali celulozno spužvo, da ne nastanejo pike.
- 5. Priključite napajalni kabel na vtičnico in pritisnite gumb za vklop/izklop, da vklopite tiskalnik.

# Umerjanje optičnega bralnika

Če kopirana slika ni pravilno postavljena na strani, upoštevajte spodnja navodila za umerjanje optičnega bralnika.

- <sup>2</sup> OPOMBA: Ko uporabljate podajalnik dokumentov, vodila na vhodnem pladnju prilagodite tako, da se prilegajo izvirnemu dokumentu.
	- 1. Na začetnem zaslonu na nadzorni plošči se pomaknite do aplikacije Orodja za podporo, nato pa izberite ikono Orodja za podporo.
	- 2. Odprite te menije:

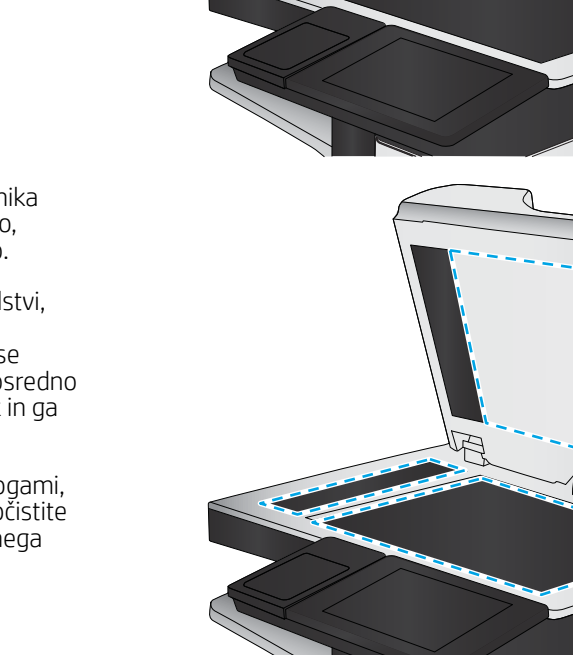

- <span id="page-218-0"></span>a. Vzdrževanje
- b. Umerjanje/čiščenje
- c. Umerjanje skenerja
- 3. Izberite gumb Začni, da zaženete umerjanje. Sledite navodilom na zaslonu.
- 4. Počakajte, da se tiskalnik umeri, in znova poskusite kopirati.

# Preverite nastavitve papirja

Upoštevajte te korake, če so na kopiranih straneh madeži, če je natis nejasen ali temen, če je papir zguban ali če so na njem območja z manjkajočim pigmentom.

#### Preverite možnosti za izbiro papirja

- 1. Na začetnem zaslonu na nadzorni plošči tiskalnika izberite Kopiranje.
- 2. Izberite Možnosti, nato se pomaknite do možnosti Izbira papirja in jo izberite.
- 3. Izberite Velikost papirja in nato izberite eno od prednastavljenih možnosti.
- 4. Izberite Vrsta papirja in nato izberite eno od prednastavljenih možnosti.
- 5. Izberite Pladenj za papir in nato izberite eno od prednastavljenih možnosti.
- 6. Izberite Končano, da shranite možnosti za izbiro papirja.

## Preverjanje nastavitev prilagajanja slike

Prilagodite naslednje dodatne nastavitve, če želite izboljšati kakovost kopiranja:

- Ostrina: Jasnejše ali mehkejše slike. Na primer, s povečanjem ostrine besedilo postane jasnejše, z zmanjšanjem pa fotografije postanejo bolj gladke.
- Temnost: Povečajte ali zmanjšajte količino bele in črne, uporabljene v barvno optično prebranih slikah.
- Kontrast: Povečajte ali zmanjšajte razliko med najsvetlejšo in najtemnejšo barvo na sliki.
- Brisanje ozadja: Odstranite blede barve z ozadja optično prebranih slik. Če je na primer izvirnik natisnjen na barvni papir, uporabite to funkcijo za osvetlitev ozadja, ne da bi vplivali na temnost slike.
- Samodejno toniranje: Na voljo samo pri tiskalnikih Flow. Tiskalnik samodejno prilagodi možnosti Temnost, Kontrast in Brisanje ozadja na najprimernejšo za optično prebrani dokument.
- 1. Na začetnem zaslonu na nadzorni plošči tiskalnika izberite Kopiranje.
- 2. Izberite Možnosti, nato se pomaknite do možnosti Prilagajanje slike in jo izberite.
- 3. Prilagodite drsnike za nastavitev ravni in izberite Končano.
- 4. Izberite Kopiraj za začetek opravila kopiranja.

<sup>2</sup> OPOMBA: Te nastavitve so začasne. Ko končate opravilo, tiskalnik vse možnosti ponastavi na privzete nastavitve.

# <span id="page-219-0"></span>Optimiranje kakovosti kopiranja za besedilo ali slike

Opravilo kopiranja lahko optimirate za vrsto slike, ki jo želite optično prebrati: besedilo, slike ali fotografije.

- 1. Na začetnem zaslonu na nadzorni plošči tiskalnika izberite Kopiranje.
- 2. Izberite Možnosti in nato Optimiziraj besedilo/sliko.
- 3. Izberite eno od vnaprej določenih možnosti.
- 4. Izberite Kopiraj za začetek opravila kopiranja.

# Kopiranje od roba do roba

To funkcijo uporabite, če se želite izogniti sencam, ki se lahko pojavijo ob robovih kopij, ko je izvirnik natisnjen blizu robov.

- 1. Na začetnem zaslonu na nadzorni plošči tiskalnika izberite Kopiranje.
- 2. Izberite Možnosti in nato možnost Od roba do roba.
- 3. Izberite možnost Rob-rob, če je izvirnik natisnjen blizu robov papirja.
- 4. Izberite Kopiraj za začetek opravila kopiranja.

**TOPOMBA:** Te nastavitve so začasne. Ko končate opravilo, tiskalnik vse možnosti ponastavi na privzete nastavitve.

# <span id="page-220-0"></span>Izboljšanje kakovosti slike pri optičnem branju

- Preverjanje, ali je na steklu optičnega bralnika umazanija ali madeži
- Preverjanje nastavitev ločlijvosti
- Preverianie nastavitev barv
- [Preverjanje nastavitev prilagajanja slike](#page-222-0)
- [Optimiranje kakovosti optičnega branja za besedilo ali slike](#page-223-0)
- [Preverjanje nastavitev izhodne kakovosti](#page-223-0)

Najprej preskusite teh nekaj preprostih korakov:

- Namesto podajalnika dokumentov uporabite ploski optični bralnik.
- Uporabite izvirnike v visoki kakovosti.
- Če uporabljate podajalnik dokumentov, uporabite vodila za papir, da pravilno naložite izvirnik v podajalnik, S tem boste preprečili nejasne in poševne slike.

Če težave niste odpravili, preskusite spodnje dodatne rešitve. Če s temi rešitvami ne odpravite težave, poiščite dodatne rešitve v poglavju »Izboljšanje kakovosti tiskanja«.

# Preverjanje, ali je na steklu optičnega bralnika umazanija ali madeži

Sčasoma se lahko na steklu optičnega bralnika in belem plastičnem notranjem delu nabere prah, ki lahko vpliva na kakovost. Če so na natisnjenih straneh proge, nepričakovane črte, črne pike oziroma je kakovost natisa slaba ali je na njem nejasno besedilo, upoštevajte spodnja navodila za čiščenje optičnega bralnika.

1. Pritisnite gumb za vklop/izklop, da izklopite tiskalnik, in nato izključite napajalni kabel iz električne vtičnice.

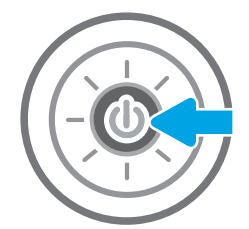

<span id="page-221-0"></span>2. Odprite pokrov optičnega bralnika.

3. Steklo optičnega bralnika in pasove podajalnika dokumentov očistite z mehko krpo ali gobico, navlaženo z neabrazivnim čistilom za steklo.

POZOR: Tiskalnika ne čistite z jedkimi sredstvi, acetonom, benzenom, amonijakom, etilnim alkoholom ali ogljikovim tetrakloridom, ker se lahko poškoduje. Tekočin ne nanašajte neposredno na steklo. Lahko namreč prodrejo v tiskalnik in ga poškodujejo.

OPOMBA: Če imate na kopijah težave s progami, kadar uporabljate podajalnik dokumentov, očistite manjše stekleno okence na levi strani optičnega bralnika.

- 4. Steklo optičnega bralnika in bele plastične dele posušite z jelenjo kožo ali celulozno spužvo, da ne nastanejo pike.
- 5. Priključite napajalni kabel na vtičnico in pritisnite gumb za vklop/izklop, da vklopite tiskalnik.

# Preverjanje nastavitev ločljivosti

<sup>2</sup> OPOMBA: Nastavitev ločljivosti na visoko vrednost poveča velikost datoteke in podaljša čas optičnega branja.

Upoštevajte spodnja navodila za prilagajanje nastavitve ločljivosti:

- 1. Na začetnem zaslonu na nadzorni plošči tiskalnika izberite Optično branje.
- 2. Izberite eno od naslednjih funkcij optičnega branja:
	- Optično preberi v e-pošto
	- Optično branje v omrežno mapo

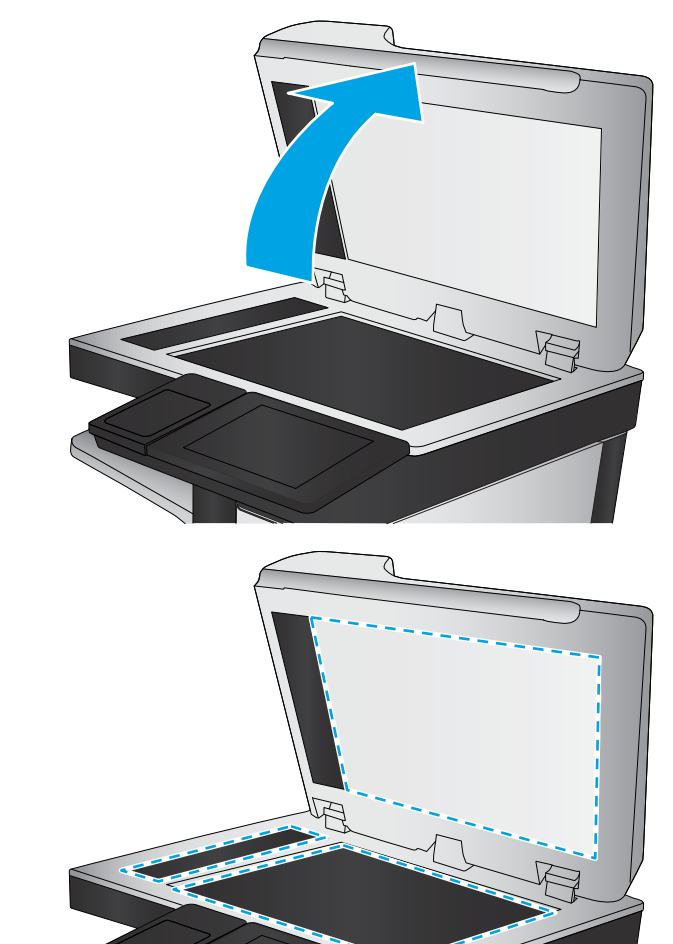

- <span id="page-222-0"></span>Optično beri na USB
- Optično beri na SharePoint®
- 3. Izberite Možnosti in nato Vrsta in ločljivost datoteke.
- 4. Izberite eno od prednastavljenih možnosti za Ločljivost in nato Končano.
- 5. Za začetek optičnega branja izberite možnost Pošlji ali Shrani.

## Preverjanje nastavitev barv

Upoštevajte spodnja navodila za prilagajanje nastavitev barv:

- 1. Na začetnem zaslonu na nadzorni plošči tiskalnika izberite Optično branje.
- 2. Izberite eno od naslednjih funkcij optičnega branja:
	- Shrani v pomnilnik naprave
	- Optično branje v e-pošto
	- Optično branje v omrežno mapo
	- Optično branje na USB
	- Optično beri na SharePoint<sup>®</sup>
- 3. Dotaknite se gumba Možnosti.
- 4. V podoknu Možnosti se pomaknite do možnosti Barvno/črno-belo in jo izberite.
- 5. Izberite eno od vnaprej določenih možnosti.
- 6. Dotaknite se gumba Pošlji.

# Preverjanje nastavitev prilagajanja slike

Prilagodite naslednje dodatne nastavitve, če želite izboljšati kakovost optičnega branja:

- Ostrina: Jasnejše ali mehkejše slike. Na primer, s povečanjem ostrine besedilo postane jasnejše, z zmanjšanjem pa fotografije postanejo bolj gladke.
- Temnost: Povečajte ali zmanjšajte količino bele in črne, uporabljene v barvno optično prebranih slikah.
- Kontrast: Povečajte ali zmanjšajte razliko med najsvetlejšo in najtemnejšo barvo na sliki.
- Brisanje ozadja: Odstranite blede barve z ozadja optično prebranih slik. Če je na primer izvirnik natisnjen na barvni papir, uporabite to funkcijo za osvetlitev ozadja, ne da bi vplivali na temnost slike.
- Samodejno toniranje: Na voljo samo pri tiskalnikih Flow. Tiskalnik samodejno prilagodi možnosti Temnost, Kontrast in Brisanje ozadja na najprimernejšo za optično prebrani dokument.
- 1. Na začetnem zaslonu na nadzorni plošči tiskalnika izberite Optično branje.
- 2. Izberite eno od naslednjih funkcij optičnega branja:
	- Optično branje v e-pošto
	- Optično branje v omrežno mapo
- <span id="page-223-0"></span>Optično beri na USB
- Optično branje v shrambo opravil
- Optično beri na SharePoint<sup>®</sup>
- 3. Izberite Možnosti in nato Prilagajanje slike.
- 4. Prilagodite drsnike za nastavitev ravni in nato izberite gumb Končano.
- 5. Za začetek optičnega branja izberite možnost Pošlji ali Shrani.

<sup>2</sup> OPOMBA: Te nastavitve so začasne. Ko končate opravilo, tiskalnik vse možnosti ponastavi na privzete nastavitve.

# Optimiranje kakovosti optičnega branja za besedilo ali slike

Opravilo optičnega branja lahko optimirate za vrsto slike, ki jo želite optično prebrati: besedilo, slike ali fotografije.

- 1. Na začetnem zaslonu na nadzorni plošči tiskalnika izberite Optično branje.
- 2. Izberite eno od naslednjih funkcij optičnega branja:
	- Optično branje v e-pošto
	- Optično branje v omrežno mapo
	- Optično beri na USB
	- Optično branje v shrambo opravil
	- Optično beri na SharePoint®
- 3. Izberite Možnosti in nato Optimiziraj besedilo/sliko.
- 4. Izberite eno od vnaprej določenih možnosti.
- 5. Za začetek optičnega branja izberite možnost Pošlji ali Shrani.

# Preverjanje nastavitev izhodne kakovosti

S to nastavitvijo prilagodite raven stiskanja pri shranjevanju datoteke. Za najvišjo kakovost izberite najvišjo nastavitev.

- 1. Na začetnem zaslonu na nadzorni plošči tiskalnika izberite Optično branje.
- 2. Izberite eno od naslednjih funkcij optičnega branja:
	- Optično preberi v e-pošto
	- Optično branje v omrežno mapo
	- Optično beri na USB
	- Optično beri na SharePoint®

**<sup>&</sup>lt;sup>3</sup> OPOMBA:** Te nastavitve so začasne. Ko končate opravilo, tiskalnik vse možnosti ponastavi na privzete nastavitve.

- 3. Izberite Možnosti in nato Vrsta in ločljivost datoteke.
- 4. Izberite eno od prednastavljenih možnosti Kakovost in velikost datoteke in nato izberite Končano.
- 5. Za začetek optičnega branja izberite možnost Pošlji ali Shrani.

# <span id="page-225-0"></span>Izboljšanje kakovosti slike pri faksiranju

Če ima tiskalnik težave s kakovostjo faksiranja, poskusite težavo odpraviti s spodnjimi rešitvami, in sicer v vrstnem redu, v katerem so navedene.

- Preverjanje, ali je na steklu optičnega bralnika umazanija ali madeži
- [Preverjanje nastavitev ločljivosti izhodnega faksa](#page-226-0)
- [Preverjanje nastavitev prilagajanja slike](#page-227-0)
- [Optimiranje kakovosti faksa za besedilo ali slike](#page-227-0)
- [Preverjanje nastavitev za odpravljanje napak](#page-227-0)
- [Preverjanje nastavitve prilagajanja velikosti dokumentov velikosti strani](#page-228-0)
- [Pošiljanje v drug faks](#page-228-0)
- [Preverjanje faksirne naprave pošiljatelja](#page-228-0)

Najprej preskusite teh nekaj preprostih korakov:

- Namesto podajalnika dokumentov uporabite ploski optični bralnik.
- Uporabite izvirnike v visoki kakovosti.
- Če uporabljate podajalnik dokumentov, uporabite vodila za papir, da pravilno naložite izvirnik v podajalnik, S tem boste preprečili nejasne in poševne slike.

Če težave niste odpravili, preskusite spodnje dodatne rešitve. Če s temi rešitvami ne odpravite težave, poiščite dodatne rešitve v poglavju »Izboljšanje kakovosti tiskanja«.

# Preverjanje, ali je na steklu optičnega bralnika umazanija ali madeži

Sčasoma se lahko na steklu optičnega bralnika in belem plastičnem notranjem delu nabere prah, ki lahko vpliva na kakovost. Če so na natisnjenih straneh proge, nepričakovane črte, črne pike oziroma je kakovost natisa slaba ali je na njem nejasno besedilo, upoštevajte spodnja navodila za čiščenje optičnega bralnika.

1. Pritisnite gumb za vklop/izklop, da izklopite tiskalnik, in nato izključite napajalni kabel iz električne vtičnice.

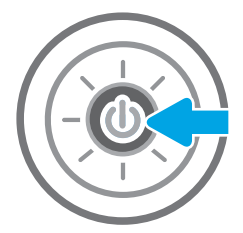

<span id="page-226-0"></span>2. Odprite pokrov optičnega bralnika.

3. Steklo optičnega bralnika in pasove podajalnika dokumentov očistite z mehko krpo ali gobico, navlaženo z neabrazivnim čistilom za steklo.

> POZOR: Tiskalnika ne čistite z jedkimi sredstvi, acetonom, benzenom, amonijakom, etilnim alkoholom ali ogljikovim tetrakloridom, ker se lahko poškoduje. Tekočin ne nanašajte neposredno na steklo. Lahko namreč prodrejo v tiskalnik in ga poškodujejo.

OPOMBA: Če imate na kopijah težave s progami, kadar uporabljate podajalnik dokumentov, očistite manjše stekleno okence na levi strani optičnega bralnika.

- 4. Steklo optičnega bralnika in bele plastične dele posušite z jelenjo kožo ali celulozno spužvo, da ne nastanejo pike.
- 5. Priključite napajalni kabel na vtičnico in pritisnite gumb za vklop/izklop, da vklopite tiskalnik.

# Preverjanje nastavitev ločljivosti izhodnega faksa

Upoštevajte spodnja navodila za prilagajanje ločljivosti odhodnih faksov.

**W OPOMBA:** Večja ločljivost pomeni večjo datoteko faksa in daljši čas pošiljanja.

- 1. Na začetnem zaslonu nadzorne plošče tiskalnika izberite Faksiranje.
- 2. Izberite Možnosti.
- 3. V podoknu Možnosti se pomaknite do možnosti Ločljivost in jo izberite.
- 4. Izberite eno od prednastavljenih možnosti in nato Pošlji, da pošljete faks.

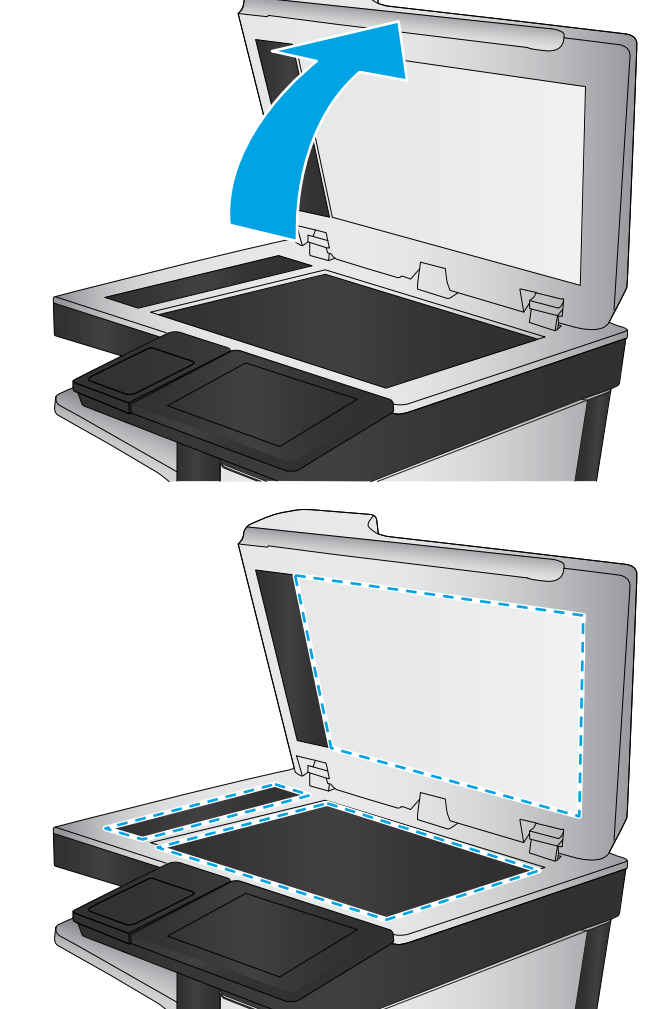

# <span id="page-227-0"></span>Preverjanje nastavitev prilagajanja slike

Prilagodite naslednje dodatne nastavitve, če želite izboljšati kakovost poslanih faksov:

- Ostrina: Jasnejše ali mehkejše slike. Na primer, s povečanjem ostrine besedilo postane jasnejše, z zmanjšanjem pa fotografije postanejo bolj gladke.
- Temnost: Povečajte ali zmanjšajte količino bele in črne, uporabljene v barvno optično prebranih slikah.
- Kontrast: Povečajte ali zmanjšajte razliko med najsvetlejšo in najtemnejšo barvo na sliki.
- Brisanje ozadja: Odstranite blede barve z ozadja optično prebranih slik. Če je na primer izvirnik natisnjen na barvni papir, uporabite to funkcijo za osvetlitev ozadja, ne da bi vplivali na temnost slike.
- Samodejno toniranje: Na voljo samo pri tiskalnikih Flow. Tiskalnik samodejno prilagodi možnosti Temnost, Kontrast in Brisanje ozadja na najprimernejšo za optično prebrani dokument.
- 1. Na začetnem zaslonu nadzorne plošče tiskalnika izberite Faksiranje.
- 2. Izberite Možnosti.
- 3. V podoknu Možnosti se pomaknite do Prilagajanje slike in jo izberite.
- 4. Prilagodite drsnike za nastavitev ravni in nato izberite gumb Končano.
- 5. Izberite Pošlji, da pošljete faks.

■ OPOMBA: Te nastavitve so začasne. Ko končate opravilo, tiskalnik vse možnosti ponastavi na privzete nastavitve.

## Optimiranje kakovosti faksa za besedilo ali slike

Opravilo faksiranja lahko optimirate za vrsto slike, ki jo želite optično prebrati: besedilo, slike ali fotografije.

- 1. Na začetnem zaslonu nadzorne plošče tiskalnika izberite Faksiranje.
- 2. Izberite Možnosti.
- 3. V podoknu Možnosti se pomaknite do možnosti Optimiziraj besedilo/sliko in jo izberite.
- 4. Izberite eno od vnaprej določenih možnosti.
- 5. Izberite Pošlji, da pošljete faks.

<sup>2</sup> OPOMBA: Te nastavitve so začasne. Ko končate opravilo, tiskalnik vse možnosti ponastavi na privzete nastavitve.

# Preverjanje nastavitev za odpravljanje napak

Nastavitev Način odprave napak je morda onemogočena, kar lahko zniža kakovost slike. Upoštevajte spodnja navodila in znova omogočite nastavitev.

- 1. Na začetnem zaslonu na nadzorni plošči se pomaknite do aplikacije Nastavitve, nato pa izberite ikono Nastavitve.
- 2. Odprite naslednje menije:
- <span id="page-228-0"></span>a. Faks
- **b.** Nastavitve pošiljanja faksa
- c. Splošne nastavitve pošiljanja faksov
- 3. Izberite možnost Način odprave napak. Izberite gumb Končano.

# Preverjanje nastavitve prilagajanja velikosti dokumentov velikosti strani

Če je nastavitev Prilagodi strani omogočena, prejeta slika pa je večja od privzete velikosti strani, tiskalnik poskuša prilagoditi velikost slike strani. Če možnost ni omogočena, se večje slike razdelijo na več strani.

- 1. Na začetnem zaslonu na nadzorni plošči se pomaknite do aplikacije Nastavitve, nato pa izberite ikono Nastavitve.
- 2. Odprite naslednje menije:
	- a. Faks
	- **b.** Nastavitve prejema faksa
	- c. Privzete možnosti opravila
	- d. Prilagoditev strani
- 3. Izberite Vklop, da nastavitev omogočite, ali pa izberite Izklop, da jo onemogočite.

# Pošiljanje v drug faks

Poskusite faks poslati drugi faksni napravi. Če je kakovost faksa višja, je težava povezana z nastavitvami ali stanjem potrošnega materiala prvotnega faksa prejemnika.

# Preverjanje faksirne naprave pošiljatelja

Prosite pošiljatelja, naj poskusi dokument poslati z druge faksirne naprave. Če je kakovost faksa višja, je vzrok težave faksirna naprava pošiljatelja. Če drugi faks ni na voljo, prosite pošiljatelja, naj spremeni te nastavitve:

- Preveri naj, da je izvirni dokument na belem (in ne obarvanem) papirju.
- Poveča naj ločljivost faksa, raven kakovosti ali nastavitve kontrasta.
- Če je to mogoče, naj faks pošlje iz računalniške programske opreme.

# Odpravljanje težav s faksiranjem

- Kontrolni seznam za odpravljanje težav s faksom
- [Splošne težave s faksom](#page-231-0)

# Kontrolni seznam za odpravljanje težav s faksom

S tem seznamom preverite, kaj bi utegnilo povzročati težave, povezane s faksirno napravo:

- Ali uporabljate faksirni kabel, ki je bil priložen dodatku za faks? V skladu s specifikacijami RJ11 in funkcionalnimi specifikacijami je bilo delovanje dodatka za faks preskušeno s priloženim kablom. Ne uporabljajte drugega faksirnega kabla; dodatek za analogni faks zahteva analogni telefonski kabel. Poleg tega zahteva analogno telefonsko povezavo.
- Ali je priključek linije za faks/telefon vstavljen v vtičnico na dodatku za faks? Telefonski priključek mora biti dobro vstavljen v vtičnico. Priključek vstavite v vtičnico tako, da "klikne".
- <sup>2</sup> OPOMBA: Prepričajte se, da je telefonska vtičnica priključena na vrata za faks, in ne na omrežna vrata. Vrsta so si podobna.
- Ali stenska vtičnica za telefonski priključek pravilno deluje? Telefon priključite v stensko vtičnico in preverite, ali slišite klicni ton. Ali slišite klicni ton in lahko kličete ali sprejemate klice?

### Katero vrsto telefonske linije uporabljate?

- Namenska linija: standardna številka faksa/telefonska številka, dodeljena za prejemanje ali pošiljanje faksov.
- **3 OPOMBA:** Telefonska linija mora biti namenjena samo tiskalniku ob faksiranju in ne sme biti v souporabi z drugimi vrstami telefonskih naprav. Primer takšne souporabe je alarmni sistem, ki uporablja telefonsko linijo za obveščanje podjetja za nadzor.
- Sistem naročniške centrale (PBX): Telefonski sistem za poslovna okolja. Standardni domači telefoni in dodatek za faks uporabljata analogni telefonski signal. Nekateri sistemi PBX so digitalni in niso združljivi z dodatkom za faks. Za povezavo faksirnega stroja z digitalnimi sistemi PBX boste morda potrebovali vmesniški analogni telefonski adapter (ATA).
- Linije s preusmerjanjem: funkcija telefonskega sistema, ki nov klic preusmeri na naslednjo možno linijo, ko je prva dohodna linija zasedena. Tiskalnik poskusite priključiti na prvo dohodno telefonsko linijo. Dodatek za faksiranje bo prejel klic, ko bo telefon pozvonil tolikokrat, kot je določeno v nastavitvi dolžine zvonjenja pred začetkom prejemanja.

#### Ali uporabljate napravo za prenapetostno zaščito?

Napravo za prenapetostno zaščito lahko namestite med stensko vtičnico in dodatek za faks ter ga tako zaščitite pred elektriko v telefonskih linijah. Te naprave lahko zmanjšajo kakovost telefonskega signala in s tem povzročijo komunikacijske težave v faksu. Če imate težave s pošiljanjem ali prejemanjem faksov in uporabljate eno od teh naprav, priključite tiskalnik neposredno v stensko vtičnico in na ta način ugotovite, ali težave povzroča naprava za prenapetostno zaščito.

#### Ali uporabljate storitev telefonskega predala ali telefonsko tajnico?

Če je nastavljena dolžina klicanja pred prejemanjem krajša pri telefonskem predalu kot pri dodatku za faks, klic sprejme telefonski predal, dodatek za faks pa ne more prejemati faksov. Če je nastavljena dolžina klicanja pred prejemanjem krajša pri dodatku za faks, klic sprejme dodatek za faks.

### <span id="page-230-0"></span>Ima vaša telefonska linija funkcijo čakajočega klica?

Če ima telefonska linija za faks aktivirano funkcijo čakajočega klica, lahko sporočilo o čakajočem klicu zmoti klic faksa, ki je v teku, kar povzroči napako pri komunikaciji. Prepričajte se, da na telefonski liniji za faks ni aktivirana funkcija čakajočega klica.

### Preverjanje stanja dodatka za faks

Če dodatek za analogni faks ne deluje, natisnite poročilo Konfiguracijska stran, da preverite stanje.

- 1. Na začetnem zaslonu na nadzorni plošči se pomaknite do aplikacije Poročila, nato pa izberite ikono Poročila.
- 2. Odprite naslednje menije:
	- a. Strani konfiguracije/s stanjem
	- **b.** Konfiguracijska stran
- 3. Dotaknite se gumba Natisni, da natisnete poročilo, ali pa se dotaknite gumba Pogled za ogled poročila na zaslonu. Poročilo sestavlja več strani.

**<sup>3</sup> OPOMBA:** Na strani Jetdirect je naveden naslov IP tiskalnika ali ime gostitelja.

Preverite stanje modema, ki je na strani dodatka za faks na konfiguracijski strani, pod naslovom Informacije o strojni opremi. V naslednji preglednici so stanja in morebitne rešitve.

<sup>2</sup> OPOMBA: Če se stran dodatka za faks ne natisne, je vzrok težave morda analogni dodatek za faks. Če faks uporabljate prek lokalnega omrežja ali interneta, lahko te konfiguracije onemogočajo funkcijo.

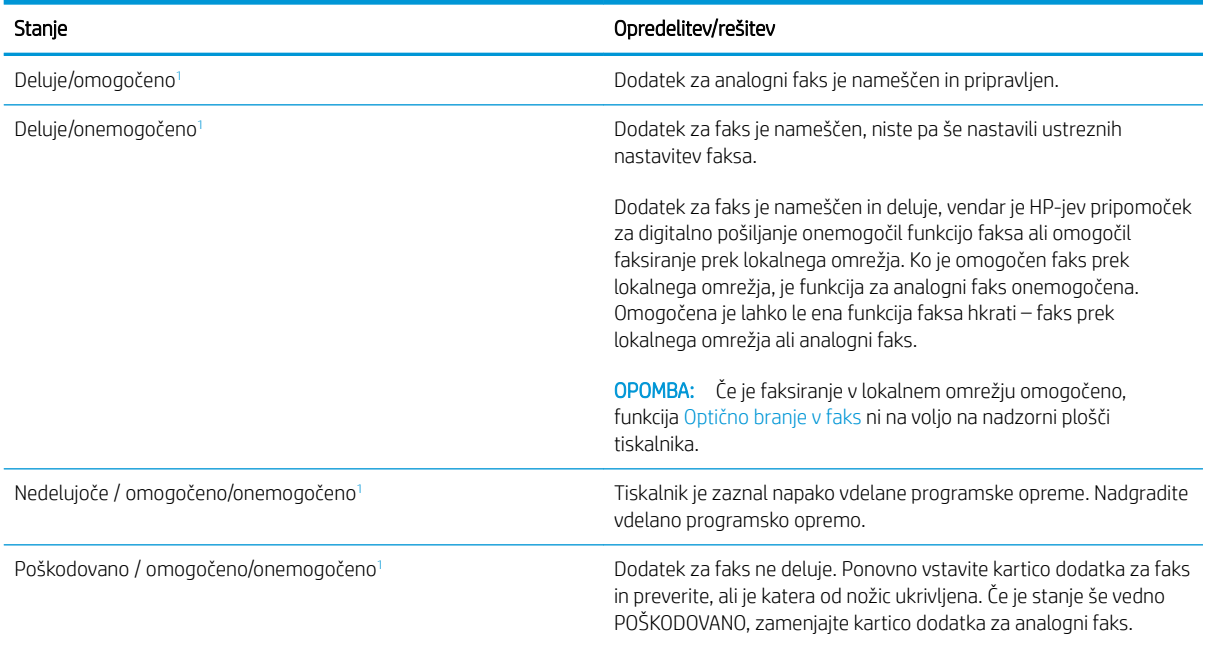

#### Tabela 9-3 Rešitve stanja pripomočka za faks

<sup>1</sup> OMOGOČENO označuje, da je dodatek za analogni faks omogočen in vklopljen; ONEMOGOČENO označuje, da je omogočeno faksiranje v lokalnem omrežju (torej je analogni faks izključen).

# <span id="page-231-0"></span>Splošne težave s faksom

Sledijo običajne težave pri faksiranju.

#### Pošiljanje faksa ni uspelo

Nastavitev JBIG je omogočena, vendar sprejemna faksirna naprava nima zmožnosti JBIG.

Izklopite nastavitev JBIG.

#### Na nadzorni plošči tiskalnika se prikaže sporočilo s stanjem Zmanjkalo je pomnilnika

Pomnilnik tiskalnika je poln.

Z diska izbrišite nekaj shranjenih poslov. Na začetnem zaslonu na nadzorni plošči tiskalnika se dotaknite gumba Pridobi iz pomnilnika naprave. Odprite seznam shranjenih poslov ali faksov. Izberite posel, ki ga želite izbrisati, in se dotaknite gumba Izbriši.

#### Kakovost tiskanja fotografij je slaba ali pa se natisne siv pravokotnik

Uporabljate napačno nastavitev za vsebino strani ali napačno nastavitev ločljivosti.

Poskusite z nastavitvijo možnosti Optimiziraj besedilo/sliko na nastavitev Fotografija.

#### Dotaknili ste se gumba Ustavi, da prekličete faks, vendar je bil faks vseeno poslan

Če je postopek posla pošiljanja napredoval preveč, posla ni mogoče preklicati.

To je normalno delovanje.

#### Gumb z imenikom faksa se ne prikaže

Nobeden od stikov na izbranem seznamu stikov nima navedenih informacij o faksu.

#### V programski opremi HP Web Jetadmin ne najdem nastavitev faksiranja

Nastavitve faksiranja v programski opremi HP Web Jetadmin so pod spustnim menijem strani s stanjem naprave.

Na spustnem seznamu izberite Digitalno pošiljanje in faks.

#### Glava je dodana na vrh strani, ko je omogočeno tiskanje slike čez faks

Pri vseh posredovanih faksih doda tiskalnik prekrivno glavo na vrh strani.

To je normalno delovanje.

#### V polju s prejemniki so imena in številke

Prikazana so lahko imena in številke, odvisno od njihovega izvora. V imeniku faksa so imena, v vseh drugih zbirkah podatkov pa številke.

To je normalno delovanje.

#### Enostranski faks se natisne na dveh straneh

Glava faksa je dodana na vrh faksa, kar potisne besedilo na drugo stran.

Če želite enostranski faks natisniti na eni strani, določite, naj se glava natisne čez faks ali spremenite nastavitev prilagoditve na stran.

### Dokument se med faksiranjem ustavi v podajalniku dokumentov

V podajalniku dokumentov je prišlo do zagozdenja.

Odstranite zagozdeni papir in znova pošljite faks.

## Glasnost zvokov dodatka za faks je previsoka ali prenizka

Prilagoditi je treba nastavitev glasnosti.

Prilagodite glasnost v menijih Nastavitve pošiljanja faksov in Nastavitve prejemanja faksov.

# Stvarno kazalo

### A

AirPrint [67](#page-78-0)

### B

Bonjour prepoznavanje [141](#page-152-0) brisanje shranjena opravila [63](#page-74-0)

# Č

čiščenje pot papirja [202](#page-213-0) steklena plošča [205,](#page-216-0) [209,](#page-220-0) [214](#page-225-0)

### D

desna vratca zastoji [192](#page-203-0) digitalno pošiljanje mape [119](#page-130-0) pomnilnik tiskalnika [116](#page-127-0) pošiljanje dokumentov [113](#page-124-0) USB [123](#page-134-0) dimenzije, tiskalnik [16](#page-27-0) dodatna oprema naročanje [44](#page-55-0) druge povezave, seznam vdelani spletni strežnik HP [148](#page-159-0) dvostransko tiskanje Mac [58](#page-69-0) ročno (Mac) [58](#page-69-0) ročno (Windows) [55](#page-66-0)

### E

električne specifikacije [18](#page-29-0) elektronska pomoč, nadzorna plošča [161](#page-172-0) enota za zbiranje tonerja menjava [48](#page-59-0) mesto [7](#page-18-0)

ethernet (RJ-45) mesto [8](#page-19-0)

# F

faks optimiranje za besedilo ali slike [216](#page-227-0) težave s polnjenjem [220](#page-231-0) faksiranje nastavitve [132](#page-143-0), [133](#page-144-0) obvezne nastavitve [132](#page-143-0)

### G

gonilniki tiskalnika, podprti [14](#page-25-0) gonilniki, podprti [14](#page-25-0) gumb Domov mesto [8](#page-19-0) gumb Odjavi mesto [8](#page-19-0) gumb Pomoč mesto [8](#page-19-0) gumb Vpis mesto [8](#page-19-0) gumb za vklop/izklop mesto [4](#page-15-0) gumb Začni kopiranje mesto [8](#page-19-0)

### H

hitrost, optimiziranje [155](#page-166-0) HP ePrint [66](#page-77-0) HP-jev nabiralnik za spenjanje odpravljanje zastojev [196](#page-207-0) HP-jev vdelani spletni strežnik funkcije [140](#page-151-0) HP-jeve spletne storitve [146](#page-157-0) nastavitve digitalnega pošiljanja [143](#page-154-0) nastavitve faksa [145](#page-156-0)

nastavitve kopiranja [143](#page-154-0) nastavitve optičnega branja [143](#page-154-0) nastavitve tiskanja [143](#page-154-0) odpiranje [150](#page-161-0) omrežne nastavitve [147](#page-158-0) preimenovanje tiskalnika [150](#page-161-0) spreminjanje omrežnih nastavitev [150](#page-161-0) varnostne nastavitve [146](#page-157-0) HP-jev vdelani spletni strežnik (EWS) omrežna povezava [141](#page-152-0) HP-jev vgrajeni spletni strežnik nastavitve potrošnega materiala [145](#page-156-0) HP-jeva podpora za stranke [160](#page-171-0) HP-jeve spletne storitve omogočanje [146](#page-157-0) HP Web Jetadmin [157](#page-168-0)

### I

Internet Explorer, podprte različice HP-jev vdelani spletni strežnik [140](#page-151-0) IPsec [153](#page-164-0) izhodni pladenj mesto [4](#page-15-0) izhodni predal odpravljanje zastojev [188](#page-199-0)

### J

Jetadmin, HP Web [157](#page-168-0) JetAdvantage [128](#page-139-0)

### K

kakovost slike preverjanje stanja kartuše s tonerjem [201](#page-212-0) kartuša menjava [45](#page-56-0)

kartuša s tonerjem nastavitve praga za nizko raven [163](#page-174-0) uporaba pri nizki ravni [163](#page-174-0) kartuše menjava sponk [51](#page-62-0) številke za naročanje [45](#page-56-0) kartuše s sponkami menjava [51](#page-62-0) kartuše s tonerjem deli [45](#page-56-0) menjava [45](#page-56-0) številke za naročanje [45](#page-56-0) kopiranje enojne kopije [72](#page-83-0) obojestransko [74](#page-85-0) optimiranje za besedilo ali slike [208](#page-219-0) več kopij [72](#page-83-0) kopiranje od roba do roba [208](#page-219-0)

#### L

lokalno omrežje (LAN) mesto [8](#page-19-0)

#### M

mape pošiljanje [119](#page-130-0) maska podomrežja [151](#page-162-0) matična plošča mesto [7](#page-18-0) menjava enota za zbiranje tonerja [48](#page-59-0) kartuše s sponkami [51](#page-62-0) kartuše s tonerjem [45](#page-56-0) sponke [51](#page-62-0) mobilno tiskanje naprave s sistemom Android [67](#page-78-0)

#### N

način mirovanja [155](#page-166-0) Način nadomestnega pisemskega papirja z glavo [26](#page-37-0), [30](#page-41-0), [35](#page-46-0) nadzorna plošča mesto [4](#page-15-0) mesto funkcij [8](#page-19-0) pomoč [161](#page-172-0) nalaganje papir na pladnju 1 [23](#page-34-0)

papir na pladnju 2 in pladnjih za 550 listov [27](#page-38-0) papir na visokozmogljiv vhodni pladenj za 2.000 listov [32](#page-43-0) nalepka usmerjenost [38](#page-49-0) nalepke tiskanje (Windows) [56](#page-67-0) nalepke, nalaganje [38](#page-49-0) napajanje poraba [18](#page-29-0) naprave s sistemom Android tiskanie [67](#page-78-0) naročanje potrošni material in dodatna oprema [44](#page-55-0) naslov IPv4 [151](#page-162-0) naslov IPv6 [151](#page-162-0) nastavitve faksiranje [133](#page-144-0) obnovitev tovarniških [162](#page-173-0) nastavitve digitalnega pošiljanja HP-jev vdelani spletni strežnik [143](#page-154-0) nastavitve dupleksne omrežne povezave, spreminjanje [152](#page-163-0) nastavitve faksa HP-jev vdelani spletni strežnik [145](#page-156-0) nastavitve faksiranja obvezno [132](#page-143-0) nastavitve gonilnika za računalnike Mac shranjevanje opravil [62](#page-73-0) nastavitve hitrosti omrežne povezave, spreminjanje [152](#page-163-0) nastavitve kopiranja HP-jev vdelani spletni strežnik [143](#page-154-0) nastavitve optičnega branja HP-jev vdelani spletni strežnik [143](#page-154-0) nastavitve potrošnega materiala HP-jev vgrajeni spletni strežnik [145](#page-156-0) nastavitve tiskanja HP-jev vdelani spletni strežnik [143](#page-154-0)

Netscape Navigator, podprte različice HP-jev vdelani spletni strežnik [140](#page-151-0)

### O

obnovitev tovarniških nastavitev [162](#page-173-0) obojestransko tiskanje Mac [58](#page-69-0) nastavitve (Windows) [55](#page-66-0) Windows [55](#page-66-0) obvezne nastavitve faksiranje [132](#page-143-0) odpravljanje težav preverjanje stanja kartuše s tonerjem [201](#page-212-0) težave s podajanjem papirja [164](#page-175-0) zastoji [174](#page-185-0) odpravljanje težav, orodja za vdelani spletni strežnik HP [145](#page-156-0) omrežja HP Web Jetadmin [157](#page-168-0) maska podomrežja [151](#page-162-0) naslov IPv4 [151](#page-162-0) naslov IPv6 [151](#page-162-0) podprta [12](#page-23-0) privzeti prehod [151](#page-162-0) omrežje ime tiskalnika, spreminjanje [150](#page-161-0) nastavitve, ogled [150](#page-161-0) nastavitve, spreminjanje [150](#page-161-0) omrežna mapa, optično branje v [119](#page-130-0) omrežne nastavitve HP-jev vdelani spletni strežnik [147](#page-158-0) operacijski sistemi, podprti [14](#page-25-0) opravila, shranjena nastavitve za računalnike Mac [62](#page-73-0) opravila,shranjena brisanje [63](#page-74-0) tiskanje [62](#page-73-0) ustvarjanje (Windows) [61](#page-72-0) optični bralnik umerjanje [206](#page-217-0) Optično beri na USB [123](#page-134-0) optično branje optimiranje za besedilo ali slike [212](#page-223-0) optično branje na e-poštni naslov pošiljanje dokumentov [113](#page-124-0)

Optično branje na pogon USB omogočanje [109](#page-120-0) optično branje na pogon USB [123](#page-134-0) optično branje v mapo [119](#page-130-0) optično branje v mapo tiskalnika [116](#page-127-0) Optično branje v omrežno mapo [119](#page-130-0) optično branje v omrežno mapo začetna namestitev [93](#page-104-0) optično branje v pomnilnik tiskalnika [116](#page-127-0) optimiranje kopij [208](#page-219-0) optimiranje optično prebranih slik [212](#page-223-0) optimiranje slik faksa [216](#page-227-0) ovojnice usmerjenost [24](#page-35-0) ovojnice, nalaganje [37](#page-48-0) ozki robovi [208](#page-219-0)

### P

papir izbira [203](#page-214-0) nalaganje na pladenj 1 [23](#page-34-0) nalaganje pladnja 2 in pladnjev za 550 listov [27](#page-38-0) nalaganje visokozmogljivega vhodnega pladnja za 2.000 listov [32](#page-43-0) usmerjenost na pladnju 2 in pladnjih za 500 listov [34](#page-45-0) usmerjenost na pladnju 2 in pladnjih za 550 listov [29](#page-40-0) usmerjenost pladnja 1 [24](#page-35-0) zastoji [174](#page-185-0) papir, naročanje [44](#page-55-0) pladenj 1 nalaganje ovojnic [37](#page-48-0) usmerjenost papirja [24](#page-35-0) zastoji [176](#page-187-0) pladenj 2 zastoji [178](#page-189-0) pladenj 2 in pladnji za 500 listov usmerjenost papirja [34](#page-45-0) pladenj 2 in pladnji za 550 listov nalaganje [27](#page-38-0) usmerjenost papirja [29](#page-40-0) pladnji mesto [4](#page-15-0) vključeno [12](#page-23-0) zmogljivost [12](#page-23-0)

pladnji za 550 listov zastoji [183](#page-194-0) podajalnik dokumentov težave s podajanjem papirja [170](#page-181-0) zastoji [174](#page-185-0) podpora splet [160](#page-171-0) podpora za stranke splet [160](#page-171-0) pomnilnik vključeno [12](#page-23-0) pomnilnik tiskalnika pošiljanje v [116](#page-127-0) pomnilnik tiskalnika, optično branje v [116](#page-127-0) pomnilniško vezje (toner) mesto [45](#page-56-0) pomoč, nadzorna plošča [161](#page-172-0) poraba energije 1 W ali manj [155](#page-166-0) poraba energije, optimiziranje [155](#page-166-0) posebni papir tiskanje (Windows) [56](#page-67-0) poslovne rešitve HP JetAdvantage [128](#page-139-0) pošiljanje na e-poštni naslov pošiljanje dokumentov [113](#page-124-0) potrošni material menjava enote za zbiranje tonerja [48](#page-59-0) menjava kartuš s sponkami [51](#page-62-0) menjava kartuš s tonerjem [45](#page-56-0) menjava sponk [51](#page-62-0) naročanje [44](#page-55-0) nastavitve praga za nizko raven [163](#page-174-0) uporaba pri nizki ravni [163](#page-174-0) predal, izhodni mesto [4](#page-15-0) prehod, nastavitev privzetega [151](#page-162-0) priključek za napajanje mesto [7](#page-18-0) pripomoček za spenjanje/zlaganje konfiguriranje načina delovanja [39](#page-50-0) privzeti prehod, nastavitev [151](#page-162-0) prosojnice tiskanje (Windows) [56](#page-67-0)

#### R

Raziskovalec, podprte različice HP-jev vdelani spletni strežnik [140](#page-151-0) razvijalna enota zastoji [192](#page-203-0) robovi, ozki kopiranje [208](#page-219-0) ročno dvostransko tiskanje Mac [58](#page-69-0) Windows [55](#page-66-0)

### S

serijska številka mesto [7](#page-18-0) shranjena opravila brisanje [63](#page-74-0) tiskanje [62](#page-73-0) ustvarjanje (Mac) [62](#page-73-0) ustvarjanje (Windows) [61](#page-72-0) shranjevalni dodatki USB tiskanje [68](#page-79-0) shranjevanje opravil v operacijskem sistemu Windows [61](#page-72-0) shranjevanje tiskalniških poslov [61](#page-72-0) Shranjevanje v pomnilnik tiskalnika [116](#page-127-0) shranjevanje, opravilo nastavitve za računalnike Mac [62](#page-73-0) sistemske zahteve HP-jev vdelani spletni strežnik [140](#page-151-0) minimalne [16](#page-27-0) skener čiščenje stekla [205](#page-216-0), [209,](#page-220-0) [214](#page-225-0) specifikacije električne in zvočne [18](#page-29-0) spenjalnik nastavitev privzetega mesta spenjanja [39](#page-50-0) spenjalniku/zlagalniku s 3 predali odpravljanje zastojev sponk [197](#page-208-0) spenjanje konfiguriranje načina delovanja [39](#page-50-0) nastavitev privzetega mesta [39](#page-50-0) spletna mesta HP Web Jetadmin, prenos [157](#page-168-0) podpora za stranke [160](#page-171-0)

spletna podpora [160](#page-171-0) splošne konfiguracijske nastavitve vdelani spletni strežnik HP [142](#page-153-0) spodnja desna vratca odpravljanje zastojev [195](#page-206-0) sponke menjava [51](#page-62-0) stanje, stran dodatka za faks [219](#page-230-0) steklena plošča, čiščenje [205](#page-216-0), [209,](#page-220-0) [214](#page-225-0) stikalo za vklop/izklop mesto [4](#page-15-0) strani na en list izbiranje (Mac) [59](#page-70-0) izbiranje (Windows) [56](#page-67-0) strani na minuto [12](#page-23-0) strani z informacijami vdelani spletni strežnik HP [141](#page-152-0)

# Š

številka izdelka mesto [7](#page-18-0) število kopij,spreminjanje [72](#page-83-0)

#### T

TCP/IP ročno konfiguriranje parametrov IPv4 [151](#page-162-0) ročno konfiguriranje parametrov IPv6 [151](#page-162-0) tehnična podpora splet [160](#page-171-0) teža, tiskalnik [16](#page-27-0) težave s pobiranjem papirja odpravljanje [164](#page-175-0), [166](#page-177-0) težave s polnjenjem [220](#page-231-0) tiskalni mediji nalaganje na pladenj 1 [23](#page-34-0) tiskanje iz shranjevalnih dodatkov USB [68](#page-79-0) shranjena opravila [62](#page-73-0) Tiskanje na nalepke [38](#page-49-0) tiskanje na obe strani nastavitve (Windows) [55](#page-66-0) ročno, Windows [55](#page-66-0) Windows [55](#page-66-0) tiskanje prek protokola NFC [65](#page-76-0) Tiskanje prek protokola Wi-Fi Direct [65](#page-76-0)

tiskanje s komunikacijo s tehnologijo bližnjega polja [65](#page-76-0) tiskanje s preprostim dostopom USB [68](#page-79-0) trdi diski šifrirani [154](#page-165-0)

#### U

umerjanje optični bralnik [206](#page-217-0) upravljanje omrežja [150](#page-161-0) USB pošiljanje v [123](#page-134-0)

### V

varnost šifrirani trdi disk [154](#page-165-0) Varnost IP [153](#page-164-0) varnostne nastavitve HP-jev vdelani spletni strežnik [146](#page-157-0) vdelani spletni strežnik funkcije [140](#page-151-0) odpiranje [150](#page-161-0) preimenovanje tiskalnika [150](#page-161-0) spreminjanje omrežnih nastavitev [150](#page-161-0) vdelani spletni strežnik (EWS) dodeljevanje gesel [153](#page-164-0) omrežna povezava [141](#page-152-0) vdelani spletni strežnik HP druge povezave, seznam [148](#page-159-0) orodja za odpravljanje težav [145](#page-156-0) splošne konfiguracijske nastavitve [142](#page-153-0) strani z informacijami [141](#page-152-0) več strani na en list tiskanje (Mac) [59](#page-70-0) tiskanje (Windows) [56](#page-67-0) visokozmogljiv vhodni pladenj za 2000 listov nalaganje [32](#page-43-0) odstranjevanje zagozdenega papirja [188](#page-199-0) vrata mesto [8](#page-19-0) vrata LAN mesto [8](#page-19-0) vrata RJ-45 mesto [8](#page-19-0)

vrata USB mesto [8](#page-19-0) omogočanje [68](#page-79-0), [70](#page-81-0) Vrata vmesnika mesto [8](#page-19-0) vrata za faks mesto [8](#page-19-0) vrata za tiskanje Hi-Speed USB 2.0 mesto [8](#page-19-0) vrsta papirja izbiranje (Windows) [56](#page-67-0) vrste papirja izbiranje (Mac) [59](#page-70-0)

# Z

zahteve brskalnika HP-jev vdelani spletni strežnik [140](#page-151-0) zahteve spletnega brskalnika HP-jev vdelani spletni strežnik [140](#page-151-0) zaklep matična plošča [154](#page-165-0) zasebno tiskanje [61](#page-72-0) zaslon na dotik mesto funkcij [8](#page-19-0) zastoji desna vratca [192](#page-203-0) HP-jev nabiralnik za spenjanje [196](#page-207-0) izhodni predal [188](#page-199-0) mesta [172](#page-183-0) pladenj 1 [176](#page-187-0) pladenj 2 [178](#page-189-0) pladnji za 550 listov [183](#page-194-0) podajalnik dokumentov [174](#page-185-0) razvijalna enota [192](#page-203-0) samodeino krmarienie [174](#page-185-0) spodnja desna vratca [195](#page-206-0) sponke v spenjalniku/zlagalniku s 3 predali [197](#page-208-0) visokozmogljiv vhodni pladenj za 2000 listov [188](#page-199-0) vzroki [174](#page-185-0) zastoji papirja desna vratca [192](#page-203-0) HP-jev nabiralnik za spenjanje [196](#page-207-0) izhodni predal [188](#page-199-0) mesta [172](#page-183-0)

pladenj 1 [176](#page-187-0) pladenj 2 [178](#page-189-0) pladnji za 550 listov [183](#page-194-0) podajalnik dokumentov [174](#page-185-0) razvijalna enota [192](#page-203-0) spodnja desna vratca [195](#page-206-0) visokozmogljiv vhodni pladenj za 2000 listov [188](#page-199-0) zastoji sponk spenjalnik/zlagalnik s 3 predali [197](#page-208-0) zlaganje konfiguriranje načina delovanja [39](#page-50-0) zvočne specifikacije [18](#page-29-0)